# **ИСО 9001**

EAC

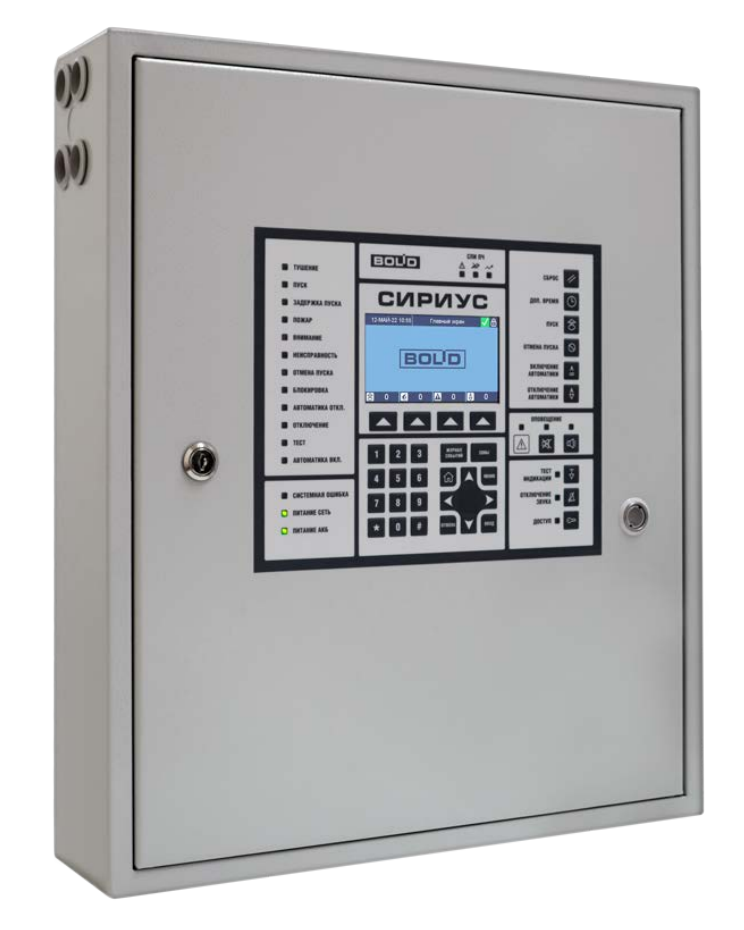

# Прибор приемно-контрольный и управления пожарный «Сириус»

Руководство по эксплуатации

АЦДР.425533.006 РЭп

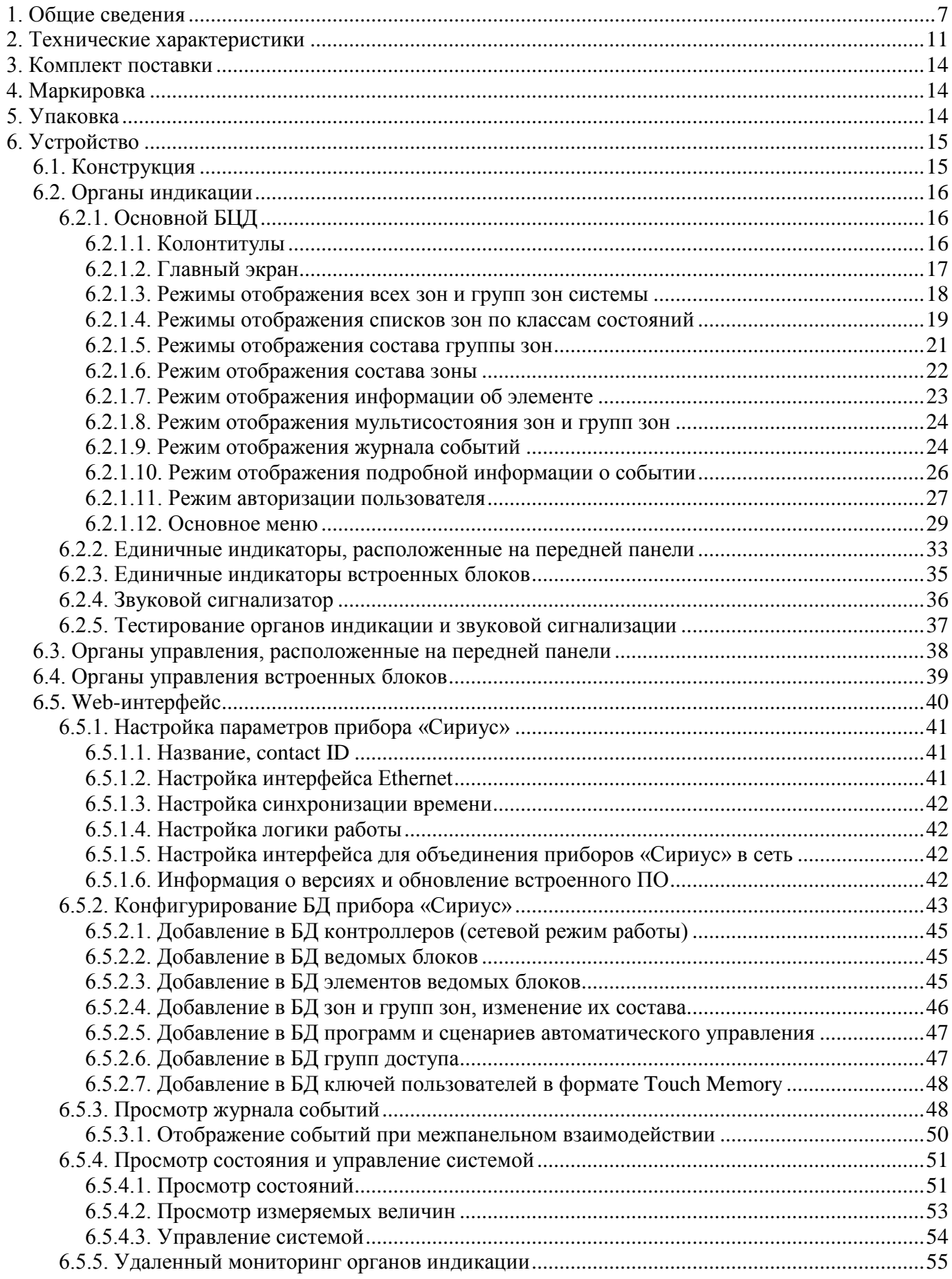

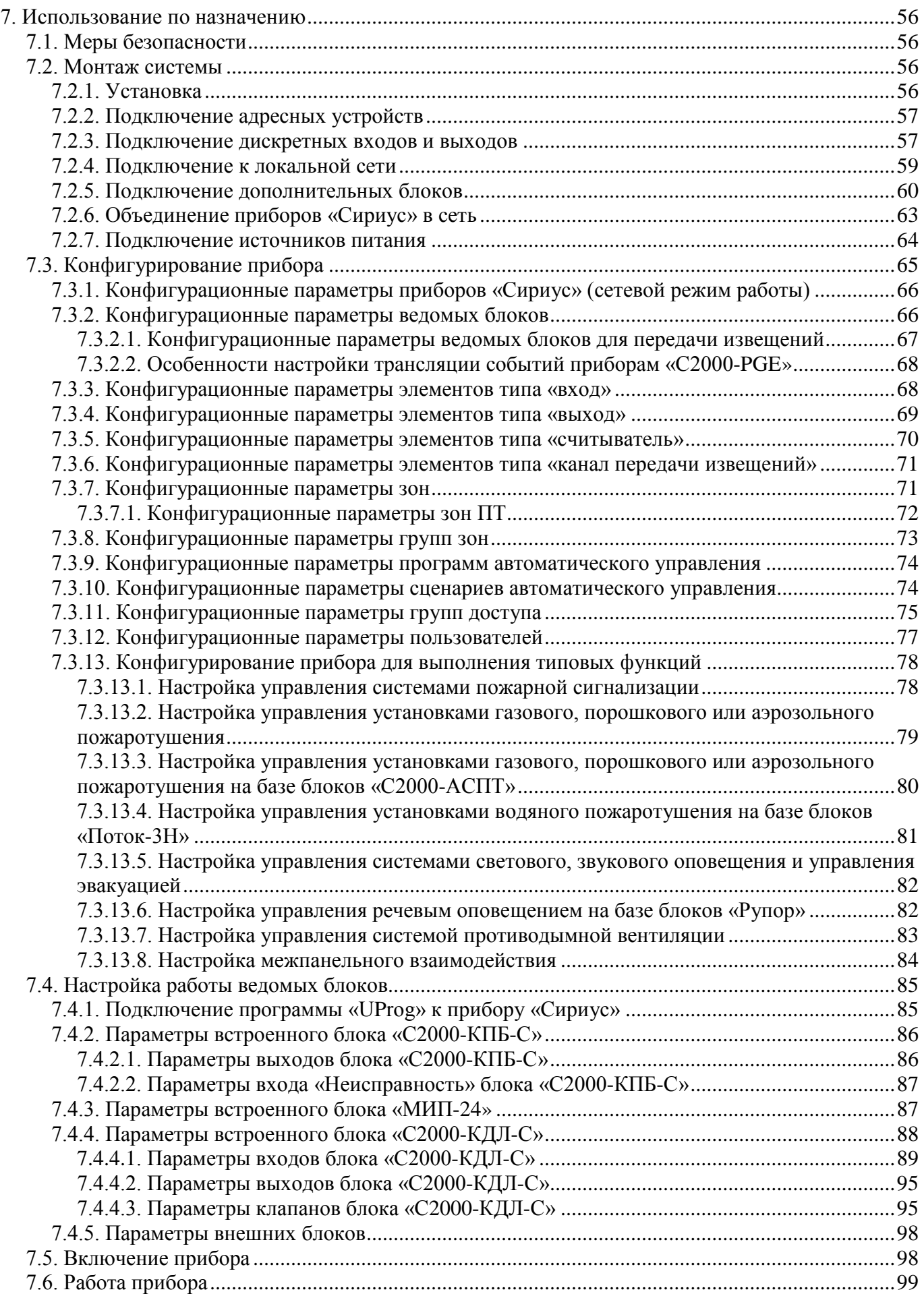

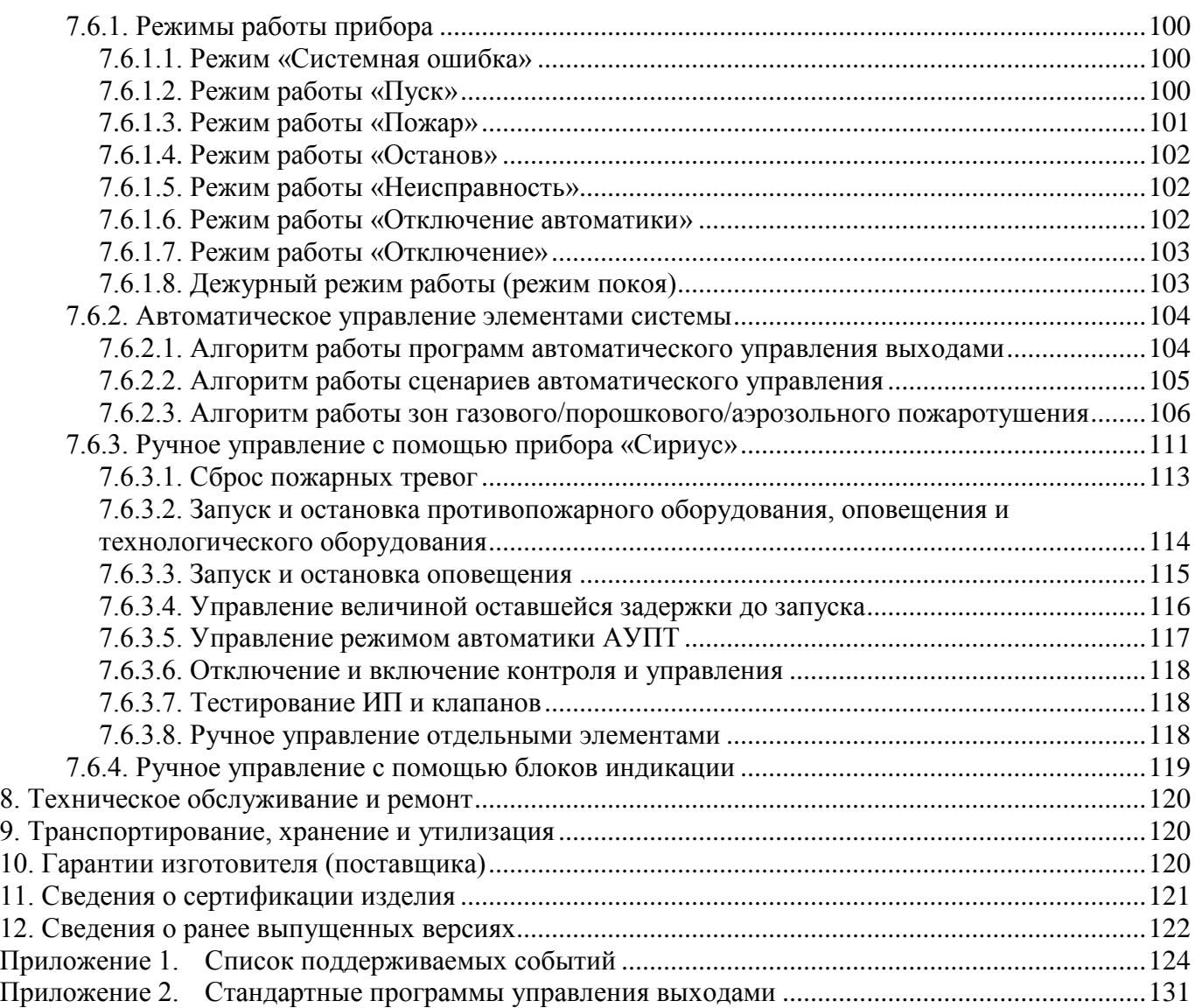

### **Внимание!**

Перед началом эксплуатации, а также при проведении технического обслуживания, рекомендуется обновить программное обеспечение прибора до актуальной версии. Список доступных версий ПО, их ключевые особенности и рекомендуемые обновления размещены на сайте [https://bolid.ru](https://bolid.ru/) на странице прибора «Сириус» на вкладке «Скачать». Процедура обновления ПО прибора описана в разделе [6.5.1.6.](#page-41-3)

Настоящее руководство по эксплуатации предназначено для изучения принципа работы и эксплуатации прибора приёмно-контрольного и управления пожарного «Сириус» версии 1.04.

Список используемых сокращений:

АБ – аккумуляторная батарея;

АУ – адресное устройство;

АР – адресный расширитель;

АУПТ – автоматическая установка пожаротушения;

БД – база данных;

БЦД – буквенно-цифровой дисплей;

ДПЛС – двухпроводная линия связи;

ДС – датчик состояния;

ЗИП – запасные части, инструменты и принадлежности;

ЗКПС – зона контроля пожарной сигнализации;

ЗО – звуковой оповещатель;

ЗС – звуковой сигнализатор;

ИП – извещатель пожарный;

ИСО – интегрированная система охраны;

ИУ – исполнительное устройство;

КЗ – короткое замыкание;

КЦ – контролируемая цепь;

МПН – модули подключения нагрузки;

ППКП – прибор приёмно-контрольный пожарный;

ППКУП – прибор приёмно-контрольный и управления пожарный;

ППУ – прибор пожарный управления;

ПО – программное обеспечение;

ПЧ –пожарная часть;

РО – речевое оповещение;

СО – световой оповещатель;

СПИ – система передачи извещений;

УДП – устройство дистанционного пуска;

ЭИ – электронный идентификатор.

# <span id="page-6-0"></span>**1. Общие сведения**

1.1. ППКУП «Сириус» (далее – прибор «Сириус») предназначен для работы в системах пожарной автоматики и выполнения функций:

- ППКП в системах пожарной сигнализации;

- ППУ в системе светового и/или звукового оповещения и управления эвакуацией людей при пожаре;

- пульта контроля и управления в составе блочно-модульных ППУ газовым, порошковым, аэрозольным пожаротушением, тушением тонкораспыленной водой, водяным и пенным пожаротушением, спринклерами с принудительным пуском и/или контролем срабатывания, речевым оповещением, противодымной вентиляцией, инженерным, технологическим оборудованием и иными устройствами, участвующими в обеспечении пожарной безопасности.

1.2. Прибор «Сириус» имеет возможность расширения количественных характеристик своих параметров ППКУП за счет подключения дополнительных функциональных модулей и блоков, а также их исполнений (полный перечень поддерживаемых модулей и блоков приведён в таблице [1\)](#page-8-0):

- модуля «С2000-КДЛ-С» - для контроля адресных и неадресных (подключенных к адресным расширителям) пожарных извещателей, контроля и управления исполнительными устройствами (подключенных к сигнально-пусковым блокам);

- контроллеров «С2000-КДЛ» и «С2000-КДЛ-2И» – для контроля адресных и неадресных (подключенных к адресным расширителям) пожарных извещателей, контроля и управления исполнительными устройствами (подключенных к сигнально-пусковым блокам);

- блока приемно-контрольного «Сигнал-10» – для контроля адресных пороговых и неадресных пожарных извещателей и управления исполнительными устройствами (подключенных к выходам с контролем цепей подключения нагрузки на обрыв и КЗ, а также выходам типа «сухой контакт»);

- блоков приемно-контрольных «Сигнал-20П», «Сигнал-20М» и «С2000-4» – для контроля неадресных пожарных извещателей и управления исполнительными устройствами (подключенных к выходам с контролем цепей подключения нагрузки на обрыв и КЗ, а также выходам типа «сухой контакт»);

- блоков индикации «С2000-БИ», «С2000-БИ исп.02» – для дополнительной индикации состояний зон пожарной сигнализации, оповещения и противодымной вентиляции;

- блока индикации с клавиатурой «С2000-БКИ» – для дополнительной индикации состояний и управления зонами пожарной сигнализации, оповещения и противодымной вентиляции;

- блока «С2000-КПБ» – для управления исполнительными устройствами, подключаемыми к выходам с контролем цепей подключения нагрузки на обрыв и КЗ;

- «С2000-СП1» – для управления исполнительными устройствами, подключаемыми к выходам типа «сухой контакт»;

- блока «С2000-ПТ» для индикации и управления дополнительными зонами пожаротушения.

1.3. Прибор «Сириус» выполняет функции информационного обмена, контроля, управления и индикации в блочно-модульных ППУ совместно с другими функциональными блоками и модулями, а также их исполнениями:

- блоками «С2000-АСПТ», «С2000-ПТ», «С2000-АР1», «С2000-АР2», «С2000-АР8», «С2000-КПБ», «С2000-СП2», «Сигнал-10», «Сигнал-20П», «С2000-4», «УДП-513-3АМ» – для управления установками газового, порошкового, аэрозольного пожаротушения или тушения тонкораспыленной водой;

- блоками «Поток-3Н», «Поток-БКИ», «С2000-АР1», «С2000-АР2», «С2000-АР8», «С2000-КПБ», «С2000-СП2», «Сигнал-10», «Сигнал-20П», «С2000-4», «УДП-513-3АМ», блоками контрольно-пусковыми серии «ШКП», блоками управления электрозадвижками «ШУЗ» –

для управления установками водяного и пенного пожаротушения и автоматикой внутреннего противопожарного водопровода;

- блоками серии «Рупор» – для управления системами речевого оповещения и эвакуации людей при пожаре;

- блоками «С2000-БКИ», «С2000-АР1», «С2000-АР2», «С2000-АР8», «С2000-СП2», «С2000-СП4», «Сигнал-10», «С2000-4», блоками контрольно-пусковыми серий «ШКП» – для управления системой противодымной вентиляции;

- блоками «С2000-БКИ», «С2000-АР1», «С2000-АР2», «С2000-АР8», «С2000-СП1», «С2000-КПБ», «Сигнал-10», «Сигнал-20П», «С2000-4» – для управления инженерным, технологическим оборудованием и иными устройствами, участвующими в обеспечении пожарной безопасности.

1.4. Прибор «Сириус» формирует сигналы «Пуск», «Пожар» и «Неисправность» во внешние цепи с помощью обобщенных дискретных выходов, а также по каналам Ethernet, GSM или телефонной линии с помощью дополнительных устройств «С2000-PGE», «С2000-PGE исп. 01».

1.5. Прибор «Сириус» обеспечивает прием сигнала о неисправности от внешних технических средств с помощью встроенного дискретного входа «Неисправность».

1.6. Приборы «Сириус» допускают сетевое объединение по резервированному, гальванически изолированному интерфейсу RS-485 с обеспечением следующих возможностей:

- организация перекрестных связей (автоматическое управления элементами одного прибора «Сириус» в зависимости от состояний зон или групп зон других приборов «Сириус» сети);

- ручное управление зонами и группами зон одного прибора «Сириус» с других приборов «Сириус» сети, а также с любых блоков с функцией управления в блочно-модульных приборах, в которые входят приборы «Сириус»;

- просмотр состояний любых зон и групп зон с любых приборов «Сириус» сети, а также отображение состояний на всех дополнительных блоках индикации.

1.7. Прибор «Сириус» принимает информацию об отсутствии выходного напряжения, входного напряжения электроснабжения по любому входу, разряде аккумуляторов (при их наличии) и иных неисправностях от источников питания серий «РИП-12-RS» и «РИП-24-RS» по проводной линии связи RS-485.

1.8. Прибор «Сириус» поддерживает электрическую совместимость со шкафами с резервированным источником питания для монтажа средств пожарной автоматики «ШПС-12 исп. 10», «ШПС-12 исп. 11», «ШПС-12 исп. 12», «ШПС-24 исп. 10», «ШПС-24 исп. 11», «ШПС-24 исп. 12», а также иными монтажными устройствами (шкафами, боксами и т.п.) с установленными в них блоками «БК-12-RS-01» и «БК-24-RS-01» – для реализации функции резервирования проводной линии связи RS-485 с размещенными в этих шкафах дополнительными функциональными модулями.

1.9. Прибор «Сириус» поддерживает электрическую и информационную совместимость с повторителем интерфейса RS-485 «С2000-ПИ» для гальванической изоляции и увеличения длины линии связи с дополнительными функциональными модулями и блоками, а также для увеличения длины линии связи с другими приборами «Сириус» при их сетевом объединении.

1.10. Прибор «Сириус» поддерживает электрическую и информационную совместимость с радиоповторителями интерфейса RS-485 «С2000-РПИ», «С2000-РПИ исп. 01» для трансляции по **нерезервированному** радоионтерфейсу данных дополнительным модулям и блокам.

1.11. Прибор «Сириус» поддерживает электрическую и информационную совместимость с преобразователем интерфейса RS-485 «С2000-Ethernet» и коммутатором «Ethernet-SW8» для трансляции по **нерезервированному** интерфейсу Ethernet данных дополнительным модулям и блокам.

1.12. Прибор «Сириус» поддерживает электрическую и информационную совместимость с преобразователями волоконно-оптическими «RS-FX-MM», «RS-FX-SM40» и их сериями для трансляции данных по оптическому каналу и увеличения длины линии связи до 40 км с дополнительными модулям и блоками, а также другими приборами «Сириус» при их сетевом объединении.

1.13. Прибор «Сириус» поддерживает электрическую и информационную совместимость с преобразователями волоконно-оптическими «Ethernet-FX-MM», «Ethernet-FX-SM40», «Ethernet-FX-SM40SA», «Ethernet-FX-SM40SB» для преобразования сигналов интерфейса Ethernet линии связи с локальной вычислительной сетью в оптические сигналы стандартов 100Base-FX, либо 100Base-FX WDM и передачи их на расстояние до 40 км.

1.14. Прибор «Сириус» поддерживает информационную и электрическую совместимость со следующими АУ подключаемыми в ДПЛС, а также их исполнениями:

- дымовой оптико-электронный адресно-аналоговый ИП «ДИП-34А»;

- тепловой ИП «С2000-ИП»;

- газовый ИП «С2000-ИПГ»;

- дымовой линейный ИП «С2000-ИПДЛ»;

- ручной ИП «ИПР 513-3АМ»;

- устройство дистанционного пуска «УДП 513-3АМ»;

- адресные расширители «С2000-АР1», «С2000-АР2» и «С2000-АР8»;

- блок расширения «С2000-БРШС-Ех»;

- тепловой взрывозащищённый ИП «С2000-Спектрон-101-Exd»;

- ИП пламени «С2000-Спектрон-207»;

- ручной ИП «С2000-Спектрон-512-Exd-ИПР»;

- устройства дистанционного управления «С2000-Спектрон-512-Exd-УДП»;

- многодиапазонные ИП пламени «С2000-Спектрон-607», «С2000-Спектрон-607-Exd», «С2000-Спектрон-607-Exi», «С2000-Спектрон-608» и «С2000-Спектрон-608-Exi»;

- магнитоконтактный извещатель «С2000-СМК»;

- оповещатель световой табличный «С2000-ОСТ»;

- оповещатель звуковой «С2000-ОПЗ»;

- сигнально-пусковые устройства «С2000-СП2» и «С2000-СП4»;

- адресные радиорасширители «С2000Р-АРР32» и «С2000Р-АРР125».

1.15. Прибор «Сириус» обеспечивает защиту от несанкционированного доступа внутрь изделия с помощью встроенного механического замка, закрываемого на ключ, а также контроль вскрытия корпуса с помощью датчика, контакты которого замкнуты при закрытой крышке и разомкнуты при открытой.

1.16. Прибор «Сириус» обеспечивает световую индикацию (при помощи единичных индикаторов и СОТИ), а также звуковую сигнализацию (при помощи встроенного звукового сигнализатора) текущего режима работы согласно требований ГОСТ 53325-2012.

1.17. Прибор «Сириус» обеспечивает возможность тестирования работоспособности единичных индикаторов, СОТИ и встроенного звукового сигнализатор

1.18. Прибор «Сириус» обеспечивает возможность ручного управления режимом работы с помощью расположенных на нём органов управления (кнопок). Данные органы управления защищены от несанкционированного доступа с помощью пин-кодов и ключей Touch Memory.

| Тип модуля / блока       | Совместимые<br>версии | Тип модуля / блока      | Совместимые<br>версии |
|--------------------------|-----------------------|-------------------------|-----------------------|
| $MIII-12$                | <sub>B</sub> ce       | Рупор-Диспетчер исп. 01 | <sub>B</sub> ce       |
| МИП-12 исп. 11           | <sub>B</sub> ce       | Рупор-Диспетчер исп. 02 | <b>BCC</b>            |
| $MMT-24$                 | <sub>B</sub> ce       | C <sub>2000</sub> -4    | <b>BCC</b>            |
| МИП-24 исп. 03           | <sub>B</sub> ce       | <b>C2000-PGE</b>        | <b>BCC</b>            |
| МИП-24 исп. 11           | <sub>B</sub> ce       | С2000-РGE исп. 01       | <b>BCC</b>            |
| Микрофонная консоль - 20 | <sub>B</sub> ce       | $C2000-AC\Pi T$         | <b>BCC</b>            |
| ПКВ-РИП-12 исп. 56       | <sub>B</sub> ce       | С2000-БИ                | <b>BCC</b>            |
| ПКВ-РИП-24 исп. 56       | <sub>B</sub> ce       | С2000-БИ исп. 01        | <b>BCC</b>            |

<span id="page-8-0"></span>*Таблица 1. Список совместимых модулей и блоков*

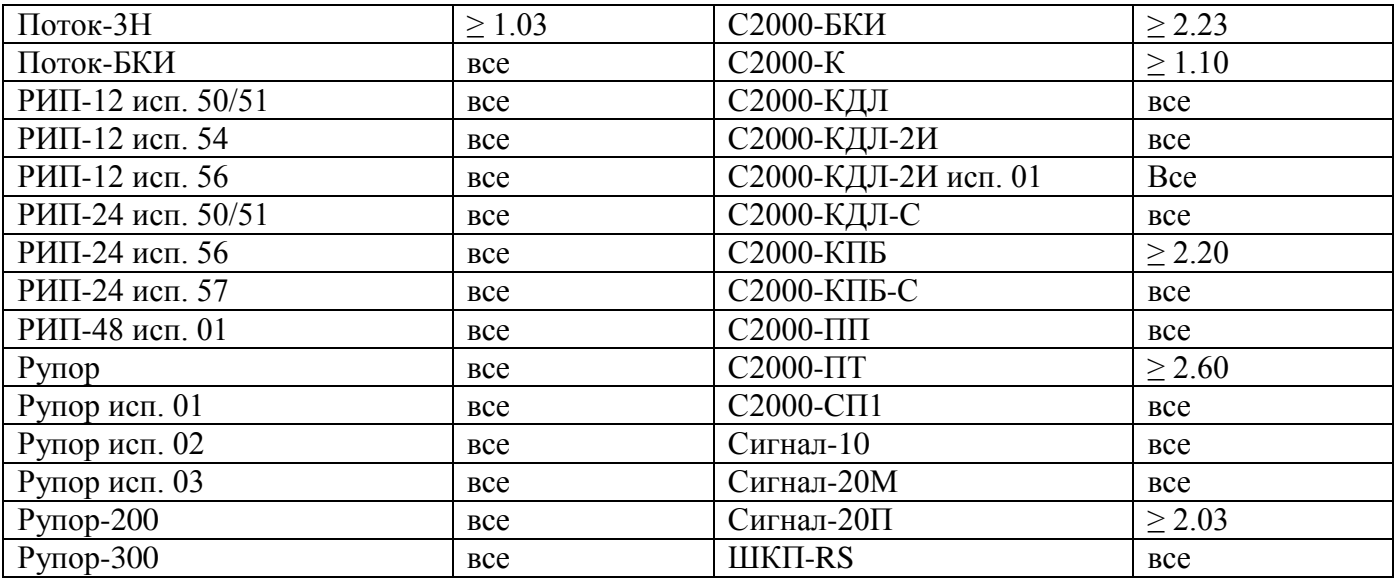

# <span id="page-10-0"></span>**2. Технические характеристики**

 $\Gamma$ 

2.1. Основные технические характеристики прибора «Сириус» приведены в таблице [2.](#page-10-1)

<span id="page-10-1"></span>*Таблица 2. Основные технические характеристики*

┑

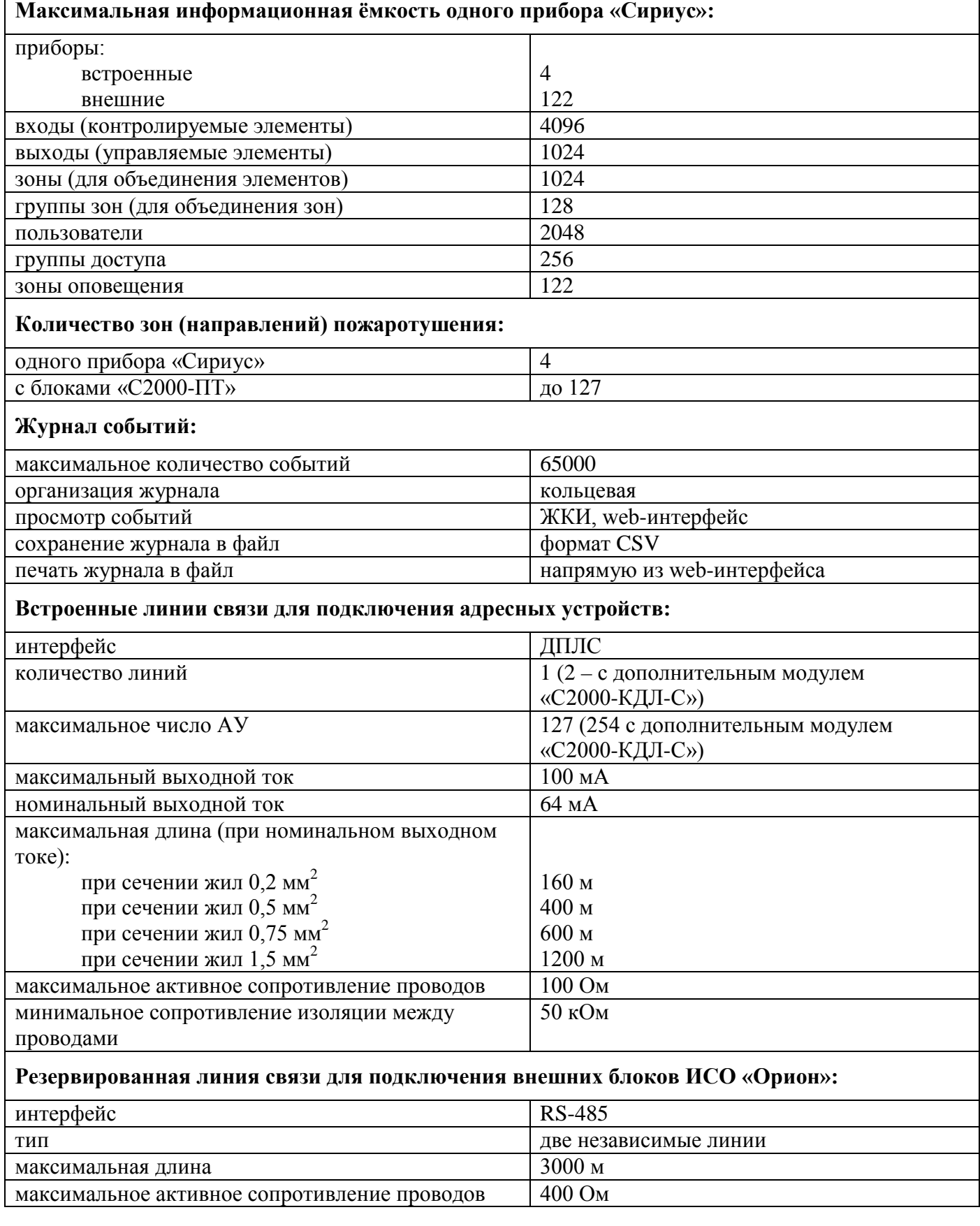

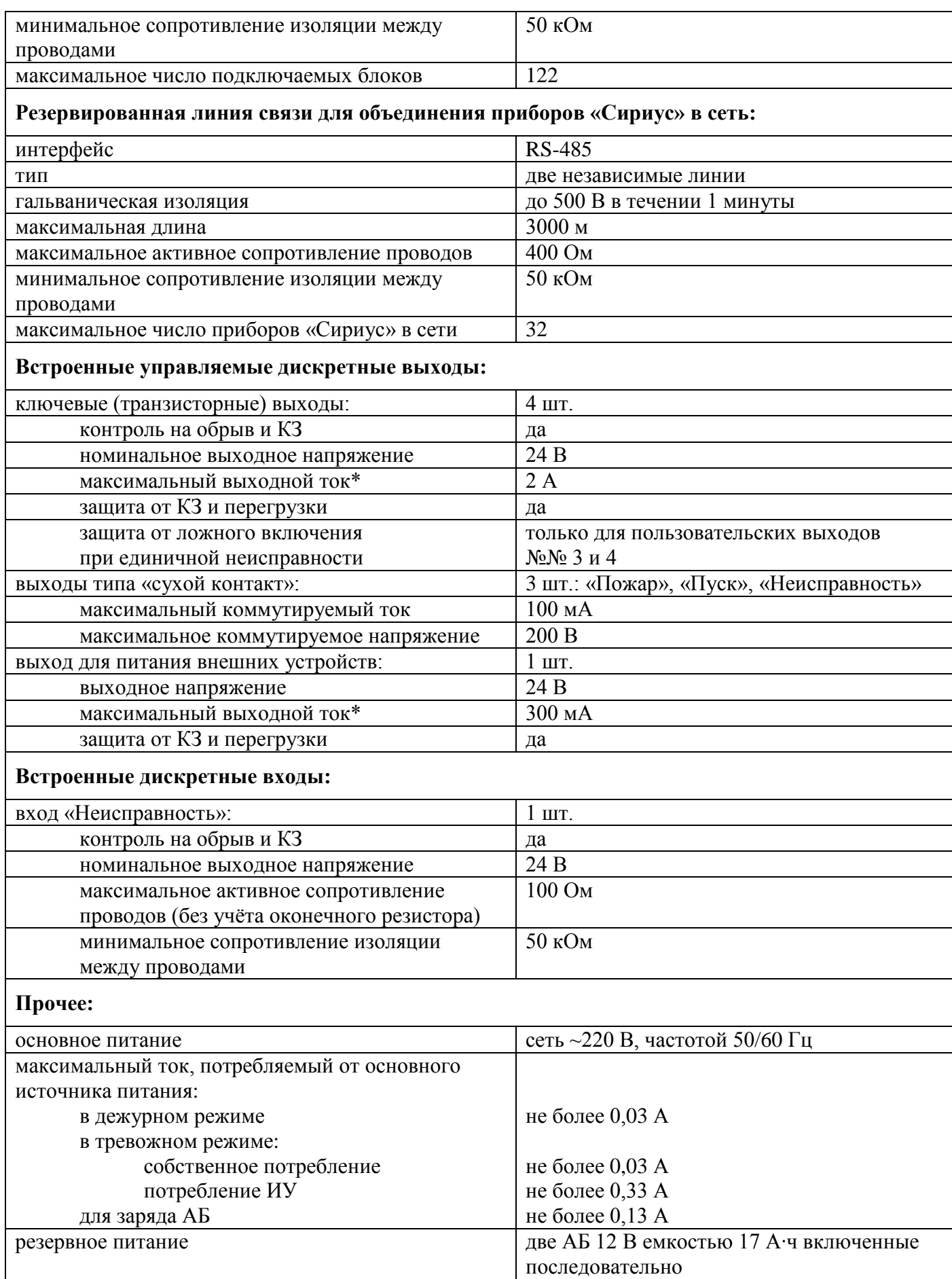

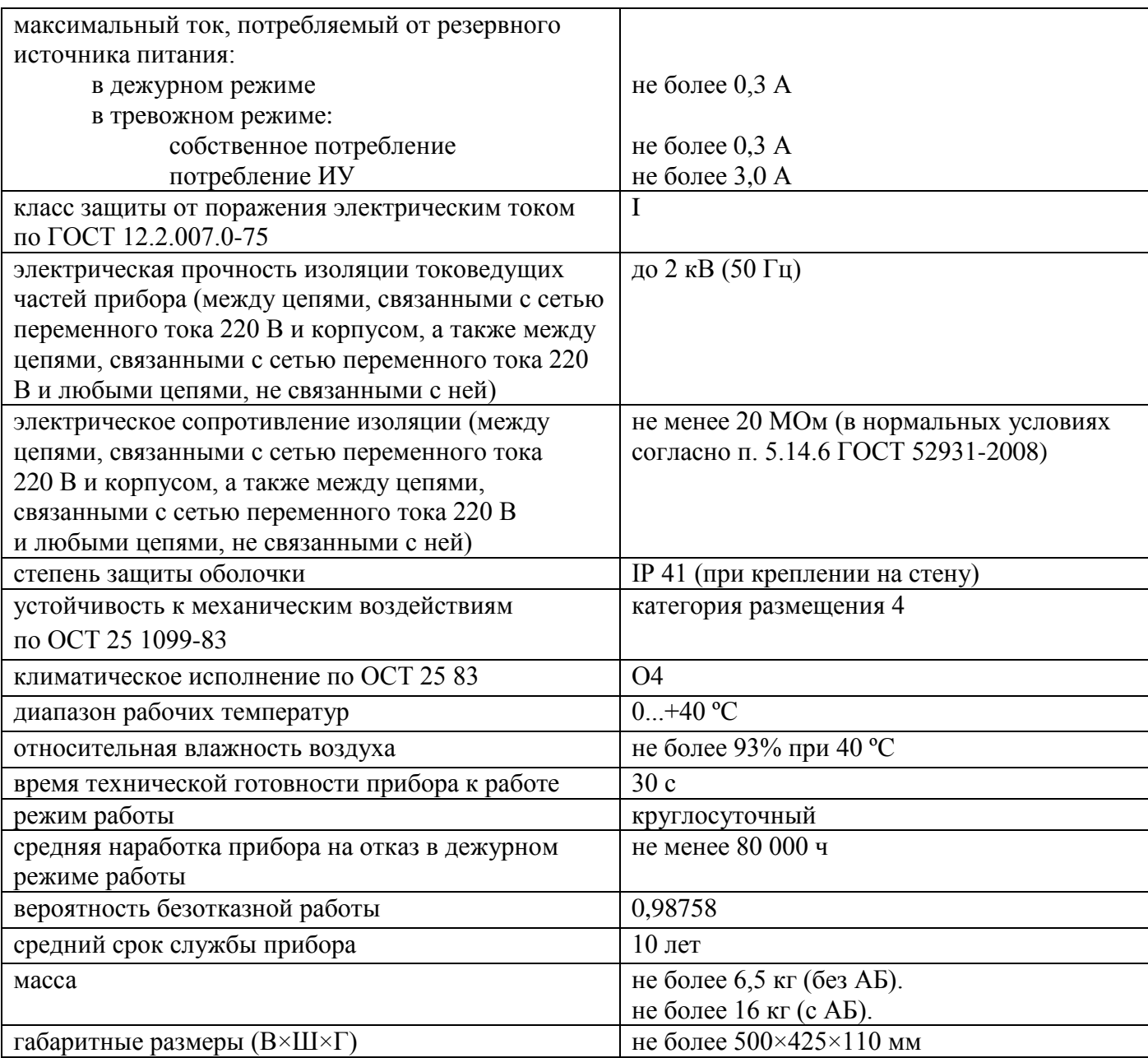

\* – максимальный суммарный выходной ток всех ключевых (транзисторных) выходов и выхода для питания внешних устройств – 2,5 А.

2.2. Конструкция прибора не предусматривает его использование в условиях воздействия агрессивных сред, пыли, а также во взрывопожароопасных помещениях.

2.3. Конструкция прибора удовлетворяет требованиям пожарной и электробезопасности, в том числе в аварийном режиме по ГОСТ 12.2.007.0-75 и ГОСТ 12.1.004-91.

2.4. Прибор удовлетворяет нормам индустриальных помех, установленным для оборудования класса Б по ГОСТ Р 30805.22.

2.5. По устойчивости к электромагнитным помехам прибор соответствует требованиям третьей степени жесткости соответствующих стандартов, перечисленных в Приложении Б ГОСТ Р 53325-2012.

2.6. Прибор предназначен для работы в жилых, коммерческих и производственных зонах.

# <span id="page-13-0"></span>**3. Комплект поставки**

3.1. Комплект поставки ППКУП «Сириус» указан в таблице [3.](#page-13-3)

<span id="page-13-3"></span>*Таблица 3. Комплект поставки*

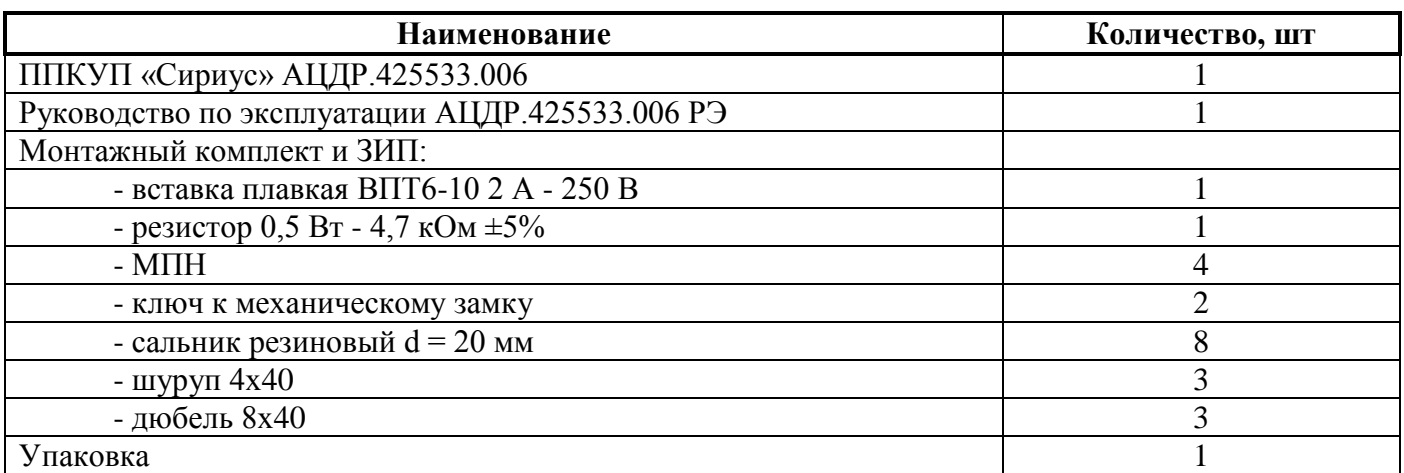

3.2. Прибор «Сириус» поставляется без АБ 12 В - 17 А∙ч.

3.3. Дополнительный модуль «С2000-КДЛ-С» для организации второй кольцевой ДПЛС поставляется по отдельному заказу.

## <span id="page-13-1"></span>**4. Маркировка**

4.1. Прибор «Сириус» имеет следующую маркировку:

- условное обозначение;
- наименование или торговая марка предприятия-изготовителя;
- заводской номер;
- знак обращения на рынке;
- степень защиты оболочкой;
- квартал и год изготовления.

4.2. Маркировка внешних клемм соответствует схеме соединений (монтажной) прибора «Сириус».

# <span id="page-13-2"></span>**5. Упаковка**

5.1. Прибор «Сириус» упакован в индивидуальную упаковку – картонную коробку, в которую уложены монтажный комплект, ЗИП и эксплуатационная документация. Каждая индивидуальная упаковка имеет следующую маркировку:

- товарный знак предприятия-изготовителя;

- наименование и условное обозначение прибора.

# <span id="page-14-1"></span><span id="page-14-0"></span>**6. Устройство**

# **6.1. Конструкция**

ППКУП «Сириус» выпускается в металлическом корпусе. Внешний вид прибора с открытой дверцей приведён на рисунке [1.](#page-14-2)

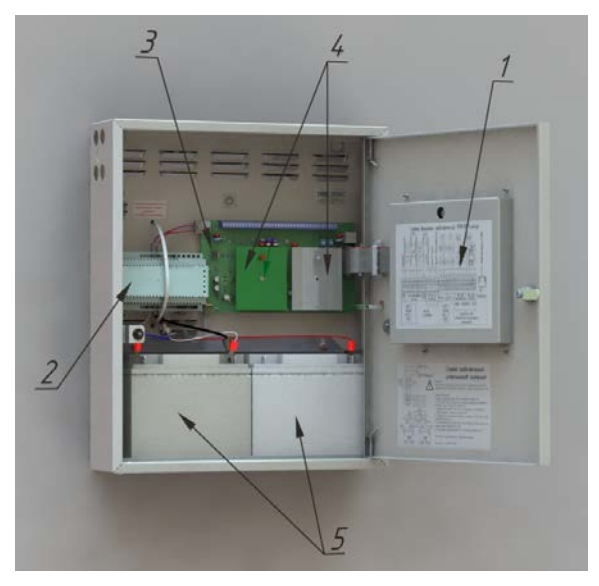

*Рисунок 1. Внешний вид прибора (дверь открыта)*

На внутренней стороне дверцы (под кожухом) расположена плата управления (1) с единичными световыми индикаторами, кнопками управления, цветным БЦД и считывателем ключей Touch Memory. В корпусе установлены: резервированный источник питания «МИП-24» (2), основная плата (3) с одним либо двумя установленными модулями «С2000-КДЛ-С» (4), а также предусмотрено место под установку двух АБ (5).

На наружной стороне дверцы располагается фальшпанель с органами индикации и управления, назначение которых описанными ниже. Внешний вид фальшпанели показан на рисунке [2.](#page-14-3)

<span id="page-14-3"></span><span id="page-14-2"></span>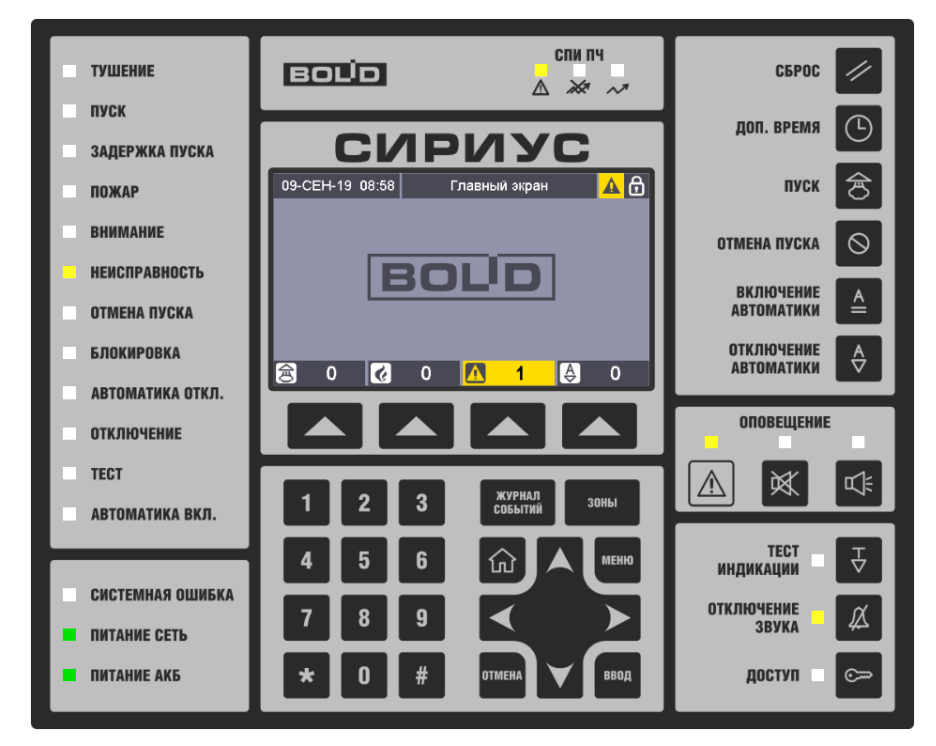

*Рисунок 2. Органы индикации и управления на фальшпанели прибора ППКУП «Сириус» АЦДР.425533.006 РЭп Изм.8 от 25.05.2023* 15

# <span id="page-15-0"></span>**6.2. Органы индикации**

# <span id="page-15-1"></span>**6.2.1. Основной БЦД**

В центре передней панели расположен цветной БЦД для отображения:

- текущих даты и времени;

- сервисных сообщений о режимах работы прибора;

- показаний счетчиков зон с тревожными состояниями (пусками, пожарами, неисправностями и отключениями автоматики);

- состояний и состава зон и групп зон;

- журнала событий с расшифровкой параметров зон;

- меню настройки параметров прибора.

# **6.2.1.1. Колонтитулы**

<span id="page-15-2"></span>В любом рабочем режиме в верхней и нижней частях БЦД отображаются информационные «Колонтитулы»:

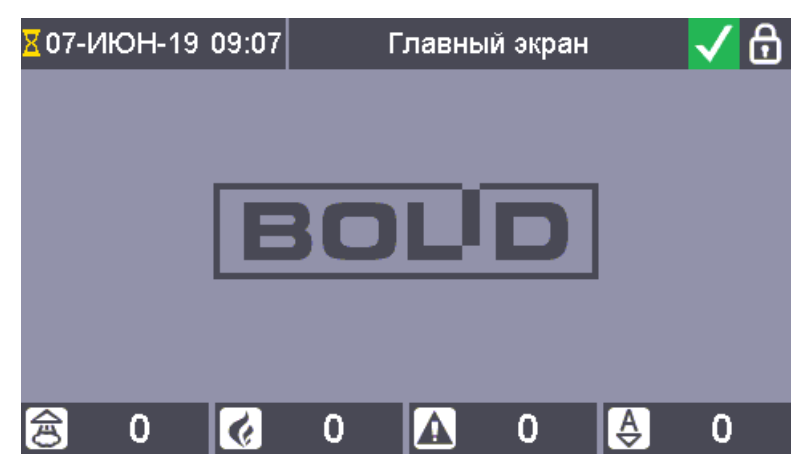

*Рисунок 3. Информационные колонтитулы*

В верхнем колонтитуле слева направо расположены:

- индикатор обработки событий, поступающих от ведомых блоков –  $\blacksquare$  (при старте прибора включенное состояние данного индикатора можно интерпретировать как ход процесса инициализации системы);

- текущие дата (день, месяц, год) и время (часы, минуты);

- текстовое название **режима отображения** информации на дисплее (соответствует содержанию информации в основной части дисплея);

- иконка **режима работы** прибора (см. раздел [7.6\)](#page-98-0):

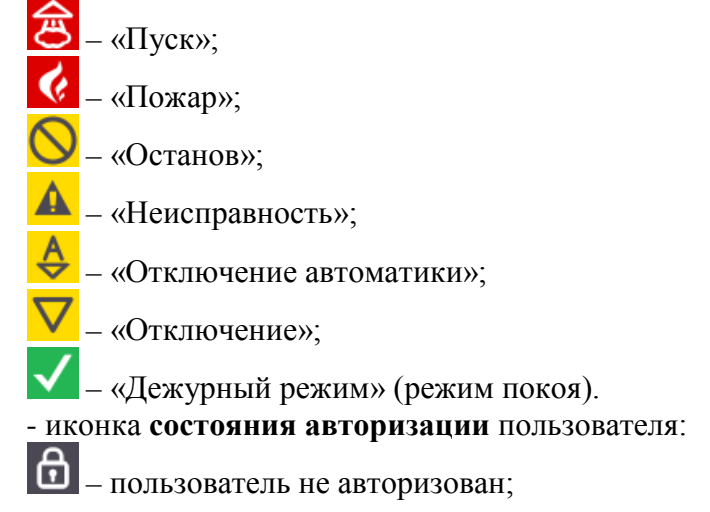

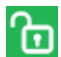

– пользователь авторизован.

В нижнем колонтитуле расположены **счетчики зон** со следующими тревожными состояниями:

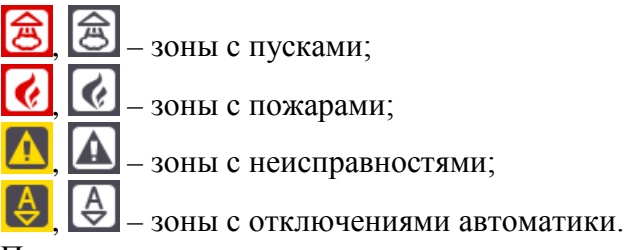

<span id="page-16-0"></span>При нулевых значения счетчиков иконка, а также значение счетчика отображаются нейтральным (серым) цветом.

# **6.2.1.2. Главный экран**

Пример главного экрана показан на рисунке [4.](#page-16-1) Данный режим отображения является основным, в него осуществляется выход по истечению таймаута управления (отсчитывается от последнего нажатия кнопок). Также переход в него из любого другого режима отображения

возможен при нажатии кнопки .

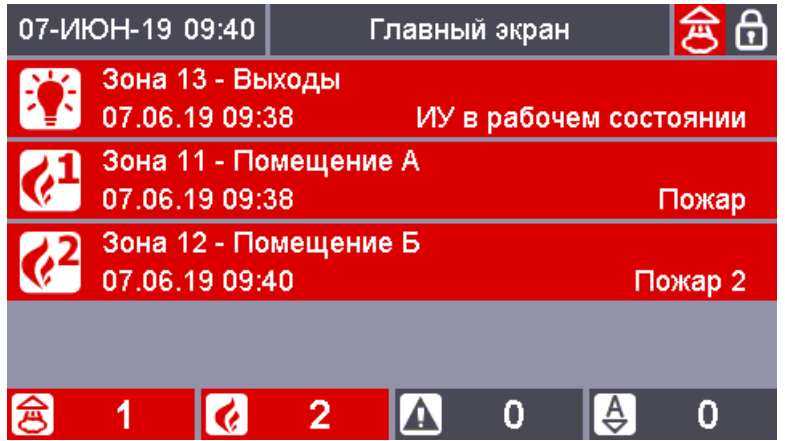

<span id="page-16-1"></span>*Рисунок 4. Главный экран*

Основная часть БЦД (область между верхним и нижним колонтитулами) в данном режиме отображения разделена на 4 части, в которых выводится информация о зонах с наиболее приоритетными состояниями:

- зоны с первым, пред-предпоследним, предпоследним и последним по хронологии возникновения пусками средств пожаротушения, противопожарного оборудования, светозвукового или речевого оповещения;

- зона с первой по хронологии возникновения пожарной тревогой (если зон с пусками не больше 3);

- зона с последней по хронологии возникновения пожарной тревогой (если зон с пусками не больше 2);

- зона с предпоследней по хронологии возникновения пожарной тревогой (если зон с пусками не больше 1);

- зона с пред-предпоследней по хронологии возникновения пожарной тревогой (если зон с пусками нет).

Для каждой зоны отображается следующая информация:

- иконка наиболее приоритетного состояния зоны (слева);

- номер и пользовательское название зоны (в первой строке).

- название наиболее приоритетного состояния зоны (справа во второй строке), для зон с задержками пусков дополнительно выводится оставшееся время задержки;

- дата и время перехода зоны в данное состояние (слева во второй строке).

# **6.2.1.3. Режимы отображения всех зон и групп зон системы**

<span id="page-17-0"></span>Для отображения всех зон и групп зон системы предназначены режим отображения «Таблица всех зон» (рисунок [5\)](#page-17-1) и режим отображения «Список всех зон» (рисунок [6\)](#page-17-2). Доступ к данным режимам отображения возможен только для авторизованного пользователя (см. раздел [6.2.1.11](#page-26-0)), перечень отображаемых зон и групп зон зависит от прав управления зонами авторизовавшегося пользователя.

Для перехода в режим отображения «Таблица всех зон» необходимо нажать кнопку 30861

, повторные нажатия данной кнопки осуществляют переход между режимами отображения «Таблица всех зон» / «Список всех зон» и обратно.

В режиме отображения «Таблица всех зон» все зоны и группы зон отображаются в виде таблицы. В начале таблицы отображаются группы зон, далее расположены зоны. Зоны и группы зон упорядочены в порядке увеличения номеров. В таблице каждой группе зон соответствует клетка, отмеченная значками  $\bigoplus_{\text{HJIH}} \bigoplus_{\text{HJIH}} \text{Sohel}}$  зоне соответствует клетка, отмеченная значками  $\Box$  или  $\Box$  Рядом со значком в каждой клетке указан номер соответствующей зоны / группы зон.

|   |    | 16-НОЯ-20 10:54 | Таблица всех зон |     |    |    |               |    |  |
|---|----|-----------------|------------------|-----|----|----|---------------|----|--|
|   | o  | $\overline{1}$  |                  | 12  |    | 13 |               | 14 |  |
|   | 15 | 16              |                  | 17  |    | 18 |               | 19 |  |
|   | 20 | 30              |                  | 31  |    | 32 |               | 33 |  |
|   | 34 | 100             |                  | 123 |    |    |               |    |  |
|   |    |                 |                  |     |    |    |               |    |  |
|   |    |                 |                  |     |    |    |               |    |  |
| ê |    |                 |                  |     | 10 |    | $\frac{A}{C}$ |    |  |

<span id="page-17-1"></span>*Рисунок 5. Экран режима отображения всех зон системы в виде таблицы*

В режиме отображения «Списка всех зон» все зоны и группы зон отображаются в виде списка. В начале списка отображаются группы зон, далее расположены зоны. Зоны и группы зон упорядочены в порядке увеличения номеров. Для каждой зоны / группы зон в этом режиме отображаются: номер, пользовательское имя и название наиболее приоритетного состояния. Если наиболее приоритетное состояние относится к какой-либо группе «ответственных» состояний, то для такой зоны также отображается время перехода в это состояние.

| 16-НОЯ-20 10 54 |                       | Список всех зон    |  |
|-----------------|-----------------------|--------------------|--|
| 16.11.20 10:53  | Зона 13 - Зона СПИ ПЧ | Питание неисправно |  |
| 16.11.20 10:53  | Зона 14 - Комната 14  | Взят на охрану     |  |
| 16.11.20 10:53  | Зона 15 - Комната 15  | Взят на охрану     |  |
| 16.11.20 10:53  | Зона 16 - Комната 16  | Взят на охрану     |  |
|                 |                       |                    |  |

*Рисунок 6. Экран режима отображения всех зон системы в виде списка*

<span id="page-17-2"></span>*ППКУП «Сириус» АЦДР.425533.006 РЭп Изм.8 от 25.05.2023* 18

Цвета клеток таблицы зон и пунктов списка зон определяются наиболее приоритетным состоянием соответствующей зоны / группы зон:

- красный – если в зоне есть пожарные тревоги или запущенные средства пожаротушения, противопожарного оборудования, свето-звукового или речевого оповещения;

- желтый – для остановов и блокировок пуска, неисправностей, отключений автоматики и отключений;

- зеленый – для включений автоматики и норм;

- серый – если состояние неизвестно.

Если вся таблица зон или список зон не умещаются на экран, то справа появляется полоса прокрутки. Выбранная зона обведена рамкой-курсором.

Для навигации по зонам сетки и списка используются кнопки:

Также возможен поиск зон или групп зон по номеру. Для поиска с помощью цифровых кнопок

нужно ввести требуемый номер. При этом в верхнем колонтитуле (на месте режима

отображения) будет отображаться вводимый номер – Поиск зоны: 123 После окончания

ВВОД ввода номера необходимо нажать кнопку . Если зона или группа зон с указанным номером присутствует в системе, то курсор перейдёт на неё, в противном случае прозвучит звуковой сигнал «Неуспешное выполнение операции».

В сетевом режиме работы прибора Сириус могут быть полезны следующие подрежимы режима отображения всех зон и групп зон системы:

- таблица / список всех «наших» зон и групп зон системы;

- таблица / список всех «чужих» зон и групп зон системы.

Для циклического переключения этих подрежимов в режимах отображения всех зон и

<span id="page-18-0"></span>групп зон системы используется кнопка .

0

#### **6.2.1.4. Режимы отображения списков зон по классам состояний**

Для отображения зон с состояниями различных классов предназначены следующие режимы отображения:

- «Список зон с пусками»;
- «Список зон с пожарами»;
- «Список зон с остановами»;
- «Список зон с неисправностями»;
- «Список зон с блокировками»;
- «Список зон с отключениями автоматики»;
- «Список зон с включениями автоматики»;
- «Список зон с отключениями».

Пример экрана в режиме отображения списка зон с пожарными тревогами показан на рисунке [7.](#page-19-0)

Также возможно отобразить список зон с неизвестными (не проинициализированными) состояниями – инициализация (запрос состояния) блоков происходит при появлении связи с ними, после окончания запроса блоков зон с неизвестными состояниями быть не должно.

|  | 13-ИЮН-19 10:50                         | Зоны с пожарами |  | Æ       |
|--|-----------------------------------------|-----------------|--|---------|
|  | Зона 11 - Помещение А<br>13.06.19 10:46 |                 |  | Пожар   |
|  | Зона 12 - Помещение Б<br>13.06.19 10:49 |                 |  | Пожар 2 |
|  |                                         |                 |  |         |
|  |                                         |                 |  |         |
|  |                                         |                 |  |         |

<span id="page-19-0"></span>*Рисунок 7. Экран режима отображения списка зон с пожарами*

Для перехода в режимы отображения зон с пусками, пожарами, неисправностями

и отключениями автоматики необходимо нажать кнопку подрасположенную под счетчиком зон с соответствующими состояниями. Также режимы отображения зон с состояниями всех групп состояний доступны из меню «Просмотр состояний и управление» (см. раздел [6.2.1.12](#page-28-0)). Вход в данные режимы отображения через меню доступен только авторизованному пользователю

(см. раздел [6.2.1.11\)](#page-26-0), вход с использованием кнопок доступны без авторизации.

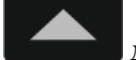

Информация для каждой зоны, отображаемая в данных режимах аналогична дежурному режиму.

Зоны упорядочены по хронологии возникновения состояния, самые новые – вверху. Если все зоны не умещаются на экран, то справа появляется полоса прокрутки. Выбранная зона

обведена рамкой-курсором. Для навигации по зонам списка используются кнопки

. Также возможен поиск зон по номеру.

Чтобы отобразить не все зоны данной группы состояний, а только зоны с определенными состояниями можно использовать «фильтр». Например, на рисунке [8](#page-19-1) отображен список всех зон с пожарными тревогами в которых есть состояние «Пожар 2». Для циклического переключения

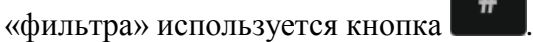

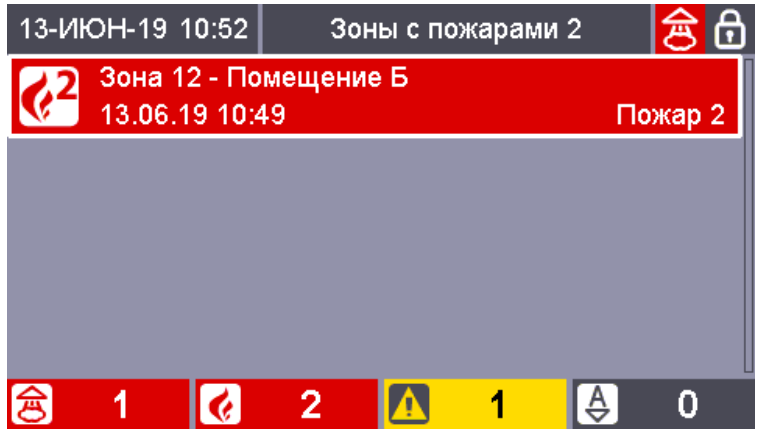

<span id="page-19-1"></span>*Рисунок 8. Экран режима отображения списка зон только с «Пожарами 2»*

Доступны следующие варианты фильтра:

- для режима отображения списка зон с пусками:

только зоны с активными пусками;

только зоны с задержками пусков; только зоны с тушениями; - для режима отображения списка зон с пожарами: только зоны в которых есть состояние «Внимание»; только зоны в которых есть состояние «Пожар»; только зоны в которых есть состояние «Пожар 2»; только зоны в которых есть состояния «Пожар» или «Пожар 2»; - для режима отображения списка зон с остановами: только зоны с отменами пусков; только зоны с остановами задержек пусков; - для режима отображения списка зон с неисправностями: только зоны с неисправностями приборов; только зоны с неисправностями входов; только зоны с неисправностями выходов; только зоны с неисправностями связи; только зоны с общими неисправностями; только зоны с неисправностями основного источника питания; только зоны с неисправностями резервного источника питания.

При отсутствии зон для отображения выводится информации о режиме отображения, выбранном фильтре (в скобках) и отсутствии зон – см. рисунок [9.](#page-20-1)

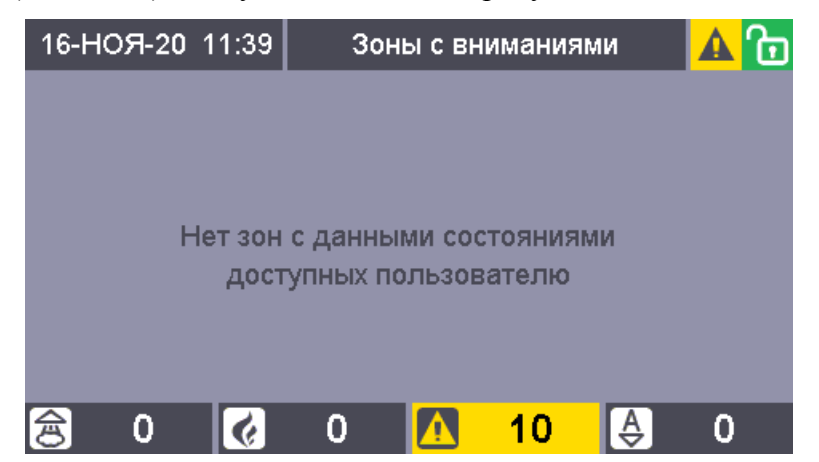

*Рисунок 9. Экран информации об отсутствии зон с «Вниманиями»*

# <span id="page-20-1"></span>**6.2.1.5. Режимы отображения состава группы зон**

<span id="page-20-0"></span>Для просмотра перечня зон, входящих в состав группы зон, предназначены режим отображения «Зоны группы зон ...». Отображение состава группы зон возможно как в виде таблицы (см. рисунок [10](#page-21-1)), так и в виде списка (см. рисунок [11\)](#page-21-2).

Для перехода в режим «Зоны группы зон ...» необходимо нажать кнопку **и детей**, находясь в одном из режимов «Таблица всех зон» и «Список всех зон», при этом должна быть выделена рамкой группа зон, состав которой необходимо посмотреть.

Формат отображения информации в данном режиме полностью аналогичен режиму отображения всех зон системы. Номер выбранной группы зон отображается в заголовке.

ВВОД

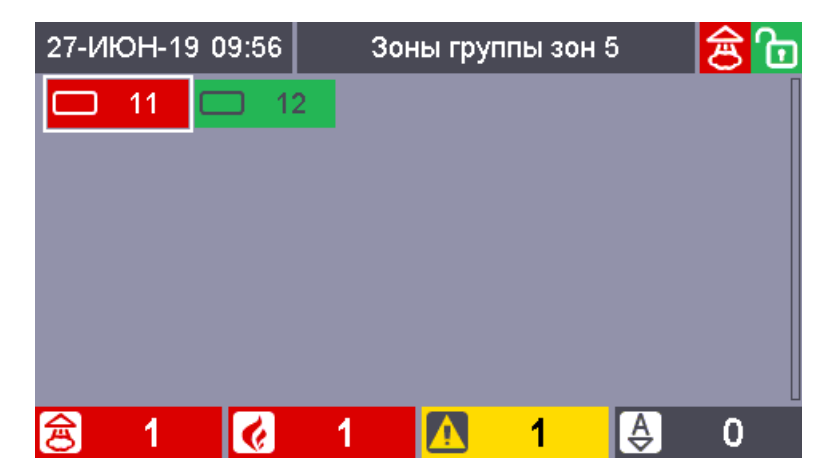

*Рисунок 10. Экран режима отображения состава группы зон в виде таблицы*

<span id="page-21-1"></span>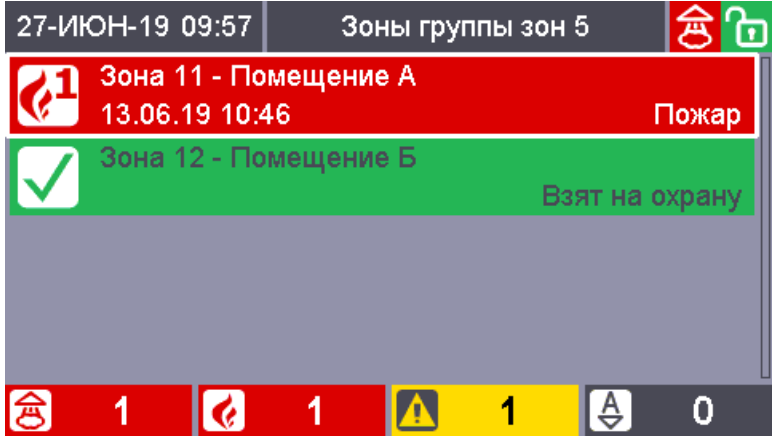

<span id="page-21-2"></span>*Рисунок 11. Экран режима отображения состава группы зон в виде списка*

## **6.2.1.6. Режим отображения состава зоны**

<span id="page-21-0"></span>Для просмотра списка элементов, которые входят в ту или иную зону, предназначен режим отображения «Элементы зоны ...».

ВВОД

Для перехода в этот режим отображения необходимо нажать кнопку , находясь в любом из режимов отображения зон (как в виде таблицы, так и в виде списка). При этом отобразится состав выделенной рамкой зоны (см. рисунок [12\)](#page-21-3).

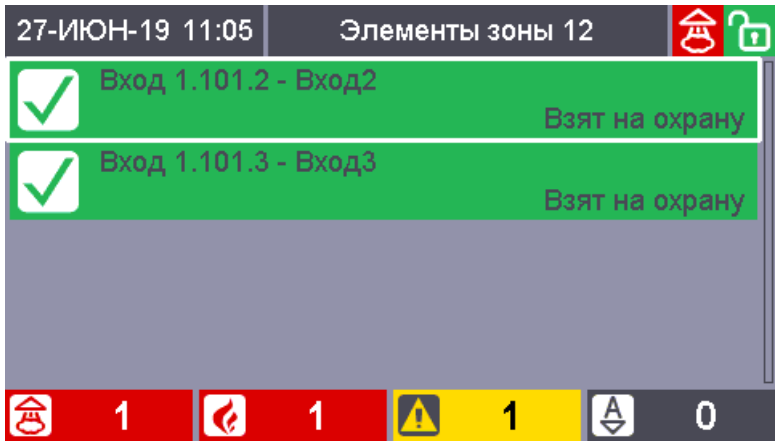

<span id="page-21-3"></span>*Рисунок 12. Экран режима отображения состава зоны*

Отображаемая информация для каждого элемента: - тип элемента;

- адрес элемента в формате С.П.Э, где Э – номер элемента в приборе, П – адрес прибора к которому относится элемент, С – адрес ППКУП «Сириус» к которой подключен прибор;

- пользовательское название элемента;

- иконка и название наиболее приоритетного состояния элемента.

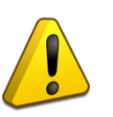

Внимание!

Элементный состав можно отобразить только для «наших» зон (любого типа), для «чужих» зон (т.е. зон, созданных на основе ППКУП Сириус, работающих по сети) элементный состав недоступен.

Цвета пунктов списка элементов определяются наиболее приоритетным состоянием соответствующего элемента, и соответствует цветам обозначения зон и групп зон (см. раздел [6.2.1.3\)](#page-17-0).

Если весь список элементов не умещаются на экран, то справа появляется полоса прокрутки. Выбранный элемент обведен рамкой-курсором. Для навигации по элементам списка

<span id="page-22-0"></span>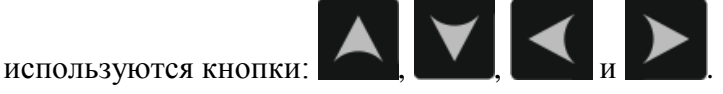

# **6.2.1.7. Режим отображения информации об элементе**

Для входа в этот режим необходимо нажать кнопку **в режиме «Элементы зоны ...»**. При этом отобразится информация об выделенном рамкой элементе.

В данном режиме отображения доступны следующие окна с информацией об элементах

ввод

(для переключения между окнами используются кнопки

- конфигурационные параметры: тип, адрес, название, зона (см. рисунок [13\)](#page-22-1);

- мультисостояние со временем наступления каждого состояния (см. рисунок [14\)](#page-22-2);

- измеряемые величины приборов, входов и выходов (см. рисунок [15\)](#page-23-2).

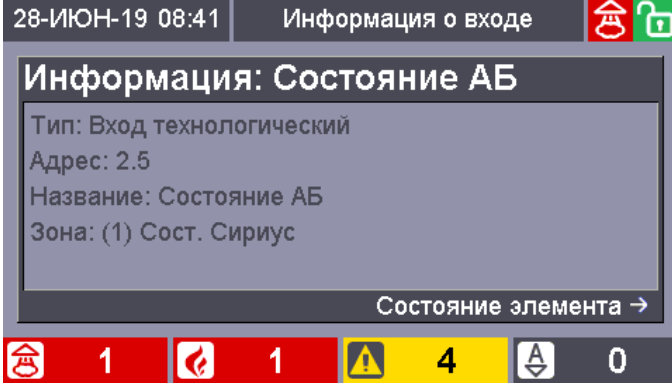

<span id="page-22-1"></span>*Рисунок 13. Экран режима отображения конфигурационных параметров элемента*

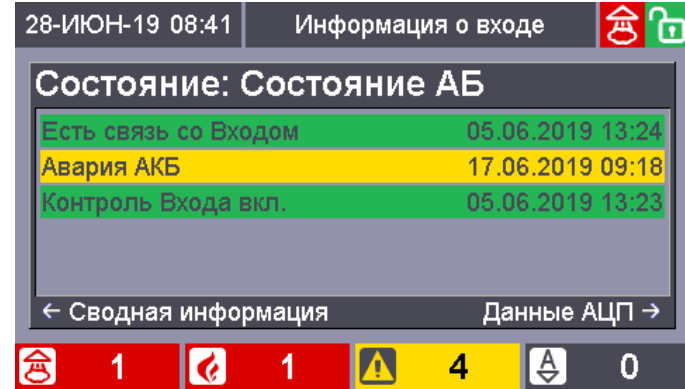

*Рисунок 14. Экран режима отображения мультисостояния элемента*

<span id="page-22-2"></span>*ППКУП «Сириус» АЦДР.425533.006 РЭп Изм.8 от 25.05.2023* 23

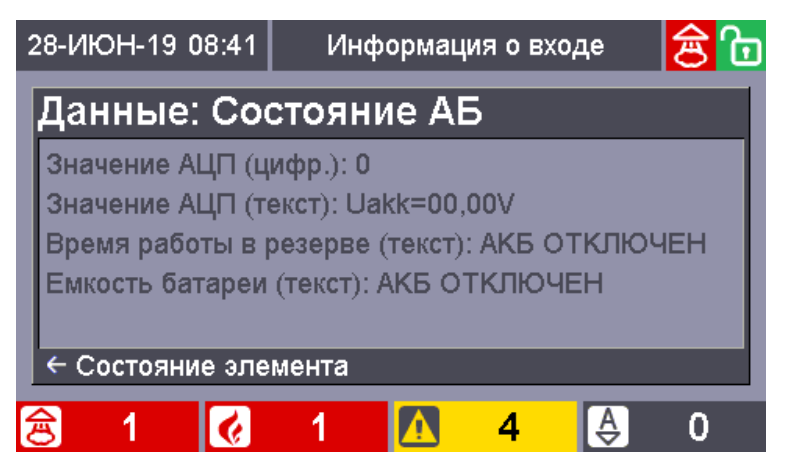

*Рисунок 15. Экран режима отображения измеряемых элементом величин*

# <span id="page-23-2"></span>**6.2.1.8. Режим отображения мультисостояния зон и групп зон**

<span id="page-23-0"></span>Мультисостояние зоны – это полный набор всех состояний всех элементов, входящих в данную зону.

Для просмотра мультисостояния зоны или группы зон (см. рисунок [16\)](#page-23-3) необходимо нажать

кнопку в любом режиме, где есть выделенная рамкой зона.

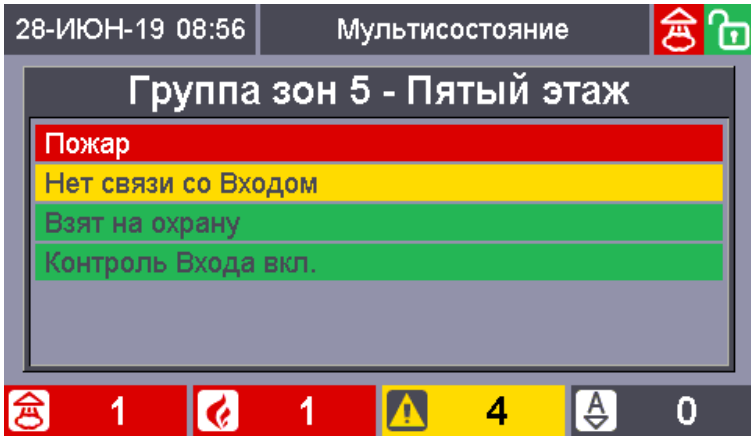

<span id="page-23-3"></span>*Рисунок 16. Экран режима отображения мультисостояния группы зон*

В окне мультисостояния зоны отображаются:

- номер и пользовательское название зоны или группы зон;

<span id="page-23-1"></span>- все состояния, присутствующие в мультисостоянии зоны / группы зон, упорядоченные в порядке уменьшения приоритета.

#### **6.2.1.9. Режим отображения журнала событий**

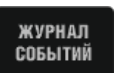

Для входа в этот режим отображения необходимо нажать кнопку  $\begin{bmatrix} \text{coshim} \\ \text{coshim} \end{bmatrix}$ , в данном режиме отображаются события, записанные в журнале событий (см. рисунок [17\)](#page-24-0). Данный режим отображения доступен только авторизованному пользователю (см. раздел [6.2.1.11\)](#page-26-0).

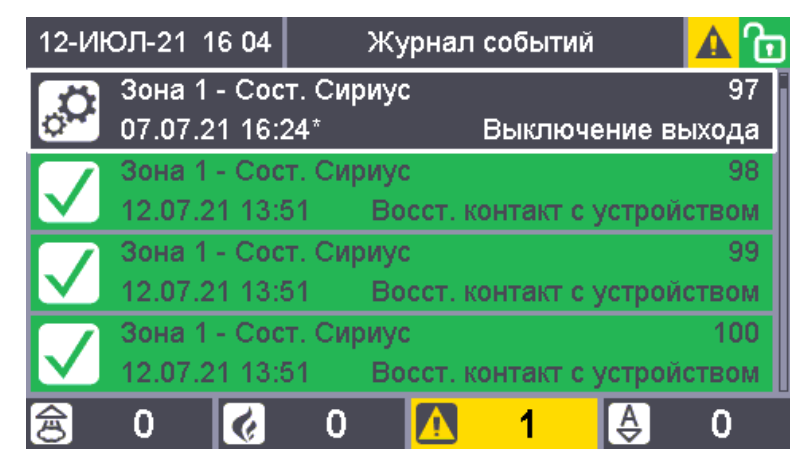

*Рисунок 17. Экран режима отображения журнала событий*

<span id="page-24-0"></span>Для каждого события отображается следующая информация:

- номер и пользовательское имя зоны, на состояние которой влияет данное событие (если зона задана) либо тип, адрес и пользовательское название элемента к которому относится данное событие;

- название события;

- дата и время (без секунд) получения события (при некорректности даты или времени они будут отображены красным шрифтом; если с момента возникновения события до получения его прибором «Сириус» прошло значительное время, то справа от времени будет отображен символ «\*»).

События упорядочены в порядке их получения – последнее (самое новое) событие отображается в самом верху.

Цвет фона у каждого события определяется классом события и соответствуют цветам обозначения зон и групп зон (см. раздел [6.2.1.3\)](#page-17-0).

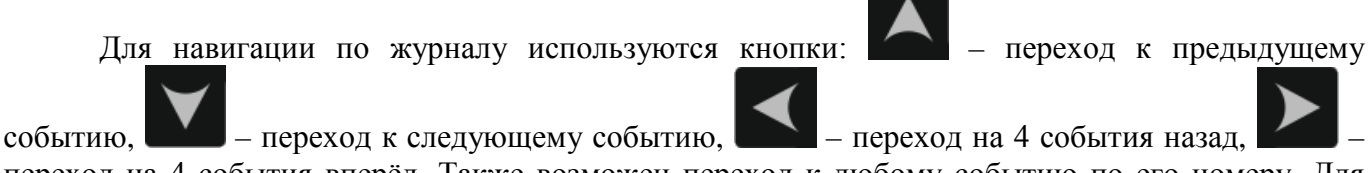

переход на 4 события вперёд. Также возможен переход к любому событию по его номеру. Для этого находясь в режиме отображения журнала событий необходимо с помощью цифровых

0 кнопок ... в ввести требуемый номер. При этом в верхнем колонтитуле (на месте режима отображения) будет отображаться общее количество событий в журнале и вводимый номер –

#### 123. После окончания ввода номера необходимо нажать кнопку Bcero:32132

При отображении журнала существуют возможность фильтрации событий по *источнику события*. Фильтр журнала по источнику зависит от режима отображения, из которого был осуществлен переход в режим отображения журнала событий следующим образом:

- отображаются события только для определенной зоны / группы зон – если во время входа в журнал была выделена рамкой какая-либо зона / группа зон (например, на рисунке [18](#page-25-1) отображены события только по Зоне 11);

- отображаются события только для определенного элемента – если во время входа в журнал был активен (выделен рамкой) какой-либо элемент;

- отображаются все события – во всех остальных случаях.

ВВОД

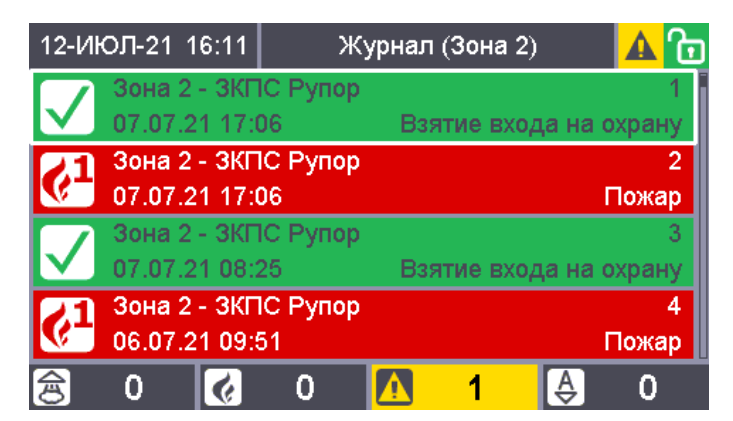

*Рисунок 18. Журнал событий, отфильтрованный по «Зоне 2»*

Кроме того, независимо от фильтрации по источнику события возможна дополнительная фильтрация событий по *классам состояния*:

- <span id="page-25-1"></span>- все события;
- только пуски;
- только пожары (пример приведен на рисунке [19\)](#page-25-2);
- только остановы;
- только неисправности;
- только блокировки автоматики;
- только отключения автоматики;
- только включения автоматики;
- только нормы;
- только отключения;
- только служебные.

Для циклического переключения фильтра по классу состояний используется кнопка ...

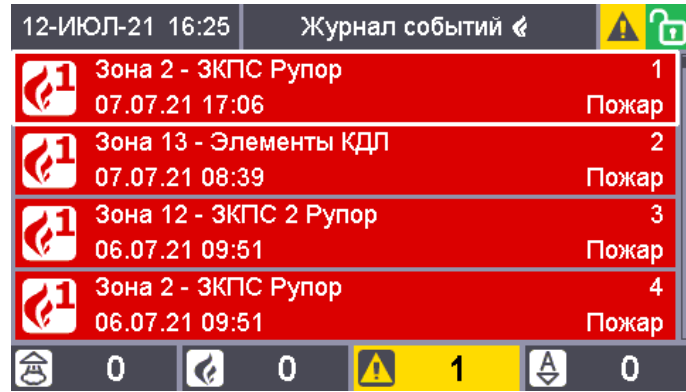

<span id="page-25-2"></span>*Рисунок 19. Журнал событий, отфильтрованный по классу состояний «Пожары»*

# <span id="page-25-0"></span>**6.2.1.10. Режим отображения подробной информации о событии**

Для входа в режим отображения подробной информации о событии необходимо нажать ЖУРНАЛ

кнопку , находясь в режиме отображения журнала событий. В данном режиме отображаются (см. рисунок [20\)](#page-26-1):

- номер события в журнале (1 соответствует самому новому событию);

- дата и время получения события (при некорректности даты или времени они будут отображены красным шрифтом; если с момента возникновения события до получения его прибором «Сириус» прошло значительное время, то справа от времени будет отображен символ «\*»);

- название события, цвет фона у данного поля определяется классом события;

- номер и пользовательское имя зоны, на состояние которой влияет данное событие; - тип, адрес (в формате К.П.Э, где К – адрес контроллера,  $\Pi$  – адрес прибора, Э – номер элемента) и пользовательское название элемента к которому относится данное событие; - номер и имя пользователя, связанного с событием.

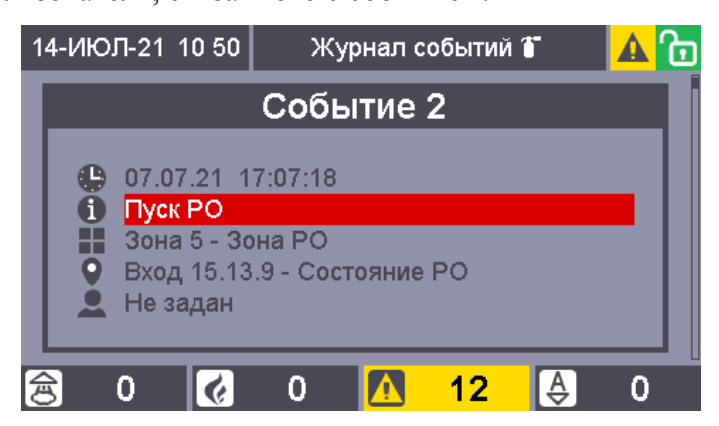

<span id="page-26-1"></span>*Рисунок 20. Экран режима отображения подробной информации о событии*

Для навигации по журналу событий в этом режиме отображения используются кнопки: ЖУРНАЛ . При повторном нажатии кнопки **событий** будет осуществлен возврат в режим отображения журнала событий.

# **6.2.1.11. Режим авторизации пользователя**

<span id="page-26-0"></span>Для авторизации пользователя в системе с помощью органов управления прибора «Сириус» можно использовать ключ Touch Memory либо PIN-код.

Для авторизации с помощью ключа Touch Memory необходимо в любом режиме отображения приложить ключ к считывателю, расположенному на передней панели прибора «Сириус».

Для авторизации пользователя с помощью цифрового PIN-кода существует специальный

ా режим (см. рисунок [21\)](#page-26-2). Вход в данный режим возможен вручную – при нажатии кнопки (если пользователь еще не авторизован) либо автоматически – при попытке входа в режим отображения требующий авторизации. Также вход в режим ввода PIN-кода будет осуществлен при начале набора PIN-кода в режиме отображения Главного экрана.

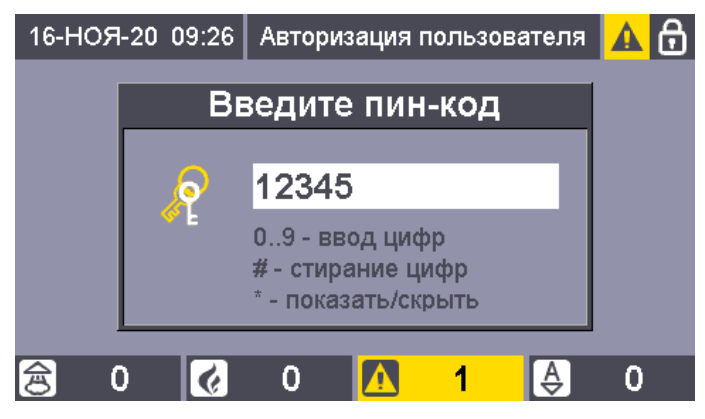

*Рисунок 21. Экран режима ввода PIN-кода*

Для ввода PIN-кода используются цифровые кнопки ( ... ). Максимальная длина PIN-кода определяется параметром «Максимальная длина PIN-кода», который можно изменить через меню (см. раздел [6.2.1.12](#page-28-0)) или через web-интерфейс (см. раздел [6.5.1.4\)](#page-41-1). При вводе данного количества цифр пароль вводится автоматически. Ввод паролей с меньшим количеством цифр

<span id="page-26-2"></span>*ППКУП «Сириус» АЦДР.425533.006 РЭп Изм.8 от 25.05.2023* 27

ввод

требуется завершать нажатием кнопки . Параметр «Максимальная длина PIN-кода» может иметь значение от 1 до 12. Значение по умолчанию  $-5$ .

Для стирания ошибочно введенных цифр используется кнопка . Чтобы отобразить или

скрыть вводимые цифры служит кнопка . Окончание ввода подтверждается нажатием кнопки

ВВОД

.

При успешной авторизации пользователя иконка состояния авторизации пользователя в верхнем колонтитуле сменится с  $\bigoplus$  на  $\bigoplus$ 

При ошибке авторизации выводится соответствующее сообщение (см. рисунок [22\)](#page-27-0).

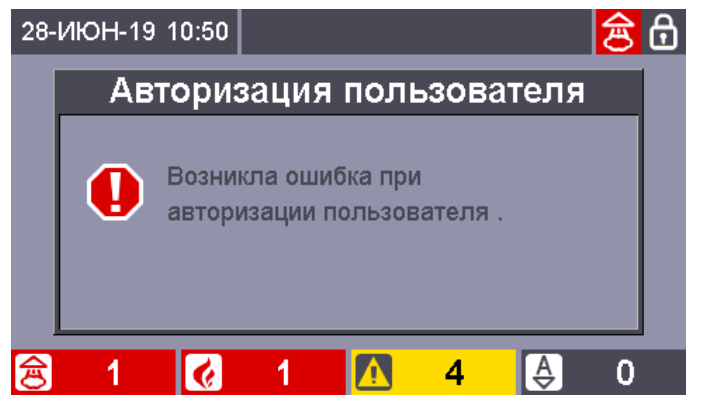

*Рисунок 22. Окно отображения информации об ошибке авторизации*

<span id="page-27-0"></span>При нажатии кнопки при авторизованном пользователе происходит завершении сессии текущего пользователя.

В режиме ввода PIN-кода возможен ввод т.н. «сервисных» PIN-кодов – это 14-значные PIN-коды для различных сервисных функций. Ввод таких кодов доступен только при открытой двери прибора «Сириус». Существуют «сервисные» PIN-коды для следующих функций:

- 8-4-9-5-7-7-5-7-1-5-5-0-0-1 – сброс настроек к заводским значениям (кроме настроек «Логики работы»);

- 8-4-9-5-7-7-5-7-1-5-5-0-0-2 – сброс БД к заводской конфигурации (в т.ч. настройки «Логики работы»).

При вводе PIN-кода с клавиатуры предусмотрена защита от его подбора. После ввода трёх неправильных PIN-кодов подряд, их последующий ввод блокируется на 30 секунд. Если по истечении этой блокировки вновь ввести неправильный PIN-кода, то последующий ввод блокируется на 5 минут. Следующий ввод неправильного PIN-кода, по истечении пятиминутного интервала, приведет к полной блокировке ввода PIN-кода с клавиатуры.

При попытке ввода пароля, пока действует временная блокировка, на дисплее отображается надпись «Ввод ПИН-кода будет доступен через…» и время, оставшееся до ее окончания. При попытке ввода после полной блокировки на дисплее отображается надпись «Ввод ПИН-кода заблокирован. Обратитесь к администратору».

Временная блокировка ввода PIN-кода может быть снята авторизацией любого пользователя при помощи ключа Touch Memory. Полная блокировка ввода PIN-кода снимается авторизацией при помощи ключа Touch Memory пользователя с правами конфигурирования панели. Также обе блокировки снимаются после перезагрузки прибора.

# **6.2.1.12. Основное меню**

<span id="page-28-0"></span>Для перехода в различные режимы отображения, а также для изменения ряда настроек работы прибора «Сириус» служит Основное меню (см. рисунок [23\)](#page-28-1). Для входа в Основное меню

**МЕНЮ** необходимо нажать кнопку в режиме отображения Главного экрана. Доступ к меню возможен только для авторизованного пользователя (см. раздел [6.2.1.11\)](#page-26-0), перечень отображаемых пунктов зависит от прав авторизовавшегося пользователя.

| 12-ИЮЛ-21 16 26  | Основное меню                   |  |
|------------------|---------------------------------|--|
|                  | Просмотр состояний и управление |  |
| Приборы<br>□     |                                 |  |
| Конфигурирование |                                 |  |
| Настройки        |                                 |  |
| Перезагрузка     |                                 |  |
|                  |                                 |  |
|                  |                                 |  |
|                  |                                 |  |
|                  |                                 |  |
|                  |                                 |  |

<span id="page-28-1"></span>*Рисунок 23. Основное меню*

Основное меню имеет следующую структуру:

- **Просмотр состояний и управление** – просмотр списков зон, сгруппированных по группам ответственных состояний:

- Зоны с пусками;
- Зоны с пожарами;
- Зоны с остановами;
- Зоны с неисправностями;
- Зоны с блокировками;
- Зоны с отключениями автоматики;
- Зоны с включениями автоматики;
- Зоны с отключениями;
- Зоны с неизвестными состояниями.
- **Приборы** просмотр сведений, конфигурирование и управление ведомыми приборами:
	- Изменить адрес прибора (только для внешних приборов);
	- Запрос состояний:
		- Запросить состояние прибора;
		- Запросить состояние входа;
		- Запросить состояние выхода;
		- Запросить состояние абонента;
	- Управление:
		- Сброс тревог;
		- Включение контроля:
			- Вход;
			- Выход;
		- Отключение контроля;
			- Вход;
			- Выход;
		- Включение автоматики (только для приборов С2000-АСПТ, Поток-3Н);
		- Отключение автоматики (только для приборов С2000-АСПТ, Поток-3Н);
		- Управление ПТ (только для приборов С2000-АСПТ, Поток-3Н):
			- Пуск;
			- Отмена пуска;
- Сброс задержки пуска;
- Останов задержки пуска;
- Тестирование:
	- Время управления;
	- Включить;
	- Выключить;
- Тест индикации АУ (только для приборов С2000-КДЛ…):
	- Включить;
	- Выключить;
- Тест индикации прибора:
	- Включить;
	- Выключить;
- Управление выходами:
	- Возврат в исходное состояние;
	- Время управления;
	- Включить;
	- Выключить;
	- Мигать из состояния включено;
	- Мигать из состояния выключено;
- Адресные устройства (только для приборов С2000-КДЛ-...):
	- Запрограммировать адрес АУ;
	- Сменить адрес АУ №….
- Сброс прибора.
- **Конфигурирование** внесение изменений в БД конфигурации;
	- Адрес удалённого считывателя см. раздел [6.5.2.7;](#page-47-0)
	- Номер удалённого считывателя см. раздел [6.5.2.7;](#page-47-0)
	- Добавить нового пользователя;
	- Параметры пользователей:
		- Номер;
			- Группа доступа;
		- Ключ Touch Memory / PIN-код.
- **Настройки** изменение параметров работы прибора «Сириус»:
	- Дата и время:
		- Дата изменение даты;
		- Время изменение времени;
		- Сервер точного времени;
		- Синхронизовать время по данным от сервера точного времени.
	- Сетевые настройки:
		- Использовать DHCP;
		- IP-адрес;
		- Маска подсети;
		- Основной шлюз;
		- Первичный DNS;
		- Вторичный DNS;
		- МАС-адрес;
		- Параметры работы по протоколу Орион 2 см. таблицу [4:](#page-32-1)
			- Порт UDP Орион 2;
			- Таймаут соединения, сек;
			- Таймаут повтора пакета, сек.
	- RS-485 (ППКУП) параметры интерфейса для объединения «Сириус» в сеть:
		- Режим работы:
			- Автономный режим работы;

Ведущий прибор в сети;

# Ведомый прибор в сети;

- Адрес панели (только в сетевых режимах);
- Межпанельный ведущ. интерфейс см. таблицу [5:](#page-32-2)
	- Попыток чтения событий;
	- Попыток передачи команды;
	- Попыток передачи широк. команды;
	- Таймаут при чтении событий, мс;
	- Таймаут при передаче команды, мс;
	- Таймаут ответа при поиске узла, мс;
	- Пауза сеанса со сменой направл., мс;
	- Пауза сеанса без смены направл., мс;
	- Пауза после широк. команды, мс;
	- Таймаут соединения, сек.
- Межпанельный ведом. интерфейс см. таблицу [5:](#page-32-2)
	- Таймаут соединения, сек.
- RS-485 (Приборы) параметры интерфейса для подключения ведомых приборов:
	- Внут./Внеш. приборный интерфейс см. таблицу [5:](#page-32-2)
		- Попыток чтения событий;
		- Попыток передачи команды;
		- Попыток передачи широк. команды;
		- Таймаут при чтении событий, мс;
		- Таймаут при передаче команды, мс;
		- Таймаут ответа при поиске узла, мс;
		- Пауза сеанса со сменой направл., мс;
		- Пауза сеанса без смены направл., мс;
		- Пауза после широк. команды, мс;
		- Таймаут соединения, сек.
- Текущие версии просмотр текущих версий ПО и аппаратной части:
	- Аппаратная часть;
	- Загрузчик;
	- Программное обеспечение:
		- БД конфигурации;
		- БД конфигурации;
		- БД состояний;
		- Журнал событий;
		- Web-сервер;
	- Web-клиент.

- Логика работы – параметры, задающие логику работы прибора «Сириус»:

- Зона оповещения (только просмотр) см. разделы [6.2.2](#page-32-0) и [7.6.3.3;](#page-114-0)
- Зона СПИ ПЧ (только просмотр) см. раздел [6.2.2;](#page-32-0)
- Режим звукового оповещения см. раздел [6.2.4;](#page-35-0)
- Приращение задержки пуска см. раздел [7.6.3.4.](#page-115-0)
- Максимальная длина PIN-кода см. раздел [6.2.1.11;](#page-26-0)
- WEB-сервер см. раздел [6.5;](#page-39-0)

- **Перезагрузка** – для перезагрузки прибора «Сириус».

Меню **«Просмотр состояний и управление»** предназначено для просмотра списков зон, сгруппированных по классам состояний (см. раздел [6.2.1.4](#page-18-0)), а также для управления данными зонами. Данный пункт доступен только пользователям, у которых есть какие-либо права управления зонами (см. раздел [7.3.11\)](#page-74-0).

Меню **«Приборы»** предназначено для просмотра сведений о подключенных к ППКУП Сириус ведомых блоках (тип, версия встроенного ПО), их конфигурирования (смена адреса блока и адресов его АУ) и управления ведомыми блоками (перезапуск блока, запрос состояний и управление элементами блоков). В данном меню отображаются все ведомые блоки, подключенные к ППКУП Сириус, независимо от того, добавлены они в БД или нет.

Пункты «Изменить адрес прибора», «Адресные устройства» и «Сброс прибора» доступны только пользователям с правами конфигурирования панели (см. раздел [7.3.11](#page-74-0)). Пункт «Изменить адрес прибора» доступен только для внешних ведомых блоков. Пункт «Адресные устройства» доступен только для приборов серии С2000-КДЛ. В пункте «Адресные устройства» можно просмотреть перечень АУ, подключенных к КДЛ, и их типы, а также сменить или задать новый адрес данных АУ.

Пункты «Запрос состояний» и «Управление» доступны только пользователям с правами пуско-наладочного управления (см. раздел [7.3.11\)](#page-74-0). При запросе состояний (или измеряемых величин) элементов приборов (вход, выход, адресат) можно выбрать любой номер элемента в диапазоне от 1 до 255. При управлении входами и выходами можно выбрать любой номер элемента в диапазоне от 1 до 255, а также задать значение 0 для одновременного управления всеми входами или выходами блока.

Подпункт «Сброс тревог» служит для выдачи команды сброса ИП, подключенным к ведомому блоку.

Подпункты «Включение контроля» и «Отключение контроля» служат для включения и отключения контроля отдельных элементов ведомого блока.

Подпункты «Включение автоматики», «Отключение автоматики» и «Управление ПТ» позволяют управлять приборами С2000-АСПТ и Поток-3Н – включать и выключать режим автоматического запуска, запускать, приостанавливать и останавливать АУП.

Подпункт «Тестирование» предназначен для включения и выключения режима срабатывания адресных ИП от тестового воздействия, а также для включения режима «Тест» у клапанов, управляемых блоками «С2000-СП4». Функция тестирования также может быть использована для запуска процедуры проверки емкости АБ прибором «РИП-12RS» начиная с версии 1.10. При включении режима тестирования можно указать время, на которое нужно включить этот режим. Минимальное время тестирования – 1 секунда. Максимальное время тестирования для ИП и клапанов – 8191 секунда (приблизительно 2,2 часа), для АБ – приблизительно 190 суток. Если время тестирования не задано (равно 0), то тестирование ИП и клапанов запустится на максимальное время, а тестирование АБ будет производиться до конца измерения их емкости, т.е. до полного разряда АБ (для тестирования емкости АБ рекомендуется использовать именно этот вариант).

Подпункт «Тест индикации АУ» доступен только для ведомых блоков серии С2000-КДЛ. Он предназначен для включения индикатора адресного ИП с целью определения его размещения на объекте. Время, на которое будет включена индикация АУ, задаётся параметром «Время теста индикации» ведомого блока С2000-КДЛ.

Подпункт «Тест индикации прибора» позволяет включить режим проверки органов индикации ведомых блоков.

Подпункт «Управление выходами» позволяет выдать ручную команду управления выходом. При необходимости выдачи команды управления «на время», данное время задаётся параметром «Время управления». Минимальное время управления – 1 секунда, максимальное – 8191 секунда (приблизительно 2,2 часа). Если время управления не задано (равно 0), то будет выдана команда управления «навсегда». Выходы включаются без задержки. Для адресных релейных блоков «С2000-СП2» и «С2000-СП2 исп.02» используется задержка управления, указанная в конфигурации блока «С2000-КДЛ».

Меню «**Конфигурирование»** предназначено для изменения параметров удалённого считывателя (см. раздел [6.5.2.7](#page-47-0)), добавления новых пользователей, а также изменения параметров существующих в БД пользователей (см. раздел [7.3.12\)](#page-76-0). Данный пункт доступен только пользователям с правами конфигурирования панели (см. раздел [7.3.11\)](#page-74-0).

Меню **«Настройки»** предназначено для изменения параметров работы прибора «Сириус», а именно: настройка текущих даты и времени, настройка интерфейса Ethernet, интерфейсов RS- 485 для подключения встроенных и внешних дополнительных блоков, интерфейса RS-485 для объединения ППКУП «Сириус» в сеть, а также настройка параметров, связанных с логикой работы прибора. Также в данном меню можно просмотреть информацию о версиях установленного ПО. Данный пункт доступен только пользователям с правами конфигурирования панели (см. раздел [7.3.11\)](#page-74-0).

| Наименование параметра | Диапазон допустимых<br>значений | Значение по<br><b>УМОЛЧАНИЮ</b> |
|------------------------|---------------------------------|---------------------------------|
| Порт UPD Орион 2       | 065535                          | 40001                           |
| Таймаут соединения     | 18000 секунд                    | 20                              |
| Таймаут повтора пакета | 130 секунд                      |                                 |

<span id="page-32-1"></span>*Таблица 4. Параметры работы интерфейса Ethernet по протоколу Орион 2*

| Наименование параметра                     | Диапазон допустимых<br>значений | Значение по<br><b>УМОЛЧАНИЮ</b> |
|--------------------------------------------|---------------------------------|---------------------------------|
| Попыток чтения событий                     | 115                             |                                 |
| Попыток передачи команды                   | 115                             |                                 |
| Попыток передачи широковещательной команды | 1255                            |                                 |
| Таймаут при чтении событий                 | 58000 миллисекунд               | 30                              |
| Таймаут при передаче команды               | 158000 миллисекунд              | 600                             |
| Таймаут ответа при поиске узла             | 58000 миллисекунд               | 8                               |
| Пауза сеанса со сменой направления         | 48000 миллисекунд               | 5                               |
| Пауза сеанса без смены направления         | 48000 миллисекунд               | 5                               |
| Пауза после широковещательной команды      | 18000 миллисекунд               | 5                               |
| Таймаут соединения                         | 18000 секунд                    | 3                               |

<span id="page-32-2"></span>*Таблица 5. Параметры работы интерфейсов RS-485 по протоколу Орион*

Пункт **«Перезагрузка»** предназначен для перезагрузки прибора «Сириус» после его конфигурирования или изменения параметров его работы (чтобы внесённые изменения вступили в силу).

# **6.2.2. Единичные индикаторы, расположенные на передней панели**

<span id="page-32-0"></span>На передней панели прибора «Сириус» в левом столбце (вверху) расположены единичные индикаторы, отображающие обобщенное состояния системы пожарной сигнализации. На работу данных индикаторов влияют состояния всех элементов системы, включенных в зоны. Режимы работы данных индикаторов приведены в таблице [6.](#page-32-3)

<span id="page-32-3"></span>*Таблица 6. Обобщенные индикаторы*

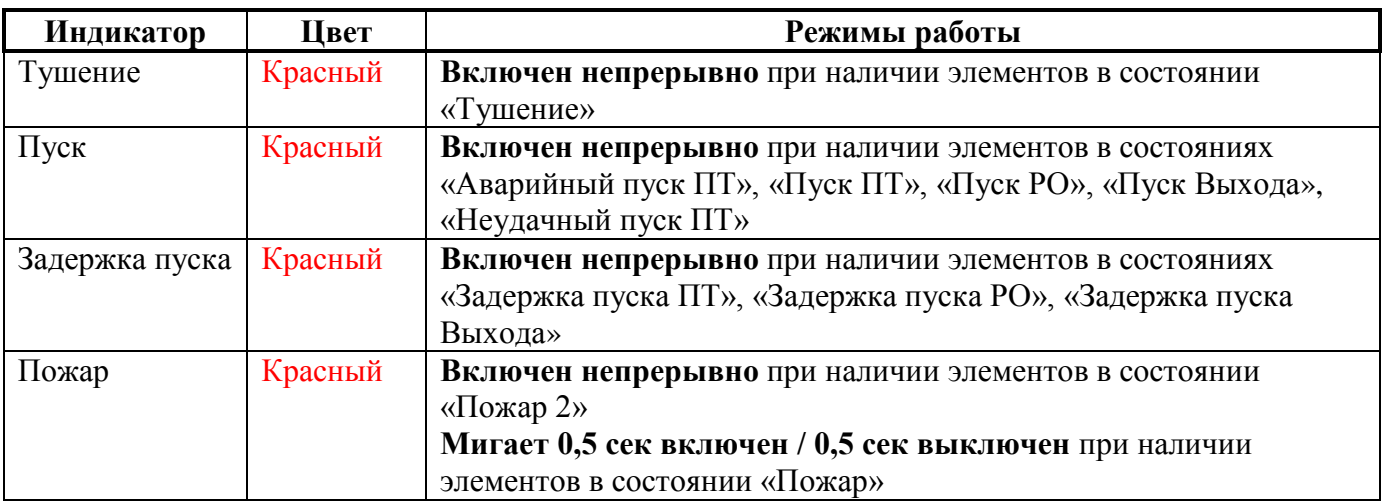

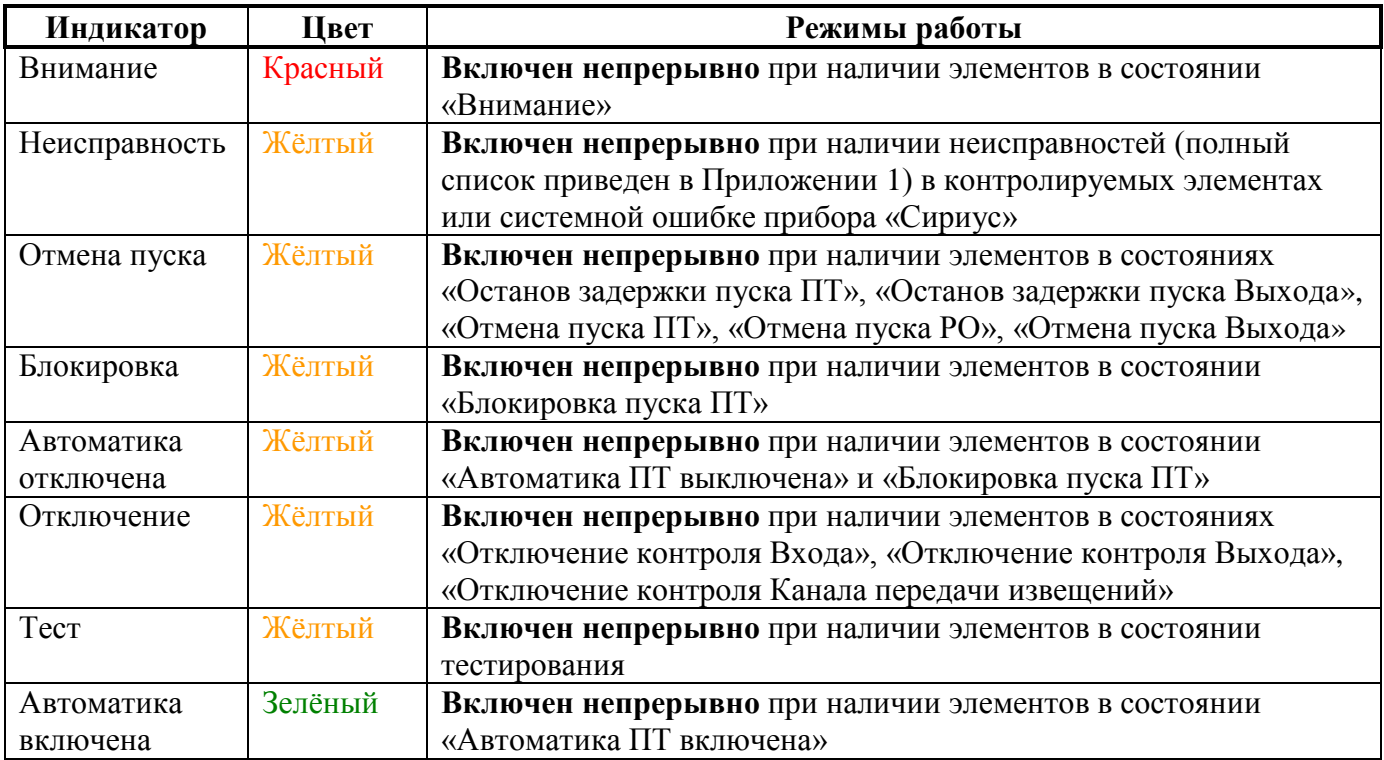

На передней панели прибора в левом столбце (внизу) и в правом столбце (внизу) расположены единичные индикаторы, отображающие состояние прибора «Сириус». Режимы работы данных индикаторов приведены в таблице [7.](#page-33-0)

<span id="page-33-0"></span>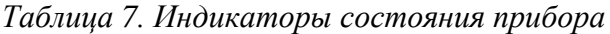

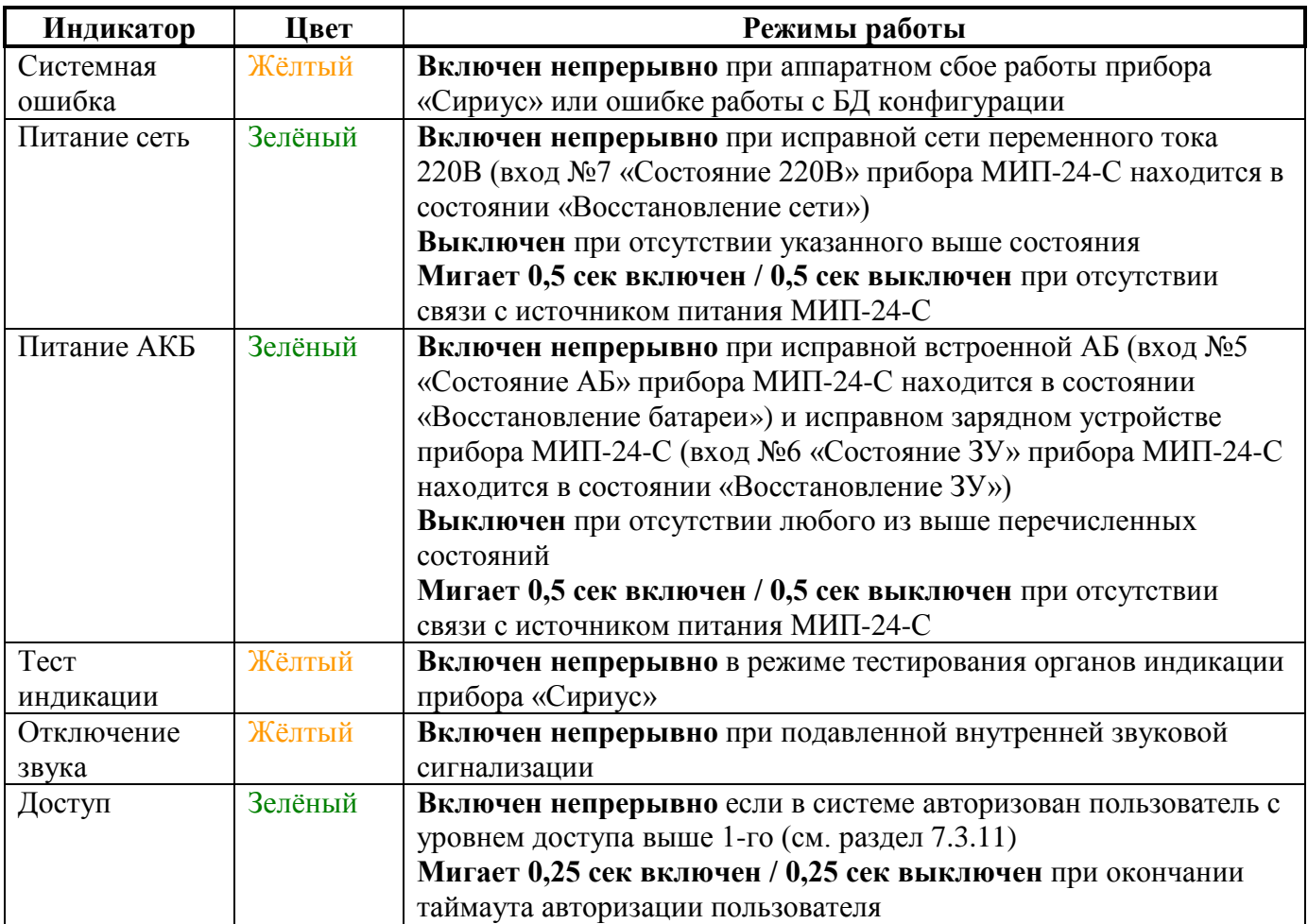

На передней панели прибора над экраном расположены единичные индикаторы, отображающие состояние СПИ ПЧ. Данные индикаторы управляются в зависимости от состояния зоны (или группы зон), заданной параметром «Зона СПИ ПЧ», который можно изменить через web-интерфейс (см. раздел [6.5.1.4\)](#page-41-1), также значение данного параметра можно просмотреть через меню (см. раздел [6.2.1.12\)](#page-28-0). Режимы работы данных индикаторов приведены в таблице [8.](#page-34-1)

<span id="page-34-1"></span>*Таблица 8. Индикаторы состояния СПИ ПЧ*

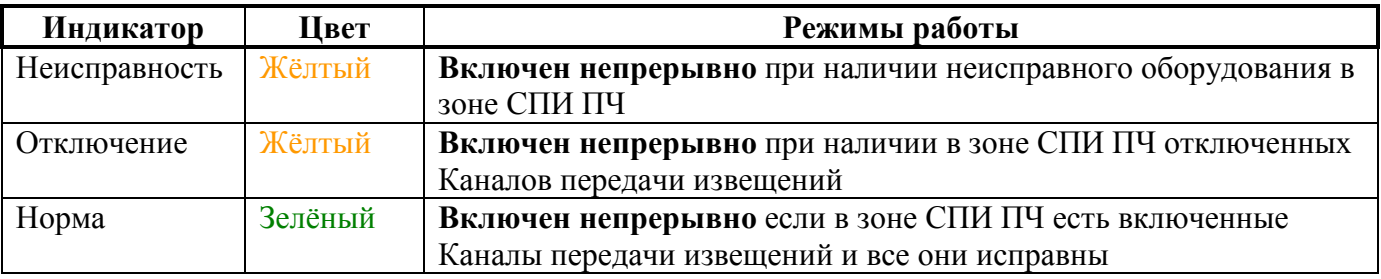

На передней панели прибора в правом столбце (посередине) расположены единичные индикаторы, отображающие состояние оповещения на объекте. Данные индикаторы управляются в зависимости от состояния зоны (или группы зон), заданной параметром «Зона оповещения», который можно изменить через web-интерфейс (см. раздел [6.5.1.4\)](#page-41-1), также значение данного параметра можно просмотреть через меню (см. раздел [6.2.1.12\)](#page-28-0). Режимы работы данных индикаторов приведены в таблице [9.](#page-34-2)

<span id="page-34-2"></span>*Таблица 9. Индикаторы состояния оповещения*

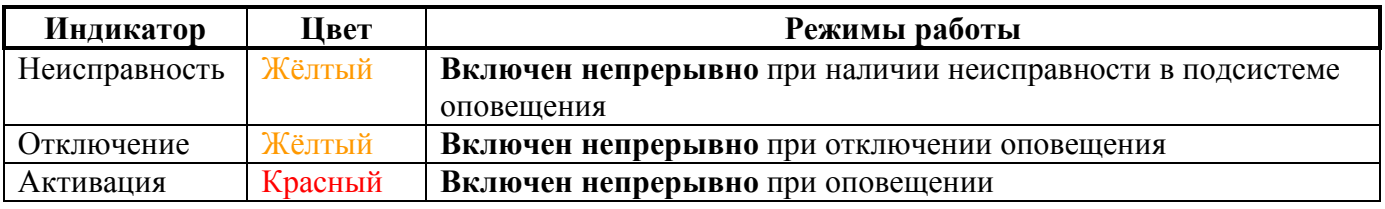

# **6.2.3. Единичные индикаторы встроенных блоков**

<span id="page-34-0"></span>При открытой дверце прибора становятся доступны индикаторы блоков, расположенных внутри корпуса прибора. Режимы работы данных индикаторов приведены в таблицах [10](#page-34-3) и [11.](#page-35-1)

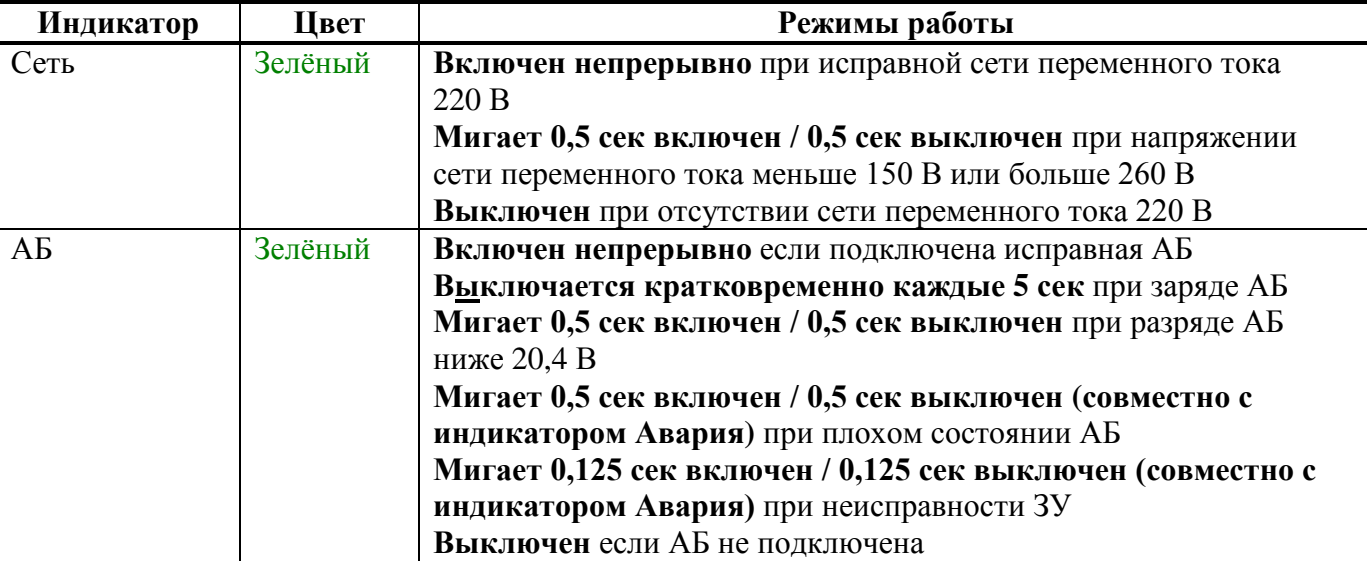

<span id="page-34-3"></span>*Таблица 10. Индикаторы резервированного источника питания «МИП-24»*

| Индикатор | Цвет    | Режимы работы                                                   |
|-----------|---------|-----------------------------------------------------------------|
| Авария    | Жёлтый  | Мигает 0,25 сек включен / 0,25 сек выключен при перегрузке на   |
|           |         | выходе                                                          |
|           |         | Мигает 0,5 сек включен / 0,5 сек выключен (совместно с          |
|           |         | индикатором АБ) при плохом состоянии АБ                         |
|           |         | Мигает 0,125 сек включен / 0,125 сек выключен (совместно с      |
|           |         | индикатором АБ) при неисправности ЗУ                            |
|           |         | Выключен при отсутствии выше перечисленных состояний            |
| <b>RS</b> | Зелёный | Включен непрерывно при наличии связи источника питания с        |
|           |         | платой управления                                               |
|           |         | Мигает 0,5 сек включен / 0,5 сек выключен при потере связи      |
|           |         | источника питания с платой управления                           |
|           |         | Выключен при отсутствии связи источника питания с платой        |
|           |         | управления                                                      |
| 24 B      | Зелёный | Включен непрерывно при исправных сети переменного тока          |
|           |         | 220В или АБ (напряжение выше 20,4 В)                            |
|           |         | Включается кратковременно каждую 1 сек при перегрузке или       |
|           |         | КЗ на выходе №1                                                 |
|           |         | Включается кратковременно 2 раза каждую 1 сек при               |
|           |         | перегрузке или КЗ на выходе №2                                  |
|           |         | Выключен при одновременном отсутствии сети переменного тока     |
|           |         | 220 В и разряде АБ (напряжение ниже 20,4 В) либо при перегрузке |
|           |         | или КЗ на обоих выходах №1 и №2                                 |

<span id="page-35-1"></span>*Таблица 11. Индикаторы основной платы*

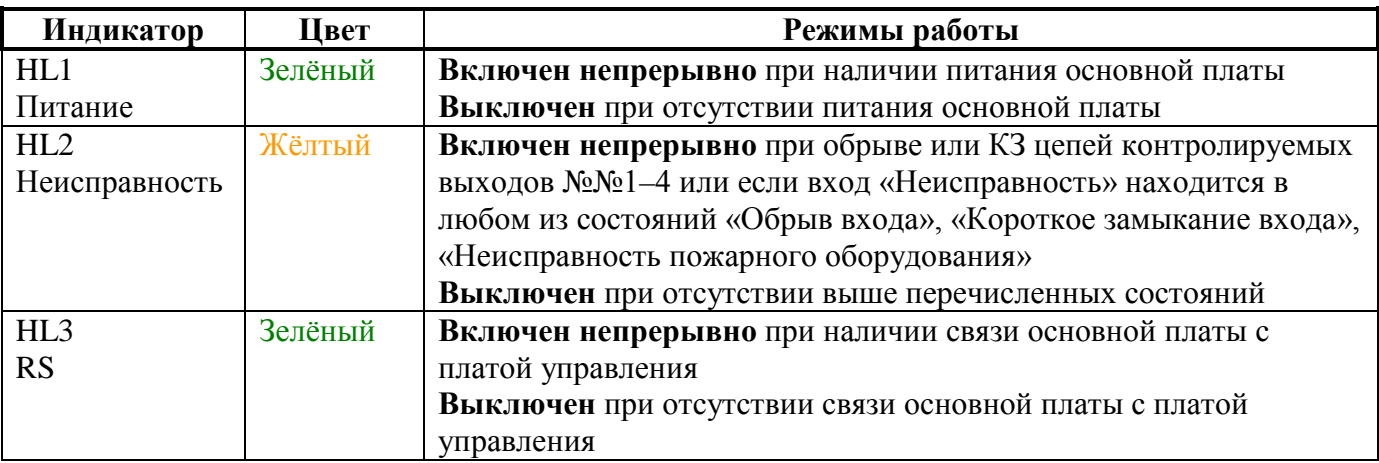

На встроенном модуле «С2000-КДЛ-С» индикаторы отсутствуют.

# **6.2.4. Звуковой сигнализатор**

<span id="page-35-0"></span>Для осуществления звуковой сигнализации в приборе имеется внутренний ЗС. Описание режимов работы ЗС приведено в следующей таблице [12.](#page-35-2)

<span id="page-35-2"></span>*Таблица 12. Режимы работы внутреннего ЗС*

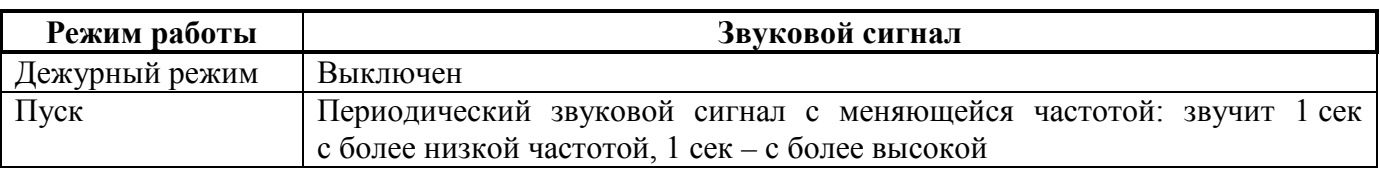
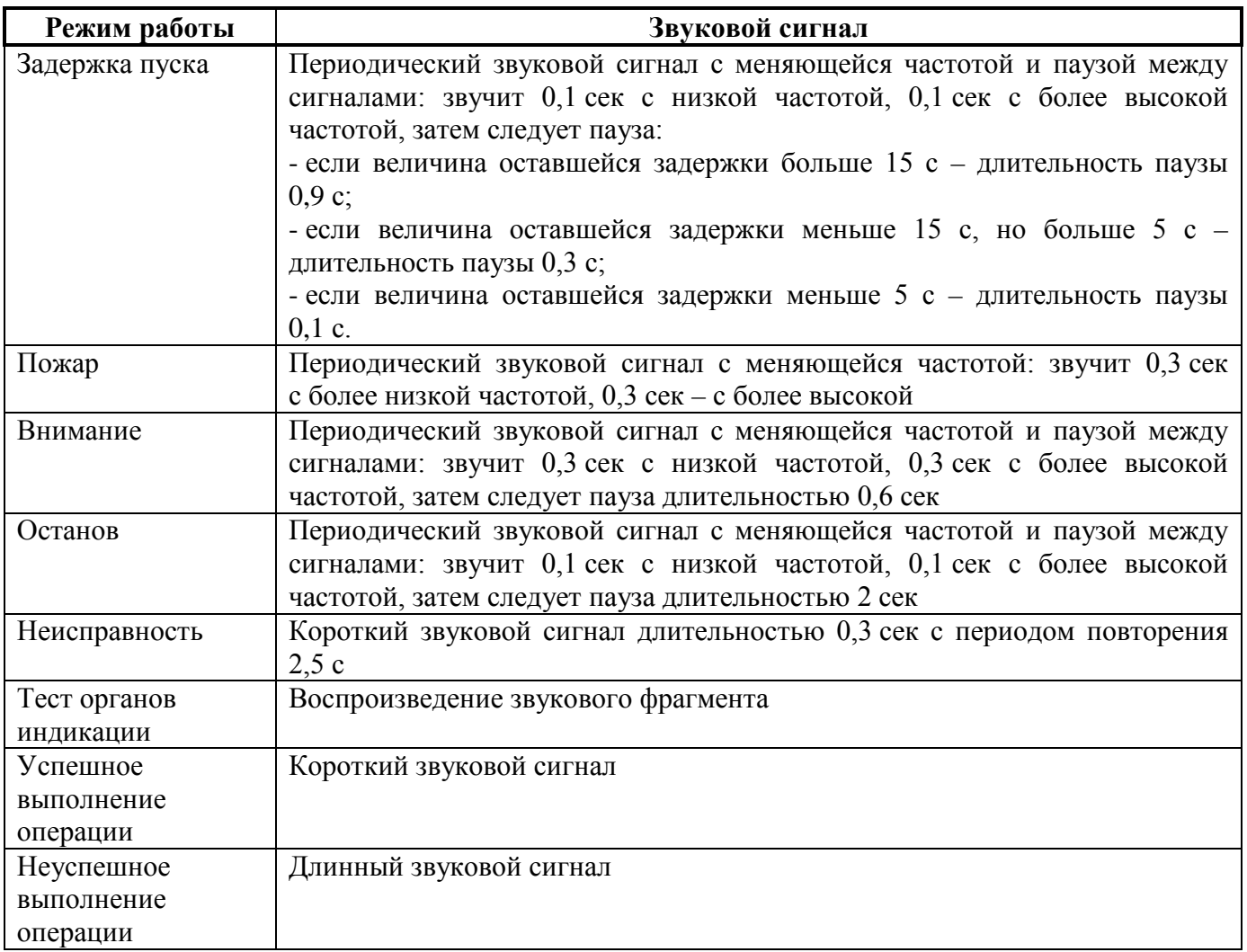

В зависимости от конфигурационного параметра «Режим звукового оповещения», который можно изменить через меню (см. раздел [6.2.1.12](#page-28-0)) или через web-интерфейс (см. раздел [6.5.1.4\)](#page-41-0), возможны следующие варианты работы звукового сигнализатора в тревожных режимах (Пуск, Задержка пуска, Пожар, Внимание, Останов, Неисправность):

- Со звуком – при наступлении любого нового тревожного события начинает звучать звуковой сигнал, соответствующий самому приоритетному состоянию, имеющемуся в системе, даже если ранее его звук был подавлен;

- Без звука – тревожные режимы не озвучиваются, воспроизводятся только звуки при нажатии кнопок и звук результата выполнения операций.

### **6.2.5. Тестирование органов индикации и звуковой сигнализации**

Для тестирования органов индикации (единичные индикаторы, БЦД) и встроенного

звукового сигнализатора необходимо нажать кнопку  $\overline{\nabla}$ . В этом режиме на БЦД отображается надпись «Тест индикации» на фоне красного, зеленого и синего цветов (см. рисунок [24\)](#page-37-0).

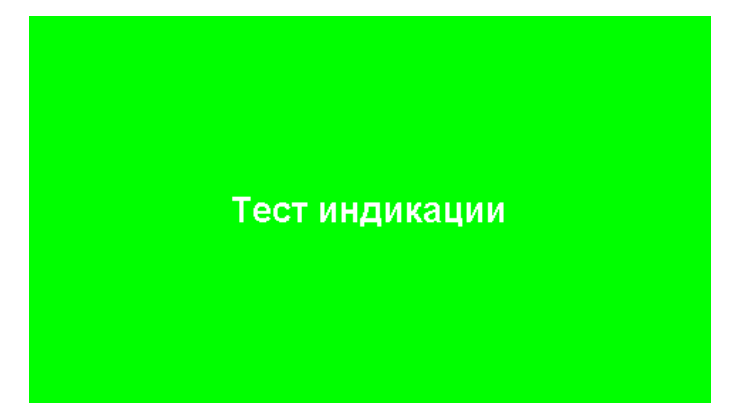

*Рисунок 24. Содержимое БЦД в режиме «Тест индикации»*

<span id="page-37-0"></span>Все единичные индикаторы одновременно включаются и выключаются синхронно с изменением цвета экрана, единичный индикатор «Тест индикации» включен постоянно. Также в данном режиме на внутреннем ЗС воспроизводится звуковой фрагмент.

Тестирование органов индикации и встроенного звукового сигнализатора возможно запустить только в том случае, если в системе нет тревожных состояний, которые требуют индикации и сигнализации (пуски и остановы средств противопожарной защиты, пожарные тревоги, неисправности).

Выход из режима тестирования органов индикации осуществляется автоматически после окончания теста, при получении любого тревожного события или вручную – при повторном

<span id="page-37-2"></span>нажатии кнопки  $\left| \begin{array}{cc} \nabla \end{array} \right|$ 

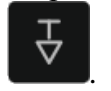

### **6.3. Органы управления, расположенные на передней панели**

На передней панели расположены клавиши управления прибором. Назначение клавиш управления приведено в таблице [13.](#page-37-1)

<span id="page-37-1"></span>*Таблица 13. Назначение клавиш управления*

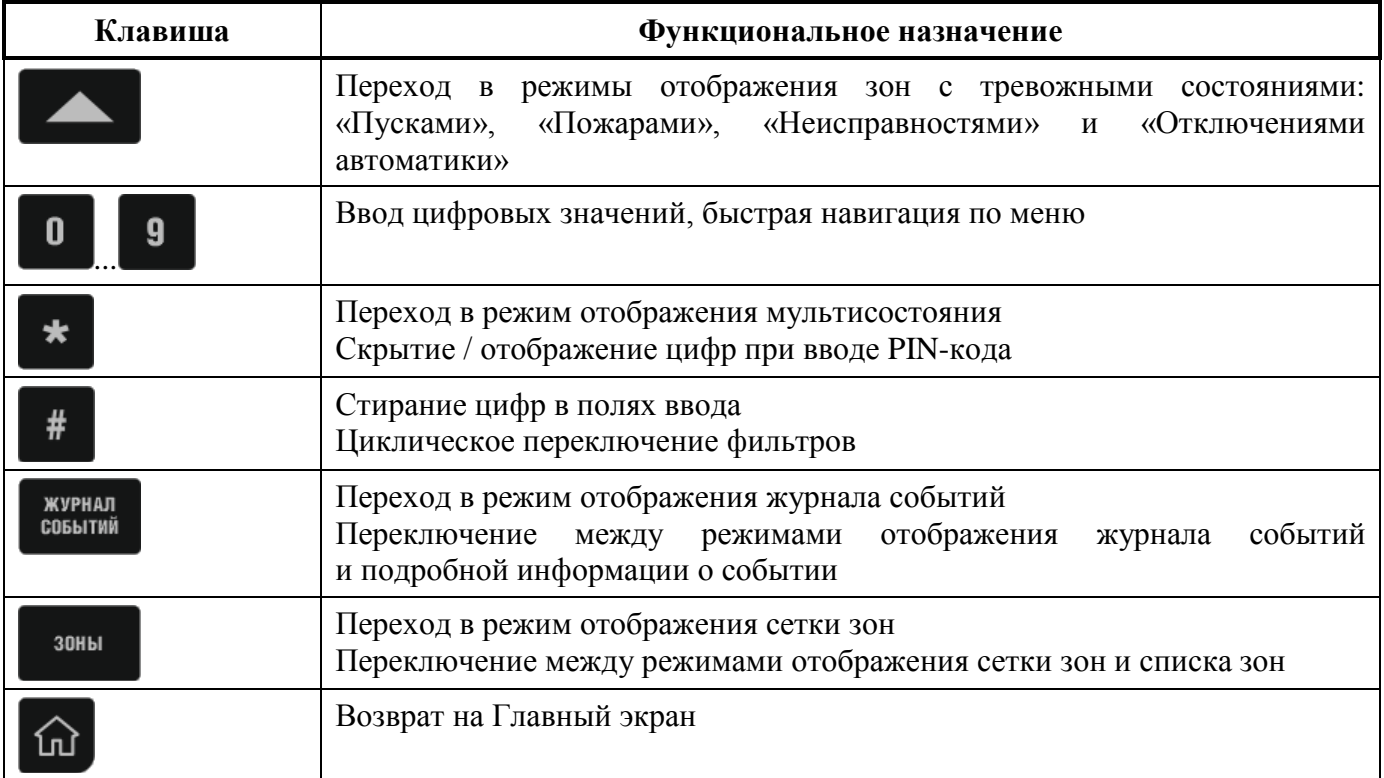

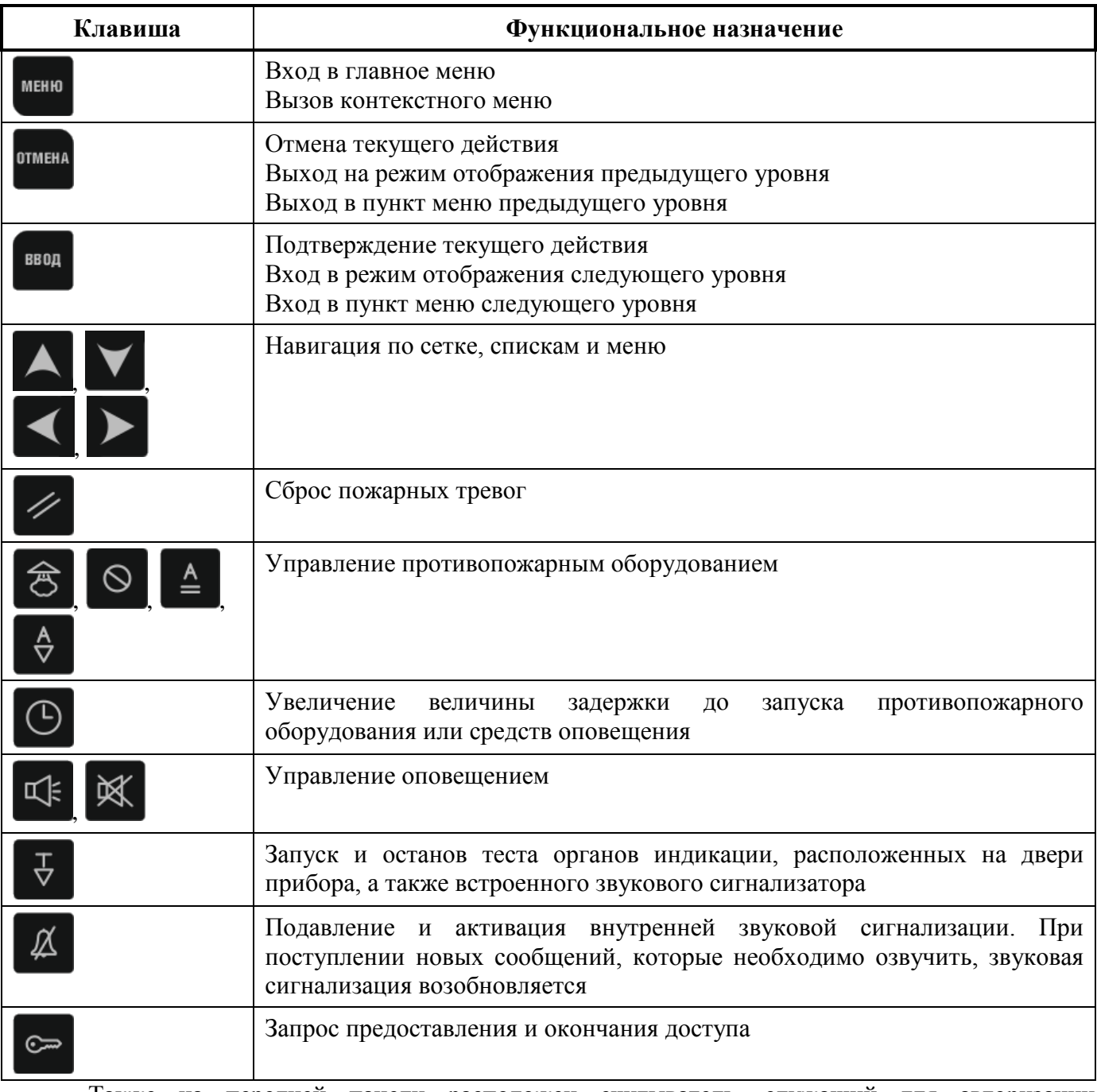

Также на передней панели расположен считыватель, служащий для авторизации пользователей с помощью ключей Touch Memory.

# **6.4. Органы управления встроенных блоков**

При открытой дверце прибора становятся доступны органы управления блоков, расположенных внутри корпуса прибора.

Назначение органов управления, расположенных на основной плате, приведено в таблице [14.](#page-38-0)

На встроенном резервированном источнике питания «МИП 24» и модуле «С2000-КДЛ-С» органы управления отсутствуют.

<span id="page-38-0"></span>*Таблица 14. Назначение органов управления основной платы*

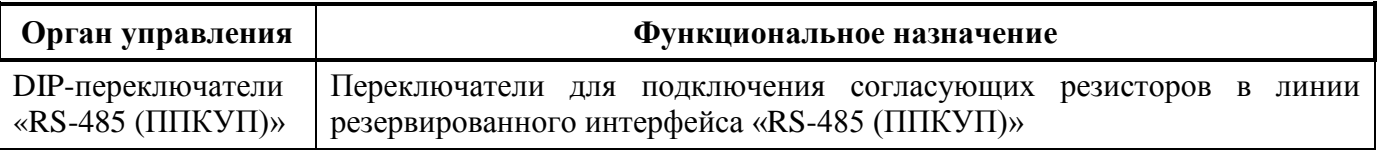

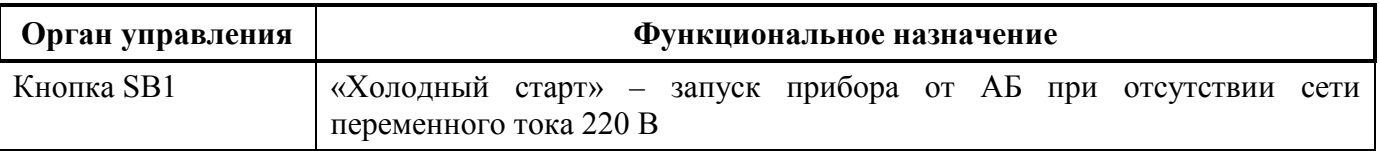

## **6.5. Web-интерфейс**

<span id="page-39-2"></span>Конфигурирование и пуско-наладочное управление прибором «Сириус» осуществляется с помощью web-интерфейса. По умолчанию web-интерфейс доступен по адресу [192.168.127.254.](http://192.168.127.254/) Web-интерфейс будет доступен, только в том случае, если включен параметр «Доступность web-сервера», который можно изменить через меню (см. раздел [6.2.1.12](#page-28-0)) или через web-интерфейс (см. раздел [6.5.1.4\)](#page-41-0).

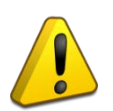

Внимание!

Во избежание несанкционированного доступа к прибору настоятельно рекомендуется выключать параметр «Доступность web-сервера» после окончания конфигурирования и пуско-наладочных работ.

Минимальные версии браузеров, необходимые для корректной работы с web-интерфейсом приведены в таблице [15.](#page-39-0)

<span id="page-39-0"></span>*Таблица 15. Поддерживаемые браузеры*

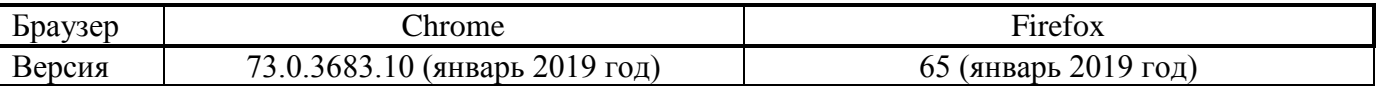

Доступ к web-интерфейсу требует авторизации. После ввода IP-адреса web-интерфейса отобразится окно авторизации пользователя (см. рисунок [25](#page-39-1)), в полях «Логин» и «Пароль» которого необходимо ввести имя и PIN-код пользователя и нажать на кнопку «Войти».

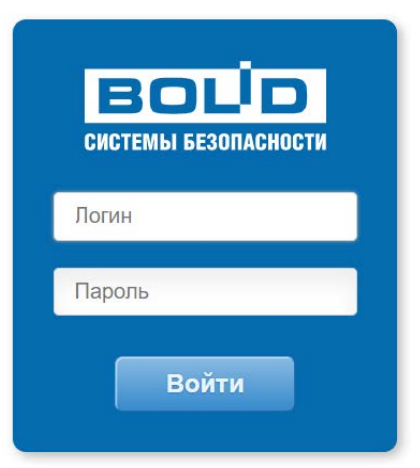

*Рисунок 25. Окно авторизации на web-интерфейсе*

<span id="page-39-1"></span>Через web-интерфейс доступны следующие функции:

- настройка параметров работы прибора «Сириус» – только при наличии у пользователя соответствующего «права администрирования панели»;

- обновление встроенного ПО и web-клиента – только при наличии у пользователя соответствующего «права администрирования панели»;

- конфигурирование БД прибора «Сириус» – только при наличии у пользователя соответствующего «права администрирования панели»;

- просмотр, печать и сохранение журнала событий – для всех пользователей из БД независимо от прав;

- просмотр текущего состояния и управление системой пожарной сигнализации, построенной на базе ППКУП «Сириус» – доступные права управления определяются параметром «права управления зонами» группы доступа, в которую входит авторизовавшийся пользователь;

- просмотр текущих состояний органов индикации, расположенных на передней панели прибора (удаленный мониторинг системы) – для всех пользователей из БД независимо от прав;

Более подробно перечисленные функции web-интерфейса будут описаны далее.

## **6.5.1. Настройка параметров прибора «Сириус»**

<span id="page-40-1"></span>Для настройки параметров прибора необходимо перейти в раздел «Настройки» web-интерфейса нажав в меню на пункт **. Настройки** . Внешний вид данного раздела приведен на рисунке [26.](#page-40-0)

Здесь можно задать следующие параметры работы прибора «Сириус»:

- основные настройки:

- . название;
- . contact ID;
- . настройки интерфейса Ethernet;
- . настройки синхронизации времени;
- . настройки логики работы;
- настройка интерфейса для объединения приборов «Сириус» в сеть;
- информация о версиях и обновление встроенного ПО.

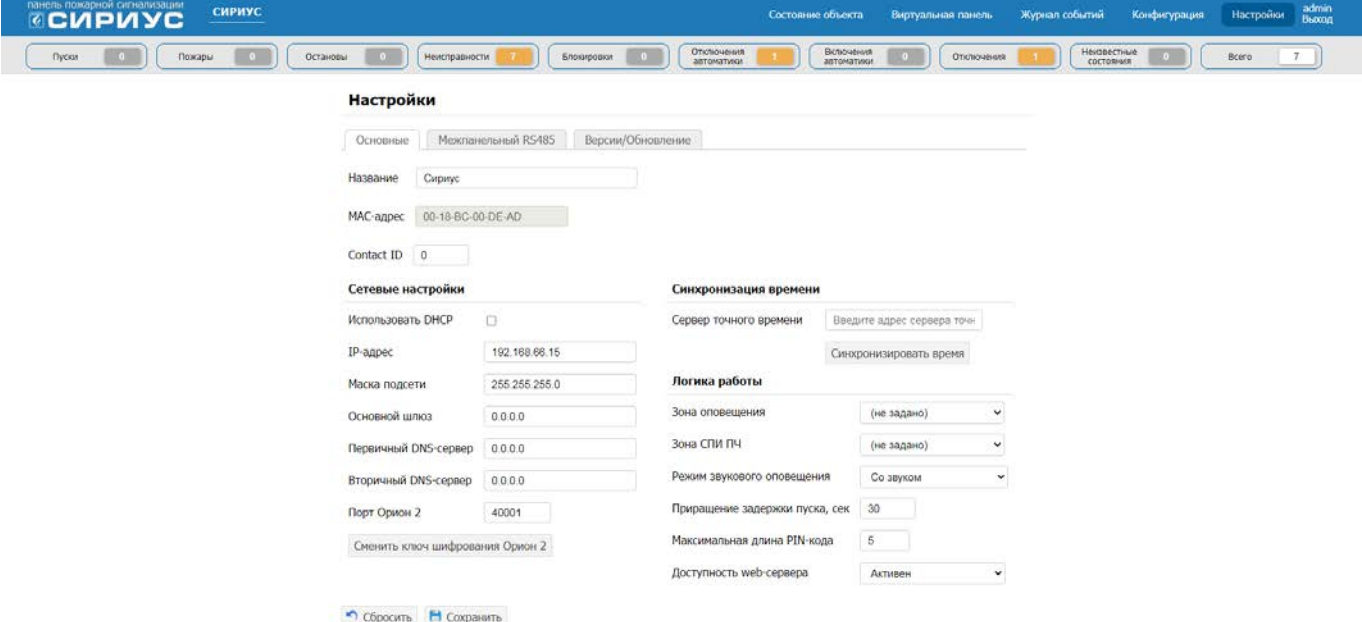

<span id="page-40-0"></span>*Рисунок 26. Раздел «Настройки» web-интерфейса*

### **6.5.1.1. Название, contact ID**

Для удобства есть возможность задать пользовательское имя прибора «Сириус». Данное имя отображается в журнале событий и в шапке всех страниц web-интерфейса.

<span id="page-40-2"></span>Параметр «contact ID» служит для идентификации прибора «Сириус» при трансляции событий.

### **6.5.1.2. Настройка интерфейса Ethernet**

Для данного интерфейса доступны следующие параметры:

- признак использования DHCP, если данный признак установлен, то параметры IP-адрес прибора «Сириус», маска подсети, основной шлюз, первичный и вторичный DNS-сервера будут получены автоматически от DHCP-сервера;

- IP-адрес прибора (значение по умолчанию = 192.168.127.254);

- маска подсети (значение по умолчанию = 255.255.255.0);
- основной шлюз (значение по умолчанию = 0.0.0.0);
- первичный DNS-сервер (значение по умолчанию =  $0.0.0$ .);
- вторичный DNS-сервер (значение по умолчанию =  $0.0.0$ .);

- МАС-адрес прибора – уникальный идентификатор, доступен только для чтения, совпадает с MAC-адресом, указанным на плате управления;

Параметры работы по протоколу Орион 2:

- номер UDP-порта (значение по умолчанию = 40001);

- master-ключ шифрования. Внимание!

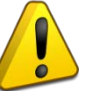

Для ограничения доступа к прибору по протоколу Орион 2 настоятельно

рекомендуется изменить master-ключ шифрования. Для смены master-ключа шифрования необходимо нажать кнопку Сменить ключ шифрования Орион 2 После этого в появившемся окне необходимо ввести новый пароль,

на основании которого будет рассчитан новый ключ шифрования. Установив галочку «Использовать ключ шифрования по умолчанию» можно сбросить ключ

шифрования к заводскому значению.

Значение master-ключа должно быть задано одинаковым и в параметрах прибора Сириус и в параметрах ПО (UProg, АРМ «Орион Про» и др.), взаимодействующего с прибором по протоколу Орион 2.

# **6.5.1.3. Настройка синхронизации времени**

В данном пункте можно установить доменное имя либо IP-адрес сервера точного времени, с которым будет осуществляться синхронизация времени.

Если имя сервера точного времени задано, то попытка синхронизации времени будет осуществляться автоматически в начале каждого часа. Чтобы инициировать немедленный запрос

<span id="page-41-0"></span>времени у сервера точного времени можно нажать кнопку Синхронизировать время

# **6.5.1.4. Настройка логики работы**

В этом разделе можно изменить следующие параметры:

- зона оповещения – см. разделы [6.2.2](#page-32-0) и [7.6.3.3;](#page-114-0)

- зона СПИ ПЧ см. раздел [6.2.2;](#page-32-0)
- режим звукового оповещения см. раздел [6.2.4;](#page-35-0)
- величина приращения задержки пуска см. раздел [7.6.3.4;](#page-115-0)
- максимальная длина PIN-кода см. раздел [6.2.1.11;](#page-26-0)
- доступность web-сервера см. раздел [6.5;](#page-39-2)

## **6.5.1.5. Настройка интерфейса для объединения приборов «Сириус» в сеть**

<span id="page-41-1"></span>В этом разделе можно изменить параметры интерфейса RS-485, служащего для объединения приборов «Сириус» в сеть. Доступны следующие параметры:

- сетевой режим;

- адрес.

Данные параметры описаны в разделе [7.3.1.](#page-65-0)

## **6.5.1.6. Информация о версиях и обновление встроенного ПО**

В данном разделе можно посмотреть версии:

- версия аппаратной части;

- версия загрузчика;
- версия встроенного ПО, которое включает:
	- версию БД конфигурации;
	- версию БД состояний;
	- версию журнала событий;
	- версию web-сервера;

- версия web-клиента.

Также в этом разделе возможно обновить встроенное ПО и web-клиент. Для этого необходимо нажать кнопки обновить встроенное по  $\mu$  обновить веб клиент, соответственно. Затем надо нажать на кнопку Выберите файл стандартными средствами используемой операционной системы указать путь к файлу \*.chp с новой версией встроенного ПО либо к файлу \*.bin с новой версией web-клиента и нажать кнопку <sup>Отправить</sup> для запуска процесса обновления.

В результате обновления встроенного ПО конфигурация ППКУП Сириус может быть сброшена к значениям «по умолчанию» или изменена. Поэтому перед обновлением рекомендуем сохранить файл конфигурации. После обновления необходимо проверить конфигурацию прибора и, если она отличатся от сохраненной, записать в прибор сохраненную конфигурацию из файла.

Внимание!

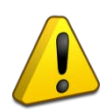

Перед обновлением встроенного ПО прибора «Сириус» следует отключить или заменить эквивалентной нагрузкой исполнительные устройства, активация которых может привести к необратимым последствиям (например, выходу огнетушащего вещества, ложному оповещению о пожаре, отключению оборудования инженерных систем). После обновления ПО, перезагрузки прибора «Сириус» и проверки работы выходов исполнительные устройства могут быть подключены.

# <span id="page-42-0"></span>**6.5.2. Конфигурирование БД прибора «Сириус»**

Внимание!

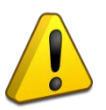

Конфигурирование БД является процедурой, которая применяется при пусконаладке противопожарных систем, в которые входит прибор «Сириус». В противопожарной системе, сданной в эксплуатацию, после изменения конфигурации БД требуется проверка алгоритма работы всех блоков, управляемых прибором «Сириус».

Для конфигурирования БД необходимо перейти в раздел «Конфигурация» web-интерфейса,

нажав в меню на пункт Конфигурация . Внешний вид данного раздела приведен на рисунке [27.](#page-43-0)

В данном разделе есть следующие вкладки:

- Контроллеры (скрыта в автономном режиме работы);
- Приборы (открывается по умолчанию);
- Зоны;
- Группы Зон;
- Программы;
- Сценарии;
- Группы доступа;
- Пользователи.

Данные вкладки служат для конфигурирования (добавления в БД, изменения или удаления из БД) соответствующих элементов. Каждая вкладка состоит из 2 частей: слева находится список элементов, справа – конфигурационные параметры выбранного элемента.

Чтобы добавить новый элемент в конфигурацию необходимо на соответствующей вкладке нажать кнопку • добавить ... ), расположенную над списком элементов.

Чтобы изменить параметры существующего элемента необходимо в списке элементов в левой части вкладки кликнуть по нему, затем откорректировать параметры элемента в правой части вкладки и нажать на кнопку **в Сохранить** для сохранения изменений в БД. Если допущена ошибка и необходимо вернуться к значениям параметров до редактирования, то необходимо

нажать кнопку • Сбросить

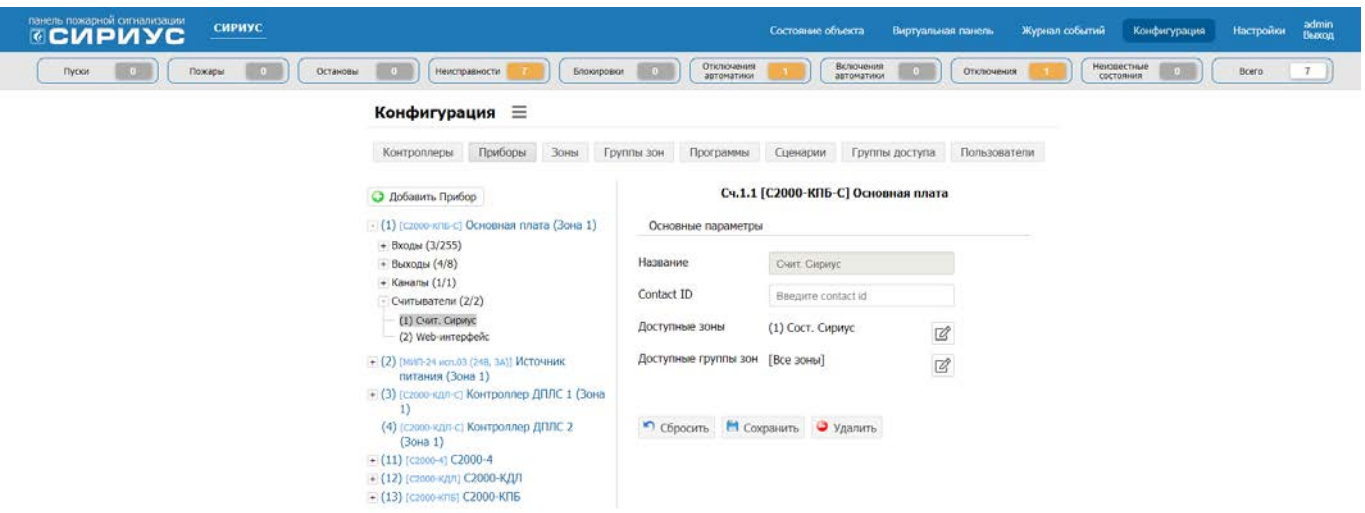

<span id="page-43-0"></span>*Рисунок 27. Раздел «Конфигурация» web-интерфейса*

Если нужно удалить элемент из БД необходимо нажать кнопку  $\bullet$  Удалить . Некоторые элементы удалить из БД нельзя (например, встроенные блоки с адресами 1-4 или пользователя, • Удалить под которым осуществлён вход в web-интерфейс), для таких элементов кнопка неактивна. Также невозможно удалить из БД элементы, если они связаны с другими элементами (например, прибор нельзя удалить до тех пор, пока его элементы включены в зоны). В таком случае кнопка • Удалить также становится неактивной, а при наведении на неё курсора отображается подсказка (см. рисунок [28\)](#page-43-1).

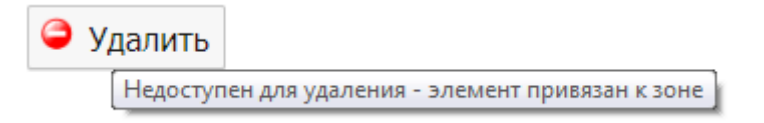

## <span id="page-43-1"></span>*Рисунок 28. Подсказка при невозможности удаления элемента*

Для вступления в силу большинства изменений, сделанных в БД, требуется перезапуск прибора «Сириус». Перезапуск можно осуществить, нажав на надпись «перезагрузите» в диалоговом окне, появляющимся после изменения каждого параметра (см. рисунок [29](#page-43-2)) или после конфигурирования всех необходимых параметров, выбрав пункт «Перезагрузить прибор» из выпадающего меню, доступного при нажатии кнопки  $\equiv$ .

<span id="page-43-2"></span>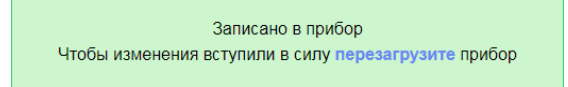

*Рисунок 29. Диалоговое окно перезагрузки прибора*

Внимание!

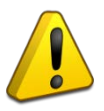

Перед внесением изменений в БД прибора «Сириус» следует отключить или заменить эквивалентной нагрузкой исполнительные устройства, активация которых может привести к необратимым последствиям (например, выходу огнетушащего вещества, ложному оповещению о пожаре, отключению оборудования инженерных систем). После внесения изменений в БД, перезагрузки прибора «Сириус» и проверки работы выходов исполнительные устройства могут быть подключены.

Также в меню  $\equiv$  доступны пункты:

- «Сбросить к заводским настройкам» с помощью которого можно вернуть БД конфигурационных параметров прибора к заводскому состоянию;

- «Экспорт» – для сохранения текущей конфигурации прибора в файл \*.json;

- «Импорт» – для загрузки в прибор ранее сохранённой конфигурации из файла \*.json.

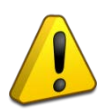

Внимание!

Перед импортом новой конфигурации предварительно рекомендуется сбросить БД конфигурационных параметров прибора к заводскому состоянию.

# **6.5.2.1. Добавление в БД контроллеров (сетевой режим работы)**

В сетевом режиме работы прибора «Сириус» (см. раздел [6.5.1.5](#page-41-1)) в его БД необходимо добавить все остальные приборы «Сириус» сети. Сделать это можно на вкладке «Контроллеры». Название самого прибора отображается в списке на синем фоне (см. рисунок [30\)](#page-44-0), его параметры запрещены для редактирования (редактирование возможно на вкладке «Настройки» – см. раздел [6.5.1\)](#page-40-1). Остальные приборы «Сириус» сети отображаются на белом фоне (см. рисунок [30](#page-44-0)), их параметры возможно задать на вкладке «Контроллеры». Описание конфигурационных параметров контроллеров приведено в разделе [7.3.1.](#page-65-0)

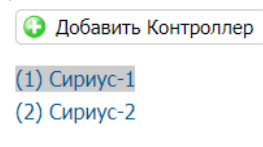

<span id="page-44-0"></span>*Рисунок 30. Список контроллеров сети*

# **6.5.2.2. Добавление в БД ведомых блоков**

На вкладке «Приборы» отображаются ведомые блоки, занесенные в БД «Сириус». Список встроенных ведомых блоков, исходно присутствующих в БД, приведен на рисунке [31.](#page-44-1)

• Добавить Прибор

 $\overline{+}(1)$  [С2000-КПБ-С] Основная плата (Зона 1)

 $(+ (2)$  [МИП-24 исп.03 (24В, 3А)] Источник питания (Зона 1)

- <span id="page-44-1"></span> $\overline{+}$  (3) гс2000-кдл-с1 Контроллер ДПЛС 1 (Зона 1)
	- (4) [с2000-кдл-с] Контроллер ДПЛС 2 (Зона 1)

*Рисунок 31. Список встроенных ведомых приборов*

В списке ведомых блоков указаны их адрес в интерфейсе RS-485 (в круглых скобках в начале), тип (в квадратных скобках), пользовательское имя и зона, в которую входит прибор (в круглых скобках в конце).

Если в системе используются внешние ведомые блоки, то их необходимо добавить в БД и сконфигурировать. Описание конфигурационных параметров ведомых блоков приведено в разделе [7.3.2.](#page-65-1)

При добавлении ведомого блока в БД его параметры «тип», «версия» и «адрес» можно задать вручную, либо заполнить автоматически, используя данные блоков, подключенных к кольцевому интерфейсу «RS-485 Приборы» – при наличии подключенных блоков, не внесенных в БД, отобразится их список, как показано на рисунке [32.](#page-44-2)

| Подключенные, но не добавленные в БД приборы<br>(нажмите кнопку "Добавить прибор" для обновления) |
|---------------------------------------------------------------------------------------------------|
| (20) Сигнал-20П версии 3.01                                                                       |
| (24) С2000-4 версии 3.51                                                                          |
| (40) С2000-КДЛ версии 2.27                                                                        |
| (50) С2000-АСПТ версии 3.53                                                                       |
| (110) С2000-ПТ версии 2.60                                                                        |
|                                                                                                   |

<span id="page-44-2"></span>*Рисунок 32. Список не внесенных в БД ведомых блоков*

## **6.5.2.3. Добавление в БД элементов ведомых блоков**

В зависимости от типа и версии ведомого блока в его состав могут входить различные типы элементов (входы, выходы, считыватели и каналы передачи извещений) в различном количестве. Чтобы посмотреть элементы, из которых состоит ведомый блок, необходимо «раскрыть» этот прибор, нажав на слева от его названия (см. рисунок [33\)](#page-45-0). При этом отобразятся типы элементов, входящих в блок. В скобках после каждого типа элемента отображается две цифры: первая – какое количество элементов данного типа уже включено в БД, вторая – общее количество элементов данного типа в приборе.

# $\Box$  (33) [Сигнал-20П] Сигнал-20П + Входы (16/20) + Выходы (5/5) + Считыватели (0/1)

#### <span id="page-45-0"></span>*Рисунок 33. Элементный состав прибора*

Если нажать на  $\pm$  слева от типа элемента, то, как показано на рисунке [34,](#page-45-1) раскроется список элементов данного типа, присутствующих в блоке. В списке элементов указаны их номер в приборе (в круглых скобках в начале), пользовательское имя, номер и название зоны, в которую входит элемент (в круглых скобках после названия элемента) и, если заданы, номер сценария или программы автоматического управления (в квадратных скобках). Элементы еще не добавленные в БД отображаются серым цветом и имеют название по умолчанию.

При добавлении элементов ведомых блоков в БД необходимо сконфигурировать их параметры требуемым образом. Описания конфигурационных параметров всех типов элементов приведены в разделах [7.3.3-](#page-67-0)[7.3.6.](#page-70-0)

Приборы серии «С2000-КДЛ» вместо входов и выходов состоят из «абстрактных» АУ. При добавлении таких АУ в БД прибора «Сириус» необходимо выбрать, какую роль будет выполнять каждое АУ – вход или выход. Для этого после выбора не добавленного в БД АУ необходимо нажать кнопку  $\boxed{\text{Bx}_{\text{OA}}}$  или  $\boxed{\text{Bb}$ код . При необходимости добавления в БД АУ управления воздушными клапанами «С2000-СП4» нужно выбрать АУ с номером, равным первому адресу, занимаемому «С2000-СП4» в адресном пространстве ДПЛС, и нажать кнопку **Добавить СП4**. В результате в БД будут добавлены пять элементов, соответствующих клапану – три выхода и два входа. Всем элементам созданного клапана автоматически будет заданы требуемые типы и названия.

<span id="page-45-1"></span>*Рисунок 34. Список входов блока Сигнал-20П*

### **6.5.2.4. Добавление в БД зон и групп зон, изменение их состава**

<span id="page-45-2"></span>На вкладках «Зоны» и «Группы зон» можно создавать зоны и группы зон системы, а также просматривать и редактировать их параметры. Описания конфигурационных параметров зон и групп зон приведены в разделах [7.3.7](#page-70-1) и [7.3.8](#page-72-0), соответственно.

После создания зоны есть возможность добавлять элементы в зону. Для этого необходимо использовать кнопки добавить вход добавить выход на вкладке «Зоны».

Чтобы просмотреть полный перечень элементов, включенных в зону, необходимо нажать на значок « », расположенный справа от надписи «Состав зоны» (в скобках указано общее количество элементов, включенных в зону). В раскрывшемся списке будут отображены все элементы зоны (см. рисунок [35\)](#page-46-0).

|         | Состав зоны $(1)$ $\sim$          |                                 |               |   |  |
|---------|-----------------------------------|---------------------------------|---------------|---|--|
| Адрес   | Прибор                            | Элемент                         | Contact<br>ΙD |   |  |
| Вых.1.2 | [С2000-КПБ-С] -<br>Основная плата | [Релейный простой]<br>- Выход 2 | $\bf{0}$      | × |  |

<span id="page-46-0"></span>*Рисунок 35. Состав зоны в web-интерфейсе*

Если нажать на адрес элемента, то будет осуществлён переход к параметрам данного элемента, где их можно отредактировать. Для исключения элемента из зоны можно нажать на , расположенный справа от названия каждого элемента.

После создания группы зоны есть возможность добавлять в неё зоны. Для этого необходимо использовать кнопку  $\mathbb{Z}$  на вкладке «Группы зон», а затем установить галочки  $\mathbb{Z}$ напротив тех зон, которые необходимо включить в данную группу зон (см. рисунок [36\)](#page-46-1).

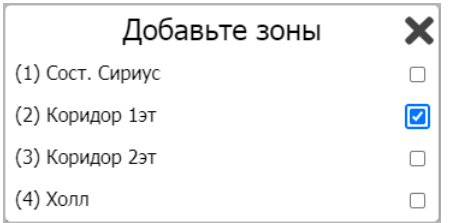

<span id="page-46-1"></span>*Рисунок 36. Состав группы зоны в web-интерфейсе*

#### **6.5.2.5. Добавление в БД программ и сценариев автоматического управления**

При необходимости по аналогии со стандартными программами автоматического управления можно создавать пользовательские программы автоматического управления выходами. Также для более гибкого автоматического управления выходами, а также автоматического управления входами можно создавать сценарии автоматического управления.

Как программы, так и сценарии состоят из шагов. Для добавления каждого шага необходимо нажать на кнопку  $\Box$  добавить шаг, а затем в раскрывшемся поле сконфигурировать вновь добавленный шаг требуемым образом. Описания конфигурационных параметров программ автоматического управления и сценариев автоматического управления приведены в разделах [7.3.9](#page-73-0) и [7.3.10](#page-73-1), соответственно.

#### **6.5.2.6. Добавление в БД групп доступа**

При добавлении в БД новой группы доступа её права на администрирование прибора задаются галочками **и** напротив надписей «Конфигурирование панели» и «Обновление встроенного ПО и web-клиента». Чтобы добавить группе доступа права управления какой-либо зоной или групп зон, необходимо нажать на +, справа от надписи «Права управления зонами», из выпадающего списка Выберите зону у выбрать нужную зону или группу зон, а затем установить галочки напротив требуемых прав управления.

Описание прав управления зонами, а также прав администрирования панели приведены в разделе [7.3.11.](#page-74-0)

### **6.5.2.7. Добавление в БД ключей пользователей в формате Touch Memory**

При добавлении в БД пользователей, а также при изменении их параметров (параметры пользователей описаны в разделе [7.3.12\)](#page-76-0) на вкладке «Пользователи» вместо ручного ввода ЭИ есть возможность автоматического считывания ключей Touch Memory. Для этого необходимо нажать на кнопку запросить и приложить ключ к считывателю, предназначенному для считывания ЭИ в режиме добавления новых пользователей. Данный считыватель задаётся параметрами «Адрес удалённого считывателя» и «Номер удалённого считывателя», доступными через основное меню (см. раздел [6.2.1.12](#page-28-0)). Если заданы конкретные адрес прибора и номер его считывателя, то в режиме добавления нового ключа первый, приложенный к данному считывателю ЭИ, будет передан в веб-конфигуратор. Считыватели всех остальных приборов работают штатно. Если адрес прибора и номер считывателя не заданы (в качестве значений заданы нули), то в веб-конфигуратор будет передан ЭИ, приложенный к любому считывателю системы (в т.ч. расположенного на передней панели прибора «Сириус»).

### **6.5.3. Просмотр журнала событий**

Для просмотра, сохранения в файл, а также печати журнала событий необходимо перейти

в раздел «Журнал событий» web-интерфейса, нажав в меню на пункт **Журнал событий** Внешний вид данного раздела представлен на рисунке [37.](#page-47-0)

| панель пожавной сигнализации<br><b>СИРИУС</b><br><b><i><b>ECUPUYC</b></i></b> |                                       |                  | Состояние объекта                 | Виртуальная панель                   | Журнал событий  | admin<br>Настройки<br>Конфигурация<br>Выход |
|-------------------------------------------------------------------------------|---------------------------------------|------------------|-----------------------------------|--------------------------------------|-----------------|---------------------------------------------|
| Пожары<br>$\bullet$<br>Пуски<br>Остановы                                      | Неисправности                         | Блокировки       | Отключения<br>автоматики          | Включения<br>$\bullet$<br>автоматики | Отключения      | Нековестные<br>Bcero<br>состояния           |
|                                                                               | Журнал событий [Вычитан не полностью] |                  |                                   | Вычитать весь журнал Экспорт -       | Печать          |                                             |
| Начальная дата                                                                | Конечная дата                         | Класс события:   |                                   |                                      |                 |                                             |
|                                                                               |                                       | Выбрать класс    | $\mathbf{v}$                      |                                      | Сбросить фильтр |                                             |
| Дата                                                                          | Событие                               | Элемент          | Зона                              | Пользователь                         | Адрес           |                                             |
|                                                                               |                                       |                  |                                   | Bce<br>$\checkmark$                  |                 |                                             |
| 10.08.2021 13:25:26                                                           | Задержка пуска выхода                 | Пуск ПТ          | $(5)$ $\cap$ T $B$ <sub>VDT</sub> |                                      | Выход 1.40.20   |                                             |
| 10.08.2021 13:25:26                                                           | Включение выхода:                     | Сирена           | (5) ПТ вирт.                      |                                      | Выход 1.40.21   |                                             |
| 10.08.2021 13:25:26                                                           | Пожар                                 | AV 10            | $(4)$ ЗКПС вирт.                  |                                      | Bxog 1.40.10    |                                             |
| 10.08.2021 13:25:13                                                           | Выключение выхода                     | Табло Автоматика | $(5)$ ПТ вирт.                    |                                      | Выход 1.40.22   |                                             |
| 10.08.2021 13:25:12                                                           | <b>Автоматика ГГГ пключена</b>        | Автоматика       | (5) ПТ вирт.                      | $(2)$ user                           | Вход 1.1.4      |                                             |
| 10.08.2021 13:25:10                                                           | Взятие входа на схрану                | Состояние ПТ     | (5) ПТ ВИРТ.                      |                                      | Вход 1.1.5      |                                             |
| 10.08.2021 13:25:10                                                           | Выключение выхода                     | Пуск             | (1) COCT. Carpanyc                |                                      | Выход 1.1.6     |                                             |
| 10.08.2021 13:25:10                                                           | Выключение выхода                     | Сирена           | (5) ПТ вирт.                      |                                      | Выход 1.40.21   |                                             |
| 10.08.2021 13:25:10                                                           | Выключение выхода                     | Табло Не входи   | (5) ПТ вирт.                      |                                      | Выход 1.40.24   |                                             |
|                                                                               |                                       |                  |                                   |                                      | Выход 1.40.40   |                                             |

<span id="page-47-0"></span>*Рисунок 37. Раздел «Журнал событий» web-интерфейса*

При открытии web-приложения из прибора выгружаются последние 2000 событий. О том, что вычитана только часть событий, говорит надпись «Вычитан не полностью» рядом с заголовком. Чтобы вычитать все события необходимо нажать кнопку Вычитать весь журнал В зависимости от количества записей в журнале вычитывание всех событий может занять продолжительное время, в процессе вычитывания внизу страницы отображается прогресс-бар, показанный на рисунке [38.](#page-47-1)

<span id="page-47-1"></span>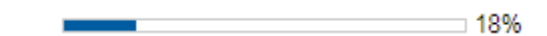

*Рисунок 38. Прогресс-бар процесса выгрузки журнала событий*

Для каждого события в журнале отображается следующая информация:

- дата и время;
- название события;
- элемент;
- зона;
- пользователь;
- адрес.

Формат отображения времени и даты следующий: ДН.МС.ГГГГ ЧЧ:ММ:СС, где ДН – день, МС –месяц, ГГГГ – год, ЧЧ – часы, ММ – минуты, СС – секунды. Если с момента возникновения события до получения его ППКУП «Сириус» прошло значительное время (например, прибор работал автономно), сообщение отображается со временем по внутренним часам этого прибора. Признаком такого времени служит символ справа от времени. Если у даты или времени установлен признак некорректности, то такие дата или время будут отображаться серым цветом.

Названия событий – это название события по протоколу «Орион». Фон текста в этом поле зависит от класса события: пуски и пожары – на красном фоне, остановы, неисправности, отключения и отключения автоматики – на желтом, нормы – на зеленом, остальные события – на сером фоне.

Элемент – пользовательское название элемента (контроллер, прибор, вход, выход или адресат) к которому относится событие. Если событие относится к элементу, не занесённому в БД ППКУП «Сириус», то в качестве названия элемента отобразится «Нет в БД». Если событие не относится ни к какому элементу, то название элемента будет пустое.

Зона – номер (в скобках) и пользовательское название зоны, в которую входит элемент к которому относится событие.

Пользователь – имя пользователя, связанного с событием. При авторизации пользователя на web-клиенте после имени пользователя (в скобках) отображается IP-адрес устройства на котором работает web-интерфейс.

Адрес – адрес элемента-источника события. Формат адреса следующий: К.П.Э, где К – адрес контроллера к которому подключен прибор от элемента которого получено событие, П – адрес прибора, которому принадлежит элемент, Э – номер элемента в приборе.

Для удобства просмотра журнала на мониторах различных размеров имеется возможность изменять количество событий, отображаемое на одной странице журнала. Для этого используются кнопки, расположенные в нижней правой части страницы (см. рисунок [39\)](#page-48-0)

<span id="page-48-0"></span>Событий на страницу: 10 20 30 50 100

*Рисунок 39. Кнопки выбора количества событий на странице*

Для перехода между страницами журнала используются кнопки, расположенные в нижней левой части страницы (см. рисунок [40\)](#page-48-1).

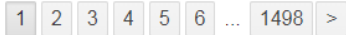

<span id="page-48-1"></span>*Рисунок 40. Кнопки перехода между страницами журнала*

При просмотре журнала события можно фильтровать и сортировать.

Для отображения событий в рамках временного интервала, нужно выбрать начальную и конечную дату в полях «Начальная дата» и «Конечная дата» (см. рисунок [41\)](#page-48-2).

<span id="page-48-2"></span>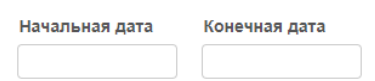

*Рисунок 41. Поля фильтрации событий по датам*

Для отображения событий только определенного класса нужно выбрать в выпадающем списке интересующий класс события (см. рисунок [42\)](#page-49-0).

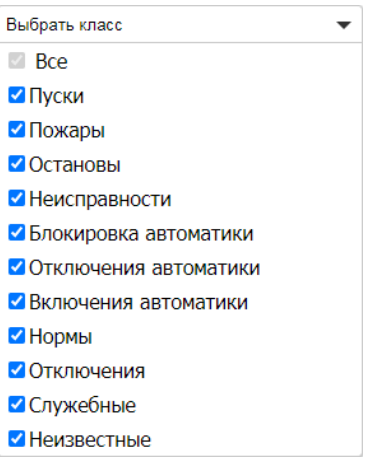

<span id="page-49-0"></span>*Рисунок 42. Поля фильтрации событий по классам*

Для фильтрации отображаемых событий по значениям данных в таблице, нужно ввести искомый текст в полях вверху таблицы (см. рисунок [43\)](#page-49-1).

| Дата | Событие | Элемент | 3 <sub>OH</sub> | Пользователь | Адрес |
|------|---------|---------|-----------------|--------------|-------|
|      |         |         |                 | Bce          |       |

<span id="page-49-1"></span>*Рисунок 43. Поля фильтрации по данным в столбцах*

Чтобы упорядочить данные по столбцам необходимо нажать на заголовок столбца, по которому нужно отсортировать события. Возможна сортировка данных в столбцах как по алфавиту или по числовому возрастанию, так и в обратном порядке.

Чтобы сбросить все фильтры и сортировки необходимо нажать кнопку Сбросить фильтр.

Возможен экспорт журнала событий в файл форматы PDF или CSV. Для сохранения журнала в файл нужно нажать кнопку  $\frac{\partial x}{\partial y}$  и выбрать необходимый вариант экспорта:

- фильтр – экспортируются только события, удовлетворяющие выбранным фильтрам в порядке, определяемом выбранными сортировками;

- все данные – экспортируется весь журнал событий, независимо от выбранных фильтров и сортировок.

Для печати журнала из браузера нужно нажать кнопку Печать.

Следует иметь в виду, что при экспорте и печати будут использоваться только вычитанные из прибора события.

## **6.5.3.1. Отображение событий при межпанельном взаимодействии**

Для обеспечения сетевого взаимодействия приборов «Сириус» друг с другом используются специальные события об изменениях состояний зон.

При наступлении любого события изменяющего мультисостояние «нашей» межпанельной зоны прибор «Сириус», которому принадлежит зона, дополнительно формирует событие «Изменение состояния зоны». Например, на рисунке [44](#page-49-2) показано событие «Обрыв выхода», которое изменило состояние зоны №14 «Выходы (Сигнал-20П)». Т.к. зона №14 является «нашей» межпанельной зоной, то для неё дополнительно было сформировано событие «Изменение состояние зоны». В журнале прибора «Сириус», сформировавшего такое событие, данное событие всегда отображается серым цветом.

|                     | 12.10.2022 17:51:36 old Изменение состояния зоны |                 | (14) Выходы (Сигнал-20П) | Зона 1.0.14 |
|---------------------|--------------------------------------------------|-----------------|--------------------------|-------------|
| 12.10.2022 17:51:35 | Обрыв выхода                                     | Выход 1 простой | (14) Выходы (Сигнал-20П) | Выход 1.6.1 |

<span id="page-49-2"></span>*Рисунок 44. Событие «Изменение состояния зоны» на стороне «автора»*

Особенностью данных событий является то, что они всегда сохраняются как «старые» (со временем наступления), о чём говорит символ справа от времени.

После формирования событий «Изменение состояния зоны» они будут разосланы остальным приборам «Сириус» сети (в соответствии с настройками параметров трансляции).

Если событие «Изменение состояния зоны» соответствует появлению в зоне нового состояния, то на «принимающем» контроллере оно отобразится так же, как изначальное событие на стороне «автора» (см. рисунок [45](#page-50-0)). В противном случае событие будет отображено серым цветом с названием «Изменение состояния зоны».

| 12.10.2022 17:51:36 old | ОООЫВ ВЫХОД | (14) Зона 14 | Зона 1.0.14 |
|-------------------------|-------------|--------------|-------------|
|                         |             |              |             |

<span id="page-50-0"></span>*Рисунок 45. Событие «Изменение состояния зоны» на «принимающей» стороне*

В любом случае для событий «Изменение состояния зоны» в поле «Адрес» в качестве типа элемента будет указана «Зона» или «Группа зон», а адрес будет иметь вид К.0.Н, где К – адрес контроллера (прибора «Сириус») которому принадлежит зона или группа зон, Н – номер зоны или группы зон.

#### **6.5.4. Просмотр состояния и управление системой**

Для просмотра состояния и управления системой пожарной сигнализации, построенной на базе прибора «Сириус», необходимо перейти в раздел «Состояние объекта» web-интерфейса нажав в меню на пункт **Состояние объекта**. Внешний вид раздела «Состояние объекта» показан на рисунке [46.](#page-50-1)

| панель пожарной сигнализации<br>СИРИУС<br><b>ECNPMYC</b>                                                  |                                                                   | Состояние объекта                  | Виртуальная панель          | Журнал событий | admin<br>Настройки<br>Конфигурация<br>Выход                    |
|----------------------------------------------------------------------------------------------------|-------------------------------------------------------------------|------------------------------------|-----------------------------|----------------|----------------------------------------------------------------|
| Пожары<br>$\blacksquare$<br>$\bullet$<br>Неисправности<br>Блокировки<br>Пуски<br>Остановы<br>$\mathbf{0}$ | Отключения<br>$\  \mathbf{u} \ $<br>автоматики                    | <b>Bictsowerists</b><br>автоматики | $\mathfrak o$<br>Отключения |                | Неизвестные<br>$\bullet$<br>$7^{\circ}$<br>Boero<br>COCTORHION |
| Зоны объекта                                                                                              |                                                                   | Элементы зоны                      |                             |                | Состояние зоны                                                 |
| $\bullet$                                                                                                 | Выберите команду                                                  |                                    | $\mathbf{v}$                |                | (13) Элементы КДЛ                                              |
| 13 1000 2000<br>3 4 5 6 7 8 9 12                                                                          | Элементы КДЛ<br>15 <sub>1</sub>                                   |                                    | ۰                           | Пожар          |                                                                |
|                                                                                                    | AV <sub>1</sub>                                                   |                                    | ◆ 击                         |                | Неисправность оборудования                                     |
|                                                                                                    | AV2                                                               |                                    | 今点                          | Норма ДПЛС     |                                                                |
|                                                                                                    |                                                                   |                                    |                             |                | Норма корпуса                                                  |
|                                                                                                    |                                                                   |                                    |                             |                | Норма связи со входом                                          |
|                                                                                                    |                                                                   |                                    |                             |                | Норма контакта с устройством                                   |
|                                                                                                    |                                                                   |                                    |                             |                | Вход включен                                                   |
|                                                                                                    |                                                                   |                                    |                             |                |                                                                |
|                                                                                                    | Последние события [Журнал вычитан не полностью] (13) Элементы КДЛ |                                    |                             |                |                                                                |
| Событие<br>Дата                                                                                           | Элемент                                                           | Зона                               | Пользователь                | Адрес          |                                                                |
| 16.07.2021 13:14:56<br>Неисправисть оборудования                                                          | AY2                                                               | (13) Элементы КДЛ                  |                             | Bxog 15.40.2   |                                                                |
| Fire:<br>14.07.2021 11:19:05                                                                              | AY 1                                                              | (13) Элементы КДЛ                  |                             | Bxog 15.40.1   |                                                                |
| 07.07.2021 08:39:38<br><b>Volume restoration</b>                                                          | AV 1                                                              | (13) Элементы КДЛ                  |                             | BX0/1 15.40.1  |                                                                |
| 07.07.2021 08.39.35<br><b>Hult breaking</b>                                                               | AV <sub>1</sub>                                                   | (13) Элементы КДЛ                  |                             | Bxog 15.40.1   |                                                                |
| 07.07.2021 08:39:32<br>Arming the entrance                                                                | AV 1                                                              | (13) Элементы КДЛ                  |                             | Bxog 15.40.1   | $\mathcal{F}$                                                  |

<span id="page-50-1"></span>*Рисунок 46. Раздел «Состояние объекта» web-интерфейса*

### **6.5.4.1. Просмотр состояний**

В верхней части страницы расположены счетчики зон, имеющих в своих мультисостояниях состояния различных классов (см. рисунок [47\)](#page-50-2).

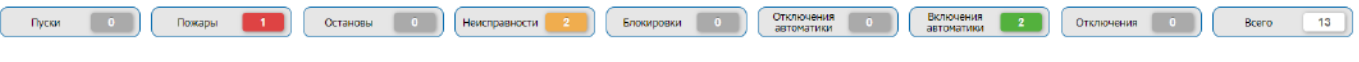

### <span id="page-50-2"></span>*Рисунок 47. Счетчики зон*

Число каждого счетчика показывает, сколько на данный момент в системе зон с данными ответственными состояниями. Если кликнуть мышью по любому счётчику, то в средней части страницы будут отображен список зон, в мультисостоянии которых присутствуют состояния выбранного класса. Счетчики отображаются на всех страницах web-интерфейса.

В левой части страницы отображается сетка зон объекта (см. рисунок [48\)](#page-51-0).

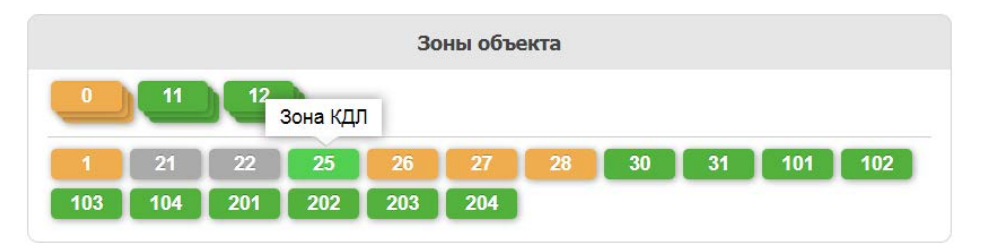

<span id="page-51-0"></span>*Рисунок 48. Сетка зон объекта в разделе «Состояние объекта»*

В сетке зон каждая клетка соответствует одной зоне (ниже разделительной черты) или группе зон (выше разделительной черты). Число в клетке обозначает номер зоны (группы зон). Цвет каждой клетки соответствует классу наиболее приоритетного состояния (см. Приложение [1\)](#page-123-0), присутствующего в зоне (группе зон) следующим образом:

- красный – для пусков и пожаров;

- желтый – для остановов, неисправностей, блокировок/отключений автоматики и отключений;

- зеленый – для включений автоматики и норм;

- серый – если состояние неизвестно.

Если навести курсор на любую зону (группу зон), то будет отображено ее пользовательское название.

Чтобы узнать полное мультисостояние зоны (группы зон) необходимо кликнуть мышью по соответствующей клетке в сетке зон. В правой части страницы отобразится список всех состояний данной зоны или группы зон (см. рисунок [49\)](#page-51-1), состояния в мультисостояниях зон упорядочены по приоритету – вверху наиболее приоритетные.

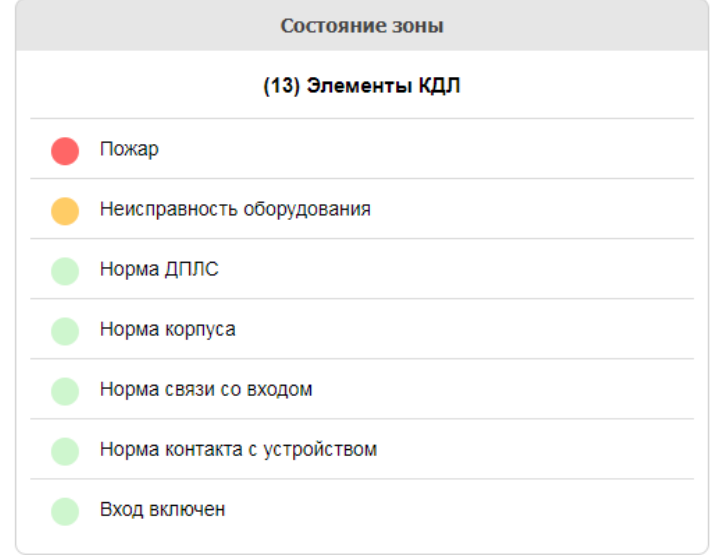

<span id="page-51-1"></span>*Рисунок 49. Состояние зоны в разделе «Состояние объекта»*

В средней части экрана при этом отобразится состав выбранной зоны или группы зон (см. рисунок [50\)](#page-52-0). «Наши» зоны включают в себя элементы подключенных к нам ведомых блоков (входы, выходы, каналы передачи извещений), а также сами ведомые блоки (приборы). «Чужие» зоны включают в себя только один элемент «Контроллер», обозначающий тот прибор «Сириус» сети, которому принадлежит данная зона. Группы зон состоят из зон.

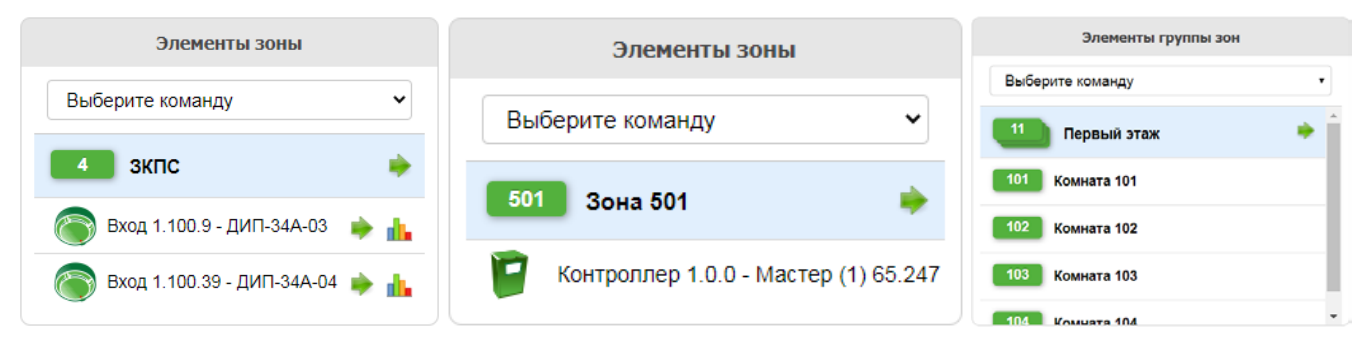

<span id="page-52-0"></span>*Рисунок 50. Состав «нашей» зоны (слева), «чужой» зоны (посередине) и группы зон (справа) в разделе «Состояние объекта»*

Если кликнуть по какому-либо элементу, входящему в зону, то в правой части экрана вместо мультисостояния зоны отобразится мультисостояние выбранного элемента со временем возникновения каждого из состояний (см. рисунок [51\)](#page-52-1), состояния в мультисостояниях элементов упорядочены по приоритету – вверху наиболее приоритетные.

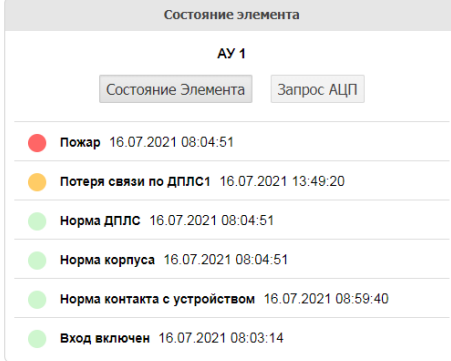

<span id="page-52-1"></span>*Рисунок 51. Состояние элемента в разделе «Состояние объекта»*

В нижней части страницы «Состояние объекта» отображаются последние события, связанные с выбранным объектом – зоной, группой зон или отдельным элементом (см. рисунок [52\)](#page-52-2). События упорядочены по хронологии получения, самые новые – вверху.

| Последние события ШС 1 Сигнал-20П |                      |                 |                   |              |        |  |
|-----------------------------------|----------------------|-----------------|-------------------|--------------|--------|--|
| Дата                              | Событие              | Элемент         | Зона              | Пользователь | Адрес  |  |
| 24.05.2019 15:15:27               | Взятие на охрану     | ШС 1 Сигнал-20П | (101) Комната 101 |              | 1.33.1 |  |
| 24.05.2019 15:15:24               | Вкл. контроля Входа  | ШС 1 Сигнал-20П | (101) Комната 101 | admin        | 1.33.1 |  |
| 24.05.2019 15:14:57               | Откл. контроля Входа | ШС 1 Сигнал-20П | (101) Комната 101 | admin        | 1.33.1 |  |
| 24.05.2019 15:14:05               | Взятие на охрану     | ШС 1 Сигнал-20П | (101) Комната 101 |              | 1.33.1 |  |
| 24.05.2019 15:14:02               | Вкл. контроля Входа  | ШС 1 Сигнал-20П | (101) Комната 101 | admin        | 1.33.1 |  |

<span id="page-52-2"></span>*Рисунок 52. События по элементу в разделе «Состояние объекта»*

### **6.5.4.2. Просмотр измеряемых величин**

Чтобы запросить все измеряемые элементом параметры (напряжение питания, запыленность ИП, напряжение ДПЛС и др.) необходимо нажать на кнопку **...** расположенную справа от элемента в поле «Элементы зоны», либо нажать на кнопку  $\overline{\phantom{a}}$  запрос АЦП, расположенную в верхней части поля «Состояние элемента».

Чтобы была доступна функция просмотра измеряемых параметров элементов у Группы доступа текущего Пользователя должны иметься права доступа к зоне, в которую входят интересующие элементы (см. раздел [7.3.11\)](#page-74-0).

В зависимости от способа запроса измеряемые величины отобразятся либо во всплывающем окне (см. рисунок [53](#page-53-0)), либо будут отображаться в поле «Состояние элемента» (см. рисунок [54\)](#page-53-1).

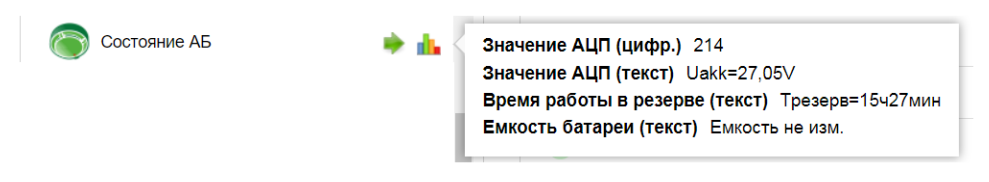

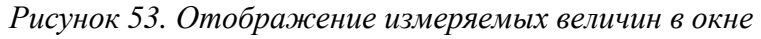

<span id="page-53-0"></span>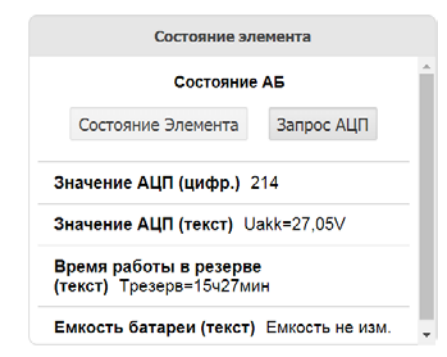

<span id="page-53-1"></span>*Рисунок 54. Отображение измеряемых величин на вкладке*

## **6.5.4.3. Управление системой**

Из вкладки «Состояние объекта» web-интерфейса возможно управление (выдача команд) системой. Чтобы была доступна функция управления системой из web-интерфейса необходимо:

- у Группы доступа текущего Пользователя должны иметься соответствующие права доступа к интересующим зонам и группам зон (см. раздел [7.3.11\)](#page-74-0);

- со считывателя №2 «Web-интерфейс» прибора «(1) [С2000-КПБ-С] Основная плата» должно быть разрешено управление интересующими зонами и группами зон (см. раздел [7.3.5\)](#page-69-0).

Для управления зоной (группой зон) необходимо выбрать из выпадающего списка, показанного на рисунке [55](#page-53-2), команду управления.

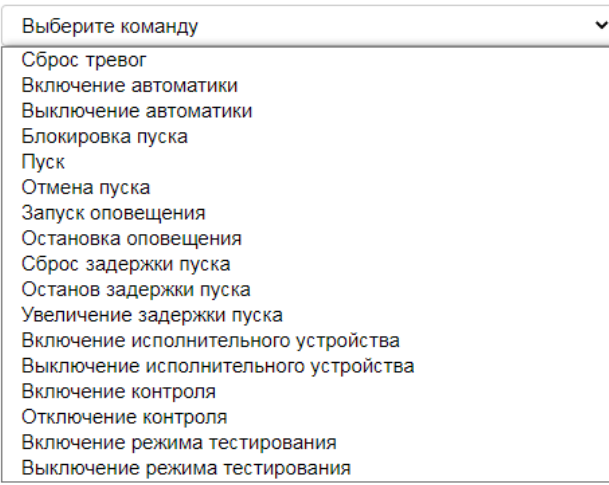

<span id="page-53-2"></span>*Рисунок 55. Выпадающий список команд управления*

Затем нажать на кнопку выдачи команды , расположенную справа от названия зоны (группы зон), и в окне, показанном на рисунке [56](#page-53-3), подтвердить действие нажав на кнопку  $\frac{A}{A}$ .

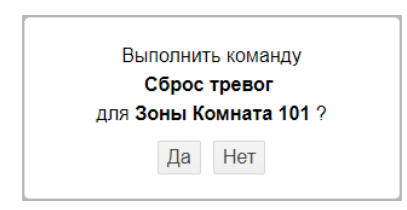

*Рисунок 56. Окно подтверждения выдачи команды*

<span id="page-53-3"></span>*ППКУП «Сириус» АЦДР.425533.006 РЭп Изм.8 от 25.05.2023* 54

Также возможно управление отдельными элементами. Для этого после выбора команды в поле «Элементы зоны» необходимо нажать на кнопку выдачи команды , расположенную справа от названия элемента, и подтвердить выбранное действие.

Управление зонами и группами зон также возможно в поле «Зоны системы». Для этого необходимо нажать правой кнопкой мыши на интересующую зону (группу зон), в появившемся окне (см. рисунок [57](#page-54-0)) выбрать из выпадающего списка требуемую команду, нажать на кнопку выдачи команды , расположенную справа от выпадающего списка выбора команды, и подтвердить выбранное действие.

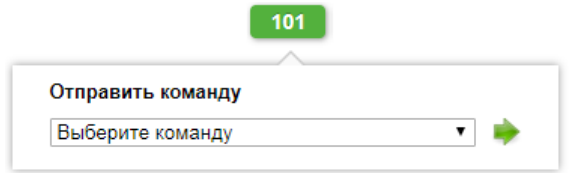

<span id="page-54-0"></span>*Рисунок 57. Окно выбора команды управления в сетке зон*

## **6.5.5. Удаленный мониторинг органов индикации**

Для возможности консультации и оказания помощи обслуживающему персоналу прибора «Сириус» без необходимости выезда на объект, реализована функция удаленного мониторинга состояния органов индикации.

Для просмотра текущего состояния органов индикации необходимо перейти в раздел

«Виртуальная панель» web-интерфейса нажав в меню на пункт Виртуальная панель В данном пункте в режиме реального времени (обновление информации происходит примерно 1 раз в секунду) отображаются состояния единичных светодиодных индикаторов и БЦД (см. рисунок [58\)](#page-54-1), расположенных на двери прибора. Режимы работы единичных индикаторов описаны в разделе [6.3.](#page-37-2)

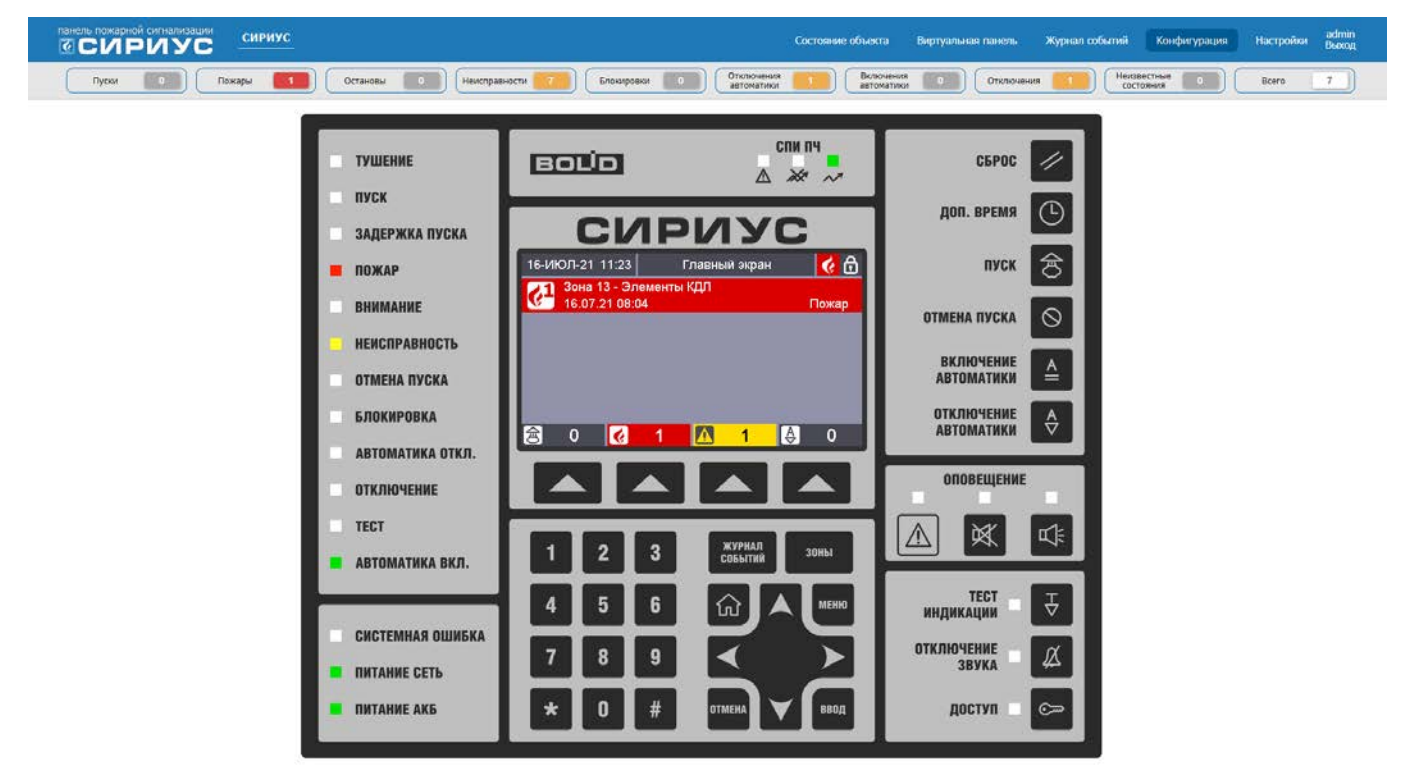

*Рисунок 58. Содержимое раздела «Виртуальная панель» web-интерфейса*

<span id="page-54-1"></span>Все кнопки «виртуальной» клавиатуры работают точно так же, как и физические кнопки, расположенные на приборе. Функции кнопок описаны в разделе [6.2.2.](#page-32-0)

#### **7. Использование по назначению**

#### **7.1. Меры безопасности**

При установке и эксплуатации прибора следует руководствоваться положениями «Правил техники безопасности при эксплуатации электроустановок потребителей» и «Правил эксплуатации электроустановок потребителей».

К работам по монтажу, установке, проверке, обслуживанию прибора должны допускаться лица, имеющие квалификационную группу по электробезопасности не ниже III на напряжение до 1000 В.

Запрещается использование предохранителей, не соответствующих номиналу, и эксплуатация прибора без заземления.

Все монтажные работы, связанные с устранением неисправностей, должны проводиться только после отключения основного и резервного источников электропитания прибора.

При работе с прибором следует помнить, что клеммы «~220 В» могут находиться под напряжением и представлять опасность.

#### **7.2. Монтаж системы**

### **7.2.1. Установка**

ППКУП «Сириус» устанавливаются на стенах или других конструкциях в местах, защищённых от воздействия атмосферных осадков и механических повреждений.

Допускается использование монтажных устройств (шкафов, боксов и т.п.). При смежном расположении приборов расстояние между ними по вертикали и горизонтали должно быть не менее 10 мм.

Для крепления прибора на стене на задней стенке корпуса (вверху по краям) имеются два выреза для навешивания. Также на задней стенке (внизу посередине) имеется отверстие для дополнительного крепления к стене. Расположение отверстий, габаритные и установочные размеры приведены на рисунке [59.](#page-55-0)

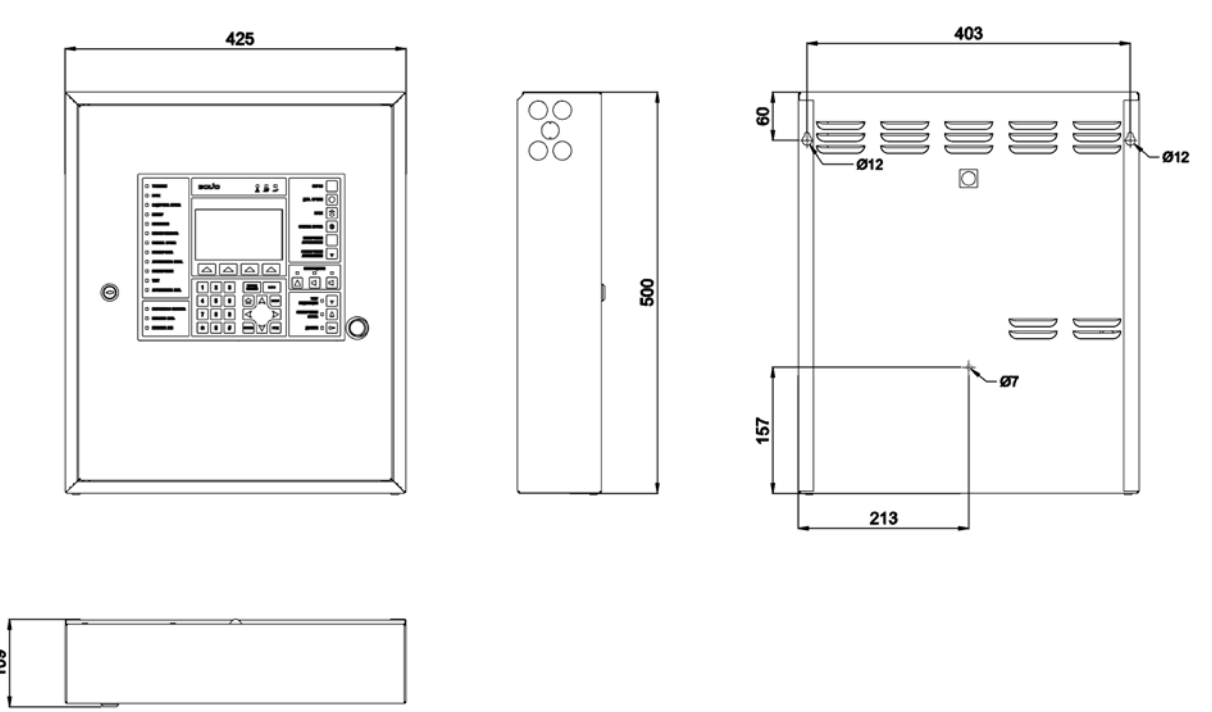

<span id="page-55-0"></span>*Рисунок 59. Габаритные и установочные размеры*

## **7.2.2. Подключение адресных устройств**

Подключить провода кольцевой ДПЛС к клеммам «КДЛ-С 1 ДПЛС 1» и «КДЛ-С 1 ДПЛС 2» согласно схеме, приведенной на рисунке [60.](#page-56-0)

Если адресной емкости одного «С2000-КДЛ-С» недостаточно, возможно установить второй модуль «С2000-КДЛ-С». После этого необходимо провода второй кольцевой ДПЛС подключить к клеммам «КДЛ-С 2 ДПЛС 1» и «КДЛ-С 2 ДПЛС 2».

Адресные ИП, ДС, СО, ЗО подключаются напрямую к проводам ДПЛС. Неадресные ИП, ДС, СО, ЗО подключаются к ДПЛС через адресные расширители.

Каждому АУ, включаемому в ДПЛС необходимо присвоить уникальный адрес (диапазон адресов). Задание адресов АУ настоятельно рекомендуется проводить до монтажа на охраняемом объекте, такую настройку можно выполнить, например, с помощью прибора «С2000-АПА» (описание программирования и изменения адресов извещателей и расширителей с помощью автономного программатора адресов приведено в руководстве пользователя «С2000-АПА»). На смонтированной системе изменить или запрограммировать адреса АУ можно следующим образом.

Изменить адрес АУ можно через меню «Приборы» – выбрать прибор – «Адресные устройства» – выбрать нужное АУ – «Сменить адрес АУ №...». В появившемся окне «Ввод нового адреса АУ» ввести новый адрес устройства.

Запрограммировать адрес АУ можно через меню «Приборы» – выбрать прибор – «Адресные устройства» – «Запрограммировать адрес АУ». В появившемся окне «Ввод нового адреса АУ» ввести адрес, который нужно задать АУ. Отобразится окно «Программирование адреса», означающее, что включен режим программирования адресов. Пока «С2000-КДЛ» находится в режиме программирования адреса, нужно выполнить с АУ манипуляции, приводящие к программированию адреса. В результате АУ будет присвоен новый адрес.

Примечание: пункт меню «Приборы» – «Адресные устройства» отображается только у приборов «С2000-КДЛ».

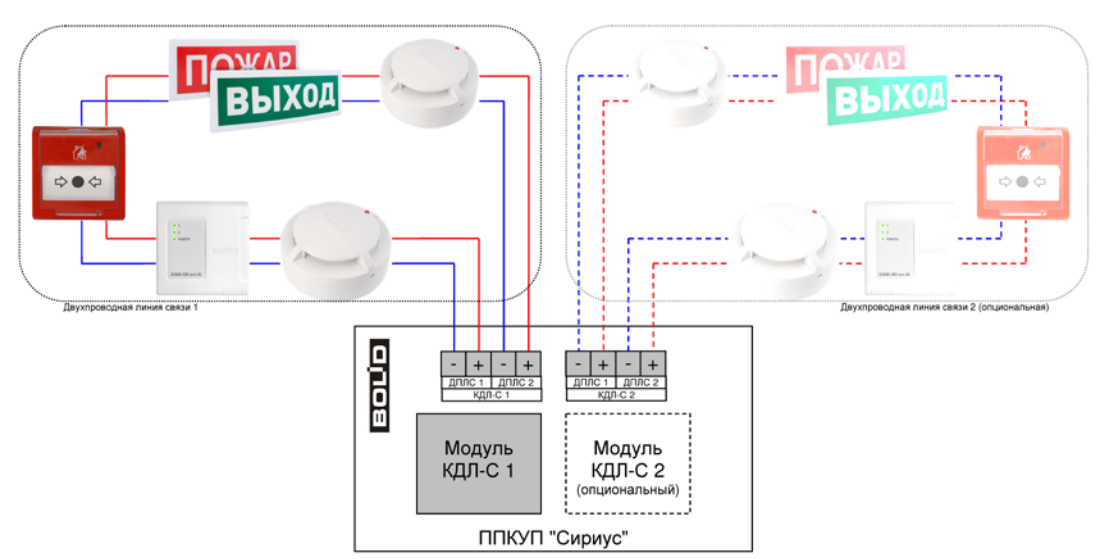

<span id="page-56-0"></span>*Рисунок 60. Схема подключения адресных устройств*

### **7.2.3. Подключение дискретных входов и выходов**

В приборе «Сириус» имеется 8 встроенных дискретных выходов:

- 4 пользовательских контролируемых выхода «Вых.1» … «Вых.4»;

- выход «Пожар»;
- выход «Пуск»;
- выход «Неисправность»;
- выход «=24 В» для питания внешних устройств;

а также 1 встроенный дискретный вход:

- вход «Неисправность».

Подключение встроенных дискретных входов и выходов осуществляется согласно схеме, приведенной на рисунке [61.](#page-57-0)

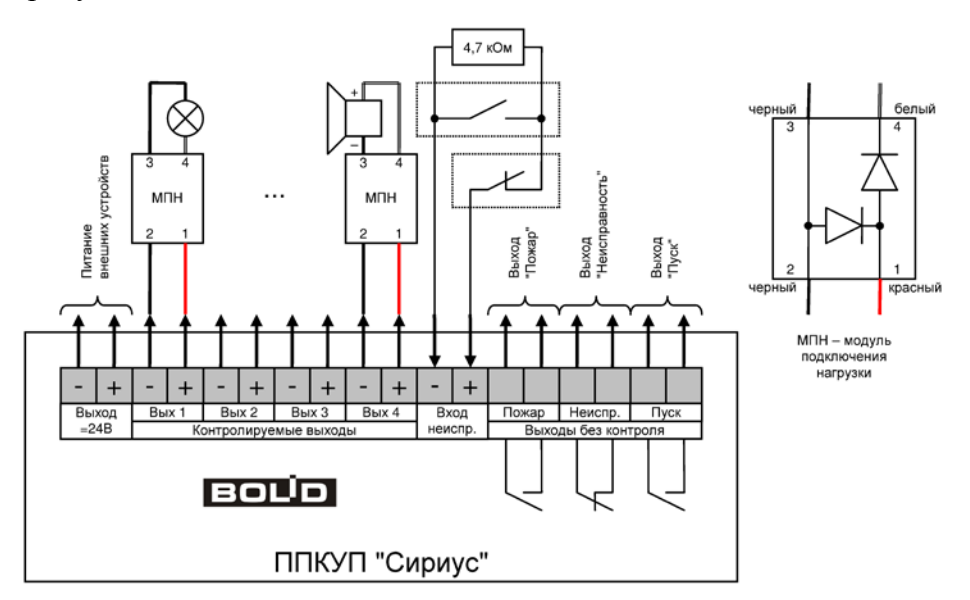

<span id="page-57-0"></span>*Рисунок 61. Схема подключения дискретных входов и выходов*

Выходы «Пожар», «Пуск» и «Неисправность» являются выходами типа «сухой контакт» и служат для передачи соответствующих сигналов в ПЧ. Состояние этих выходов определяется состоянием всех контролируемых прибором «Сириус» элементов, включенных в зоны. Тактика работы выходов:

- выход «Пожар» активируется (**замыкается**), если хотя бы один из контролируемых элементов имеет состояние «Пожар» или «Пожар 2». В неактивном состоянии выход **разомкнут**;

- выход «Пуск» активируется (**замыкается**), если хотя бы один из контролируемых элементов имеет состояние «Пуск ПТ», «Тушение», «Пуск РО», «Пуск (выход)», «Неудачный пуск ПТ». В неактивном состоянии выход **разомкнут**;

- выход «Неисправность» активируется (**размыкается**) при наличии неисправных элементов, при системной ошибке либо при полном пропадании электропитания прибора «Сириус». В неактивном состоянии выход **замкнут**.

Контролируемые выходы «Вых.1» … «Вых.4» служат для управления различными исполнительными устройствами: модулями пожаротушения и средствами пожарной автоматики в системах газового, порошкового и аэрозольного пожаротушения, средствами пожарной автоматики в системах оповещения и дымоудаления, формирования сигналов управления инженерным, технологическим оборудованием и иными устройствами, участвующими в обеспечении пожарной безопасности, световыми и звуковыми пожарными оповещателями и т.д.

Тактики работы контролируемых выходов «Вых.1» … «Вых.4» могут быть настроены в соответствии с требованиями пользователя.

Для корректного использования функции контроля на обрыв и КЗ контролируемых выходов «Вых.1» … «Вых.4» нагрузки к ним должны подключаться через МПН. Причем МПН должны устанавливаться непосредственно на контактах оповещателей или исполнительных устройств.

Подключение автоматических установок пожаротушения (АУПТ) рекомендуется проводить согласно схеме на рисунке [62.](#page-58-0) Длина соединительных проводов, используемых для подключения АУПТ и сопротивление добавочного резистора должны быть такими, чтобы обеспечивался требуемый ток срабатывания электроактиватора.

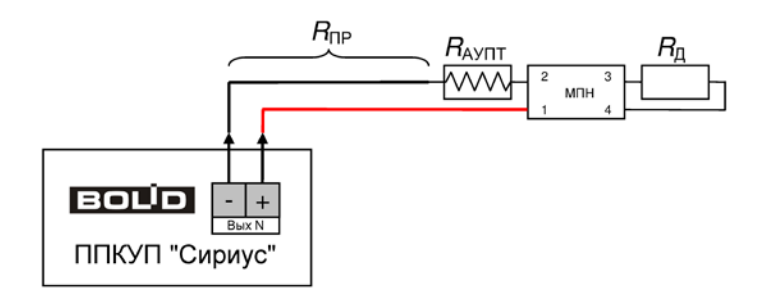

<span id="page-58-0"></span>*Рисунок 62. Рекомендуемая схема подключения АУПТ*

Номинал добавочного резистора *R*д рассчитывается по следующей формуле:

$$
R_{\rm \Pi} = \frac{19}{I} - (R_{\rm \Pi P} + R_{\rm AV\Pi T})
$$

где:

*I* – требуемый ток срабатывания, [А];

 $R_{\text{HP}}$  – сопротивление проводов между прибором «Сириус» и АУПТ, [Ом];

 $R_{\text{AVITT}}$  – максимальное сопротивление пиропатрона (мостика накаливания), [Oм].

Номиналом токоограничивающего резистора  $R_\text{I}$  выбирается ближайший меньший номинал из ряда E24. Резистор  $R_{\text{I}}$  должен иметь достаточную мощность, особенно если время включения больше 1 секунды.

Например, при сопротивлении соединительных проводов менее 0,3 Ом, сопротивлении пиропатрона 6 Ом и расчетном токе срабатывания пиропатрона 0,1 А, сопротивление добавочного резистора равно 180 Ом.

Подключение нескольких исполнительных устройств (табло, сирен и т.д.) к одному выходу параллельно возможно при соблюдении следующих условий:

- общая токовая нагрузка на выход не превышает максимально допустимую (2 А);

- монтаж производится в соответствии со схемой на рисунке [63.](#page-58-1)

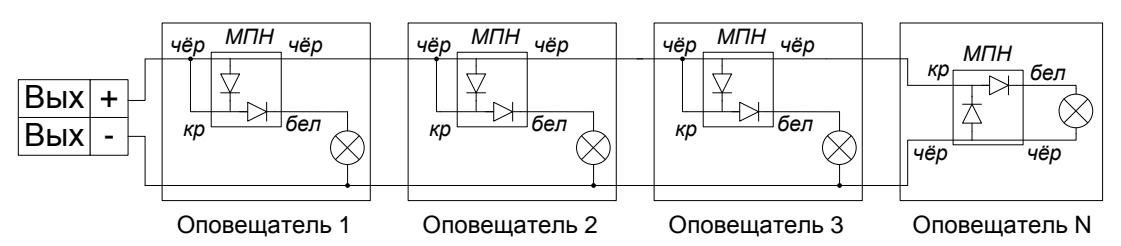

<span id="page-58-1"></span>*Рисунок 63. Схема подключения нескольких сирен или световых табло*

Выход «=24 В» служит для питания внешних устройств. Данный выход всегда находится в активном состоянии.

Вход «Неисправность» служит для приема сигнала о неисправности от внешних технических средств. К данному входу подключаются приборы с выходом типа «сухой контакт» (нормально замкнутый или нормально разомкнутый). В зависимости от сопротивления цепи, подключенной ко входу «Неисправность», вход может находиться в следующих состояниях:

- норма – сопротивление в диапазоне 2…6 кОм;

- обрыв – сопротивление более 10 кОм.

- КЗ – сопротивление менее 110 Ом.

При необходимости данные диапазоны сопротивлений могут быть скорректированы (см. раздел [7.4.2.2\)](#page-86-0).

#### **7.2.4. Подключение к локальной сети**

Для подключения прибора «Сириус» к локальной сети необходимо подключить сетевой кабель Ethernet к разъему XS1 «ETHERNET», расположенному на основной плате.

Перед использованием интерфейс Ethernet необходимо сконфигурировать (см. п. [6.5.1.2\)](#page-40-2).

## **7.2.5. Подключение дополнительных блоков**

<span id="page-59-1"></span>Для расширения информационной ёмкости и/или функционала прибора «Сириус» к нему можно подключать различные блоки, модули и приборы ИСО «Орион». Подключение таких внешних приборов осуществляется к клеммам «ЛИНИЯ 1» и «ЛИНИЯ 2» резервированного интерфейса «RS-485 (ПРИБОРЫ)». Приборы ИСО «Орион», имеющие резервированный (двойной) интерфейс RS-485, подключаются к обеим линиям интерфейса «RS-485 (ПРИБОРЫ)» ППКУП «Сириус». Приборы с единственным интерфейсом RS-485 могут быть подключены к любой из линий интерфейса «RS-485 (ПРИБОРЫ)», а при необходимости резервирования линии связи такие приборы должны быть размещены в ШПС-12 исп. 10, ШПС-12 исп. 11, ШПС-12 исп. 12, ШПС-24 исп. 10, ШПС-24 исп. 11, ШПС-24 исп. 12 (см. рисунок [64\)](#page-59-0).

Внимание!

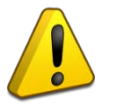

Линии связи «RS-485 (ПРИБОРЫ) Линия 1» и «RS-485 (ПРИБОРЫ) Линия 2» должны быть проложены независимыми путями, чтобы исключить их одновременное повреждение.

Каждая линия интерфейса RS-485 предполагает использование соединения между приборами типа «шина», когда все приборы соединяются по линии интерфейса одной парой проводов («A» и «B»), согласованной с двух концов согласующими резисторами. Ответвления на линиях RS-485 нежелательны (они увеличивают искажение сигнала), но практически допустимы при небольшой длине ответвлений (не более 50 метров). Согласующие резисторы на отдельных ответвлениях не устанавливаются.

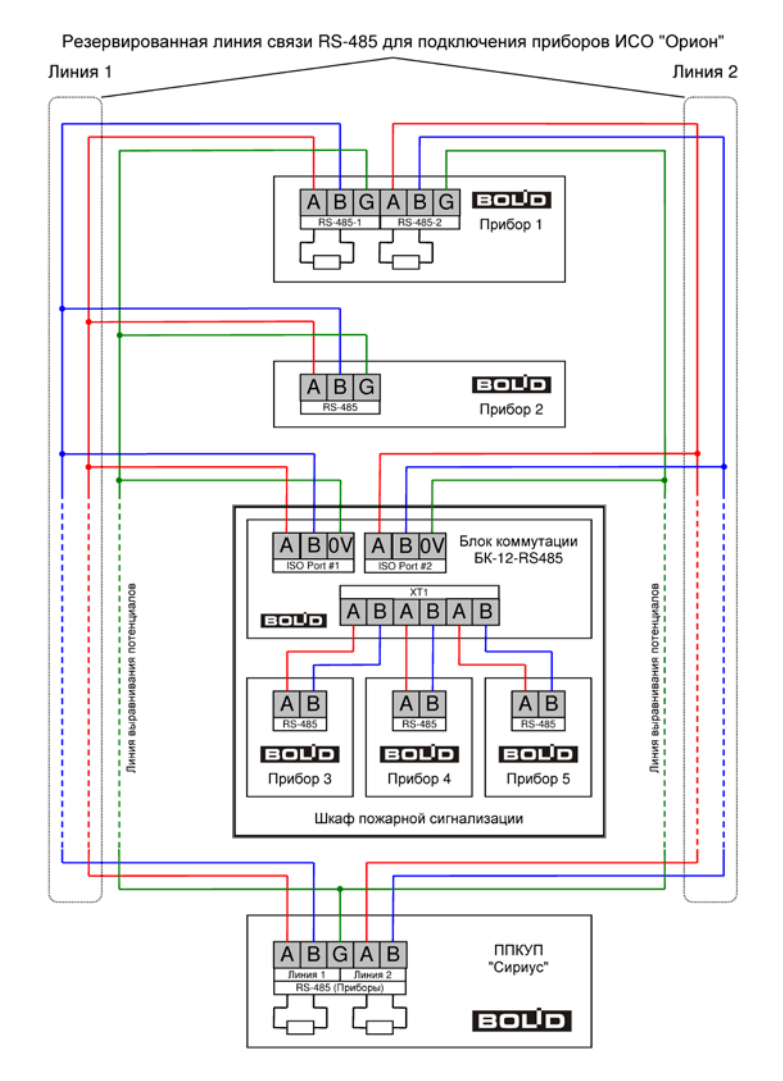

<span id="page-59-0"></span>*Рисунок 64. Схема подключения дополнительных блоков и приборов ИСО «Орион»*

Для согласования линий интерфейса «RS-485 (ПРИБОРЫ)» используются согласующие резисторы, которые устанавливаются на первом и последнем приборах в линии. ППКУП Сириус может быть установлен в любом месте интерфейса «RS-485 (ПРИБОРЫ)». Если он является первым или последним прибором в линии, согласующий резистор не требуется (он встроен в прибор). Большинство адресных блоков имеет встроенное согласующее сопротивление 620 Ом, которое может быть включено в линию установкой перемычки («джампера») на плате блока. В состоянии поставки перемычки установлены, поэтому их нужно снять на всех блоках, кроме первого и последнего в линии RS-485. В некоторых адресных блоках встроенное согласующее сопротивление и перемычка для его подключения отсутствуют. Если блок такого типа является первым или последним в линии RS-485, необходимо установить между клеммами «A» и «B» резистор сопротивлением 620 Ом из комплекта поставки. При использовании для линии RS-485 кабеля с малыми потерями (с большим сечением жил, 0,5 кв. мм и более) предпочтительно согласование линии резисторами с сопротивлением меньше 620 Ом, вплоть до 120 Ом. В качестве согласующих резисторов можно использовать выводные резисторы мощностью 0,5-1,0 Вт, установленные между клеммами «A» и «B» первого и последнего прибора в линии.

Максимальная длина линии RS-485 зависит от характеристик кабеля и электромагнитной обстановкой на объекте эксплуатации и не должна превышать 3000 м. Длины линии при использовании кабелей с разным сечением жил следующие:

- при сечении 0.2 мм<sup>2</sup> – не более 2000 м при штатном согласовании, при подключении в конце линии прибора с согласующим резистором 120 Ом – не более 1200 м;

- при сечении 0,35 мм<sup>2</sup> – не более 2800 м при штатном согласовании, при подключении в конце линии прибора с согласующим резистором 120 Ом – до 2200 м;

– при сечении 0.5 мм<sup>2</sup> и выше – не более 3000 м.

Для линии RS-485 настоятельно рекомендуется использовать симметричный кабель парной скрутки для уменьшения восприимчивости линии к электромагнитным помехам и уменьшения уровня излучаемых помех. При большой протяженности линии RS-485 (100 м и более) использование симметричного кабеля обязательно. Использование специальных кабелей для промышленного интерфейса RS-485 не обязательно, допускается использовать другие симметричные кабели, например, предназначенные для систем противопожарной защиты.

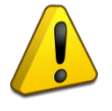

Внимание!

При использовании кабеля, имеющего несколько пар, для сигналов «A» и «В» нужно использовать жилы одной пары.

На объектах с тяжелой электромагнитной обстановкой для линии RS-485 можно использовать кабель «экранированная витая пара». Максимальная дальность связи при использовании экранированного кабеля может быть меньше из-за более высокой емкости такого кабеля. Экран кабеля нужно заземлять только в одной точке или разделять экран на изолированные сегменты, заземляемые независимо (каждый – в одной точке).

В распределенной системе, в которой подключенные к одной линии RS-485 ППКУП Сириус и адресные блоки питаются от разных источников питания, необходимо объединение цепей «0 В» всех адресных блоков и прибора Сириус для выравнивания их потенциалов. Несоблюдение этого требования может привести к неустойчивой связи Сириуса с адресными блоками. При использовании кабеля с несколькими витыми парами проводов для цепи выравнивания потенциалов можно использовать свободную пару. Допускается использовать для этой цели экран экранированной витой пары при условии, что экран не заземлен.

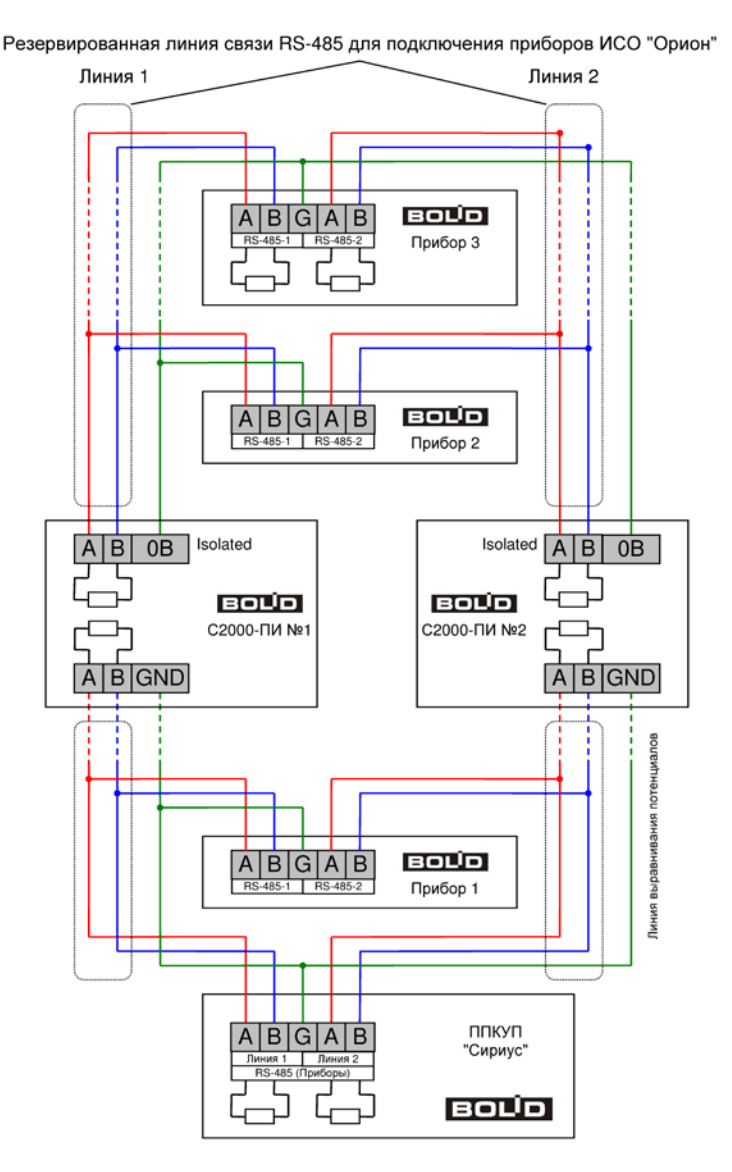

<span id="page-61-0"></span>*Рисунок 65. Схема подключения повторителей резервированного интерфейса RS-485 «С2000-ПИ»*

Для увеличения длины **резервированной** линий связи «RS-485 (ПРИБОРЫ)» могут быть использованы повторители интерфейса RS-485 «С2000-ПИ». Подключение таких повторителей интерфейса осуществляется согласно схеме, приведенной на рисунке [65](#page-61-0). Также для трансляции данных дополнительным блокам и приборам ИСО «Орион» по **резервированному** оптическому каналу связи могут быть использованы преобразователи интерфейсов «RS-FX-MM» / «RS-FX-SM40».

Для трансляции данных дополнительным блокам и приборам ИСО «Орион» по **нерезервированным** радоионтерфейсу или интерфейсу Ethernet могут быть использованы соответствующие преобразователи интерфейсов: «С2000-РПИ» / «С2000-РПИ исп. 01» или «С2000-Ethernet». Подключение таких преобразователей интерфейса на примере «С2000-РПИ» показано на схеме, приведенной на рисунке [66.](#page-62-0)

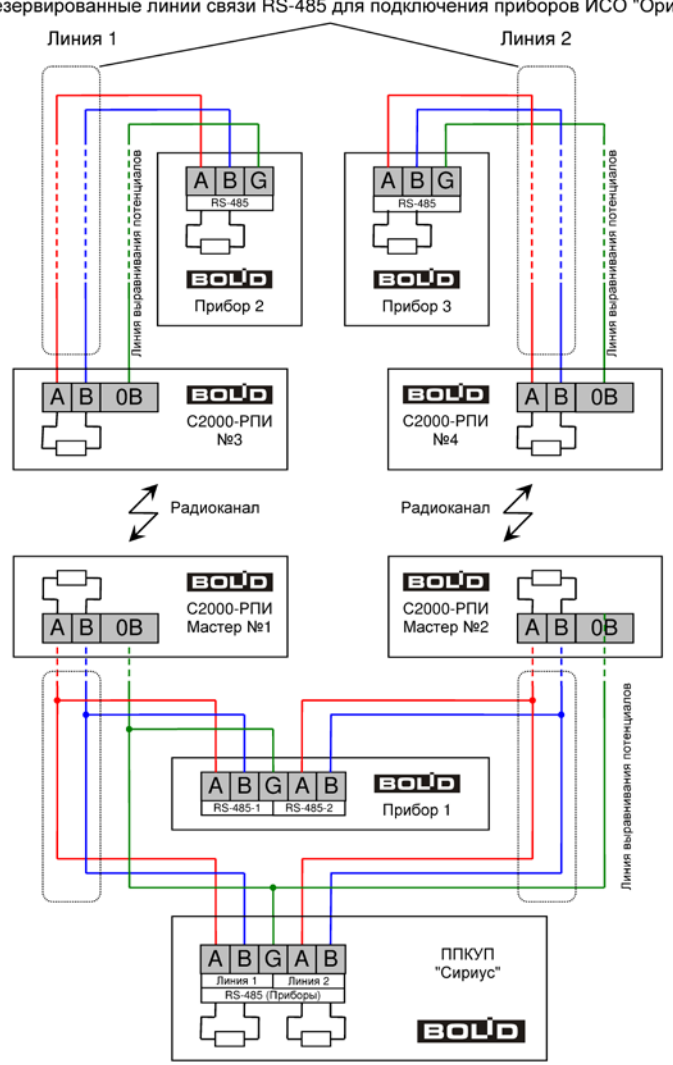

Нерезервированные линии связи RS-485 для подключения приборов ИСО "Орион"

<span id="page-62-0"></span>*Рисунок 66. Схема подключения преобразователей нерезервированного интерфейса RS-485 «С2000-РПИ»*

Каждый подключенный по интерфейсу RS-485 прибор ИСО «Орион» должен иметь уникальный сетевой адрес. Заводская установка сетевого адреса – 127. Перед подключением прибора к ППКУП «Сириус» необходимо заменить этот адрес на другой, уникальный, который следует выбирать из диапазона от 5 до 126. Процедура смены адреса описана в РЭ на конкретные приборы. Если необходимо изменить адрес прибора, подключенного к ППКУП Сириус, это возможно сделать через меню: «Меню» – выбрать прибор – «Изменить адрес прибора». Смена адреса недоступна для встроенных приборов.

После подключения приборы должны быть добавлены в БД ППКУП «Сириус» (см. раздел [7.3.2](#page-65-1)) и сконфигурированы (см. раздел [7.4\)](#page-84-0).

#### **7.2.6. Объединение приборов «Сириус» в сеть**

При построении больших систем приборы «Сириус» допускают объединение в сеть. Объединения осуществляется по резервированному, гальванически изолированному интерфейсу RS-485. В сети может быть до 32 ППКУП «Сириус», один из которых является ведущим (Master), а остальные должны быть ведомыми (Slave).

Для объединения ППКУП «Сириус» в сеть используются клеммы «ЛИНИЯ 1» и «ЛИНИЯ 2» интерфейса «RS-485 (ППКУП)», расположенные на основной плате. Подключение осуществляется согласно схеме, приведенной на рисунке [67.](#page-63-0)

Для согласования линии интерфейса RS-485 используются согласующие резисторы, которые уже встроены в приборы «Сириус» (внешние резисторы не требуются). Согласующие

резисторы линий «RS-485 (ППКУП)» нужно подключить, переведя переключатели для подключения согласующих резисторов в положение «ON» только для двух ППКУП «Сириус» находящихся на концах линии «RS-485 (ППКУП)».

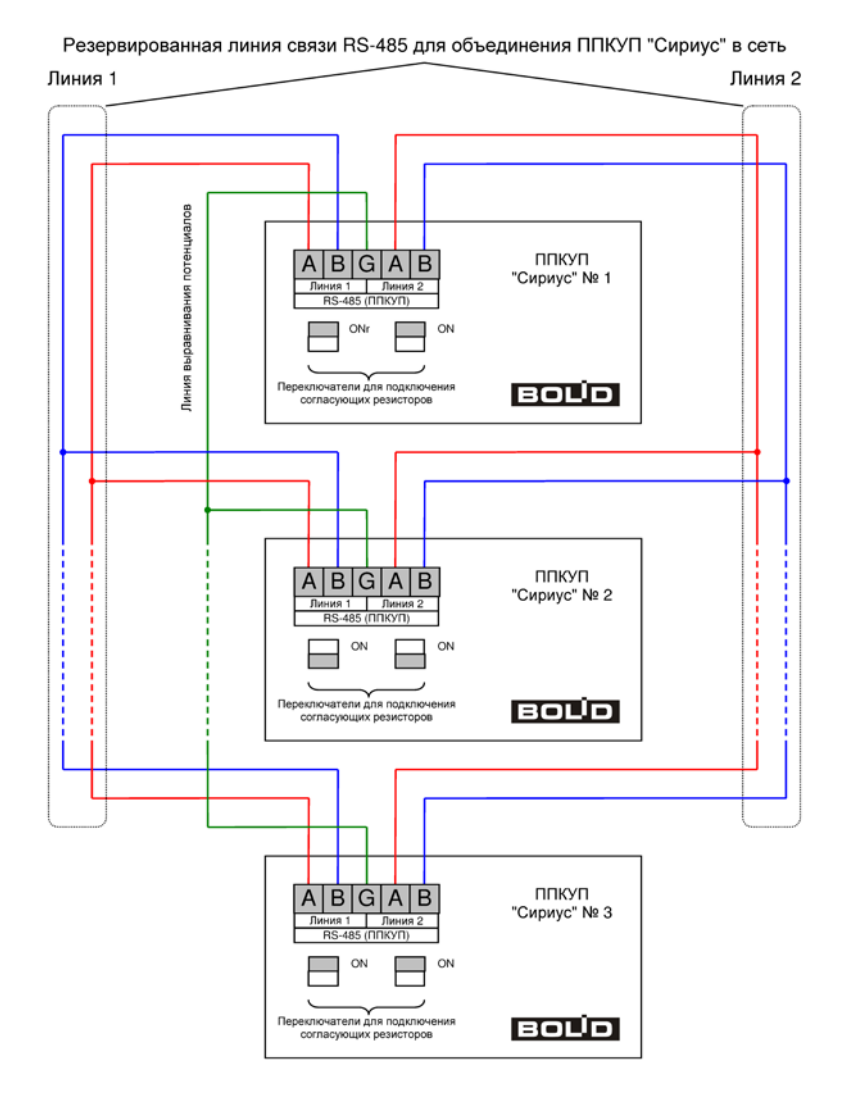

<span id="page-63-0"></span>*Рисунок 67. Схема объединения приборов «Сириус» в сеть*

После подключения все приборы «Сириус» должны быть добавлены в БД (см. п. [7.3.1\)](#page-65-0).

При необходимости, длины линий связи «RS-485 (ППКУП)» могут быть увеличены с помощью повторителей интерфейса RS-485 «С2000-ПИ», точно так же, как линии связи «RS-485 (ПРИБОРЫ)» (см. раздел [7.2.5\)](#page-59-1). Также для трансляции данных другим приборам «Сириус» сети по оптическому каналу связи могут быть использованы преобразователи интерфейсов «RS-FX-MM» / «RS-FX-SM40».

### **7.2.7. Подключение источников питания**

Монтаж всех линий производить в соответствии с ГОСТ Р 50776-95 (МЭК 60839-1-4:1989) «Системы тревожной сигнализации. Часть 1. Общие требования. Раздел 4. Руководство по проектированию, монтажу и техническому обслуживанию (с Изменениями № 1, 2)», а также «Правила устройства электроустановок. Издание 7».

Осуществить подключение согласно схеме подключения источников питания, приведенной на рисунке [68.](#page-64-0)

- вынуть предохранитель FU1 из клеммной колодки XT1;

- подключить провод, идущий от контура защитного заземления, к контакту « $\bigcirc$ » клеммной колодки XT1;

- подключить провода сети 220 В к контактам «~220В Фаза» и «~220В Нейтраль» клеммной колодки XT1, рекомендуемые сечения проводов для подключения к сети 220 В – 1,5…2,5 кв. мм для многожильных проводов или диаметром 1…2 мм для одножильных проводов;

- установить и подключить батареи к клеммам X1...X3 кабеля АБ, соблюдая полярность: провод синего цвета подключается к отрицательному выводу GB2 (левой батареи), провод красного цвета подключается к положительному выводу GB1 (правой батареи), провод белого цвета подключается к положительному выводу GB2 (левой батареи);

- установить перемычку между и положительным выводом GB2 (левой батареи) и отрицательным выводом GB1 (правой батареи);

- к положительному выводу GB2 (левой батареи) подключить О-образную клемму термодатчика RK1;

- установить предохранитель FU1 в клеммную колодку XT1.

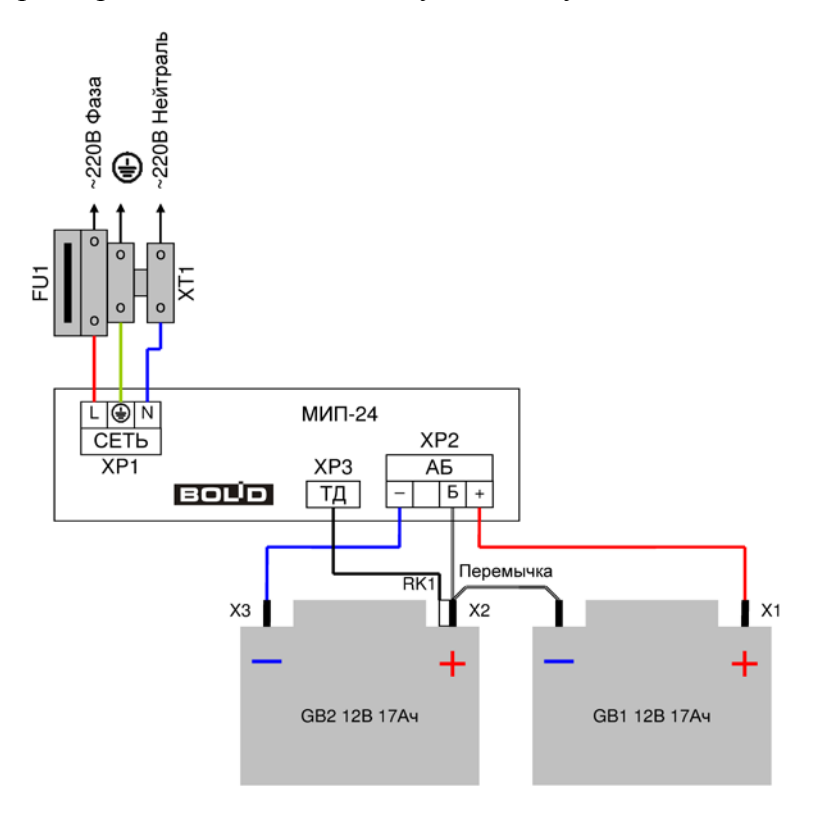

<span id="page-64-0"></span>*Рисунок 68. Схема подключения источников питания*

## **7.3. Конфигурирование прибора**

Элементы системы (АУ, дополнительные адресные блоки, а также все приборы «Сириус» сети) должны быть не только физически подключены к прибору «Сириус», но также должны быть добавлены в его конфигурацию (БД) и должным образом сконфигурированы. С помощью конфигурации прибора «Сириус» задаётся алгоритм работы всей системы – взаимосвязи между контролируемыми и управляемыми элементами для выполнения требуемых функций на объекте эксплуатации.

Конфигурирование прибора «Сириус» осуществляется с персонального компьютера при помощи web-интерфейса в следующей последовательности:

- на вкладке «Зоны» создать необходимые зоны объекта;

- при необходимости, на вкладке «Группы Зон» созданные зоны можно объединить в группы зон;

- на вкладке «Приборы» добавить все блоки и модули, которые будут работать совместно с прибором «Сириус»;

- наполнить созданные зоны контролируемыми элементами (входами) добавленных блоков и модулей;

- связать управляемые элементы (выходы) блоков и модулей с зонами или группами зон при помощи программ или сценариев автоматического управления (если для реализации требуемой логики работы системы стандартных программ автоматического управления недостаточно – на вкладках «Программы» и «Сценарии» можно создать пользовательские программы и сценарии автоматического управления);

- при необходимости ручного управления системой необходимо на вкладке «Группы доступа» задать права управления зонами и группами зон, а затем на вкладке «Пользователи» создать пользователей и назначить им требуемые права ручного управления.

Процедура конфигурирования прибора «Сириус» описана в разделе [6.5.2.](#page-42-0)

Также отдельно нужно сконфигурировать все адресные блоки. Конфигурирование адресных блоков осуществляется с персонального компьютера программой Uprog. Процедуры конфигурирования различных адресных блоков описаны в их РЭ.

<span id="page-65-0"></span>Конфигурационные параметры, как прибора «Сириус», так и всех адресных блоков хранятся в энергонезависимой памяти, поэтому сохраняются при выключении питания.

### **7.3.1. Конфигурационные параметры приборов «Сириус» (сетевой режим работы)**

Приборы «Сириус» поддерживают возможность объединения в сеть. Для работы в сетевом режиме все приборы «Сириус» сети необходимо добавить в БД и настроить у них следующие конфигурационные параметры:

- межпанельный режим;

- адрес;

- название;

- IP-адрес;

- contact ID;

- зоны трансляции;

- группы зон трансляции.

Параметр «межпанельный режим» определяет режим работы приборов «Сириус» по интерфейсу «RS-485 ППКУП». Доступны следующие режимы:

- ведущий прибор сети;

- ведомый прибор сети.

Параметр «адрес» указывает адрес прибора «Сириус» в интерфейсе «RS-485 ППКУП». Допустимые значения от 1 до 32.

Параметр «название» служит для хранения пользовательского названия прибора «Сириус», которое будет отображаться в журнале событий и при просмотре состояния системы. Максимальная длина 31 символ.

Параметр «IP-адрес» используется для перехода между web-интерфейсами различных панелей сети.

Параметр «contact ID» служит для идентификации приборов «Сириус» при трансляции событий.

Параметры «зоны трансляции» и «группы зон трансляции» определяют перечни зон и групп зон, события об изменении которых будут транслироваться с ведущего прибора на ведомые приборы при объединении приборов Сириус в сеть.

Параметры «межпанельный режим» и «адрес» – обязательные, «название», «IP-адрес» и «contact ID» – опциональные. Параметры «зоны трансляции» и «группы зон трансляции» отображаются только в конфигурации ведущего прибора сети (для всех ведомых приборов, добавленных в его БД).

#### **7.3.2. Конфигурационные параметры ведомых блоков**

<span id="page-65-1"></span>У ведомых блоков в БД прибора «Сириус» существуют следующие *основные* конфигурационные параметры:

- тип;

- версия;

- адрес;

- название;

- зона;

- contact ID.

Параметры «тип» и «версия» совместно определяют перечень доступных элементов данного блока (входы, выходы, считыватели и каналы передачи извещений).

Параметр «адрес» указывает адрес ведомого блока в интерфейсе «RS-485 (ПРИБОРЫ)».

Параметр «название» служит для хранения пользовательского названия ведомого блока, которое будет отображаться в журнале событий и при просмотре состояния системы. Максимальная длина 31 символ.

Параметр «зона» определяет, к какой зоне относится блок. Если зона не задана, то состояние данного блока не влияет на состояния ни одной зоны. Если зона указана, то состояние блока будет влиять на мультисостояние данной зоны.

Параметр «contact ID» служит для идентификации блока при трансляции событий.

Параметры «тип», «версия» и «адрес» – обязательные; «название», «зона» и «contact ID» – опциональные.

Изначально в БД присутствуют следующие ведомые блоки (в скобках указан адрес):

- (1) Основная плата С2000-КПБ-С;

- (2) Источник питания МИП-24-Сириус;

- (3) Контроллер ДПЛС 1 С2000-КДЛ-С;

- (4) Контроллер ДПЛС 2 С2000-КДЛ-С – опционально.

Удалить встроенные приборы нельзя. Можно отключить приборы С2000-КДЛ-С с адресами 3 и 4.

## **7.3.2.1. Конфигурационные параметры ведомых блоков для передачи извещений**

У ведомых блоков, поддерживающих передачу извещений («С2000-PGE», «С2000-PGE исп. 01», «С2000-ПП» и «С2000-К»), также есть конфигурационные параметры *трансляции событий*:

- классы трансляции;

- зоны и группы зон трансляции;

- формат трансляции.

Параметр «классы трансляции» определяет, события каких классов будут транслироваться данному прибору. Выделяют следующие классы событий (списки событий по классам приведены в Приложении [1\)](#page-123-0):

- пуски;
- пожары;
- остановы;
- неисправности;

- отключения автоматики;

- включения автоматики;

- нормы;
- отключения;

- служебные.

Параметр «зоны и группы зон трансляции» определяет перечень зон, события от элементов которых будут транслироваться данным прибором.

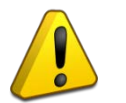

Внимание!

Т.к. «чужие» зоны не содержат элементов, а трансляция извещений осуществляется поэлементно, то добавлять «чужие» зоны в «зоны трансляции» не имеет смысла.

Таким образом, набор параметров «классы трансляции» и «зоны и группы зон трансляции» образуют для каждого ведомого блока индивидуальный фильтр передаваемых извещений. Фильтр определяет, какие события будут передаваться адресату, а какие – нет.

Параметр «формат трансляции» определяет, какие номера элементов и зон будут использоваться при трансляции. В формате «Орион» при трансляции используются номера зон, которые они имеют в системе Орион, номера элементов не транслируются. В формате «Contact ID» при трансляции используются номера элементов и зон, которые заданы в их параметрах «Contact ID». Также в формате «Contact ID» передается код события Contact ID с квалификатором «событие» или «восстановление» (в соответствии с протоколом Ademco Contact ID). Код события Contact ID формируется согласно Приложению [1](#page-123-0) данного руководства по эксплуатации.

Внимание!

Трансляция событий сильно загружает интерфейс RS-485, что уменьшает быстродействие системы. Для разгрузки интерфейса можно ограничиться передачей ведомым блокам только редких событий (таких как тревоги, пожары, неисправности).

### **7.3.2.2. Особенности настройки трансляции событий приборам «С2000-PGE»**

В системе с ППКУП Сириус приборы «С2000-PGE» («С2000-PGE» исп. 01) должны работать в режиме «Ведомый».

Приборы «С2000-PGE» передают в сообщениях номера разделов, «зон Contact ID» и хозорганов, которые нужно задать в конфигурации Сириуса. В качестве номера раздела передаются номера «Contact ID» зон или групп зон – см. разделы [7.3.7,](#page-70-1) [7.3.8](#page-72-0). В качестве номера «зоны Contact ID» передаются номера «Contact ID» ведомого блока или одного из его элементов (вход, выход, считыватель, канал передачи извещений) – см. разделы [7.3.2,](#page-65-1) [7.3.3-](#page-67-0)[7.3.6.](#page-70-0) В качестве номера хозоргана передается номер пользователя – см. раздел [7.3.12.](#page-76-0) При этом в конфигурации ППКУП Сириус для приборов «С2000-PGE» параметру «формат трансляции» необходимо установить значение «contact ID».

### <span id="page-67-0"></span>**7.3.3. Конфигурационные параметры элементов типа «вход»**

У входов есть следующие *основные* конфигурационные параметры:

- тип;
- название.
- зона;
- contact ID.

А также параметры *автоматического управления*:

- сценарий управления.

Параметр «тип» входа определяет команды ручного управления, допустимые для данного входа. Выделяют следующие типы входов:

- пожарный – предназначен для автоматических адресных и неадресных ИП, цепей контроля неисправностей оборудования; поддерживает команды ручного управления сброс тревог, включение/отключение тестирования и включение/отключение контроля и управления;

- технологический – предназначен для контроля технологических датчиков или извещателей, которые не фиксируются в нарушенном состоянии и не требуют сброса после их срабатывания; поддерживает команды ручного управления включение/отключение контроля и управления;

- состояние пожаротушения – предназначен для контроля процесса запуска АУПТ блоками «С2000-АСПТ» и «Поток-3Н»; поддерживает команды ручного управления пуск, останов, останов задержки, сброс задержки (немедленный пуск) и включение/отключение контроля и управления;

- состояние автоматики – предназначен для контроля режима управления АУПТ блоками «С2000-АСПТ» и «Поток-3Н», поддерживает команды ручного управления включение/отключение автоматики и включение/отключение контроля и управления;

- пусковой – предназначен для контроля УДП (при активации такого УДП будет осуществляться ручное включение всех выходов зоны, в которую включен данный УДП);

поддерживает команды ручного управления сброс тревог и включение/отключение контроля и управления.

Параметр «название» служит для хранения пользовательского названия входа, которое будет отображаться в журнале событий и при просмотре состояния системы. Максимальная длина 31 символ.

Параметр «зона» входа определяет, к какой зоне относится данный вход. Если зона не задана, то состояние данного входа не влияет на состояния ни одной зоны. Если зона указана, то состояние входа будет добавляться в мультисостояние данной зоны. Вход может относиться только к одной зоне.

Параметр «contact ID» служит для идентификации входа при трансляции событий.

Параметр «сценарий управления» задает сценарий автоматического управления данным входом. Сценарии управления описаны в разделе [7.3.10.](#page-73-1)

#### **7.3.4. Конфигурационные параметры элементов типа «выход»**

У выходов есть следующие *основные* конфигурационные параметры:

- тип;

- название.

- зона;

- contact ID.

А также параметры *автоматического управления* с использованием программ (только для выходов, поддерживающих централизованное управление):

- программа управления;

- задержка управления 1;

- задержка управления 2;

- время управления;

- управляется от зон;

- управляется от групп зон;

Либо параметры *автоматического управления* с использованием сценариев (только для выходов, поддерживающих централизованное управление):

- сценарий управления;

Параметр «тип» выхода определяет команды ручного управления, а также типы сценариев управления, допустимые для данного выхода. Выделяют следующие типы выходов:

- релейный простой – предназначен для управления устройствами, активацию которых не требуется индицировать, поддерживает следующие команды ручного управления: включение/отключение контроля и управления;

- технологическое оборудование – предназначен для управления инженерным и технологическим оборудованием, не используемым для обеспечения пожарной безопасности (активация выходов этого типа индицируется тревожным сигналом «ИУ в рабочем состоянии»), поддерживает следующие команды ручного управления: перевод в рабочее/исходное состояние и включение/отключение контроля и управления;

- противопожарное оборудование – предназначен для управления противопожарным оборудованием: средствами эвакуации при пожаре, дымо- газоудаления, инженерными системами, задействованными для обеспечения пожарной безопасности (активация выходов этого типа индицируется тревожным сигналом «Пуск»), поддерживает следующие команды ручного управления: пуск, останов, сброс/остановка/увеличение задержки до запуска и включение/отключение контроля и управления;

- светозвуковое оповещение – предназначен для управления средствами свето-звукового оповещения при пожаре (активация выходов этого типа индицируется тревожным сигналом «Пуск»), поддерживает следующие команды ручного управления: пуск, останов, сброс/остановка/увеличение задержки до запуска и включение/отключение контроля и управления;

- речевое оповещение – предназначен для управления средствами речевого оповещения при пожаре (активация выходов этого типа индицируется тревожным сигналом «Пуск»), поддерживает следующие команды ручного управления: пуск, останов и включение/отключение контроля и управления; выходы этого типа содержат внутренние средства для синхронизации запуска всех приборов;

- клапан – предназначен для управления инженерным и технологическим оборудованием, не используемым для обеспечения пожарной безопасности (активация выходов этого типа индицируется тревожным сигналом «ИУ в рабочем состоянии»), поддерживает следующие команды ручного управления: перевод в рабочее/исходное состояние, включение/отключение тестирования и включение/отключение контроля и управления.

Параметр «название» служит для хранения пользовательского названия выхода, которое будет отображаться в журнале событий и при просмотре состояния системы. Максимальная длина 31 символ.

Параметр «зона» выхода определяет, к какой зоне относится данный выход. Если зона не задана, то состояние данного выхода не влияет на состояния ни одной зоны. Если зона указана, то состояние выхода будет добавляться в мультисостояние данной зоны. Выход может относиться только к одной зоне.

Параметр «contact ID» служит для идентификации выхода при трансляции событий.

Параметры «программа управления», «задержка управления 1», «задержка управления 2» и «время управления» задают программу автоматического управления данным выходом и ее временны́ е характеристики. Параметры «управляется от зон» и «управляется от групп зон» задает список зон и групп зон, состояния которых будут анализироваться при автоматическом управлении данным выходом по программам управления. Выход может управляться от любого количества зон и групп зон. Программы управления описаны в разделе [7.3.9.](#page-73-0)

Параметр «сценарий управления» задает сценарий автоматического управления данным выходом. Сценарии управления описаны в разделе [7.3.10.](#page-73-1)

Автоматическое управление выходом может осуществляться либо по программе управления, либо по сценарию управления (но не одновременно).

При настройке централизованного автоматического управления выходами необходимо отключить локальное управление этими выходами в самих ведомых блоках, поскольку выходы, задействованные во внутренней тактике работы ведомого блока, игнорируют команды управления, полученные по интерфейсу RS-485. В блоках «С2000-4», «Сигнал-20П», «Сигнал-20М» и «Сигнал-10» для этого нужно убрать связи входов с выходами в конфигурации входов. Если выход ведомого блока имеет конфигурационный параметр «Тип выхода», рекомендуется указать тип «Простой».

### <span id="page-69-0"></span>**7.3.5. Конфигурационные параметры элементов типа «считыватель»**

У считывателей есть следующие *основные* конфигурационные параметры:

- название;

- contact ID;

- доступные зоны;

- доступные группы зон.

Параметр «название» служит для хранения пользовательского названия считывателя, которое будет отображаться в журнале событий и при просмотре состояния системы. Максимальная длина 31 символ.

Параметр «contact ID» служит для идентификации считывателя при трансляции событий.

Параметры «доступные зоны» и «доступные группы зон» ограничивают перечни зон и групп зон, управление которыми разрешено с данного считывателя.

В заводской конфигурации прибора «Сириус» у встроенного ведомого прибора с адресом 1 имеются два считывателя:

- «(1) Счит. Сириус» – это считыватель, установленный на передней панели прибора «Сириус», его параметры «доступные зоны» и «доступные группы зон» ограничивают наборы зон и групп зон, которыми можно будет управлять с передней панели прибора (авторизовавшись ключом Touch Memory или PIN-кодом);

- «(2) Web-интерфейс» – это виртуальный считыватель, его параметры «доступные зоны» и «доступные группы зон» ограничивают наборы зон и групп зон, которыми можно будет управлять из web-интерфейса.

#### <span id="page-70-0"></span>**7.3.6. Конфигурационные параметры элементов типа «канал передачи извещений»**

У каналов передачи извещений есть следующие *основные* конфигурационные параметры:

- название.

- зона;

- contact ID.

Параметр «название» служит для хранения пользовательского названия канала передачи извещений, которое будет отображаться в журнале событий и при просмотре состояния системы. Максимальная длина 31 символ.

Параметр «зона» канала передачи извещений определяет, к какой зоне он относится. Если зона не задана, то состояние данного канала передачи извещений не влияет на состояния ни одной зоны. Если зона указана, то состояние будет добавляться в мультисостояние данной зоны. Канал передачи извещений может относиться только к одной зоне.

<span id="page-70-1"></span>Параметр «contact ID» служит для идентификации канала передачи при трансляции событий.

#### **7.3.7. Конфигурационные параметры зон**

Элементы системы, построенной на базе прибора «Сириус», необходимо объединять в **зоны**. При автоматическом управлении с помощью зон осуществляется связь контролируемых элементов с управляемыми элементами, при ручном управлении осуществляется групповое управление всеми элементами, входящими в зону.

В списке зон указаны их номера (в круглых скобках) и названия.

У зон существуют следующие конфигурационные параметры:

- название;

- номер;

- contact ID;

- панель (только в сетевом режиме работы) см. раздел [7.3.13.8;](#page-83-0)

- признак участия в межпанельном взаимодействии (только в сетевом режиме работы) см. раздел [7.3.13.8.](#page-83-0)

Параметр «название» служит для хранения пользовательского названия зоны, которое будет отображаться в журнале событий и при просмотре состояния системы. Максимальная длина 31 символ.

Параметр «номер» указывает уникальный номер зоны. Допустимые значения номеров зон – 1...65535. Нумерация зон и групп зон системы сквозная, т.е.:

- зоны и группы зон не могут иметь одинаковые номера;

- зона или группа зон с определенным номером могут принадлежать только одному из приборов «Сириус» сети, а в БД остальных приборов «Сириус» сети они могут входить (при необходимости) как чужая зона или группа зон.

Параметр «contact ID» служит для идентификации зоны при трансляции событий. Допустимые значения contact ID для зон – 1...99.

Параметр «панель» определяет какому прибору «Сириус» принадлежит зона. Различают «наши» зоны (принадлежат данному прибору «Сириус») и «чужие» зоны (принадлежат другим приборам «Сириус» сети).

Для «наших» зон можно установить параметр «межпанельная». В этом случае при изменении состояния такой зоны данные о ее мультисостоянии будут передаваться другим приборам «Сириус» сети.

Элементы можно включать только в «наши» зоны, при этом данный прибор «Сириус» будет рассчитывать состояние такой зоны в зависимости от состояний входящих в неё элементов. Как добавлять элементы в «наши» зоны описано в разделе [6.5.2.4.](#page-45-2) Если зона принадлежит другому прибору «Сириус» сети, то элементы в нее включать нельзя, а мультисостояние такой зоны будет получаться в готовом виде от того прибора «Сириус», которому принадлежит зона.

Изначально в БД присутствуют только одна зона – Зона №1 «Сост. Сириус». В нее включены: все встроенные приборы, все входы встроенного источника питания, вход «Неисправность» и выходы «Пуск», «Пожар» и «Неисправность» основной платы.

## **7.3.7.1. Конфигурационные параметры зон ПТ**

Для реализации функции ПТ на базе прибора Сириус (без использования блоков «С2000-АСПТ») существует специальный тип зон – зоны газового/порошкового/аэрозольного ПТ.

Параметры зон ПТ:

- название;

- номер;

- contact ID;

- признак участия в межпанельном взаимодействии;

точно такие же, как у «обычных» зон.

Также у каждой зоны ПТ есть специфические параметры:

- пуск только по «Пожар 2»;

- восстановление режима автоматики;

- приоритет дистанционного запуска;

- список пожарных зон (связанные ЗКПС).

Параметр «пуск только по «Пожар 2»» определяет при наличии каких состояний в связанных ЗКПС начинать процедуру запуска ПТ: только при наличии состояния «Пожар 2» или при наличии любого из состояния «Пожар» или «Пожар 2».

Параметр «восстановление режима автоматики» позволяет автоматически восстанавливать режим работы зоны ПТ «автоматики включена» при восстановлении датчика состояния двери.

Параметр «приоритет дистанционного запуска» позволяет включить режим, когда дистанционный пуск не может быть блокирован при нарушении датчика состояния двери или неисправности.

Параметр «связанные ЗКПС» определяет список пожарных зон в зависимости от состояния которых будет управляться ПТ в данной зоне ПТ.

В каждую зону ПТ могут быть добавлены элементы с определенным функциональным назначением, описанные ниже. Обязательными являются только выход «пусковая цепь», пожарный пусковой вход (УДП) и хотя бы одна ЗКПС.

Входы:

- датчики состояния дверей;

- датчики контроля выхода ОТВ (максимум по одному датчику для каждой пусковой цепи);

- УДП;

- состояние автоматики («виртуальный» вход);

- состояние ПТ («виртуальный» вход).

Для всех входов зоны ПТ можно задать только параметр «contact ID», остальные параметры назначаются автоматически в зависимости от функционального назначения входа.

Выходы:

- пусковые цепи (пуск ПТ);

- сирены;

- таблички «Автоматика выключена»;

- таблички «Уходи»;

- таблички «Не входи».

Для выходов управления пусковыми цепями можно задать параметры «задержка управления при автоматическом пуске», «задержка управления при ручном пуске», «время

*ППКУП «Сириус» АЦДР.425533.006 РЭп Изм.8 от 25.05.2023* 72
управления», «contact ID», связанный с данной пусковой цепью «вход СДУ» (датчик контроля выхода ОТВ), а также «время анализа СДУ».

Для выходов управления сиренами можно задать параметры «время управления», «прерывистый режим работы» и «contact ID».

Для выходов управления табличками «автоматика выключена» можно задать параметр «contact ID».

Для выходов управления табличками «Уходи» и «Не входи» можно задать параметры «прерывистый режим работы» и «contact ID».

Остальные параметры выходов назначаются автоматически в зависимости от функционального назначения выхода.

Блоки:

- блоки «С2000-КПБ», состояние которых необходимо контролировать.

Параметры приборов «Название» и «contact ID» можно изменить, перейдя по ссылке и «изменить параметры». Остальные параметры назначаются автоматически.

Алгоритм работы зон газового/порошкового/аэрозольного пожаротушения описан в разделе [7.6.2.3.](#page-105-0)

Для корректной работы зон ПТ необходимо правильно сконфигурировать ведомые блоки, элементы которых задействованы в зонах ПТ. Всем входам выполняющим функции «датчик состояния двери» и «датчики контроля выхода ОТВ» в конфигурации ведомых блоков необходимо задать тип «технологический». Всем входам выполняющим функцию «УДП» в конфигурации ведомых блоков необходимо задать тип «пожарный пусковой». Для всех выходов выполняющих функцию «пусковая цепь» в конфигурации ведомых блоков необходимо включить конфигурационный параметр, отвечающий за формирование события об изменении состояния выхода (например «сообщать об изменении состояния исполнительных выходов» для блоков С2000-КДЛ или «событие по выходу» для блоков С2000-КПБ). Для остальных выходов зоны ПТ данный конфигурационный параметр можно включить при необходимости формирования в журнале событий об изменении состояний этих выходов – на работоспособность зоны ПТ это не влияет.

В качестве выходов, использующихся для управления пусковыми цепями, рекомендуется использовать следующее оборудование:

- встроенные контролируемые дискретные выходы №№ 3 и 4;

- выходы блоков С2000-СП2 исп. 02;

- выходы блоков С2000-КПБ.

<span id="page-72-0"></span>У выходов перечисленных блоков есть не только контроль цепей нагрузки на КЗ и обрыв, но и реализована защита от ложного включения при единичной неисправности оборудования.

#### **7.3.8. Конфигурационные параметры групп зон**

Для еще более общего просмотра состояния и управления системой зоны возможно объединять в группы зон. Все мультисостояния всех зон, входящих в некоторую группу зон, образуют мультисостояние данной группы зон. Команды управления, выданные группе зон, будут выданы всем входящим в нее зонам.

В списке групп зон указаны их номера (в круглых скобках) и названия.

У групп зон существуют следующие конфигурационные параметры:

- название;

- номер;

- contact ID;

- признак участия в межпанельном взаимодействии (только в сетевом режиме работы).

Параметр «название» служит для хранения пользовательского названия группы зон, которое будет отображаться в журнале событий и при просмотре состояния системы. Максимальная длина 31 символ.

Параметр «номер» указывает уникальный номер группы зон. Допустимые значения номеров групп зон – 1...65535. Нумерация зон и групп зон системы сквозная, т.е.:

- зоны и группы зон не могут иметь одинаковые номера;

- зона или группа зон с определенным номером могут принадлежать только одному из приборов «Сириус» сети, а в БД остальных приборов «Сириус» сети они могут входить (при необходимости) как чужая зона или группа зон.

Параметр «contact ID» служит для идентификации группы зон при трансляции событий. Допустимые значения contact ID для групп зон – 1...99.

Группы зон могут быть только «нашими». Несмотря на это, они всё же могут участвовать в межпанельном взаимодействии. Для этого у группы зон необходимо установить параметр «межпанельная». В этом случае при изменении состояния такой группы зон данные о ее мультисостоянии будут передаваться другим приборам «Сириус» сети. На остальных приборах сети «нашу» межпанельную группу зон необходимо добавлять как зону с таким же номером (нумерация зон и групп зон является сквозной).

Изначально в БД присутствуют служебная группа зон – Группа Зон №0 «Все Зоны». В нее будут автоматически включены все создаваемые зоны.

#### **7.3.9. Конфигурационные параметры программ автоматического управления**

Программы задают алгоритм автоматического управления выходами в зависимости от состояний связанных с ними контролируемых элементов. Связь выхода с контролируемыми элементами задаётся путём связывания его с содержащими эти элементы зонами (см. раздел [7.3.4\)](#page-68-0).

Исходно в БД присутствуют *стандартные* программы автоматического управления (см. [Приложение 2\)](#page-130-0). Редактирование стандартных программ управления невозможно. При необходимости по аналогии со стандартными программами можно создать *пользовательские* программы автоматического управления выходами.

Каждая программ имеет следующие параметры:

- номер;
- название;
- описания шагов (максимальное количество шагов 6);
	- . состояния;
	- . команда;
	- . маска мигания (актуальна только для «мигательных» команд);
	- . параметры используемой задержки управления;
	- . параметры времени управления (актуальны только для команд «на время»);
	- . признак активности шага;
	- . признак сработки при ручном пуске.

- команда по умолчанию.

Параметр «номер» – задает уникальный номер программы управления, идентифицирующий ее. Именно он указывается в конфигурационном параметре «программа управления» выходов. Для стандартных программ автоматического управления зарезервированы номера в диапазоне от 1 до 100. Нумерация пользовательских программ начинается с номера 101, максимальный номер пользовательской программы – 128.

Параметр «название» – определяет название программы автоматического управления. Максимальная длина 63 символа.

Алгоритм работы программ автоматического управления выходами описан в разделе [7.6.2.1.](#page-103-0)

#### **7.3.10. Конфигурационные параметры сценариев автоматического управления**

Сценарии управления служат дополнительным инструментом, позволяющим осуществлять более гибкое автоматическое управление выходами, а также автоматическое управление входами.

Сценарии управления выходами могут использоваться в тех случаях, когда недостаточно возможностей стандартных и пользовательских программ управления выходами. Сценарии управления РО предназначены для управления речевым оповещением при возникновении пожара на объекте. Сценарии управления входами предназначены для автоматического управления

режимом работы АУПТ, они могут быть использованы, например, для включения и выключения автоматического режима управления АУПТ с помощью кнопок или переключателей, контролируемых технологическими линиями связи.

Сценарии управления имеют следующие параметры:

- тип;

- номер;

- название;

- описания шагов;

- команда по умолчанию (только для сценариев управления выходами и входами);

- параметр команды по умолчанию (фиксирована для сценариев управления РО).

Тип сценария определяет, для каких элементов он может быть использован, а также перечень параметров в их шагах. Существуют следующие типы сценариев:

- сценарий управления РО;

- сценарий управления выходами;

- сценарий управления входами.

Параметр «номер» – задает уникальный номер сценария управления, идентифицирующий его. Именно он указывается в конфигурационном параметре «сценарий управления» выходов и входов.

Параметр «название» – определяет пользовательское название сценария управления. Максимальная длина 31 символ.

Каждый сценарий управления представляет собой последовательность шагов. Суммарное количество шагов во всех сценариях управления – до 128 (шаг по умолчанию каждого сценария управления является отдельным шагом). Шаги имеют следующие параметры:

- разрешающие зоны;

- разрешающие группы зон;

- разрешающие состояния;

- запрещающие зоны;

- запрещающие группы зон;

- запрещающие состояния;

- команда управления (только для сценариев управления выходами и входами) или номер сообщения (только для сценариев управления речевым оповещением);

- параметры команды управления:

- маска мигания (только для «мигательных» команд в сценариях управления выходами);

- задержка управления (только сценариев управления речевым оповещением и выходами);

- время управления (только для сценариев управления речевым оповещением и команд «на время» сценариев управления выходами);

- признак активности шага (только для сценариев управления выходами);

- признак сработки при ручном пуске (только для сценариев управления речевым оповещением и выходами);

- пользовательское название шага.

Алгоритм работы сценариев автоматического управления описан в разделе [7.6.2.2.](#page-104-0)

## **7.3.11. Конфигурационные параметры групп доступа**

<span id="page-74-0"></span>Группа доступа определяет права управления зонами, а также права администрирования панели.

У каждой группы доступа существуют следующие конфигурационные параметры:

- название;

- права администрирования панели;

- права управления зонами.

Параметр «название» используется для указания пользовательского имени группы доступа. Максимальная длина 31 символ.

Параметр «права администрирования панели» включает в себя:

- возможность конфигурирования панели (изменение данных в БД, а также настройка параметров работы панели);

- возможность обновление встроенного ПО и web-клиента;

- возможность осуществления пуско-наладочного управления (запрос состояний и выдача команд управления произвольным элементам любых ведомых блоков).

Параметр «права управления зонами» задает перечень зон и групп зон (максимально 32 шт.), которыми может управлять данная группа доступа, а также доступные права управления для каждой из указанных зон и групп зон. Различают следующие права управления:

- сброс тревог – разрешает сброс пожарных тревог;

- включение автоматики - разрешает включение режима автоматического управления средствами противопожарной защиты;

- выключение автоматики – разрешает выключение режима автоматического управления средствами противопожарной защиты (перевод их в режим ручного управления);

- блокировка пуска – разрешает включение режима блокировки запуска средств пожаротушение на базе блока «Поток-3Н»;

- пуск – разрешает дистанционный ручной пуск средств противопожарной защиты;

- отмена пуска – разрешает дистанционный ручной останов средств противопожарной защиты;

- сброс задержки пуска – разрешает дистанционный ручной сброс задержки пуска средств противопожарной защиты (немедленный пуск);

- останов задержки пуска – разрешает дистанционную ручную приостановку пуска средств противопожарной защиты;

- увеличение задержки пуска - разрешает дистанционное ручное увеличение величины задержки пуска средств противопожарной защиты (дополнительное время);

- включение/выключение исполнительного устройства – разрешает дистанционную ручную активацию и выключение исполнительных устройств;

- включение/выключение контроля - для включения/отключения контроля и управления элементов (приборов, входов, выходов и каналов передачи извещений);

- включение/выключение режима тестирования – включение/выключение режима тестирования ИП и клапанов.

Если группе доступа нужно разрешить только просмотр состояния зоны (группы зон), а также просмотр измеряемых величин элементов, то достаточно добавить эту зону (группу зон) в параметр «права управления зонами» без разрешения прав управления. Чтобы разрешить определенное действие, необходимо поставить галочку слева от названия соответствующего права управления. Чтобы разрешить либо запретить сразу все действия можно использовать кнопки «Выделить все» и «Снять выделение».

Права управления группой зон «наследуются» всем входящим в неё зонам. Т.е. если в группе доступа фигурирует какая-то группа зон с определёнными правами управления, то у данной группы доступа будут точно такие же права управления всеми зонами, входящими в данную группу зон.

Изначально в БД присутствуют две группы доступа:

- «Администратор» – у данной группы доступа есть все права администрирования, но нет ни одного из прав управления зонами;

- «Пользователь» – у данной группы доступа нет права администрирования, но есть все права управления группой зон №0 «Все зоны» и, как следствие, всеми зонами системы.

Все группы доступа, в зависимости от имеющихся прав доступа к отдельным функциям прибора, можно разделить на следующие уровни доступа:

**Уровень доступа 1** – для дежурного персонала ответственных за общий контроль состояния пожарной безопасности, в чьи обязанности входит контроль и реагирование на предупреждение о неисправности или пожаре.

На уровне доступа 1 пользователю доступны следующие функции:

- контроль (визуальный и звуковой) состояний и режимов работы прибора, просмотр всех актуальных на текущий момент времени сообщений, без доступа к архиву событий;

- тестирование оптической индикации, БЦД и встроенной звуковой сигнализации;

- отключение звука встроенного звукового сигнализатора.

Для данного уровня доступа авторизация не требуется – функции доступны любому пользователю, имеющему физический доступ к прибору.

**Уровень доступа 2** – для специалистов, ответственных за эксплуатацию технических средств пожарной автоматики и предназначен для принятия мер по поступившим событиям. На уровне доступа 2 возможно выполнение следующих функций:

- выполнение функций, доступных на уровне доступа 1;

- сброс и/или переключение между отдельными состояниями и режимами работы прибора;

- пуск (активация) и останов (деактивация) исполнительных устройств;

- временное отключение и включение отдельных линий связи и устройств;

- просмотр сообщений и событий в архиве.

Для предоставления данного уровня доступа необходимо назначить группе доступа соответствующие «права управления зонами».

**Уровень доступа 3** – для технических специалистов, осуществляющих конфигурирование прибора, сопровождение в период эксплуатации, а также контроль и техническое обслуживание прибора. На уровне доступа 3 возможно выполнение следующих функций:

- осуществление функций, доступных на уровнях доступа 1 и 2;

- считывание параметров прибора;

- изменение параметров конфигурации прибора.

Для предоставления данного уровня доступа необходимо назначить группе доступа соответствующие «права управления зонами», а также назначить право конфигурирования панели в «правах администрирования панели».

**Уровень доступа 4** – для сервисных специалистов, предназначен для сервисного обслуживания, авторизованного производителем. На уровне доступа 4 возможно выполнение следующих функций:

- осуществление функций, доступных на уровнях доступа 1, 2 и 3;

- обновление или изменение программного обеспечения прибора;

- ремонт, не требующий возврата прибора на завод изготовителя.

<span id="page-76-0"></span>Для предоставления данного уровня доступа необходимо назначить группе доступа соответствующие «права управления зонами», а также назначить права конфигурирования панели, обновления встроенного ПО и web-клиента в «правах администрирования панели».

# **7.3.12. Конфигурационные параметры пользователей**

У пользователей существуют следующие конфигурационные параметры:

- номер;

- имя;

- пароль;

- группа доступа.

Номер пользователя представляет собой число от 1 до 9999, которое идентифицирует пользователя в сообщениях, передаваемых через приборы «С2000-PGE» и «С2000-PGE исп. 01» (при этом следует учитывать, что максимальный номер пользователя, передаваемый этими приборами, имеет ограничение), а также отображается в журнале событий при отсутствии в БД имени пользователя.

Имя пользователя отображается в журнале событий, а также используется для авторизации на web-интерфейсе. Минимальная длина 4 символа, максимальная длина 31 символ.

Пароль – идентификатор, служащий для авторизации пользователя. Используются следующие типы идентификаторов:

- PIN-коды (пароли из цифр длиной 1...12 цифр);

- ЭИ (ключи Touch Memory и карты Proximity).

Параметр «группа доступа» определяет к какой группе доступа относится пользователь.

Изначально в БД присутствуют два пользователя:

- пользователь №1 с именем «admin» и паролем «12345», данный пользователь входит в группу доступа «Администратор»;

- пользователь №2 с именем «user» и паролем «77777», данный пользователь входит в группу доступа «Пользователь».

Внимание!

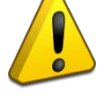

Во избежание несанкционированного доступа к прибору настоятельно рекомендуется сменить заводские пароли.

# **7.3.13. Конфигурирование прибора для выполнения типовых функций**

Ниже описан способ конфигурирования прибора «Сириус» для выполнения им различных функций. Описаны только минимально необходимые настройки. Любой из описанных режимов можно расширить, задействовав дополнительные контролируемые и управляемые элементы, задав алгоритм их функционирования при помощи программ и сценариев управления.

## **7.3.13.1. Настройка управления системами пожарной сигнализации**

Основная функция прибора «Сириус» в системе пожарной сигнализации состоит в контроле зон пожарной сигнализации, отображении состояний этих зон на блоках индикации «С2000-БИ», «С2000-БКИ», формировании извещений о пожаре для передачи в ПЧ и/или формирования управляющих сигналов для внешних систем. Также возможно управление (сброс тревог) ЗКПС с блоков «С2000-БКИ» и органов управления прибора «Сириус».

Для построения системы пожарной сигнализации требуется следующее оборудование:

- прибор «Сириус» – 1 шт.;

- различные адресные и неадресные ИП – по необходимости;

- блоки «С2000-БИ» или «С2000-БКИ» версии 2.25 и выше – по 1 шт. на каждые 60 ЗКПС.

В такой конфигурации каждая ЗКПС имеет независимую индикацию состояния на блоках «С2000-БИ» или «С2000-БКИ», а также выделенные органы управления – на блоках «С2000-БКИ» (если в системе только две ЗКПС, то для них достаточно органов индикации у правления прибора «Сириус»). Обобщённая индикация состояния всего объекта обеспечивается органами индикации прибора «Сириус». Передача на пульт централизованного наблюдения сигналов «Пожар», «Пуск» и «Неисправность» осуществляется с помощью соответствующих дискретных выходов, входящих в состав прибора «Сириус».

Конфигурирование прибора «Сириус» рекомендуется выполнять в следующей последовательности:

1. Создать необходимое количество ЗКПС. Задать им текстовое название. При необходимости (например, для одновременного управления или индикации обобщенного состояния) созданные ЗКПС можно объединить в группы зон.

2. Добавить в конфигурацию требуемое количество ИП, распределить их по ЗКПС. При необходимости задать ИП текстовые названия.

3. Добавить блоки «С2000-БКИ» в конфигурацию.

4. Создать необходимое количество уровней доступа для управления ЗКПС с блоков «С2000-БКИ» и с самого прибора «Сириус». В группы доступа нужно внести номера ЗКПС и для каждой из них указать допустимые права управления.

5. Создать необходимое количество пользователей, назначить им ключи Touch Memory (для управления с блоков «С2000-БКИ» или прибора «Сириус») либо PIN-коды (для управления только с прибора «Сириус»), а также включить пользователя в требуемую группу доступа. При необходимости также можно задать имена пользователей.

6. Для считывателей прибора «Сириус» и всех блоков «С2000-БКИ» нужно указать перечни ЗКПС и групп ЗКПС (если такие были созданы), которыми можно будут управлять с данных блоков.

С помощью программы UProg в конфигурации блоков «С2000-БИ» и «С2000-БКИ» нужно запрограммировать номера ЗКПС для каждого индикатора. Также для блоков «С2000-БКИ» нужно запрограммировать действия кнопок управления для каждой ЗКПС. Более подробно процедура конфигурирования блоков «С2000-БИ» и «С2000-БКИ» описана в их руководствах по эксплуатации.

## **7.3.13.2. Настройка управления установками газового, порошкового или аэрозольного пожаротушения**

Прибор «Сириус» может выполнять функцию ППУ установками газового, порошкового или аэрозольного пожаротушения. В этом случае вся логика работы АУПТ реализуется в приборе «Сириус», также в этом режиме работы прибор «Сириус» управляет отображением состояния системы на блоках индикации «С2000-ПТ».

Для построения установки газового, порошкового и аэрозольного пожаротушения требуется следующее оборудование:

- прибор «Сириус» – 1 шт.;

- различные адресные и неадресные ИП – по необходимости;

- магнитоконтактные извещатели «С2000-СМК» – для контроля состояния дверей защищаемой зоны пожаротушения;

- сигнально-пусковые устройства «С2000-СП2 исп. 02» – для управления пусковыми цепями;

- адресные расширители «С2000-АР1», «С2000-АР2» или «С2000-АР8» – для контроля датчиков выхода огнетушащего вещества;

- оповещатели световые табличные «С2000-ОСТ» (различных исполнений) – для отображения сообщений «Не входи», «Уходи» и «Автоматика отключена»;

- оповещатель звуковой «С2000-ОПЗ» – для звуковой сигнализации;

- блок индикации «С2000-ПТ» версии 2.50 или выше – по 1 шт. на каждые 4 зоны пожаротушения (если в системе только четыре зоны пожаротушения, то для них достаточно органов индикации у правления прибора «Сириус»).

Конфигурирование прибора «Сириус» рекомендуется выполнять в следующей последовательности:

1. Создать необходимое количество ЗКПС. Задать им текстовые названия.

2. Включить в каждую ЗКПС необходимое для выполнения конкретной задачи количество ИП.

3. Создать необходимое количество зон пожаротушения. Задать им текстовые названия.

4. Включить в каждую зону пожаротушения необходимое для выполнения конкретной задачи количество входов различного назначения:

- датчики состояния дверей;

- датчики контроля выхода ОТВ;

- УДП;

а также необходимое количество выходов различного назначения:

- выходы управления пусковыми цепями;

- сирены;

- таблички «Автоматика отключена»;

- таблички «Не входи»;

- таблички «Уходи»;

При необходимости настроить конфигурационные параметры элементов зоны ПТ (параметры описаны в разделе [7.3.7.1\)](#page-71-0).

5. Добавить блоки «С2000-ПТ» в конфигурацию.

6. Создать необходимое количество уровней доступа для управления зонами пожаротушения с блоков «С2000-ПТ» и с самого прибора «Сириус». В группы доступа нужно внести зоны пожаротушения и для каждой зоны нужно указать допустимые права управления.

7. Создать необходимое количество пользователей, назначить им ключи Touch Memory (для управления с блоков «С2000-ПТ» или прибора «Сириус») либо PIN-коды (для управления только с прибора «Сириус»), а также включить пользователя в требуемую группу доступа. При необходимости также можно задать имена пользователей.

8. Для считывателей прибора «Сириус» и всех блоков «С2000-ПТ» нужно указать перечни зон пожаротушения, которыми можно будут управлять с данных блоков.

### **7.3.13.3. Настройка управления установками газового, порошкового или аэрозольного пожаротушения на базе блоков «С2000-АСПТ»**

Основная функция прибора «Сириус» в системе управления установками газового, порошкового или аэрозольного пожаротушения на базе блоков «С2000-АСПТ» состоит в отображении состояния системы на собственных органах индикации или дополнительных блоках индикации «С2000-ПТ», а также в управлении режимом работы блоков «С2000-АСПТ»: включение и выключение режима автоматического управления АУПТ, запуск АУПТ и остановка пуска, управление величиной оставшейся задержки до запуска АУПТ.

Для построения установки газового, порошкового и аэрозольного пожаротушения на базе блоков «С2000-АСПТ» требуется следующее оборудование:

- прибор «Сириус» – 1 шт.;

- блок «С2000-АСПТ» версии 3.50 или выше – по 1 шт. на каждую зону пожаротушения;

- блок индикации «С2000-ПТ» версии 2.50 или выше – по 1 шт. на каждые 4 зоны пожаротушения (опционально).

В такой конфигурации каждая зона пожаротушения имеет независимую индикацию состояния и выделенные органы управления на блоках «С2000-ПТ» (если в системе только четыре зоны пожаротушения, то для них достаточно органов индикации у правления прибора «Сириус»).

Конфигурирование прибора «Сириус» рекомендуется выполнять в следующей последовательности:

1. Добавить блоки «С2000-АСПТ» и «С2000-ПТ» (при наличии) в конфигурацию.

2. Создать необходимое количество зон (по одной зоне для каждого блока «С2000-АСПТ»). Задать им текстовое название. При необходимости (например, для одновременного управления) созданные зоны можно объединить в группы зон.

3. Все элементы каждого блока «С2000-АСПТ» включить в одну отдельную зону. Оставить типы всех входов по умолчанию. При необходимости задать текстовые названия входов.

4. Создать необходимое количество уровней доступа для управления зонами с блоков «С2000-ПТ» и с самого прибора «Сириус». В группы доступа нужно внести зоны и группы зон из пункта 2 и для каждой из них нужно указать допустимые права управления.

5. Создать необходимое количество пользователей, назначить им ключи Touch Memory (для управления с блоков «С2000-ПТ» или прибора «Сириус») либо PIN-коды (для управления только с прибора «Сириус»), а также включить пользователя в требуемую группу доступа. При необходимости также можно задать имена пользователей.

6. Для считывателей прибора «Сириус» и всех блоков «С2000-ПТ» нужно указать перечни зон и групп зон (если такие были созданы), которыми можно будут управлять с данных блоков.

С помощью программы UProg в конфигурации блоков «С2000-ПТ» нужно для каждого из четырех его направлений пожаротушения указать номер зоны, которой будет соответствовать данное направление. Также в конфигурации блока «С2000-АСПТ» можно изменить величину задержки запуска АУПТ. Более подробно процедура конфигурирования блоков «С2000-ПТ» и «С2000-АСПТ» описана в их руководствах по эксплуатации.

# **7.3.13.4. Настройка управления установками водяного пожаротушения на базе блоков «Поток-3Н»**

Основная функция прибора «Сириус» в системе управления установками водяного пожаротушения на базе блоков «Поток-3Н» состоит в отображении состояния агрегатов этой системы на блоках индикации «Поток-БКИ», а также управление режимом работы блоков «Поток-3Н»: включение и выключение режима автоматического управления АУПТ, запуск АУПТ и остановка пуска.

Для построения установки водяного пожаротушения на базе блоков «Поток-3Н» требуется следующее оборудование:

- прибор «Сириус» – 1 шт.;

- блок «Поток-3Н» версии 1.03 или выше – по 1 шт. на каждую зону пожаротушения;

- блок индикации «Поток-БКИ» версии 2.50 или выше – по 1 шт. на каждую зону пожаротушения (до 4 агрегатов);

- шкафы контрольно-пусковыми серии «ШКП» – по необходимости;

- шкафы управления электрозадвижками «ШУЗ» – по необходимости;

Блок индикации «Поток-БКИ» позволяет отображать состояния одной насосной станции и четырех агрегатов установки водяного пожаротушения. Фактическое количество агрегатов определяется конфигурацией прибора «Поток-3Н», которая, в свою очередь, определяется типом установки водяного пожаротушения.

Конфигурирование прибора «Сириус» рекомендуется выполнять в следующей последовательности:

1. Добавить блоки «Поток-3Н» и «Поток-БКИ» в конфигурацию.

2. Создать необходимое количество зон, отражающих состояние насосной станции (по одной зоне на каждый прибор «Поток-3Н»). Задать им текстовые названия.

3. В зону, отражающую состояние насосной станции включить входы контроля состояния прибора «Поток-3Н»:

- вход контроля состояния прибора;

- вход контроля режима;

- цепи контроля неисправностей пусковых выходов;
- входы контроля основного и резервного питания,

а также входы контроля состояния системы:

- входы ручного запуска;

- входы контроля датчиков давления;

- входы контроля датчиков выхода на режим;

- входы контроля датчиков аварийного уровня воды в пожарном резервуаре.

4. Создать необходимое количество зон для контроля состояния отдельных агрегатов установки пожаротушения. Задать им текстовые названия.

5. В зоны для контроля состояния отдельных агрегатов установки пожаротушения включить:

- входы, контролирующие режим управления (автоматический или местный);

- входы, контролирующие состояние агрегата «включен» или «выключен»;

- входы, контролирующие состояние питания агрегата и наличие неисправности.

6. В некоторых конфигурациях «Поток-3Н» позволяет управлять режимом запуска, а также осуществлять дистанционный пуск и отмену пуска АУП. Для использования этих функций необходимо создать уровни доступа для управления зонами, отражающими состояние насосной станции, с блоков «Поток-БКИ» и с самого прибора «Сириус». В группы доступа нужно внести зоны, которыми требуется управлять, для каждой зоны нужно указать допустимые права управления.

7. Создать необходимое количество пользователей, назначить им ключи Touch Memory (для управления с блоков «Поток-БКИ» или прибора «Сириус») либо PIN-коды (для управления только с прибора «Сириус»), а также включить пользователя в требуемую группу доступа. При необходимости также можно задать имена пользователей.

Также с помощью программы UProg необходимо сконфигурировать блоки «Поток-3Н» и «Поток-БКИ». Процедура конфигурирования данных блоков описана в их руководствах по эксплуатации.

## **7.3.13.5. Настройка управления системами светового, звукового оповещения и управления эвакуацией**

Основная функция прибора «Сириус» в системах светового, звукового оповещения и управления эвакуацией состоит в контроле зон пожарной сигнализации, а также управлении различными световыми и звуковыми оповещателями при возникновении в ЗКПС пожарных тревог.

Для построения установки управления световым, звуковым оповещением и эвакуацией при возникновении пожара требуется следующее оборудование:

- ППКУП «Сириус» – 1 шт.;

- различные адресные и неадресные ИП – по необходимости;

- оповещатели световые табличные «С2000-ОСТ» – для функций светового оповещения и управления эвакуацией;

- оповещатели звуковые «С2000-ОПЗ» – для функции звукового оповещения;

Конфигурирование прибора «Сириус» для выполнения функции управления световым, звуковым оповещением и эвакуацией при пожаре рекомендуется выполнять в следующей последовательности:

1. Создать необходимое количество ЗКПС. Задать им текстовое название.

2. Добавить в конфигурацию требуемое количество ИП, распределить их по ЗКПС. При необходимости задать ИП текстовые названия.

3. Создать необходимое количество зон светового и звукового оповещения. При необходимости задать им текстовые названия.

4. Все выходы для управления световыми и звуковыми оповещателями одной зоны оповещения объединить в отдельную зону оповещения. Установить данным выходам тип «светозвуковое оповещение», привязать выходы к ЗКПС, по состояниям которых они должны управляться, и назначить им необходимые программы автоматического управления.

5. Если стандартных программ управления недостаточно, то необходимо создать сценарии управления выходами (для каждой зоны оповещения свой сценарий), в зависимости от состояний ЗКПС, и назначить эти сценарии необходимым выходам для управления световыми и звуковыми оповещателями.

6. Создать необходимое количество уровней доступа для управления зонами светового и звукового оповещения с прибора «Сириус». В группы доступа нужно внести зоны оповещения и для каждой зоны нужно указать допустимые права управления.

7. Создать необходимое количество пользователей, назначить им ключи Touch Memory либо PIN-коды, а также включить пользователя в требуемую группу доступа. При необходимости также можно задать имена пользователей.

8. Для считывателей прибора «Сириус» нужно указать перечни зон светового и звукового оповещения, которыми можно будут с них управлять.

#### **7.3.13.6. Настройка управления речевым оповещением на базе блоков «Рупор»**

Основная функция прибора «Сириус» в системах речевого оповещения состоит в контроле зон пожарной сигнализации и выдаче команд запуска звукового оповещения приборам серии «Рупор» при возникновении в ЗКПС пожарных тревог.

Для построения установки управления речевым оповещением при возникновении пожарных тревог требуется следующее оборудование:

- ППКУП «Сириус» – 1 шт.;

- приборы серии «Рупор» – минимум по 1 шт. на каждую зону речевого оповещения;

- различные адресные и неадресные ИП – по необходимости.

Конфигурирование прибора «Сириус» для выполнения функции управления речевым оповещением при пожаре рекомендуется выполнять в следующей последовательности:

1. Создать необходимое количество ЗКПС. Задать им текстовое название.

2. Добавить в конфигурацию требуемое количество ИП, распределить их по ЗКПС. При необходимости задать ИП текстовые названия.

3. Создать необходимое количество зон речевого оповещения. При необходимости задать им текстовые названия.

4. Создать сценарии управления речевым оповещением (для каждой зоны речевого оповещения свой сценарий), в зависимости от состояний ЗКПС.

5. Добавить приборы серии «Рупор» в конфигурацию.

6. Выходы №1 всех приборов серии «Рупор» одной зоны речевого оповещения включить в отдельную зону речевого оповещения. Установить данным выходам тип «речевое оповещение», назначить соответствующий сценарий управления и, при необходимости, задать им текстовые названия.

7. Создать необходимое количество уровней доступа для управления зонами речевого оповещения с прибора «Сириус». В группы доступа нужно внести зоны речевого оповещения и для каждой зоны нужно указать допустимые права управления.

8. Создать необходимое количество пользователей, назначить им ключи Touch Memory либо PIN-коды, а также включить пользователя в требуемую группу доступа. При необходимости также можно задать имена пользователей.

9. Для считывателей прибора «Сириус» нужно указать перечни зон речевого оповещения, которыми можно будут с них управлять.

Также с помощью программы Uprog в приборы серии «Рупор», которые поддерживают данный функционал, необходимо записать требуемые преамбулу (привлекающий внимание звуковой фрагмент) и набор речевых сообщений. Настройки конкретных приборов серии «Рупор» описаны в их РЭп.

## **7.3.13.7. Настройка управления системой противодымной вентиляции**

Основная функция прибора «Сириус» в системах противодымной вентиляции состоит в контроле зон пожарной сигнализации, а также управлении клапанами и устройствами дымоудаления при возникновении в ЗКПС пожарных тревог.

Для построения установки управления противодымной вентиляцией при возникновении пожарных тревог требуется следующее оборудование:

- ППКУП «Сириус» – 1 шт.;

- различные адресные и неадресные ИП – по необходимости;

- блоки «С2000-СП4» –по 1 шт. на каждый клапан дымоудаления;

- шкафы «ШКП-RS (М)» – по 1 шт. на каждое устройство дымоудаления;

Конфигурирование прибора «Сириус» для выполнения функции управления противодымной вентиляцией при пожаре рекомендуется выполнять в следующей последовательности:

1. Создать необходимое количество ЗКПС. Задать им текстовое название.

2. Добавить в конфигурацию требуемое количество ИП, распределить их по ЗКПС. При необходимости задать ИП текстовые названия.

3. Создать необходимое количество зон противодымной вентиляции. При необходимости задать им текстовые названия.

4. Добавить блоки «С2000-СП4» и «ШКП-RS (М)» в конфигурацию.

5. Выходы блоков «С2000-СП4» и «ШКП-RS (М)» одной зоны противодымной вентиляции включить в отдельную зону противодымной вентиляции. Установить выходу №1 блока «С2000- СП4» тип «противопожарное оборудование» и назначить программу управления «включить при пожаре». Установить выходу блока «ШКП-RS (М)», используемому для управления устройством дымоудаления, тип «релейный простой» и назначить программу управления «включить в рабочем состоянии». При необходимости задать используемым выходам текстовые названия.

6. Создать необходимое количество уровней доступа для управления зонами противодымной вентиляции с прибора «Сириус». В группы доступа нужно внести зоны противодымной вентиляции и для каждой зоны нужно указать допустимые права управления.

7. Создать необходимое количество пользователей, назначить им ключи Touch Memory либо PIN-коды, а также включить пользователя в требуемую группу доступа. При необходимости также можно задать имена пользователей.

8. Для считывателей прибора «Сириус» нужно указать перечни зон противодымной вентиляции, которыми можно будут с них управлять.

## **7.3.13.8. Настройка межпанельного взаимодействия**

Межпанельный режим работы обеспечивает обмен данными между ППКУП «Сириус» объединенными в сеть. В межпанельном интерфейсе происходит обмен информацией о текущем состоянии зон и групп зон, а также осуществляется передача команд ручного управления ими.

Для того чтобы функционал межпанельного режима заработал, все приборы «Сириус» сети необходимо соединить между собой по резервированному интерфейсу «RS-485 ПАНЕЛИ» (см. раздел [7.2.6\)](#page-62-0).

Также необходимо настроить параметры приборов «Сириус», отвечающих за межпанельное взаимодействие (см. раздел [7.3.1](#page-65-0)). Для этого в настройках каждого прибора «Сириус» на вкладке web-интерфейса «Настройки – Межпанельный RS485» необходимо задать его адрес в сети и межпанельный режим работы, а на вкладке web-интерфейса «Конфигурация – Контроллеры» необходимо добавить все остальные приборы «Сириус» сети, указав их адреса и межпанельные режимы работы. В сети должен быть один ведущий прибор «Сириус», остальные приборы должны быть ведомыми.

Далее необходимо настроить параметры зон и групп зон, отвечающих за межпанельное взаимодействие (см. разделы [7.3.7](#page-70-0) и [7.3.8\)](#page-72-0). Для трансляции состояния «наших» зон или групп зон в другие приборы «Сириус» сети необходимо для таких зон и групп зон установить параметр «Межпанельная». Для добавления в конфигурацию «чужих» зон и групп зон необходимо создать **зону** с тем же номером (нумерация зон и групп зон является сквозной), который задан на другом приборе «Сириус» и в параметре «Панель» данной зоны указать прибор «Сириус», которому она принадлежит.

Затем необходимо настроить параметры трансляция состояния зон и групп зон. Трансляция состояний зон и групп зон в направлении ведущий → ведомый задаётся параметрами «зоны трансляции» и «группы зон трансляции» в настройках ведущего контроллера (см. раздел [7.3.1\)](#page-65-0). Трансляция состояний зон и групп зон в направлении ведомый → ведущий работает по умолчанию для всех межпанельных зон и групп зон ведомого прибора «Сириус».

Для возможности ручного управления зонами и группами зон через межпанельный интерфейс необходимо, чтобы в каждом приборе «Сириус» сети присутствовали пользователи с одинаковыми ключом (см. раздел [7.3.12\)](#page-76-0) и необходимыми правами управления (см. раздел [7.3.11\)](#page-74-0). Также все зоны и группы зон, которыми необходимо управлять по сети, должны быть внесены в конфигурацию (см. раздел [7.3.5](#page-69-0)) считывателей основной платы «Считыватель Сириус» (для сетевого управления с прибора «Сириус» и его ведомых блоков) и/или «Считыватель Webинтерфейс» (для сетевого управления из web-интерфейса) на всех приборах «Сириус» сети, с которых предполагается управление.

При организации межпанельного взаимодействия следует придерживаться следующих правил:

- не рекомендуется добавлять в «наши» группы зон зоны, соответствующие «чужим» группам зон;

- не рекомендуется организовывать управление «нашими» зонами через «чужие» группы зон (избегать возврата команды управления зоной контроллеру, с которого ведется управление);

- для повышения общей производительности межпанельного интерфейса рекомендуется создавать небольшое количество перекрёстных связей, по возможности организовывать обмен состояниями через группы зон – это уменьшит количество запросов и повысит скорость работы.

## **7.4. Настройка работы ведомых блоков**

Изменение конфигурационных параметров ведомых блоков (как встроенных, так и внешних) осуществляется при помощи программы «UProg». Последняя версия программы «UProg» доступна на сайте [https://bolid.ru](https://bolid.ru/) в разделе «Программное обеспечение».

## **7.4.1. Подключение программы «UProg» к прибору «Сириус»**

Изменение конфигурационных параметров ведомых блоков доступно при подключении программы «UProg» к прибору «Сириус» по локальной сети (с использованием службы «Orion2»). Для этого в программе «UProg» необходимо:

1. Настроить параметры доступа к службе «Orion2»: указать IP-адрес компьютера, где установлена служба, и порт службы. Если программы «UProg» и служба «Orion2» установлены на одном компьютере, то можно оставить значения по умолчанию: IP - 127.0.0.1, порт - 8100.

2. В дереве устройств выбрать узел «Служба Орион2-Интерфейс».

3. Через контекстное меню добавить линию со следующими параметрами (создание линии будет недоступно, если служба «Orion2» остановлена или не установлена):

- «Интерфейс» – Ethernet;

- «Использовать общий UDP-порт на приём\передачу» – галочка установлена;

- «UDP-порт удалённых приборов» – равное значению параметра «номер UDP-порта для протокола Орион 2» интерфейса Ethernet прибора «Сириус» (см. раздел [6.5.1.2](#page-40-0)). Значение по умолчанию – 40001;

- «Широковещательный поиск (для локальной подсети)» – галочка установлена;

- Остальные параметры линии – для большинства схем подключения рекомендуется оставить в значениях по умолчанию.

4. После создания линии появится список приборов, расположенных в одной локальной сети с компьютером, где установлена служба «Orion2». Если компьютер, где установлена служба «Orion2», и прибор относятся к разным локальным сетям, то автоматически широковещательным поиском приборы не обнаружатся. Необходимо использовать механизм добавления по IP-адресу. Для этого в соответствующем меню требуется указать адресные параметры прибора «Сириус»: IPадрес и UDP-порт для работы в протоколе «Орион 2». Обратите внимание, что для обнаружения прибора «Сириус», расположенного в другой подсети, в конфигурации его интерфейса Ethernet должен быть задан IP-адрес основного шлюза (см. раздел [6.5.1.2\)](#page-40-0).

5. Далее необходимо выбрать прибор «Сириус», ведомые блоки которого требуется конфигурировать, и выбрать для него команду контекстного меню «Опросить RS». После этого отобразится список ведомых блоков, подключенных в данный момент к прибору «Сириус» (см. пример, приведённый на рисунке [69\)](#page-85-0). Обратите внимание, что для возможности подключения программы UProg к прибору Сириус, значения master-ключа должны совпадать как в самом приборе (см. раздел [6.5.1.2](#page-40-0)), так и в программе UProg.

Для чтения и записи конфигурационных параметров ведомых блоков необходимо

использовать кнопки «Чтение конфигурации» и «Запись конфигурации» программы «UProg».

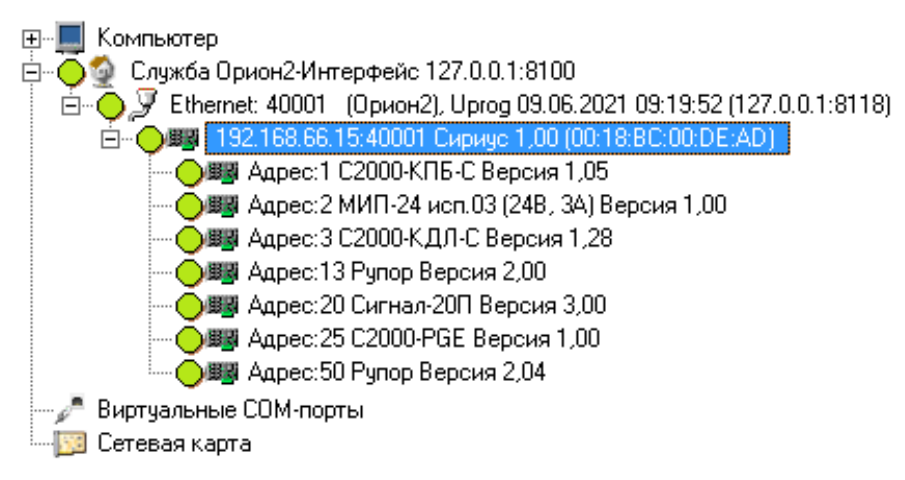

*Рисунок 69. Дерево приборов в программе UProg*

# <span id="page-85-0"></span>**7.4.2. Параметры встроенного блока «С2000-КПБ-С»**

# **7.4.2.1. Параметры выходов блока «С2000-КПБ-С»**

Для контролируемых выходов №№1...4 можно выбрать тип контроля целостности линий связи с исполнительными устройствами. Возможны следующие варианты:

- Без контроля;

- Контроль только на обрыв;

- Контроль только на КЗ;

- Контроль на обрыв и КЗ (значение по умолчанию).

Состояния линии связи в выключенном состоянии определяется напряжением на плюсовой клемме выхода относительно минусовой клеммы:

- «Обрыв» – менее минус  $1,125$  В;

- «Короткое замыкание» – более минус 0,15 В;

- «Норма» – от минус 0,15 В до минус 1,125 В.

Состояния линии связи во включенном состоянии определяются током, протекающим через исполнительное устройство:

– «Короткое замыкание» – более 2,5 А;

– «Норма» – меньше 2,5 А, но больше тока обрыва;

– «Обрыв» – значение тока обрыва задаётся в зависимости от выбранного типа контроля на обрыв. Возможны следующие варианты:

- Обычный контроль;

- Программируемый порог тока обрыва (значение по умолчанию);

- Контроль с периодическим отключением нагрузки;

- Контроль по резкому понижению тока;

- Отключен.

При типе контроля «Обычный контроль» в качестве минимального тока выхода будет использовано фиксированное значение тока – 5 мА.

При типе контроля «Программируемый порог тока обрыва» в качестве минимального тока выхода будет использовано значение «Ток обрыва» в конфигурации блока. Значение параметра может быть задано для каждого выхода индивидуально. Значение по умолчанию – 4 мА.

При типе контроля «Контроль с периодическим отключением нагрузки» в качестве минимального тока выхода будет использовано фиксированное значение тока – 5мА. Так же раз в 30 секунд блок будет отключать нагрузку на 125мс, в течение которых, проверяется целостность линии до оконечного элемента.

При типе контроля «Контроль по резкому понижению тока», включая выход, блок накапливает значение среднего тока выхода. При резком уменьшении рабочего тока (больше чем на 1/4 от среднего значения) констатируется обрыв цепи. Плавные изменения рабочего тока выхода вследствие изменения напряжения питания учитываются в накапливаемом среднем значении.

При типе контроля «Отключен» блок не контролирует линию связи с исполнительными устройствами на обрыв во включенном состоянии выхода.

Выхода №8 «Питание 24В» контролируется только на КЗ.

Состояние линии связи во включенном состоянии определяется током, протекающим через исполнительное устройство:

– «Короткое замыкание» – более 0,35 А;

– «Норма» – меньше 0,35 А.

Для выходов №№5...7 («Пожар», «Пуск» и «Неисправность») контроль целостности линий связи с исполнительными устройствами не предусмотрен.

Для всех выходов блока возможно задать начальное состояние – состояние, в которое будет переведён выход сразу после включения блока. Возможные варианты:

- Выключен (значение по умолчанию);

- Включен.

Также для всех выходов можно указать необходимость формирования событий при изменении состояния выхода. По умолчанию формирование событий включено для всех выходов блока.

## **7.4.2.2. Параметры входа «Неисправность» блока «С2000-КПБ-С»**

Блок осуществляет измерение активного (линейного, омического) сопротивления, подключенного к входу «Неисправность», и формирует информационные сообщения при изменении данного сопротивления.

Вход «Неисправность» по своей сути является программируемым технологическим входом. Он имеет пять различных состояний, которые определяются сопротивлением, подключенным ко входу. Условное расположение состояний и положение пороговых значений между состояниями относительно сопротивления показано на рисунке [70.](#page-86-0)

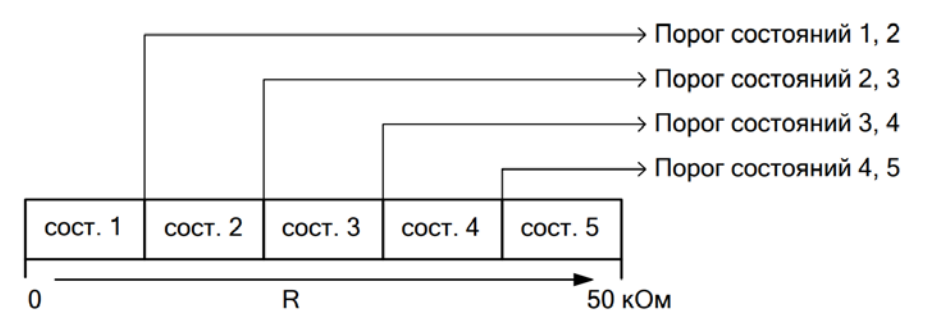

<span id="page-86-0"></span>*Рисунок 70. Состояния и пороги переходов между состояниями входа «Неисправность»*

Смена состояния входа происходит, когда сопротивление, подключенное к нему, находится в диапазоне, соответствующем любому отличному от текущего состояния, в течение «Времени восстановления». По умолчанию «Время восстановления» составляет 5 секунд.

Сами состояния и пороговые значения сопротивления являются программируемыми. По умолчанию вход «Неисправность» может принимать следующие состояния:

- Состояние 1: «КЗ входа» (R < 110 Ом);

- Состояние 2: «Неисправность пожарного оборудования» (110 Ом<  $R < 2$  кОм);
- Состояние 3: «Пожарное оборудование в норме» (2 кОм< $R \leq 6$  кОм);
- Состояние 4: «Неисправность пожарного оборудования» (6 кОм< R < 10 кОм);
- Состояние 5: «Обрыв входа» ( $R > 10$  кОм).

С помощью кнопки «СЧИТАТЬ» можно запросить измеренное значение сопротивления, подключенного в текущий момент ко входу «Неисправность» блока.

## **7.4.3. Параметры встроенного блока «МИП-24»**

Конфигурационные параметры блока «МИП-24» перечислены в таблице [16.](#page-87-0)

*ППКУП «Сириус» АЦДР.425533.006 РЭп Изм.8 от 25.05.2023* 87

| Наименование параметра                               | Диапазон    | Значение по |
|------------------------------------------------------|-------------|-------------|
|                                                      | допустимых  | умолчанию   |
|                                                      | значений    |             |
| Пауза на передачу события «Авария сети»              | 4255 секунд | 4 секунды   |
| Пауза на передачу события «Восстановление сети»      | 4255 секунд | 4 секунды   |
| Счётчик времени наработки АБ, по истечении которого  | $115$ лет   | $10$ лет    |
| РИП передаёт сообщение «Требуется замена батареи»    |             |             |
| Время повторения события «Требуется замена батареи», | 1255 часов  | $255$ часов |
| вследствие окончания работы счётчика наработки АБ    |             |             |
| Корректировочное значение показаний вольтметра сети  | $-20+20B$   | 0B          |
| переменного тока                                     |             |             |
| Отключение события «Ошибка теста АБ»                 | Вкл / Откл  | Откл        |

<span id="page-87-0"></span>*Таблица 16. Конфигурационные параметры источника питания «МИП-24»*

С помощью кнопки «Считать параметры» можно запросить измеренное значение следующих параметров работы блока:

- температура;
- выходные напряжения на выходах 1 и 2;
- выходные токи выходов 1 и 2;
- напряжение на АБ;
- состояние ЗУ;
- входное напряжение сети переменного тока;
- время работы в резерве;
- ёмкость АБ;
- время тестирования АБ;
- счётчик наработки АБ.

В блоке «МИП-24» заложена возможность защиты от несанкционированного конфигурирования, что предполагает использование специального пароля доступа. В случае изменения и утраты этого пароля, сброс конфигурации позволит восстановить полноценный доступ к конфигурированию блока. Предполагается, что сброс конфигурации будет выполняться лишь в подобных экстренных случаях.

Для сброса всех конфигурационных параметров на заводские значения необходимо отключить питание блока и открыть дверцу корпуса ППКУП «Сириус». Подать питание и в течение 30 секунд произвести серию нажатий на датчик вскрытия корпуса: три коротких, три длинных, три коротких. Продолжительность короткого нажатия должна быть не более 0,5 с, а продолжительность длинного – не менее 1,5 с. Пауза между нажатиями должна быть не более 0,5 с. При успешном наборе комбинации она будет «повторена» на светодиоде «RS» блока, а также будет сформировано событие «Сброс конфигурации», значения конфигурационных параметров станут соответствовать значениям по умолчанию.

# **7.4.4. Параметры встроенного блока «С2000-КДЛ-С»**

Цепи ДПЛС блока «С2000-КДЛ-С» конструктивно выполнены в виде двух выходов – ДПЛС1 и ДПЛС2. Данная организация позволяет формировать топологию разводки ДПЛС «кольцо». Использование топологии ДПЛС «кольцо» определяется конфигурационным параметром блока – **«Кольцевая топология ДПЛС»**. Топология «кольцо» позволяет определять места неисправности ДПЛС. В случае обрыва ДПЛС блок сформирует сообщения «Нет связи ДПЛС1» и/или «Нет связи ДПЛС2» для тех АУ, с которыми отсутствует связь по одному из выходов ДПЛС. После возобновления обмена с АУ по ДПЛС1 и/или ДПЛС2 будут сформированы сообщения «Восстановление связи ДПЛС1» и/или «Восстановление связи ДПЛС2».

Каждый адрес в ДПЛС может быть входом, выходом или клапаном, в зависимости от заданного типа АУ.

*Вход* – это элементарная составляющая системы, от которой, в основном, получается информация. Физически вход может быть представлен пожарным извещателем, датчиком физической величины или контролируемой цепью АР.

*Выход* – это управляемый выход «С2000-СП2», световые и звуковые выходы «С2000Р-Сирена», «С2000-ОСТ», «С2000-ОПЗ» и аналогичных АУ, предназначенных для оповещения, управления различными системами объекта и т.д.

*Клапан* – это специальная группа входов/выходов, по которым подключается «С2000-СП4» и используемая для управления клапанами дымоудаления, огнезащиты и т.д.

Так как АУ в ДПЛС могут быть настроены как входы, выходы или клапаны, то необходимо указать **Тип АУ**. Блок «С2000-КДЛ-С» проверяет соответствие заданного типа АУ и типа реально подключенного АУ, а также (для входов) соответствие заданного типа АУ и номеру типа входа. В случае несоответствия блок выдает сообщение «Ошибка параметров».

Для использования АУ в качестве входа задается тип АУ, соответствующий какому-либо ИП, например «ДИП-34А», «С2000Р-ИП», «ИПР 513-3А», «ЭДУ 513-3АМ» и др. или какому-либо АР, например «С2000-АР1», «С2000-АР2» и «С2000-АР8».

Для использования адреса в качестве выхода задается тип АУ, имеющего выходы (реле), например, «С2000-СП2» или имеющие функцию оповещения, например «С2000-ОСТ» или «С2000Р-Сирена».

При необходимости управления клапанами для требуемого адреса задаётся тип АУ «С2000- СП4». Данное АУ займёт пять адресов в ДПЛС и появится возможность задавать параметры для управления клапанами.

После указания типов АУ им необходимо задать соответствующие параметры конфигурации, описание которых приведено ниже.

## **7.4.4.1. Параметры входов блока «С2000-КДЛ-С»**

Основным параметром входа является **Тип входа**. Тип входа определяет тактику его контроля и класс включаемых АУ (пожарное устройство, тепловые или дымовые ИП). Существуют следующие типы входов:

Тип 6 – «Технологический»

Технологический тип входа предназначен для контроля состояния двери в системах управления, контроля состояния, срабатывания и исправности пожарного оборудования, для блокирования исполнения тактик, связанных с управлением исполнительных систем, а также для контроля состояния оборудования и ИП, не связанных непосредственно с пожарной сигнализацией.

В технологический тип входа можно включать любые АУ, кроме АСР и адресного измерителя влажности и температуры «С2000-ВТ**»**.

Возможные состояния входа:

- **«**Норма технологического входа**»**;

- **«**Нарушение технологического входа**»** – нарушены состояния извещателей или КЦ (см. таблицу [17\)](#page-93-0);

- **«**Обрыв**»** – см. таблицу [17;](#page-93-0)

- **«**Короткое замыкание**»** – см. таблицу [17;](#page-93-0)

- «Отключен» – вход не контролируются.

Переход в состояние «Нарушение технологического входа**»** из «Нормы технологического входа**»** происходит после нарушения извещателей или КЦ (см. таблицу [17](#page-93-0)), а восстановление – после того как вход будет непрерывно в норме в течение времени, равного значению параметра **«Время восстановления входа»**. Состояния «Обрыв**»** и «Короткое замыкание**»** возможны только при включенном параметре **«Контроль на обрыв и КЗ»**.

Тип 18 – «Пожарный пусковой»

В данный тип входа можно включать: адресные «ЭДУ 513-3АМ**»**, УДП и их исполнения, а также АР с подключёнными ЭДУ и УДП.

Возможные состояния входа:

- «Активация устройства дистанционного пуска**»** – АУ переведено в активное состояние (разбитие стекла, нажатие кнопки и т.д.), АР в состоянии «Тревога**»** (см. таблицу [17\)](#page-93-0);

- «Восстановление устройства дистанционного пуска**»** – АУ переведено в исходное состояние, КЦ в состоянии «Норма**»** (см. таблицу [17\)](#page-93-0);

- «Обрыв**»** –см. таблицу [17;](#page-93-0)

- «Короткое замыкание**»** – см. таблицу [17;](#page-93-0)

- «Неисправность пожарного оборудования**»** – неисправность АУ;

- «Невзятие» – контролируемый параметр входа был не в норме на момент попытки включения контроля или сброса тревоги;

- «Отключен**»** – вход не контролируются.

Тип 21 – «Пожарный»

Данный тип входа обеспечивает применение всех разновидностей автоматических и ручных ИП, как адресных, так и неадресных (подключённых к АР), и настройку требуемого алгоритма работы входа в соответствии с СП484.1311500.2020. Данный тип входа заменил используемые ранее типы 1, 2, 3, 8, 9, 16 и 19.

Тактика работы задаётся значениями параметров **«Алгоритм»** и **«Тип подключения извещателя»**. Параметр «Алгоритм» определяет, сколько ИП должны сработать для перехода в «Пожар», а также требуется ли перезапрос ИП для подтверждения его срабатывания, а параметр «Тип подключения извещателя» совместно с типом заданного АУ определяет критерий сработки ИП.

Значение **«АА – адресно-аналоговый»** параметра «Тип подключения извещателя» указывает блоку «С2000-КДЛ-С» на необходимость запроса аналогового значения физической величины фактора пожара (задымлённость, температура, концентрация и т.д.) и сравнения полученных значений с заданными соответствующими порогами «Пожар» и «Предупреждение». Превышение значения порогов «Пожар» сформирует сработку ИП, которая будет учитываться при выполнении заданного «Алгоритма». Превышение значения порогов «Предупреждение» сформирует предварительное предпожарное сообщение «Предупреждение». Работа в адресноаналоговом режиме ведётся только с адресно-аналоговыми ИП, например, с «ДИП 34А» и его разновидностями. Для дымовых ИП пороги «Пожар» и «Предупреждение» задаются отдельно для временных зон «НОЧЬ» и «ДЕНЬ», а также блок «С2000-КДЛ-С» запрашивает значение запылённости и полученное значение сравнивается с порогом «Запылён», задаваемого отдельно для каждого входа.

Значение **«ПА – пороговый адресный»** параметра «Тип подключения извещателя» переключает блок «С2000-КДЛ-С» с запроса аналоговых значений на запрос состояний адресных ИП и формирования события «Сработка датчика» при получении сообщений о превышении порогов, заданных в адресных устройствах на заводе.

Параметр «Тип подключения извещателя» не применяется при использовании неадресных ИП, подключённых к КЦ АР, а также адресных ИП, не поддерживающих адресно-аналоговые запросы.

**Алгоритм А** предполагает переход в «Пожар» при срабатывании одного ИП без осуществления перезапроса. Данный алгоритм рекомендуется, в основном, для ИПР, т.к. обеспечивает максимально быстрый переход в «Пожар», но имеет наименьшую защиту от ложных срабатываний.

**Алгоритм B** предполагает переход в «Пожар» при срабатывании одного ИП, и повторного срабатывания этого же ИП после выполнения перезапроса. В случае включения ИП в КЦ АР повторное срабатывание может быть учтено и от другого ИП, включённого в ту же КЦ. Данный алгоритм лучше защищён от ложных срабатываний и рекомендуется для автоматических ИП.

**Алгоритм C** предполагает переход в «Пожар» при срабатывании двух ИП в одной ЗКПС без осуществления перезапроса. Интервал между срабатываниями ИП не должен превышать **«Таймаут двойной сработки»**. При срабатывании одного ИП вход переходит в состояние «Внимание», а при срабатывании второго ИП оба входа переходят в состояние «Пожар». Если срабатывание второго ИП произошло спустя время большее, чем «Таймаут двойной сработки», то входы остаются (переходят) в состоянии «Внимание». Если АУ обладает способностью формирования раздельных событий «Внимание» и «Пожар», например, «С2000 БРШС-Ex», то «Внимание» будет соответствовать сработке одного ИП, а «Пожар» – сработке двух ИП.

**Алгоритм C+** аналогичен Алгоритму C, но для фиксации срабатывания каждого ИП выполняется его перезапрос. Алгоритм применятся, когда требуется максимальная защита от ложного срабатывания.

Перезапрос включает в себя осуществление сброса, выдерживание времени **«Задержки анализа после сброса»** и ожидание повторной сработки ИП в течение **«Таймаута перезапроса»**. После первого срабатывания ИП формируется «Сработка датчика». При последующей сработке ИП до истечения «Таймаута перезапроса» вход будет переведён в состояние «Внимание» или «Пожар» в соответствии с Алгоритмом. Если повторного срабатывания ИП в течение этого времени не произойдёт, то первое срабатывание будет считается ложным и в дальнейшей работе уже не будет учитываться.

Под сбросом подразумеваются либо внутренний сброс (переинициализации) функций анализа факторов пожара, либо внешний сброс питания извещателей.

Если срабатывание ИП произошло по истечении **«Таймаута двойной сработки»**, а вход находился в состояниях «Внимание» или «Пожар», то формируется сообщение «Сработка 2-го датчика».

Возможные состояния входа:

- «Взят» – вход в норме и полностью контролируется;

- «Задержка взятия» – вход находится в состоянии задержки взятия;

- «Предупреждение» – превышен порог **«Предупреждение»**;

- «Внимание» – зафиксировано срабатывание одного ИП (Алгоритмы С или С+);

- «Пожар» – зафиксировано срабатывание одного ИП (Алгоритмы А или В) или двух ИП (Алгоритмы С или С+);

- «Неисправность пожарного оборудования» – неисправен измерительный канал адресного ИП;

- «Обрыв» – см. таблицу [17;](#page-93-0)

- «Короткое замыкание» – см. таблицу [17;](#page-93-0)

- «Требуется обслуживание» – превышен порог **«Запыленности»** или внутренний порог автокомпенсации запылённости дымового адресного ИП;

- «Невзятие» – контролируемый параметр входа был не в норме на момент попытки включения контроля или сброса тревоги;

- «Отключен» – вход не контролируются.

Тип 22 – «Контроль неисправности»

Тип входа «Контроль неисправности» предназначен для контроля состояния пожарного, технологического и прочего оборудования на предмет неисправности.

В данный тип входа можно включать любые адресные устройства, кроме АСР и адресного измерителя влажности и температуры «С2000-ВТ».

Возможные состояния входа:

- «Оборудование в норме» – в норме состояние извещателей или КЦ (см. таблицу [17\)](#page-93-0);

- «Неисправность оборудования» – нарушены состояния извещателей или КЦ (см. таблицу [17](#page-93-0)), неисправно АУ, используемое в данном типе входа;

- «Обрыв» – см. таблицу [17;](#page-93-0)

- «Короткое замыкание» – см. таблицу [17;](#page-93-0)

- «Отключен» – вход не контролируются.

Переход в состояние «Неисправность оборудования» из состояния «Оборудование в норме» происходит после нарушения извещателей или КЦ (см. таблицу [17\)](#page-93-0) и при неисправности самого АУ, которое используется в данном типе входа. Обратный переход в состояние «Оборудование в норме» – после того, как вход будет непрерывно в норме в течение времени, равного значению параметра «Время восстановления входа».

Также для совместимости поддерживаются следующие типы входов:

Тип 1 – «Пожарный дымовой»

В данный тип входа можно включать пожарные дымовые оптико-электронные адресноаналоговые ИП – «ДИП 34А», «С2000Р-ДИП», а также адресные расширители «С2000-АР1», «С2000-АР2» и «С2000-АР8» для подключения дымовых ИП с выходом типа «сухой контакт».

Возможные состояния входа:

- «Взят» – вход в норме и полностью контролируется;

- «Задержка взятия» – вход находится в состоянии задержки взятия;

- «Пожар» – адресный ИП зафиксировал превышение концентрации дыма, для АР см. таблицу [17;](#page-93-0)

- «Обрыв» – см. таблицу [17;](#page-93-0)

- «Неисправность пожарного оборудования» – неисправен измерительный канал «ДИП 34А» или «С2000Р-ДИП»;

- «Требуется обслуживание» – превышен внутренний порог автокомпенсации запылённости дымовой камеры «ДИП 34А» или «С2000Р-ДИП»;

- «Невзятие» – контролируемый параметр входа был не в норме на момент попытки включения контроля или сброса тревоги;

- «Отключен» – вход не контролируются.

Тип 2 – «Пожарный комбинированный»

Данный тип входа предназначен для использования АР «С2000-АР2», «С2000-АР8» и «С2000-БРШС-Ех».

Возможные состояния входа:

- «Взят» – вход в норме и полностью контролируется;

- «Задержка взятия» – вход находится в состоянии задержки взятия;

- «Внимание» – «С2000-БРШС-Ех» зафиксировал состояние входа, соответствующее состоянию «Внимание»;

- «Пожар» – «С2000-БРШС-Ех» зафиксировал состояние ШС, соответствующее состоянию «Пожар»;

- «Обрыв» – см. таблицу [17;](#page-93-0)

- «Короткое замыкание» – см. таблицу [17;](#page-93-0)

- «Невзятие» – контролируемый параметр входа был не в норме на момент попытки включения контроля или сброса тревоги;

- «Отключен» – вход не контролируются.

Тип 3 – «Пожарный тепловой»

В данный тип входа можно включать адресные тепловые ИП – «С2000-ИП», «С2000Р-ИП», адресный ИП «С2000-ИПГ» (тепловой канал ИП работает по его внутренним порогам), АР.

Возможные состояния входа:

- «Взят» – вход в норме и полностью контролируется;

- «Задержка взятия» – вход находится в состоянии задержки взятия на охрану;

- «Пожар» – адресный тепловой ИП зафиксировал изменение или превышение значения температуры, соответствующие условию перехода в режим «Пожар» (максимальнодифференциальный режим), для АР см. таблицу [17;](#page-93-0)

- «Короткое замыкание» – см. таблицу [17;](#page-93-0)

- «Неисправность пожарного оборудования» – неисправен измерительный канал адресного теплового ИП;

- «Невзятие» – контролируемый параметр входа был не в норме на момент попытки включения контроля или сброса тревоги;

- «Отключен» – вход не контролируются.

Тип 8 – «Дымовой адресно-аналоговый»

В этот тип входа можно включать дымовые оптико-электронные адресно-аналоговые ИП – «ДИП-34А**»** (и его исполнения), а также «С2000Р-ДИП**»**.

Блок «С2000-КДЛ-С» в дежурном режиме работы ДПЛС запрашивает числовые значения, соответствующие уровню концентрации дыма, измеряемой ИП. Для каждого входа задаются

пороги предварительного оповещения «Предупреждение**»** и оповещения «Пожар**»**. Пороги срабатывания задаются отдельно для временных зон «Ночь**»** и «День**»**.

Периодически блок запрашивает значение запылённости дымовой камеры, полученное значение сравнивается с порогом «Запылён**»**, задаваемого отдельно для каждого входа.

Возможные состояния входа:

- «Взят» – вход в норме и полностью контролируется, пороги «Пожар», «Внимание» и «Запылён» не превышены;

- «Задержка взятия» – вход находится в состоянии задержки взятия на охрану;

- «Предупреждение» – превышен порог «Предупреждение»;

- «Пожар» – превышен порог «Пожар»;

- «Неисправность пожарного оборудования» – неисправен измерительный канал адресного ИП;

- «Требуется обслуживание» – превышен внутренний порог автокомпенсации запылённости дымовой камеры адресного ИП или порог «Запылён»;

- «Невзятие» – на момент попытки включения контроля или сброса тревоги превышен один из порогов «Пожар», «Внимание» или «Запылён» либо присутствует неисправность;

- «Отключен» – вход не контролируются.

Тип 9 – «Тепловой адресно-аналоговый»

В данный тип входа можно включать адресный тепловой ИП – «С2000-ИП» (и его исполнения), адресный радиоканальный ИП «С2000Р-ИП», адресный газовый ИП «С2000- ИПГ (Т)» (Т – тепловой канал).

Блок «С2000-КДЛ-С» в дежурном режиме работы ДПЛС запрашивает числовые значения, соответствующие температуре, измеряемой ИП. Для каждого входа задаются температурные пороги предварительного оповещения «Предупреждение» и оповещения «Пожар». Пороги срабатывания задаются отдельно для временных зон «Ночь**»** и «День**»**.

Возможные состояния входа:

- «Взят» – вход в норме и полностью контролируется, пороги «Пожар» и «Внимание» не превышены;

- «Задержка взятия» – вход находится в состоянии задержки взятия на охрану;

- «Предупреждение» – превышен порог «Предупреждение»

- «Пожар» – превышен порог «Пожар»;

- «Неисправность пожарного оборудования» – неисправен измерительный канал адресного ИП;

- «Невзятие» – на момент попытки включения контроля или сброса тревоги превышен один из порогов «Пожар», «Внимание» или присутствует неисправность;

- «Отключен» – вход не контролируются.

Тип 16 – «Пожарный ручной»

В данный тип входа можно включать адресные ручные ИП – «ИПР 513-3А», «С2000Р-ИПР» и их исполнения, адресные «ЭДУ 513-3АМ» и их исполнения, а также АР.

Возможные состояния входа:

- **«**Взят» – вход в норме и полностью контролируется;

- **«**Задержка взятия» – вход находится в состоянии задержки взятия на охрану;

- **«**Пожар 2»\* – адресный ручной ИП переведён в состояние «Пожар» (разбитие стекла, нажатие кнопки), АР в состоянии «Тревога» (см. таблицу [17\)](#page-93-0);

- **«**Обрыв» – АР согласно см. таблицу [17;](#page-93-0)

- **«**Короткое замыкание» – АР согласно см. таблицу [17;](#page-93-0)

- **«**Неисправность пожарного оборудования» – неисправность адресного ручного ИП;

- **«**Невзятие» – контролируемый параметр АУ был не в норме на момент взятия на охрану;

- **«**Отключен» – вход не контролируются.

*\* В целях совместимости, перед событием «Пожар 2» может формироваться дополнительное событие «Пожар».*

Тип 19 – «Пожарный газовый»

В этот тип входа можно включать газовые адресно-аналоговые ИП – «С2000-ИПГ**»** (газовый канал) и его исполнения.

Блок «С2000-КДЛ-С**»** запрашивает числовые значения, соответствующие концентрации газа, измеряемой ИП. Для каждого входа задаются пороги концентрации предварительного оповещения «Предупреждение**»** и оповещения «Пожар**»**. Пороги срабатывания задаются отдельно для временных зон «Ночь**»** и «День**»**.

Возможные состояния входа:

- «Взят**»** – вход в норме и полностью контролируется, пороги «Пожар**»** и «Внимание**»** не превышены;

- «Задержка взятия**»** – вход находится в состоянии задержки взятия на охрану;

- «Предупреждение**»** – превышен порог «Предупреждение**»**;

- «Пожар**»** – превышен порог «Пожар**»**;

- «Неисправность пожарного оборудования**»** – неисправен измерительный канал адресного устройства;

- «Невзятие**»** – на момент попытки включения контроля или сброса тревоги превышен один из порогов «Пожар**»**, «Внимание**»** или присутствует неисправность;

- «Отключен**»** – вход не контролируются.

В случае использования АР изменение сопротивления контролируемой цепи приводит к соответствующему состоянию входа, согласно таблице [17.](#page-93-0)

Также в блоке «С2000-КДЛ-С**»** существует ряд общих параметров, влияющих на тактику работы различных типов входов.

Если вход находится в состоянии «Невзятие**»** и установлен параметр **«Автоматическое перевзятие»**, то при восстановлении нарушения входа и нахождения в состоянии нормы в течение 15 секунд произойдет автоматический переход в состояние «Взят**»**.

Параметр **«Задержка взятия»** определяет время (в секундах), через которое блок «С2000- КДЛ-С**»** предпринимает попытку взять вход на охрану после поступления соответствующей команды.

| Тип            | Состояние КЦ    |                      |                    |                                                            |
|----------------|-----------------|----------------------|--------------------|------------------------------------------------------------|
| входа          | Норма           | Тревога              | Обрыв              | К3                                                         |
|                | «Взят»          | «Обрыв»              | «Обрыв»            | $\langle \sqrt{\text{I}} \text{O} \times \text{O} \rangle$ |
| $\overline{2}$ | «Взят»          | «Пожар»              | «Обрыв»            | $\langle K3 \rangle$                                       |
| 3              | «Взят»          | $\langle K3 \rangle$ | «Пожар»            | $\langle K3 \rangle$                                       |
| 6              | «Норма техн.    | «Нарушение техн.     | «Нарушение техн.   | «Нарушение техн.                                           |
|                | входа»          | входа»               | входа» / «Обрыв» * | входа» / «КЗ» *                                            |
| 16             | «Взят»          | «Пожар2»             | «Обрыв»            | «K3»                                                       |
| 18             | «Восстановление | «Активация УДП»      | «Обрыв»            | $\langle K3 \rangle$                                       |
|                | УДП»            |                      |                    |                                                            |
| 21             | «Взят»          | «Пожар»              | «Обрыв»            | $\langle K3 \rangle$                                       |
| 22             | «Оборудование в | «Неисправность       | «Неисправность     | «Неисправность                                             |
|                | норме»          | оборудования»        | оборудования» /    | оборудования» /                                            |
|                |                 |                      | «Обрыв» *          | $\langle K3 \rangle$ *                                     |

<span id="page-93-0"></span>*Таблица 17. Интерпретация состояния КЦ для различных типов входов*

\* – Возможные состояния КЦ зависят от используемого АУ. Все состояния КЦ приведены для входов, находящихся в состоянии «Взят», кроме 6-го и 22-го типов входа.

Параметр **«Управление индикацией АУ»** отвечает за режим работы индикатора АУ. По умолчанию, параметр «Управление индикацией АУ**»** установлен в значение 1, это означает, что на индикаторе АУ отображается его состояние и состояния контролируемого параметра АУ в соответствии с эксплуатационной документацией на АУ. В случае необходимости запрета индикации параметр «Управление индикацией АУ**»** устанавливается в значение 0. Режимы индикации, соответствующие состоянию входа при установленном параметре «Управление индикацией АУ**»** равным 2, представлены в таблице [18](#page-94-0). Маска мигания имеет период 4 с, количество шагов в маске мигания – 8, временной интервал между шагами мигания – 0,5 с. Значение параметра «Управление индикацией АУ**»** не влияют на выполнение команды «Тест индикации**»**.

| Обозначение       | Описание                                                                                              | Маска мигания                                                                                                   |
|-------------------|----------------------------------------------------------------------------------------------------|----------------------------------------------------------------------------------------------------|
| Норма             | При норме для всех типов входов                                                                       | $\bullet$ 0000000                                                                                               |
| Тревога           | В режиме «Пожар» для 2-го типа входа, а также для<br>типов входов №№ 1, 8 и 21 (только для «ДИП-34А») | $\bullet\bullet$ 000000                                                                                         |
| Внимание          | В режимах «Внимание» и «Предупреждение»                                                               | $\begin{array}{cccccc} \bullet & \bullet & \bullet & \circ & \circ & \circ & \circ & \circ & \circ \end{array}$ |
| Пожар             | В режиме «Пожар» для типов входов №№ 1, 3, 8, 9, 16,                                                  | Постоянное                                                                                                    |
|                   | 18, 19 и 21 (кроме «ДИП-34А»)                                                                         | свечение                                                                                                    |
| Неисправность 1   | Неисправен измерительный канал                                                                        |                                                                                                    |
| Неисправность 2   | Короткое замыкание или обрыв                                                                          |                                                                                                    |
| Запылённость      | Запылённость для 1-го, 8-го и 21-го типов входов                                                      |                                                                                                    |
| Ошибка параметров | Ошибка параметров                                                                                     | $\bullet$ 000 $\bullet$ 000                                                                                     |
| Невзятие          | Неудачное взятие                                                                                      | $\begin{array}{cccccccccc} \bullet & \bullet & \circ & \circ & \bullet & \bullet & \circ & \circ \end{array}$   |
| Тест индикации    | Включение индикации у одного АУ по команде «Тест<br>индикации АУ»                                     | 00000000                                                                                                    |

<span id="page-94-0"></span>*Таблица 18. Режимы индикации АУ при управлении от блока «С2000-КДЛ-С»*

## **7.4.4.2. Параметры выходов блока «С2000-КДЛ-С»**

Блок «С2000-КДЛ-С» по команде от ППКУП «Сириус» позволяет управлять исполнительными устройствами (лампы, сирены и т.д.) через сигнально-пусковые устройства, например, «С2000-СП2» или непосредственно адресными оповещателями «С2000-ОСТ», «С2000- ОПЗ» и другими. Для указания блоку, что адрес используется в качестве выхода, необходимо задать по этому адресу соответствующий тип устройства.

Для возможности контроля выхода, в случае изменения его состояния, можно разрешить формирования сообщения «Изменение состояния выхода» с указанием адреса выхода и значения, на которое поменялось состояние. Для этого необходимо установить параметр **«Сообщать об изменении состояния выхода»** в значение «Да».

Параметр **«Контроль состояния резервной батареи (второго ввода питания)»** отвечает за формирование событий при изменении состояния резервной батареи или второго ввода питания в АУ.

## **7.4.4.3. Параметры клапанов блока «С2000-КДЛ-С»**

В блоке «С2000-КДЛ-С» имеется отдельная категория контроля и управления – клапаны. Посредством этой категории можно управлять огнезадерживающими клапанами или клапанами системы дымоудаления, а также клапанами приточно-вытяжной вентиляции по командам от ППКУП «Сириус».

Для подключения клапанов применяется сигнально-пусковой блок «С2000-СП4». Он занимает пять смежных адресов со следующим назначением:

1. Клапан – по этому адресу происходит управление клапаном, а также выдаются события о состоянии клапана и состоянии корпуса и неисправностей блока «С2000-СП4»;

2. Выход рабочего положения (В1) – выход управления приводом клапана для перевода его в рабочее положение;

3 Выход исходного положения (В2) – выход управления приводом клапана для перевода его в исходное положение;

4. Концевой выключатель рабочего положения (КВ1) – концевой выключатель для контроля нахождения клапана в рабочем положении;

5. Концевой выключатель исходного положения (КВ2) – концевой выключатель для контроля нахождения клапана в исходном положении.

В таблице [19](#page-95-0) приведены описания конфигурационных параметров для настройки работы клапанов.

| Наименование параметра                    | Диапазон допустимых значений                                          | Значение по<br>умолчанию |
|-------------------------------------------|-----------------------------------------------------------------------|--------------------------|
| Время перехода в рабочее положение        | $08160$ с (2 ч 16 мин) шаг 0,125 с<br>(8160 с - отработка «навсегда») | 60c                      |
| Время перехода в исходное положение       | 08160 с (2 ч 16 мин) шаг 0,125 с<br>(8160 с - отработка «навсегда»)   | 60c                      |
| Блокировка кнопки «Тест»                  | «Нет» / «Да»                                                          | «Да»                     |
| Кнопка «Тест» с фиксацией                 | «Нет» / «Да»                                                          | «Да»                     |
| Управление                                | «Нет» / «Да»                                                          | «Да»                     |
| Время управления                          | 08160 с (2 ч 16 мин) шаг 0,125 с<br>(8160 с – включение «навсегда»)   | 0 <sub>c</sub>           |
| Задержка управления                       | $08160$ с (2 ч 16 мин) шаг 0,125 с                                    | 0 <sub>c</sub>           |
| Сообщать об изменении состояния<br>выхода | «Нет» / «Да»                                                          | «Нет»                    |
| Контроль                                  | «Нет» / «Да»                                                          | «Да»                     |
| Состояние в крайнем положении             | «Замкнут» / «Разомкнут»                                               | «Замкнут»                |
| Сообщать об изменении состояния           | «Нет» / «Да»                                                          | $\langle$ Her $\rangle$  |

<span id="page-95-0"></span>*Таблица 19. Конфигурационные параметры клапанов*

Параметры **«Управление»** и **«Контроль»** используются для конфигурации блока «С2000- КДЛ-С» под конкретный привод или клапан в зависимости от количества управляющих обмоток (электромагнитов) и концевых выключателей. Благодаря этому внутренняя обработка категории клапан позволяет подключать различные типы клапанов – с электромагнитной защёлкой, электромеханические с возвратной пружиной, электромеханические реверсивные и т.д.

Параметр **«Время управления»** позволяет задавать время, на которое будет подан сигнал управления на привод для перевода клапана в рабочее или исходное положение. Если требуется подать напряжение на привод навсегда, то должно быть задано максимальное значение этого параметра.

Параметр **«Задержка управления»** позволяет задать паузу между событием, по которому должно произойти изменение положения клапана, и началом подачи управляющих сигналов на привод клапана. Данный параметр учитывается в работе вне зависимости от значения параметра «Управление».

В зависимости от количества и типа концевых выключателей, перевод клапанов из исходного положения в рабочее и обратно будет сопровождаться формированием событий о текущем положении клапана – «Исполнительное устройство в рабочем состоянии» и «Исполнительное устройство в исходном состоянии».

Контроль положения клапана осуществляется всегда, даже если команды на управления выходами не выдаются. Поэтому могут применяться приводы и клапаны с принудительным ручным изменением положения.

При неисправности цепей концевых выключателей и выходов (короткое замыкание или обрыв) будут формироваться соответствующие сообщения, а также генерироваться обобщающее событие по клапану – «Ошибка исполнительного устройства». При восстановлении цепей концевых выключателей и выходов будет формироваться сообщение, соответствующее текущему положению клапана.

Если при управлении выходом закончилось **«Время перехода в рабочее (исходное) положение»**, а клапан фактически не перешёл в требуемое положение, то будет сформировано сообщение «Отказ исполнительного устройства».

Если в клапане не используется ни одного концевого выключателя, то события «Исполнительное устройство в рабочем состоянии» и «Исполнительное устройство в исходном состоянии» будут формироваться по истечении времени, указанного в параметрах «Время

управления» для «Выхода рабочего положения» и «Выхода исходного положения» соответственно. А если эти параметры заданы на максимальное значение, то указанные сообщения будут генерироваться при окончании «Времени перехода в рабочее положение» и «Времени перехода в исходное положение».

При необходимости проведения ручного тестирования клапана надо использовать подключённую к блоку «С2000-СП4» кнопку «Тест».

Если применяется кнопка «Тест» с фиксацией, то необходимо это указать установкой параметра **«Кнопка «Тест» с фиксацией»** в значение «Да». При этом нажатое положение кнопки «Тест» будет переводить клапан в рабочее положение, а отжатое – в исходное. В случае, если применена кнопка «Тест» без фиксации, то параметр «Кнопка «Тест» с фиксацией» должен быть установлен в значение «Нет», а каждое нажатие на кнопку «Тест» будет приводить к изменению состояния клапана на противоположное. Например, если у клапана было исходное состояние, то нажатие на кнопку «Тест» запустит механизм перевода клапана в рабочее положение.

Контроль и управление клапанами в режиме тестирования аналогичны описанию в предыдущих пунктах.

Для исключения несанкционированного управления клапаном необходимо установить параметр **«Блокировка кнопки «Тест»»** в значение «Да». При этом использование кнопки «Тест» возможно только после перевода клапана в режим тестирования, подав соответствующую команду от ППКУП «Сириус» с указанием адреса клапана.

В использовании кнопки «Тест» будут формироваться события «Ручное включение исполнительного устройства» при переводе клапана в рабочее положение и «Ручное выключение исполнительного устройства» при переводе в исходное.

В случае отсутствия или плохой связи с адресами блока «С2000-СП4» или его неисправности будет формироваться дополнительное обобщающее сообщение «Ошибка исполнительного устройства», свидетельствующее о том, что клапаном пользоваться нет возможности.

Блок «С2000-КДЛ-С» отслеживает уровень напряжения питания блока «С2000-СП4». В случае понижения напряжения формируется сообщение «Неисправность источника питания», но управление клапаном продолжится. При полном отключении напряжения питания от блока «С2000-СП4» формируется сообщение «Неисправность» и управление клапаном блокируется.

В таблице [20](#page-96-0) приведены приблизительные значения конфигурационных параметров для различных типов приводов и клапанов. Временные параметры выбираются исходя из паспортных данных на конкретные приводы и клапаны.

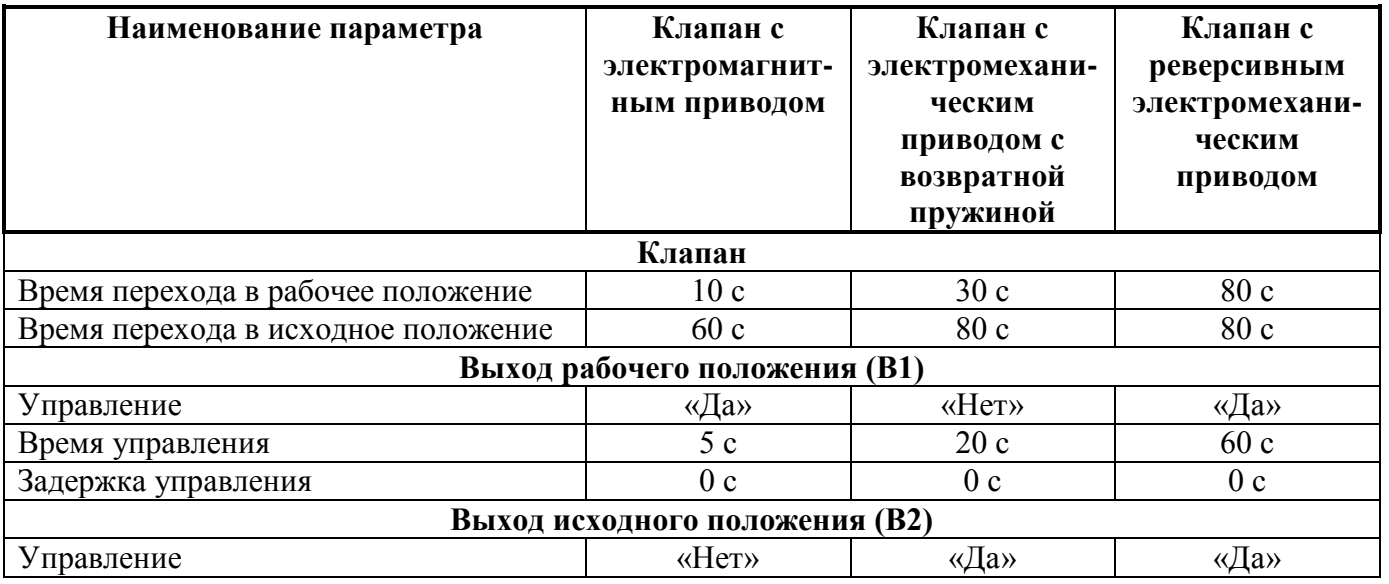

<span id="page-96-0"></span>*Таблица 20. Примеры значений конфигурационных параметров клапанов*

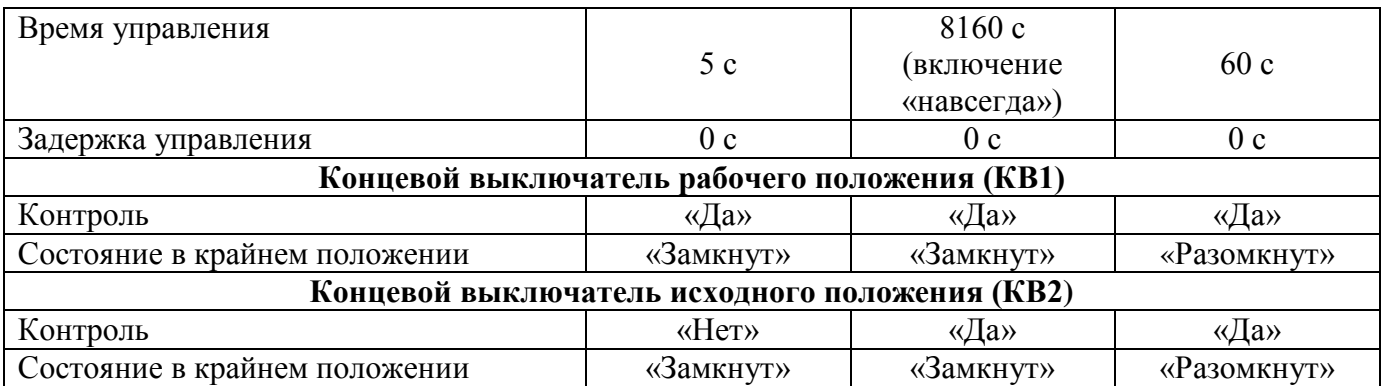

## **7.4.5. Параметры внешних блоков**

Параметры внешних блоков описаны в РЭ на данные блоки. РЭ доступны на сайте [https://bolid.ru.](https://bolid.ru/)

#### **7.5. Включение прибора**

Сразу после включения прибора «Сириус» происходит тестирование встроенного ПО и, если требуется, его восстановление. В этом режиме единичный индикатор «Тест» моргает с частотой 4 Гц. Остальные единичные индикаторы выключены, экран выключен, кнопки не задействованы.

Далее прибор переходит в режим инициализации программных модулей. В этом режиме на экране отображается следующая информация (см. рисунок [71\)](#page-97-0):

- логотип компании;

- текстовая информация о ходе процесса инициализации.

| $\overline{BOL}$ $\overline{D}$ chctembi 5E30 nachocth |
|--------------------------------------------------------|
| Версия ПО загрузчика: 0.01                             |
| Версия основного ПО: 0.00.012                          |
| Инициализация часов                                    |
| Выполнено успешно                                      |
| Инициализация базы данных                              |
| Выполнено успешно                                      |
| Инициализация WEB-сервиса                              |
| Выполнено успешно                                      |
| Инициализация протокола Орион                          |
| Выполнено успешно                                      |

<span id="page-97-0"></span>*Рисунок 71. Режим инициализации программных модулей*

При возникновении в процессе инициализации ошибки, не позволяющей продолжить работу прибора, происходит переход в режим сообщения о фатальной ошибке (см. рисунок [72\)](#page-98-0). В этом режиме на экране отображается следующая информация:

- текстовое описание возникшей ошибки;
- оставшееся время до перезапуска прибора.

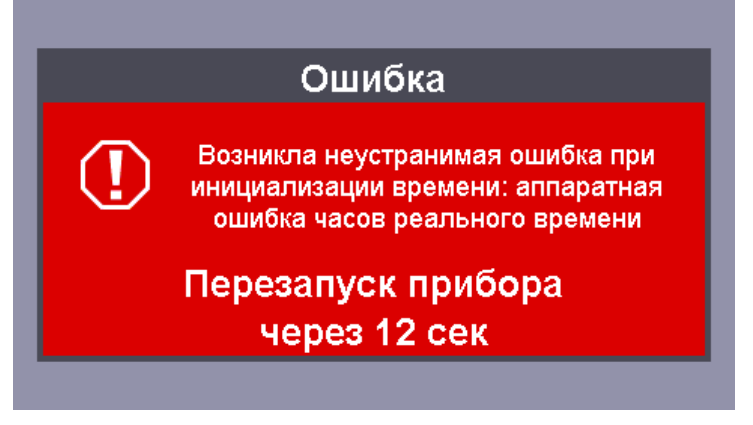

*Рисунок 72. Режим сообщения о фатальной ошибке*

В процессе отображения сообщения о фатальной ошибке индикаторы «Неисправность» и «Системная ошибка» мигают с частотой 1 Гц, а также выводит звуковой сигнал «Неисправность». После окончания отсчета производится перезапуск прибора (аналогично выключению/включению питания).

При возникновении в процессе инициализации ошибки, позволяющей продолжить работу, но требующая внимания пользователя, происходит переход в режим предупреждения о неисправности (см. рисунок [73\)](#page-98-1). В этом режиме на экране отображается текстовое описание возникшей ошибки.

<span id="page-98-0"></span>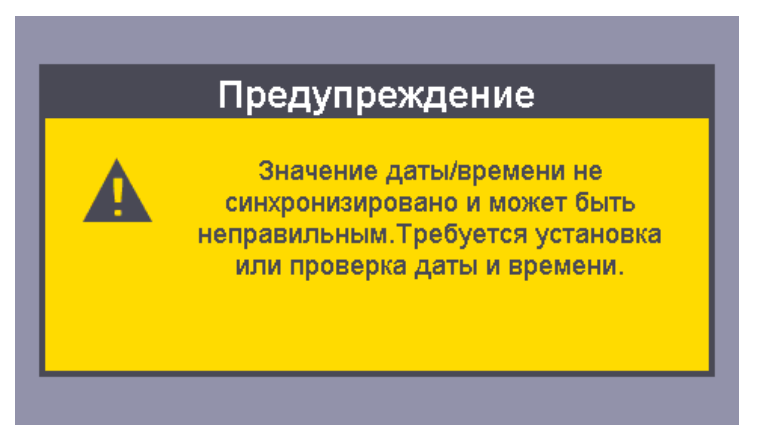

*Рисунок 73. Режим предупреждения о неисправности*

<span id="page-98-1"></span>В процессе отображения предупреждения о неисправности индикатор «Неисправность» мигает с частотой 1 Гц, а также выводит звуковой сигнал «Неисправность». После истечения времени вывода предупреждения производится переход в дежурный режим работы прибора.

При успешном завершении инициализации программных модулей происходит автоматический переход в дежурный режим.

# **7.6. Работа прибора**

В ходе работы прибор «Сириус» контролирует состояния всех элементов системы и в зависимости от этих состояний осуществляет *автоматическое* управление выходами различных типов, а также режимами работы всех элементов системы. Также возможно управление элементами системы в соответствии с командами, сформированными пользователем.

В системе выделяют элементы следующих типов:

- **прибор** – встроенные и внешние модули и блоки ИСО «Орион»;

- **вход** – адресные и неадресные ИП и ДС, также этот элемент служит для управления режимами работы АУПТ на базе приборов «С2000-АСПТ» и «Поток-3Н»;

- **выход** – СО, ЗО, выходы приборов РО, различные ИУ (например, клапаны управления дымоудалением и др.);

- **считыватель** – устройство для авторизации пользователей посредством различных ЭИ (ключей Touch Memory, карт Proximity, PIN-кодов);

- **канал передачи извещений** – канал для передачи извещений в ПЧ по Ethernet, GSM или телефонной линии.

Для группового отображения состояния областей защищаемого объекта и группового управления режимами работы элементов их необходимо объединить в **зоны**. Обычно зона включает ИП одного защищаемого помещения, выходы управления средствами оповещения одной зоны оповещения, ИП и средства управления зоной пожаротушения.

Объединение зон дает более крупную единицу – **группу зон**. Группы зон аналогичны отдельным зонам по возможностям ручного управления и индикации состояний. Обычно группы зон используют для управления большими областями объекта или целым объектом (например, для общего сброса пожарных тревог). Группы зон могут пересекаться, то есть одна зона может входить в несколько групп зон.

## **7.6.1. Режимы работы прибора**

В зависимости от состояния зон и групп зон системы, прибор «Сириус» может находиться в одном из следующих режимов работы:

- «Системная ошибка»;
- «Пуск»;
- «Пожар»;
- «Останов»;
- «Неисправность»;
- «Отключение автоматики»;
- «Отключение»;
- «Дежурный» (режим покоя).

Режимы работы в данном списке перечислены в порядке уменьшения приоритета – при одновременном наличии в системе элементов в состояниях, соответствующих нескольким режимам работы, прибор «Сириус» переходит в наиболее приоритетный из них. Описание каждого из режимов работы приведено ниже.

#### **7.6.1.1. Режим «Системная ошибка»**

В данном режиме из-за аппаратного сбоя или ошибки работы с БД конфигурации выполнение основных функций прибора «Сириус» невозможно. В этом режиме работы:

- включены единичные индикаторы «Неисправность» (см. таблицу [6](#page-32-0)) и «Системная ошибка» (см. таблицу [7\)](#page-33-0);

- остальные единичные индикаторы выключены;

- встроенный ЗС включен в режиме работы «Неисправность» (см. таблицу [12\)](#page-35-0);

- БЦД выключен;

- активирован общесистемный выход «Неисправность» (см. раздел [7.2.3\)](#page-56-0).

## **7.6.1.2. Режим работы «Пуск»**

В этот режим работы прибор «Сириус» переходит в следующих случаях:

- при начале процедуры запуска средств пожаротушения блоками «С2000-АСПТ» и «Поток-3Н»;

- при активации прибором «Сириус» выходов, предназначенных для управления противопожарным оборудованием, свето-звуковым и речевым оповещением, технологическим оборудованием.

Режим «Пуск» индицируется следующим образом:

- включением единичных индикаторов «Пуск» и/или «Задержка пуска» (см. таблицу [6\)](#page-32-0);

- включением встроенного ЗС в режиме работы «Пуск» или «Задержка пуска» (см. таблицу [12\)](#page-35-0);

- отображением в верхнем колонтитуле БЦД соответствующей иконки режима работы прибора –  $\bigoplus$ .

- отображением в нижнем колонтитуле БЦД счетчика зон с запущенными средствами противопожарной защиты  $-\frac{6}{5}$  1

- отображением на главном экране (см. раздел [6.2.1.2](#page-16-0)) информации о зоне, в которой устройство противопожарной защиты было запушено первым либо до его запуска осталось наименьшее время, и зоне, в которой устройство противопожарной защиты было запушено последним либо до его запуска осталось наибольшее время (если есть две или более зоны с запущенными устройствами противопожарной защиты);

- активацией общесистемного выхода «Пуск» (см. раздел [7.2.3\)](#page-56-0).

Для просмотра информации о зонах, в которых запущены средства противопожарной защиты, можно воспользоваться режимом отображения зон по группам состояний (см. раздел [6.2.1.4](#page-18-0)), войдя в него с помощью соответствующей подэкранной кнопки или через меню.

## **7.6.1.3. Режим работы «Пожар»**

В этот режим работы прибор «Сириус» переходит при наличии в системе пожарных тревог: «Пожар» или «Пожар 2».

Пожарная тревога «Пожар» формируется приёмно-контрольными блоками в следующих случаях:

- при фиксации превышения концентрации дыма дымовым ИП;

- при фиксации изменения или превышения значения температуры, соответствующего условию перехода в режим «Пожар» тепловым ИП;

- при фиксации превышения концентрации угарного газа газовым ИП;

- при фиксации адресными расширителями «С2000-АР1», «С2000-АР2», «С2000-АР8», блоком расширения «С2000-БРШС-Ех» или блоками приемно-контрольными «Сигнал-10», «Сигнал-20П», «Сигнал-20М», «С2000-4» состояния неадресного ИП, соответствующего состоянию «Пожар».

Пожарная тревога «Пожар 2» формируется приёмно-контрольными блоками в следующих случаях:

- при поступлении двух или более сигналов «Пожар» с интервалом не более 120 секунд от ИП одной ЗКПС (сигнал «Пожар 2» в данном случае также формирует сам прибор «Сириус», что можно использовать при отсутствии аналогичной функции в приёмно-контрольном блоке, данная функция не настраиваемая);

- при активации ручного ИП.

Режим «Пожар» индицируется следующим образом:

- включением или миганием единичного индикатора «Пожар» (см. таблицу [6\)](#page-32-0);

- включением встроенного ЗС в режиме работы «Пожар» (см. таблицу [12\)](#page-35-0);

- отображением в верхнем колонтитуле БЦД соответствующей иконки режима работы прибора – ;

- отображением в нижнем колонтитуле БЦД счетчика зон с зафиксированными пожарными тревогами  $-\frac{\epsilon}{\epsilon}$ 

- отображением на главном экране (см. раздел [6.2.1.2](#page-16-0)) информации о зоне с первой по хронологии возникновения пожарной тревогой и зоне с последней по хронологии возникновения пожарной тревогой (если есть две или более зоны с пожарными тревогами);

- активацией общесистемного выхода «Пожар» (см. раздел [7.2.3\)](#page-56-0).

Для просмотра информации о зонах, в которых зафиксированы пожарные тревоги, можно воспользоваться режимом отображения зон по группам состояний (см. раздел [6.2.1.4](#page-18-0)), войдя в него с помощью соответствующей подэкранной кнопки или через меню.

Выход из режима работы «Пожар» возможен только после ручного сброса пожарных тревог.

## **7.6.1.4. Режим работы «Останов»**

В режим работы «Останов» прибор «Сириус» переходит в следующих случаях:

- если автоматический запуск противопожарного устройства, свето-звукового или речевого оповещения был остановлен ручной командой во время задержки перед пуском;

- если противопожарное устройство, свето-звуковое или речевое оповещения было запущено автоматически, но затем было остановлено ручной командой.

Режим «Останов» индицируется следующим образом:

- включением единичного индикатора «Отмена пуска» (см. таблицу [6\)](#page-32-0);

- включением встроенного ЗС в режиме работы «Останов» (см. таблицу [12\)](#page-35-0);

- отображением в верхнем колонтитуле БЦД соответствующей иконки режима работы прибора – .

Для просмотра информации о зонах, в которых есть остановленные устройства противопожарной защиты, можно воспользоваться режимом отображения зон по группам состояний (см. раздел [6.2.1.4](#page-18-0)), войдя в него через меню.

Выход из режима работы «Останов» происходит при сбросе условий автоматического запуска противопожарных устройств (например, при сбросе пожарных тревог).

## **7.6.1.5. Режим работы «Неисправность»**

В этот режим работы прибор «Сириус» переходит в следующих случаях:

- при неисправностях ИП, самого прибора «Сириус» и его ведомых блоков (КЗ или обрыв линии связи, неисправности питания, взлом корпуса, а также различные внутренние неисправности);

- в состоянии ИП «Невзятие» – если в момент осуществления сброса тревоги, воздействующие на ИП факторы пожара не устранены;

Режим «Неисправность» индицируется следующим образом:

- включением единичного индикатора «Неисправность» (см. таблицу [6\)](#page-32-0);

- включением встроенного ЗС в режиме работы «Неисправность» (см. таблицу [12\)](#page-35-0);

- отображением в верхнем колонтитуле БЦД соответствующей иконки режима работы прибора –  $\mathbf{A}$ 

- отображением в нижнем колонтитуле БЦД счетчика зон с зафиксированными неисправностями  $-\sqrt{4}$ 

- активацией общесистемного выхода «Неисправность» (см. раздел [7.2.3\)](#page-56-0).

Для просмотра информации о зонах, в которых есть неисправные элементы, можно воспользоваться режимом отображения зон по группам состояний (см. раздел [6.2.1.4](#page-18-0)), войдя в него с помощью соответствующей подэкранной кнопки или через меню.

Выход из режима работы «Неисправность» происходит следующим образом:

- автоматически после устранения неисправностей;

- автоматически после устранения факторов пожара, воздействующие на ИП, находящихся в состоянии «Невзятие» (если функция «Автоперевзятие из невзятия» для ИП включена);

- ручной командой «Сброс тревог» для вывода ИП из состояния «Невзятие» после устранения факторов пожара, воздействующие на ИП (если функция «Автоперевзятие из невзятия» для ИП отключена);

- ручной командой «Отключить» для отключения неисправных элементов.

#### **7.6.1.6. Режим работы «Отключение автоматики»**

В этот режим работы прибор «Сириус» переходит, если автоматическое управления АУПТ отключено или заблокировано, т.е. имеется возможность только ручного запуска средств пожаротушения.

Режим «Отключение автоматики» индицируется следующим образом:

- включением единичных индикаторов «Автоматика отключена» и/или «Блокировка» (см. таблицу [6\)](#page-32-0);

- включением встроенного ЗС в режиме работы «Отключение автоматики» (см. таблицу [12\)](#page-35-0);

- отображением в верхнем колонтитуле БЦД соответствующей иконки режима работы прибора – ;

- отображением в нижнем колонтитуле БЦД счетчика зон с отключенной или заблокированной АУПТ  $\frac{4}{9}$  . 1

Для просмотра информации о зонах с отключенной или заблокированной АУПТ можно воспользоваться режимом отображения зон по группам состояний (см. раздел [6.2.1.4](#page-18-0)), войдя в него с помощью соответствующей подэкранной кнопки или через меню.

Выход из состояния блокировки автоматического управления АУПТ происходит автоматически, при устранении условий, приведших к блокировке автоматики. Выход их состояния отключения автоматического управления АУПТ происходит путем выдачи ручной команды управления «Включение автоматики».

#### **7.6.1.7. Режим работы «Отключение»**

В этот режим прибор «Сириус» переходит при наличии в системе отключённых элементов. Отключенные элементы не контролируются, управление отключенными выходами блокируется. Режим «Отключение» индицируется следующим образом:

- включением единичного индикатора «Отключение» (см. таблицу [6\)](#page-32-0);

- включением встроенного ЗС в режиме работы «Отключение» (см. таблицу [12\)](#page-35-0);

- отображением в верхнем колонтитуле БЦД соответствующей иконки режима работы прибора – .

Для просмотра информации о зонах, в которых есть отключенные элементы, можно воспользоваться режимом отображения зон по группам состояний (см. раздел [6.2.1.4](#page-18-0)), войдя в него через меню.

Выход из режима работы «Отключение» происходит при выдаче ручной команды «Включение контроля и управления» отключенным элементам.

#### **7.6.1.8. Дежурный режим работы (режим покоя)**

«Дежурный» режим работы – это режим работы прибора «Сириус» при отсутствии в системе:

- пожарных тревог;

- запущенного или остановленного противопожарного оборудования, свето-звукового или речевого оповещения;

- неисправностей;

- отключенного или заблокированного автоматического управления АУПТ;

- отключенных элементов.

В этом режиме работы:

- включены зеленым цветом единичные индикаторы «Питание сеть» и «Питание АКБ» (см. таблицу [7\)](#page-33-0);

- включен единичный индикатор «Автоматика включена» (см. таблицу [6\)](#page-32-0) – только при выполнении прибором «Сириус» функции АУТП;

- остальные единичные индикаторы выключены;

- встроенный ЗС выключен;

- в верхнем колонтитуле БЦД отображается соответствующая иконка режима работы прибора – ;

- в нижнем колонтитуле БЦД все счетчики отображают нулевые значения нейтральным (серым) цветом.

#### **7.6.2. Автоматическое управление элементами системы**

#### **7.6.2.1. Алгоритм работы программ автоматического управления выходами**

<span id="page-103-0"></span>Управление выходом инициируется изменением мультисостояния любой связанной с выходом зоны или группы зон (конфигурационные параметры выхода «управляется от зон» и «управляется от групп зон»). При этом начинают последовательно (начиная с первого – самого приоритетного) проверяться шаги программы управления, назначенной выходу (конфигурационный параметр выхода «программа управления»). Шаг программы управления выходом выполняется в том случае, если хотя бы в одной из зон, связанных с выходом, присутствует хотя бы одно из состояний, указанных в параметре «состояния» данного шага программы управления. Если таких состояний нет, то шаг не выполняется, проверяется следующий, менее приоритетный шаг, и так далее.

Если в программе выполняется один из шагов, то выходу выдается команда управления, задаваемая параметрами «команда» и «маска мигания» выполненного шага. Необходимость использования задержки, а также ее величина задаются параметром «задержка управления» выполненного шага. Команда может быть выдана без задержки либо с задержкой, величина которой задается конфигурационными параметрами выхода «задержка управления 1» или «задержка управления 2». Время управления выходом задается конфигурационным параметром выхода «время управления». При необходимости для каждого шага программы управления время управления может быть переопределено, для этого необходимо установить параметр «переопределить время управления» и указать необходимое значение времени управления для конкретного шага.

После выполнения какого-либо шага программы управления остальные шаги данной программы управления не проверяются.

Если не сработал ни один из шагов программы, то выходу выдается команда управления, задаваемая параметрами «команда по умолчанию» заданной программы управления.

Каждый шаг программ автоматического управления имеет «Признак активности шага». При выдаче команды управления в соответствии с шагом с установленным «признаком активности шага» выходы с типами «противопожарное оборудование» и «светозвуковое оповещение» переводятся в состояние «Пуск выхода» при запуске без задержки или «Задержка пуска выхода» при запуске с задержкой, а выходы с типом «технологическое оборудование» – в состояние «Исполнительное устройство в рабочем состоянии». При выдаче команды управления в соответствии с шагом с *не*установленным «признаком активности шага» выходы с типами «противопожарное оборудование», «светозвуковое оповещение» и «технологическое оборудование» переводятся в состояние «Исполнительное устройство в исходном состоянии».

Все программы допускают возможность ручного управления. При ручном включении выхода ему выдается команда, соответствующая первому (наиболее приоритетному) шагу программы с установленным «признаком сработки при ручном пуске». При ручном выключении, независимо от сработавшего шага программы управления, выходу выдается команда управления, задаваемая параметрами «команда по умолчанию» заданной программы.

Логика автоматического управления выходами с задержкой и с ограничением времени управления зависит от того, как выполняется условие программы управления. Выход будет активирован с заданной задержкой на заданное время, если в связанной с ним зоне появилось указанное в условии программы состояние; по истечении времени управления выход вернётся в неактивное (исходное) состояние – будет выключен, если включался на время, или включен, если выключался на время. Выход будет активирован повторно (с задержкой, на заданное время) в следующих случаях: 1) в зоне появилось другое состояние, также указанное в условии программы; 2) указанное условие появилось в другой зоне, связанной с выходом. События, которые не меняют состояние зоны, не активируют повторно такие выходы. Если активное условие программы меняется в результате завершения действия более приоритетного условия (в результате сброса тревоги, восстановления после неисправности), то выход переводится в такое состояние, в <span id="page-104-0"></span>котором он должен находиться по завершении задержки и времени управления (для команд «включить на время» это состояние «выключено», для команд «включить» – «включено»).

### **7.6.2.2. Алгоритм работы сценариев автоматического управления**

Управление по сценариям инициируется изменением мультисостояний зон или групп зон, заданных в параметрах «разрешающие зоны», «разрешающие группы зон», «запрещающие зоны» и «запрещающие группы зон» шагов. При этом начинают последовательно (начиная с первого – самого приоритетного) проверяться все шаги сценария, назначенного элементу. Шаг сценария выполняется в том случае, если выполняется разрешающее условие и одновременно не выполняется запрещающее условие. Разрешающее условие шага сценария выполняется, если хотя бы в одной из зон или групп зон, указанных в параметрах «разрешающие зоны» и «разрешающие группы зон» шага, присутствует хотя бы одно из состояний, указанных в параметре «разрешающие состояния» данного шага. Аналогично и для запрещающего условия. Элементу выдается команда управления, задаваемая параметрами «команда управления» / «номер сообщения», «маска мигания», «задержка управления» и «время управления», указанными в параметрах выполненного шага. Если шаг не выполняется, проверяется следующий, менее приоритетный шаг, и так далее. После выполнения какого-либо шага программы управления остальные шаги данной программы управления не проверяются. Если не сработал ни один шаг сценария, то элементу выдается команда управления, задаваемая параметрами «команда по умолчанию» (для сценариев управления РО команда «по умолчанию» фиксирована – «выключить»).

Допустимые команды и их параметры зависят от типа сценария и описаны далее.

Сценарии управления выходами допускают команды: «включить/выключить», «включить/выключить на время», «мигать из состояния включено/выключено», «мигать из состояния включено/выключено на время». В качестве параметров команды управления выступают: «маска мигания» (только для мигательных команд), «задержка управления» и «время управления» (только для команд на время).

В сценарии управления РО команда фиксирована – «включить на время». В качестве параметров команды управления выступают «номер речевого сообщения», «задержка управления» и «время управления». Сценарий речевого оповещения содержит внутренние средства для синхронизации запуска всех приборов серии «Рупор», управляемых одним сценарием.

Сценарии управления входами допускают команды: «сброс тревог», «включение/выключение автоматики», «пуск АУПТ», «отмена пуска АУПТ», «включение/выключение режима тестирования». Дополнительных параметров у команд управления входами нет.

Каждый шаг сценариев автоматического управления выходами и РО имеет «Признак активности шага» (у всех шагов сценариев управления РО данный признак всегда установлен). При выдаче команды управления в соответствии с шагом с установленным «признаком активности шага» выходы с типами «противопожарное оборудование», «речевое оповещение» и «светозвуковое оповещение» переводятся в состояние «Пуск выхода» при запуске без задержки или «Задержка пуска выхода» при запуске с задержкой, а выходы с типом «технологическое оборудование» – в состояние «Исполнительное устройство в рабочем состоянии». При выдаче команды управления в соответствии с шагом с *не*установленным «признаком активности шага» выходы с типами «противопожарное оборудование», «речевое оповещение», «светозвуковое оповещение» и «технологическое оборудование» переводятся в состояние «Исполнительное устройство в исходном состоянии».

Сценарии управления выходами и РО допускают возможность ручного управления. При ручном включении выхода ему выдается команда, соответствующая первому (наиболее приоритетному) шагу сценария с установленным «признаком сработки при ручном пуске». При ручном выключении, независимо от сработавшего шага сценария управления, выдается команда управления, задаваемая параметрами «команда по умолчанию» заданного сценария.

Логика автоматического управления выходами (в т.ч. РО) с задержкой и с ограничением времени управления зависит от того, как выполняется условие сценария управления. Выход будет активирован с заданной задержкой на заданное время, если в связанной с ним разрешающей зоне появилось указанное в условии сценария разрешающее состояние; по истечении времени управления выход вернётся в неактивное (исходное) состояние – будет выключен, если включался на время, или включен, если выключался на время. Выход будет активирован повторно (с задержкой, на заданное время) в следующих случаях: 1) в разрешающей зоне появилось другое разрешающее состояние, также указанное в условии сценария; 2) указанное разрешающее условие появилось в другой разрешающей зоне, указанной в условии сценария; 3) в результате изменения состояния зоны перестаёт выполняться запрещающее условие (снимается условие блокировки). События, которые не меняют состояние зоны, не активируют повторно такие выходы. Если активное условие сценария меняется в результате завершения действия более приоритетного условия (в результате сброса тревоги, восстановления после неисправности), то выход переводится в такое состояние, в котором он должен находиться по завершении задержки и времени управления (для команд «включить на время» это состояние «выключено», для команд «включить» – «включено»).

## **7.6.2.3. Алгоритм работы зон газового/порошкового/аэрозольного пожаротушения**

<span id="page-105-0"></span>Режим работы каждой зоны газового, порошкового или аэрозольного ПТ (далее зоны ПТ) отражает состояние её виртуального входа «Состояние автоматики».

При первоначальном создании зоны ПТ её виртуальный вход «Состояние автоматики» находится в состоянии **«Автоматика ПТ выключена»**. В этом режиме работы зоны ПТ автоматическое управление пожаротушением не осуществляется.

Виртуальный вход «Состояние автоматики» может перейти из состояния «Автоматика ПТ выключена» в режим работы «Автоматика ПТ включена» в следующих случаях:

- автоматически при пропадании условий отключения автоматики\* и одновременном выполнении условий: зона ПТ перешла в режим работы «Автоматика ПТ выключена» автоматически и включен конфигурационный параметр «Восстановление режима автоматики» зоны ПТ (см. раздел [7.3.7.1\)](#page-71-0);

- вручную при получении команды «Включение автоматики» и одновременном выполнении условий: отсутствуют условия отключения автоматики и зона ПТ не находится в обобщённом состоянии «Отключение».

*\* – Условиями отключения автоматики являются:*

*- срабатывание или неисправность любого датчика состояния дверей данной зоны ПТ (нарушение или неконтролируемость целостности защищаемого объёма);*

*- отключение или неисправность всех пусковых цепей данной зоны ПТ (невозможность управления пусковыми цепями);*

*- неисправность любого устройства оповещения данной зоны ПТ (невозможность управления сиреной или табличками «Уходи» и «Не входи»).*

В режиме работы зоны ПТ **«Автоматика ПТ включена»** управление пожаротушением осуществляется в автоматическом режиме.

Виртуальный вход «Состояние автоматики» может перейти из состояния «Автоматика ПТ включена» в режим работы «Автоматика ПТ выключена» в следующих случаях:

- автоматически при появлении условий отключения автоматики;

- автоматически при переходе зоны ПТ в обобщённое состояние «Пуск».

- вручную при получении команды «Отключение автоматики»;

Обобщённое состояние каждой зоны ПТ отражает состояние её виртуального входа «Состояние пожаротушения».

При первоначальном создании зоны ПТ её виртуальный вход «Состояние пожаротушения» зоны ПТ находится в состоянии **«Отключение»**.

При получении команды «Включение контроля» виртуальный вход «Состояние пожаротушения» зоны ПТ может перейти из состояния «Отключение» в следующие состояния:

- «Взятие»;

- «Блокировка пуска»;

- «Аварийный пуск»;

Виртуальный вход «Состояние пожаротушения» зоны ПТ переходит из состояния «Отключение» в состояние «Взятие» при одновременном выполнении следующих условий:

- в ЗКПС, связанных с зоной ПТ, нет пусковых состояний\*\*;

- в зоне ПТ нет сработавших датчиков контроля выхода ОТВ.

*\*\* – В зависимости от конфигурационного параметра «Пуск только по «Пожар 2» зоны ПТ (см. раздел [7.3.7.1\)](#page-71-0) пусковыми состояниями являются состояния «Пожар 2» и/или «Пожар».*

Виртуальный вход «Состояние пожаротушения» зоны ПТ переходит из состояния «Отключение» в состояние «Блокировка пуска» при одновременном выполнении следующих условий:

- в ЗКПС, связанных с зоной ПТ, есть пусковое состояние;

- режим работы зоны ПТ «Автоматика ПТ выключена».

Зона ПТ переходит из состояния «Отключение» в состояние «Аварийный пуск» при одновременном выполнении следующих условий:

- в ЗКПС, связанных с зоной ПТ, нет пусковых состояний;

- в зоне ПТ есть сработавшие датчики контроля выхода ОТВ.

В обобщённом состоянии **«Взятие»** зоны ПТ осуществляется контроль всех ЗКПС, связанных с данной зоной ПТ, а также контроль всех элементов данной зоны ПТ (датчиков состояния дверей, датчиков контроля выхода ОТВ, УДП, пусковых цепей и устройств управления оповещением).

Виртуальный вход «Состояние пожаротушения» зоны ПТ может перейти из состояния «Взятие» в следующие состояния:

- «Задержка пуска»;

- «Блокировка пуска»;

- «Аварийный пуск».

Виртуальный вход «Состояние пожаротушения» зоны ПТ переходит из состояния «Взятие» в состояние «Задержка пуска» в следующих случаях:

- при появлении в ЗКПС, связанных с зоной ПТ, пускового состояния, при условии, что режим работы зоны ПТ «Автоматика ПТ включена»;

- при срабатывании УДП, входящего в данную зону ПТ, при условии, что есть возможность управлять пусковыми цепями, а также защищаемый объём не нарушен и есть возможность управлять устройствами оповещения зоны ПТ либо установлен конфигурационный параметр «Приоритет дистанционного пуска»;

- при получении команды «Пуск», при условии, что есть возможность управлять пусковыми цепями, а также защищаемый объём не нарушен и есть возможность управлять устройствами оповещения зоны ПТ либо установлен конфигурационный параметр «Приоритет дистанционного пуска»;

Виртуальный вход «Состояние пожаротушения» зоны ПТ переходит из состояния «Взятие» в состояние «Блокировка пуска» в следующих случаях:

- при появлении в ЗКПС, связанных с зоной ПТ, пускового состояния, при условии, что режим работы зоны ПТ «Автоматика ПТ выключена»;

- при срабатывании УДП, входящего в данную зону ПТ, при условии, что пусковые цепи отключены или неисправны (кроме обрыва), либо при неустановленном конфигурационном параметре «Приоритет дистанционного пуска» защищаемый объём нарушен или не контролируется или нет возможности управлять устройствами оповещения данной зоны ПТ;

- при получении команды «Пуск», при условии, что пусковые цепи отключены или неисправны (кроме обрыва), либо при неустановленном конфигурационном параметре «Приоритет дистанционного пуска» защищаемый объём нарушен или не контролируется или нет возможности управлять устройствами оповещения данной зоны ПТ.

Виртуальный вход «Состояние пожаротушения» зоны ПТ переходит из состояния «Взятие» в состояние «Аварийный пуск» в следующих случаях:

- при срабатывании в зоне ПТ датчиков контроля выхода ОТВ, при условии, что в ЗКПС, связанных с зоной ПТ, нет пусковых состояний.

В обобщённом состоянии **«Задержка пуска»** зоны ПТ осуществляется отсчёт времени задержки пуска. Время задержки программируется отдельно для случаев автоматического и ручного пуска (см. раздел [7.3.7.1\)](#page-71-0). Отображение обратного отсчета оставшегося времени до пуска производится на экране прибора «Сириус» и на блоках индикации «С2000-ПТ» вер. 2.50 и выше.

Из состояния «Задержка пуска» виртуальный вход «Состояние пожаротушения» зоны ПТ может перейти в следующие состояния:

- «Пуск»;

- «Останов задержки пуска»;

- «Отмена пуска»;

- «Блокировка пуска»;

Виртуальный вход «Состояние пожаротушения» зоны ПТ переходит из состояния «Задержка пуска» в состояние «Пуск» в следующих случаях:

- после окончания отсчёта времени задержки (минимального времени задержки – если пусковых выходов в зоне ПТ несколько);

- при получении команды «Сброс задержки пуска».

Виртуальный вход «Состояние пожаротушения» зоны ПТ переходит из состояния «Задержка пуска» в состояние «Останов задержки пуска» в следующих случаях:

- при получении команды «Останов задержки пуска».

Виртуальный вход «Состояние пожаротушения» зоны ПТ переходит из состояния «Задержка пуска» в состояние «Отмена пуска» в следующих случаях:

- при пропадании в ЗКПС, связанных с зоной ПТ, пусковых состояний в ходе автоматического пуска;

- при получении команды «Отмена пуска».

Виртуальный вход «Состояние пожаротушения» зоны ПТ переходит из состояния «Задержка пуска» в состояние «Блокировка пуска» в следующих случаях:

- при переходе зоны ПТ в режим «Автоматика ПТ выключена» в ходе автоматического пуска;

- при возникновении неисправностей пусковых цепей зоны ПТ (кроме обрыва) в ходе ручного пуска;

- при нарушении или возникновении неисправностей датчиков состояния дверей или возникновении неисправностей устройств оповещения зоны ПТ, в ходе ручного пуска при неустановленном конфигурационном параметре «Приоритет дистанционного пуска».

При переходе зоны ПТ в обобщённое состояние **«Пуск»** на пусковых выходах «Пуск ПТ» формируются пусковые импульсы. Длительности пусковых импульсов задаются параметром «Время управления» отдельно для каждого пускового выхода. Если пусковых выходов в зоне ПТ несколько, то пусковые импульсы для каждого из них будут сформированы после окончания соответствующей задержки управления, задаваемой параметрами пусковых выходов «Задержка управления при автоматическом пуске» или «Задержка управления при ручном пуске» (в зависимости от типа пуска). Также при переходе в обобщённое состоянии «Пуск» отключается режим автоматического пуска для данной зоны ПТ.

Из состояния «Пуск» виртуальный вход «Состояние пожаротушения» зоны ПТ может перейти в следующие состояния:

- «Тушение»;

- «Неудачный пуск»;

- «Отмена пуска»;

Виртуальный вход «Состояние пожаротушения» зоны ПТ переходит из состояния «Пуск» в состояние «Тушение» в следующих случаях:
- для всех пусковых выходов сформированы пусковые импульсы и в зоне ПТ нет ни одного датчика контроля выхода ОТВ;

- для всех пусковых выходов сформированы пусковые импульсы и все датчики контроля выхода ОТВ зафиксировали выход ОТВ.

Виртуальный вход «Состояние пожаротушения» зоны ПТ переходит из состояния «Пуск» в состояние «Неудачный пуск» в следующих случаях:

- хотя бы для одного датчика контроля выхода ОТВ в зоне ПТ истекло «Время анализа СДУ» (см. раздел [7.3.7.1\)](#page-71-0), но этот датчик не зафиксировал выход ОТВ;

- не удалось сформировать пусковые импульсы для каких-либо пусковых выходов зоны ПТ.

Зона ПТ переходит из состояния «Пуск» в состояние «Отмена пуска» в следующих случаях: - при получении команды «Отмена пуска».

Обобщённое состояние **«Тушение»** соответствует успешному пуску системы пожаротушения.

При получении команды «Отмена пуска» виртуальный вход «Состояние пожаротушения» зоны ПТ переходит из состояния «Тушение» в состояние «Отмена пуска».

Из состояния **«Отмена пуска»** виртуальный вход «Состояние пожаротушения» зоны ПТ может перейти в следующие состояния:

- «Взятие»;

- «Задержка пуска»;

- «Блокировка пуска»;

Виртуальный вход «Состояние пожаротушения» зоны ПТ переходит из состояния «Отмена пуска» в состояние «Взятие» при одновременном выполнении следующих условий:

- в ЗКПС, связанных с зоной ПТ, нет пусковых состояний, а также состояний Внимание» и «Предупреждение»;

- в зоне ПТ нет неисправных пусковых цепей или устройства оповещения, все они находятся в исходном состоянии;

- в зоне ПТ нет неисправных или сработавших датчиков контроля выхода ОТВ;

- в зоне ПТ нет неисправных или активированных УДП.

Виртуальный вход «Состояние пожаротушения» зоны ПТ переходит из состояния «Отмена пуска» в состояние «Задержка пуска» в следующих случаях:

- при срабатывании УДП, входящего в данную зону ПТ, при условии, что есть возможность управлять пусковыми цепями, а также защищаемый объём не нарушен и есть возможность управлять устройствами оповещения зоны ПТ либо установлен конфигурационный параметр «Приоритет дистанционного пуска»;

- при получении команды «Пуск», при условии, что есть возможность управлять пусковыми цепями, а также защищаемый объём не нарушен и есть возможность управлять устройствами оповещения зоны ПТ либо установлен конфигурационный параметр «Приоритет дистанционного пуска»;

Виртуальный вход «Состояние пожаротушения» зоны ПТ переходит из состояния «Отмена пуска» в состояние «Блокировка пуска» в следующих случаях:

- при срабатывании УДП, входящего в данную зону ПТ, при условии, что пусковые цепи отключены или неисправны (кроме обрыва), либо при неустановленном конфигурационном параметре «Приоритет дистанционного пуска» защищаемый объём нарушен или не контролируется или нет возможности управлять устройствами оповещения данной зоны ПТ;

- при получении команды «Пуск», при условии, что пусковые цепи отключены или неисправны (кроме обрыва), либо при неустановленном конфигурационном параметре «Приоритет дистанционного пуска» защищаемый объём нарушен или не контролируется или нет возможности управлять устройствами оповещения данной зоны ПТ.

В обобщённом состоянии **«Останов задержки пуска»** зоны ПТ отсчёт времени задержки пуска приостанавливается.

Из состояния «Останов задержки пуска» виртуальный вход «Состояние пожаротушения» зоны ПТ может перейти в следующие состояния:

- «Задержка пуска»;

- «Отмена пуска»;

- «Блокировка пуска»;

Виртуальный вход «Состояние пожаротушения» зоны ПТ переходит из состояния «Останов задержки пуска» в состояние «Задержка пуска» в следующих случаях:

- при получении команды «Пуск».

Виртуальный вход «Состояние пожаротушения» зоны ПТ переходит из состояния «Останов задержки пуска» в состояние «Отмена пуска» в следующих случаях:

- при пропадании в ЗКПС, связанных с зоной ПТ, пусковых состояний в ходе автоматического пуска;

- при получении команды «Отмена пуска».

Виртуальный вход «Состояние пожаротушения» зоны ПТ переходит из состояния «Останов задержки пуска» в состояние «Блокировка пуска» в следующих случаях:

- при переходе зоны ПТ в режим «Автоматика ПТ выключена» в ходе автоматического пуска;

- при возникновении неисправностей пусковых цепей зоны ПТ (кроме обрыва) в ходе ручного пуска;

- при нарушении или возникновении неисправностей датчиков состояния дверей или возникновении неисправностей устройств оповещения зоны ПТ, в ходе ручного пуска при неустановленном конфигурационном параметре «Приоритет дистанционного пуска».

Из состояния **«Блокировка пуска»** виртуальный вход «Состояние пожаротушения» зоны ПТ может перейти в следующие состояния:

- «Задержка пуска»;

- «Останов задержки пуска»;

- «Отмена пуска»;

Виртуальный вход «Состояние пожаротушения» зоны ПТ переходит из состояния «Блокировка пуска» в состояние «Задержка пуска» или состояние «Останов задержки пуска» (в зависимости от того, из какого из этих состояний вход перешёл в «Блокировку пуска») в следующих случаях:

- при переходе зоны ПТ в режим «Автоматика ПТ включена» в ходе автоматического пуска;

- при восстановлении пусковых цепей зоны ПТ в ходе ручного пуска, если конфигурационный параметр «Приоритет дистанционного пуска» установлен;

- при восстановлении пусковых цепей и устройств оповещения зоны ПТ в ходе ручного пуска, если конфигурационный параметр «Приоритет дистанционного пуска» не установлен.

Виртуальный вход «Состояние пожаротушения» зоны ПТ переходит из состояния «Блокировка пуска» в состояние «Отмена пуска» в следующих случаях:

- при пропадании в ЗКПС, связанных с зоной ПТ, пусковых состояний в ходе автоматического пуска;

- при получении команды «Отмена пуска».

Обобщённое состояние **«Аварийный пуск»** зоны ПТ соответствует ситуации, когда был зафиксирован выход ОТВ без формирования пусковых импульсов.

При получении команды «Отмена пуска» зона ПТ переходит из состояния «Аварийный пуск» в состояние «Отмена пуска».

При получении команды «Отключение» виртуальный вход «Состояние пожаротушения» зоны ПТ переходит в состояние **«Отключение»**. При этом:

- зона ПТ переходит в режим работы «Автоматика ПТ выключена»;

- все выходы управления пусковыми цепями переводятся в исходное состояние;

- отключается сирена.

Отключение отдельных элементов зоны ПТ возможно, только если виртуальный вход «Состояние пожаротушения» зоны ПТ находится в состояниях «Взятие» или «Отключение».

Алгоритмы управления выходами СО и ЗО зоны ПТ в различных её обобщённых состояниях и режимах работы приведены в таблицах [21](#page-109-0)[–24.](#page-110-0)

<span id="page-109-0"></span>*Таблица 21. Управление ЗО «Сирена»*

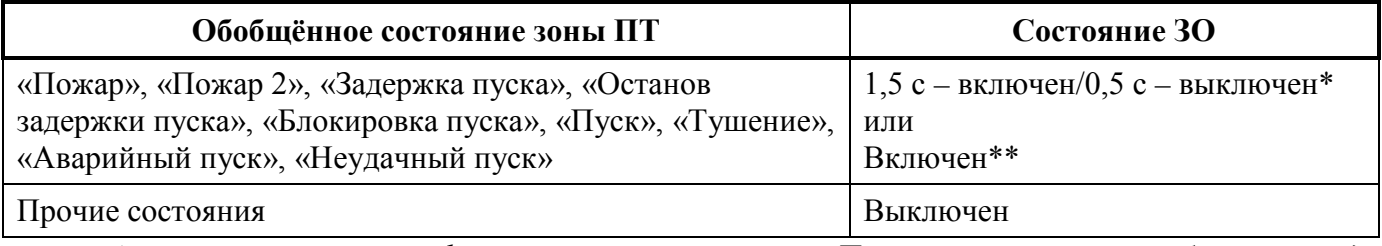

*\* – при включенном конфигурационном параметре «Прерывистый режим работы» выхода управления сиреной*

*\*\* – при выключенном конфигурационном параметре «Прерывистый режим работы» выхода управления сиреной*

*Таблица 22. Управление СО «Уходи»*

| Обобщённое состояние зоны ПТ                                                        | Состояние СО                                           |
|-------------------------------------------------------------------------------------|--------------------------------------------------------|
| «Задержка пуска», «Останов задержки пуска»,<br>«Блокировка пуска», «Аварийный пуск» | $0,5c$ – включен/0,5 с – выключен*<br>ИЛИ<br>Включен** |
| Прочие состояния                                                                    | Выключен                                               |

*\* – при включенном конфигурационном параметре «Прерывистый режим работы» выхода управления табличками «Уходи»*

*\*\* – при выключенном конфигурационном параметре «Прерывистый режим работы» выхода управления табличками «Уходи»*

*Таблица 23. Управление СО «Не входи»*

| Обобщённое состояние зоны ПТ                     | Состояние СО                      |
|--------------------------------------------------|-----------------------------------|
| («Пуск», «Тушение», «Аварийный пуск», «Неудачный | 0,5 с – включен/0,5 с – выключен* |
| пуск»                                            | ИЛИ                               |
|                                                  | Включен**                         |
| Прочие состояния                                 | Выключен                          |

*\* – при включенном конфигурационном параметре «Прерывистый режим работы» выхода управления табличками «Не входи»*

*\*\* – при выключенном конфигурационном параметре «Прерывистый режим работы» выхода управления табличками «Не входи»*

<span id="page-110-0"></span>*Таблица 24. Управление СО «Автоматика»*

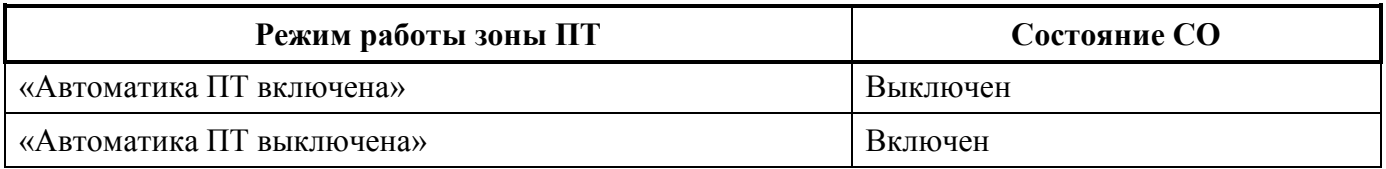

# **7.6.3. Ручное управление с помощью прибора «Сириус»**

С помощью органов управления прибора «Сириус» доступны следующие команды ручного управления группами зон, зонами или отдельными элементами:

- сброс тревог;
- включение/отключение автоматики;
- пуск/отмена/блокировка пуска противопожарного оборудования;
- запуск/остановка оповещения;
- сброс задержки пуска;
- остановка задержки пуска;
- увеличение задержки пуска;
- включение/выключение исполнительного устройства;
- включение/выключение контроля и управления;
- включение/отключение режима тестирования.

Для ряда команд управления существуют выделенные кнопки управления:

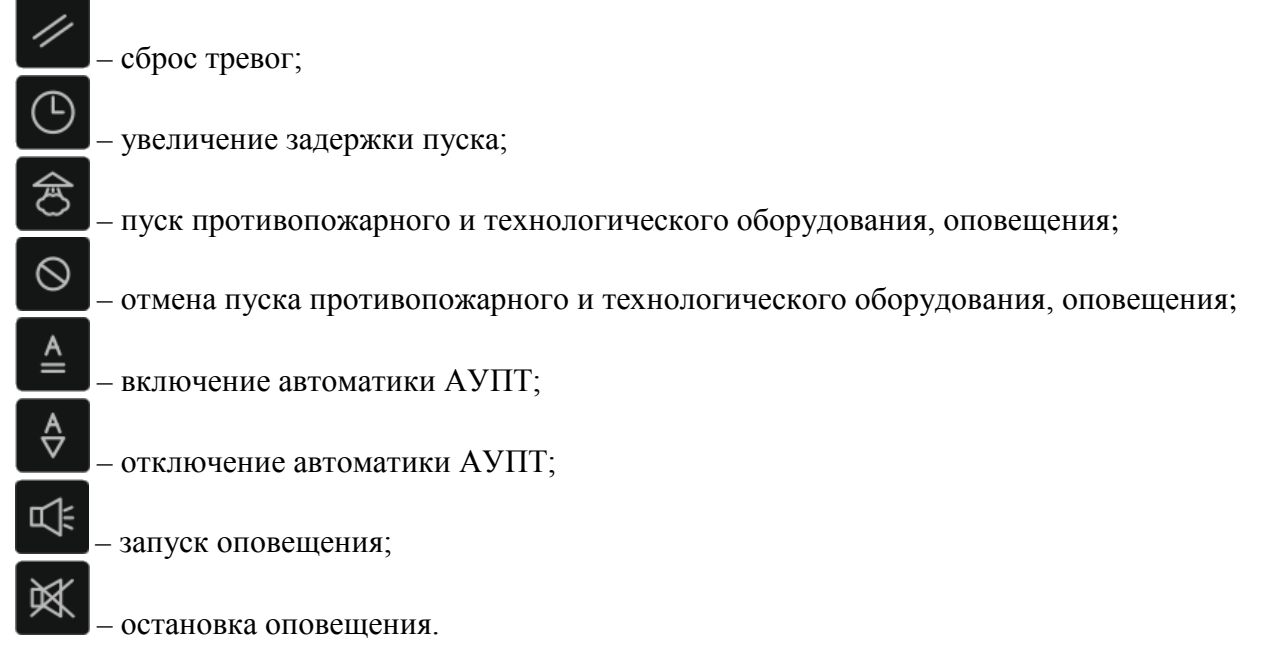

Управление с помощью данных кнопок возможно без предварительного выбора зоны – после нажатия любой из этих кнопок будет отображен список зон, которые поддерживают команду управления, соответствующую нажатой кнопке.

Также выбрать команду управления можно через специальное контекстное меню

**МЕНЮ** (см. рисунок [74\)](#page-111-0), которое может быть вызвано нажатием кнопки в тех режимах отображения, где есть выделенные рамкой-курсором группа зон, зона или отдельный элемент.

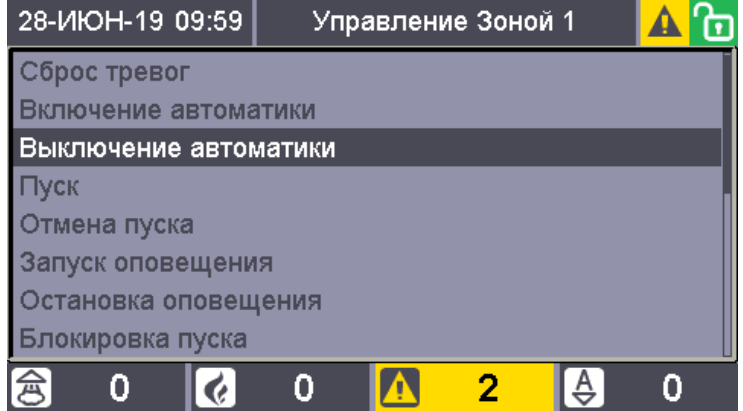

<span id="page-111-0"></span>*Рисунок 74. Меню выбора команды управления зоной*

Перед выполнением команды запрашивается подтверждение. Для подтверждения необходимости выдачи команды нужно авторизоваться (см. раздел [6.2.1.11](#page-26-0)) используя ключ Touch Memory или PIN-код, обладающий необходимыми правами управления (см. разделы [7.3.11](#page-74-0)

**OTMEHA** 

и [0](#page-76-0)). Для отмены выдачи команды нужно нажать кнопку

После подтверждения команды управления начнется ее выполнение, что будет отображено в окне с информацией о выполняемой команде (см. рисунок [75\)](#page-112-0).

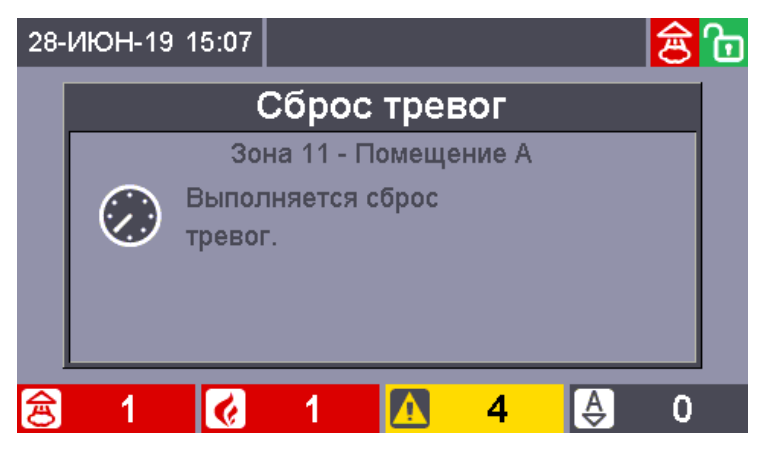

*Рисунок 75. Окно информации о выполняемой команде*

При успешном выполнении команды прозвучит короткий звуковой сигнал «Успешное выполнение операции» и окно с информацией о выполняемой команде закроется. При возникновении какой-либо ошибки при выполнении команды прозвучит длинный звуковой сигнал «Неуспешное выполнения операции» и будет отображено соответствующее предупреждение (см. рисунок [76\)](#page-112-1).

<span id="page-112-0"></span>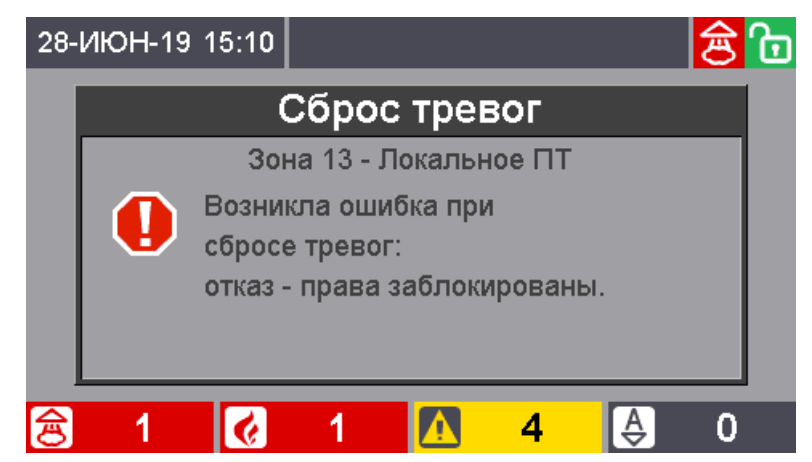

*Рисунок 76. Предупреждение об отсутствии прав управления*

Для разрешения управления теми или иными зонами с помощью прибора «Сириус» необходимо указать эти зоны и группы зон в конфигурационных параметрах «доступные зоны» и «доступные группы зон» считывателя №1 «Счит. Сириус» встроенного ведомого блока с адресом 1 «Основная плата С2000-КПБ-С» (см. раздел [7.3.5\)](#page-69-0).

# <span id="page-112-1"></span>**7.6.3.1. Сброс пожарных тревог**

Для сброса пожарных тревог возможны следующие варианты последовательностей действий пользователя:

1) Нажать кнопку для отображения списка зон в которых возможен сброс пожарных тревог (*если пользователь к этому моменту авторизован, то с учетом прав управления*), с помощью кнопок и выбрать нужную зону, нажать кнопку для формирования команды сброса, а затем подтвердить необходимость выдачи команды: *если пользователь к этому моменту не авторизован* – приложить ключ Touch Memory к считывателю, расположенному на

двери (или ввести PIN-код), *если пользователь к этому моменту авторизован* – нажать кнопку

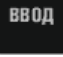

;

2) Нажать подэкранную кнопку **расположенную под счетчиком зон с пожарными** тревогами **в таких для перехода в режим отображения зон в которых зафиксированы** пожарные тревоги (актуально в случае сброса пожарных тревог) или подэкранную кнопку расположенную под счетчиком зон с неисправностями **4** для перехода в режим отображения зон в которых зафиксированы неисправности (актуально для сброса состояний «Невзятие»), с помощью кнопок **и выбрать нужную зону**, нажать кнопку для формирования команды сброса, а затем подтвердить необходимость выдачи команды: *если пользователь к этому моменту не авторизован* – приложить ключ Touch Memory к считывателю, расположенному на двери (или ввести PIN-код), *если пользователь к этому моменту авторизован* **BBOJI** – нажать кнопку **ЗОНЫ** 3) Нажать кнопку для перехода в режим отображения сетки всех зон и групп зон системы, авторизоваться (при необходимости) приложив ключ Touch Memory к считывателю, расположенному на двери, или введя PIN-код, с помощью кнопок выбрать нужную зону или группу зон, нажать кнопку  $\blacksquare$  для формирования команды сброса, а ВВОД

затем подтвердить необходимость выдачи команды, нажав кнопку .

Т.о. с помощью первого и второго варианта возможен выбор зоны только из тех зон, в которых зафиксированы пожарные тревоги или «Невзятие», а в третьем варианте возможен выбор любой зоны или группы зон системы из доступных пользователю.

После выдачи команды пожарная тревога или «Невзятие» будут сброшены только при устранении факторов пожара, воздействующих на ИП. Если в момент осуществления сброса тревоги, воздействующие на ИП факторы пожара не устранены, то ИП перейдет в состояние «Невзятие». В этом случае команду «Сброс тревог» будет необходимо выдать повторно после устранения факторов пожара.

# **7.6.3.2. Запуск и остановка противопожарного оборудования, оповещения и технологического оборудования**

Для ручного запуска или останова противопожарного оборудования, оповещения или технологического оборудования возможны следующие варианты последовательностей действий пользователя:

1) Нажать кнопку  $\Box$  (при запуске) или (при останове) для отображения списка зон в которых есть не запущенное (при пуске) или запущенное (при останове) противопожарное оборудование, оповещение или технологическое оборудование (*если пользователь к этому* 

*моменту авторизован, то с учетом прав управления*), с помощью кнопок **и выбрать** выбрать

нужную зону, нажать кнопку  $\Box$  или  $\Box$  для формирования команды запуска или останова, а затем подтвердить необходимость выдачи команды: *если пользователь к этому моменту не авторизован* – приложить ключ Touch Memory к считывателю, расположенному на двери (или

ввести PIN-код), *если пользователь к этому моменту авторизован* – нажать кнопку ;

*ППКУП «Сириус» АЦДР.425533.006 РЭп Изм.8 от 25.05.2023* 114

**RROJ** 

2) Нажать подэкранную кнопку **расположенную под счетчиком зон с пожарными** тревогами **1 1 для перехода в режим отображения зон в которых зафиксированы** пожарные тревоги (актуально в случае запуска) или подэкранную кнопку расположенную под счетчиком зон с пусками **для перехода в режим отображения зон в которых** запущено противопожарное оборудование (актуально в случае останова), с помощью кнопок и выбрать нужную зону, нажать кнопку  $\omega$  или  $\omega$  для формирования команды запуска или останова, а затем подтвердить необходимость выдачи команды: *если пользователь к этому моменту не авторизован* – приложить ключ Touch Memory к считывателю, расположенному на двери (или ввести PIN-код), *если пользователь к этому моменту авторизован* – нажать кнопку **BB00** ; **ЗОНЫ** 

3) Нажать кнопку для перехода в режим отображения сетки всех зон и групп зон системы, авторизоваться (при необходимости) приложив ключ Touch Memory к считывателю,

расположенному на двери, или введя PIN-код, с помощью кнопок

выбрать нужную зону или группу зон, нажать кнопку  $\bigcirc_{\text{min}} \bigcirc_{\text{min}}$  формирования команды

запуска или останова, а затем подтвердить необходимость выдачи команды, нажав кнопку .

Т.о. с помощью первого варианта возможен выбор зоны только из тех зон, в которых есть противопожарное оборудование, оповещение или технологическое оборудование, во втором – только в зонах, в которых зафиксированы пожарные тревоги (в случае пуска) или есть запущенное оборудование (в случае останова), а в третьем – возможен выбор любой зоны или группы зон системы.

После выдачи команды запуска все оборудование зоны будет запущено (если не предусмотрена задержка запуска), либо начнется обратный отсчет задержки до запуска (если задержка предусмотрена).

После выдачи команды останова все запущенное оборудование будет остановлено. Если оборудование находилось в режиме отсчета задержки до запуска, то отсчет задержки будет приостановлен.

# **7.6.3.3. Запуск и остановка оповещения**

Для запуска или останова свето-звукового или речевого оповещения используются кнопки

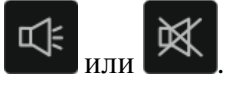

Работа данных кнопок аналогична работе кнопок  $\overline{\mathfrak{S}}_{\mu}$   $\vee$  за следующими исключениями:

- возможно управление только свето-звуковым или речевым оповещением;

- если в настройках ППКУП Сириус задана «Зона оповещения» (узнать её можно через меню – см. раздел [6.2.1.12](#page-28-0) или через web-интерфейс – см. раздел [6.5.1.4\)](#page-41-0), то при управлении по

варианту №1 (т.е. без предварительного выбора зоны) после нажатия кнопки список зон, в котором возможен запуск или останов оповещения отображен не будет, а для

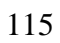

ВВОД

управления будет автоматически выбрана зона (или группа зон), заданная в параметре «Зона оповещения».

### **7.6.3.4. Управление величиной оставшейся задержки до запуска**

Для противопожарного оборудования, а также свето-звукового оповещения, находящихся в состоянии отсчета задержки до запуска, существует возможность управления величиной задержки. Доступны следующие команды ручного управления:

- сброс задержки – немедленный запуск;

- остановка задержки – вр**е**менная приостановка отсчета задержки;

- увеличение задержки – увеличение величины задержки на величину, заданную параметром «Величина приращения задержки пуска», который можно изменить через меню (см. раздел [6.2.1.12](#page-28-0)) или через web-интерфейс (см. раздел [6.5.1.4](#page-41-0)). Параметр «Величина приращения задержки пуска» может иметь значение от 10 до 120 секунд. Значение по умолчанию – 30 секунд.

Для ручного управления величиной оставшейся задержки возможны следующие варианты последовательностей действий пользователя:

1) Нажать кнопку для отображения списка зон, в которых идет отсчет задержки до запуска противопожарного оборудования или свето-звукового оповещения (*если пользователь* 

*к этому моменту авторизован, то с учетом прав управления*), с помощью кнопок и

выбрать нужную зону, нажать кнопку  $\overline{\mathcal{O}}$  ,  $\overline{\mathcal{O}}$  или  $\overline{\mathcal{O}}$  для формирования необходимой команды управления величиной оставшейся задержки до запуска, а затем подтвердить необходимость выдачи команды: *если пользователь к этому моменту не авторизован* – приложить ключ Touch Memory к считывателю, расположенному на двери (или ввести PIN-код),

ВВОД

*если пользователь к этому моменту авторизован* – нажать кнопку ;

При этом будут выданы следующие команды:

- при нажатии кнопки  $\Box$  и наличии в зоне активной («тикающей») задержки – сброс задержки (немедленный запуск);

- при нажатии кнопки **и наличии в зоне активной («тикающей») задержки** – останов задержки;

- при нажатии кнопки **и наличии в зоне активной («тикающей»**) задержки – увеличение задержки.

2) Нажать подэкранную кнопку **расположенную под счетчиком зон с пусками** для перехода в режим отображения зон в которых запущено противопожарное

оборудование или свето-звуковое оповещение, с помощью кнопок  $\blacksquare$  и выбрать зону,

которая находится в активной («тикающей») задержке пуска, нажать кнопку **для сброса** 

задержки (немедленного пуска), кнопку для остановки задержки или кнопку увеличения задержки, а затем подтвердить необходимость выдачи команды: *если пользователь к этому моменту не авторизован* – приложить ключ Touch Memory к считывателю,

*ППКУП «Сириус» АЦДР.425533.006 РЭп Изм.8 от 25.05.2023* 116

расположенному на двери (или ввести PIN-код), *если пользователь к этому моменту авторизован*

– нажать кнопку ;

# **ЗОНЫ**

**BBOD** 

3) Нажать кнопку для перехода в режим отображения сетки всех зон и групп зон системы, авторизоваться (при необходимости) приложив ключ Touch Memory к считывателю, расположенному на двери, или введя PIN-код, с помощью кнопок выбрать нужную зону или группу зон, нажать кнопку для сброса задержки (немедленного пуска), кнопку для остановки задержки или кнопку для увеличения задержки, а затем ввод подтвердить необходимость выдачи команды, нажав кнопку .

Т.о. с помощью первого варианта возможен выбор зоны только из тех зон, в которых идет отсчет задержки до запуска противопожарного оборудования или свето-звукового оповещения. Во втором варианте возможен выбор зоны только из тех зон, в которых запущено противопожарное оборудование или свето-звуковое оповещение. В третьем варианте возможен выбор любой зоны или группы зон системы.

# **7.6.3.5. Управление режимом автоматики АУПТ**

Прибор «Сириус» позволяет управлять режимом работы АУПТ – включать и отключать режим автоматического управления. Для этого возможны следующие варианты последовательностей действий пользователя:

1) Нажать кнопку  $\begin{pmatrix} 2 \\ \end{pmatrix}$  или  $\begin{pmatrix} \nabla \\ \nabla \end{pmatrix}$  для отображения списка зон в которых возможно включение или отключение режима автоматического управления, с помощью кнопок

выбрать нужную зону, нажать кнопку **или и для формирования команды включения или** отключения режима автоматического управления, а затем подтвердить необходимость выдачи команды: *если пользователь к этому моменту не авторизован* – приложить ключ Touch Memory к считывателю, расположенному на двери (или ввести PIN-код), *если пользователь к этому* 

ВВОД

*моменту авторизован* – нажать кнопку ;

**ЗОНЫ** 2) Нажать кнопку для перехода в режим отображения сетки всех зон и групп зон системы, авторизоваться (при необходимости) приложив ключ Touch Memory к считывателю,

расположенному на двери, или введя PIN-код, с помощью кнопок

выбрать нужную зону или группу зон, нажать кнопку  $\Box$  или  $\Box$  для формирования команды включения или отключения режима автоматического управления, а затем подтвердить

**BB00** 

необходимость выдачи команды, нажав кнопку .

Т.о. с помощью первого варианта возможен выбор зоны только из тех зон, в которых отключен (в случае включения) или включен (в случае отключения) режим автоматического управления, а во втором – возможен выбор любой зоны или группы зон системы.

### **7.6.3.6. Отключение и включение контроля и управления**

При техническом обслуживании систем пожарной сигнализации может потребоваться следующее:

- временное отключение отдельных адресных блоков и ИП при их замене или переносе линий связи, чтобы прибор не индицировал неисправность;

- временное отключение отдельных выходов управления противопожарным оборудованием на время проверки ИП.

Прибор «Сириус» позволяет реализовать данные действия с помощью функции отключения. Отключение выполняется следующим образом:

**ЗОНЫ** - с помощью кнопки системы;

- авторизоваться (при необходимости) приложив ключ Touch Memory к считывателю, расположенному на двери, или введя PIN-код;

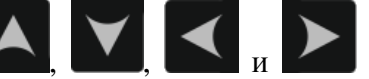

- с помощью кнопок , , и выбрать зону или группу зон в которой требуется отключить контроль и управление элементами;

- с помощью кнопки в ройти в контекстное меню «Управление Зоной»;

- с помощью кнопок **Вибрать команду «Выключение контроля и управления»**;

- нажать кнопку для выдачи команды управления.

**МЕНЮ** 

Включение выполняется аналогично, но в контекстном меню «Управление Зоной» необходимо выбрать команду «Включение контроля и управления».

Также при выборе зоны, в которой необходимо включить контроль и управление можно пользоваться не режимом отображения всех зон и групп зон системы, а отобразить только зоны, в которых есть отключенные элементы, воспользовавшись пунктом меню «Просмотр состояний и управление» и выбрать в нем пункт «Зоны с отключениями».

#### **7.6.3.7. Тестирование ИП и клапанов**

ВВОД

В обычном режиме работы ИП (например «ДИП-34А», «С2000-ИП») при тестовом воздействии (лучом лазерной указки или при нажатии на их светоизлучатели) формируют сообщение «Тест извещателя». В режиме «Тест» при тех же воздействиях ими формируется сигнал «Пожар», что позволяет проверить автоматический запуск средств противопожарной защиты. Данный режим не оказывает влияние на обнаружение ИП факторов пожара (дыма, повышенной температуры) и формирование ими сигнала «Пожар».

Режим «Тест» у клапанов, управляемых блоками «С2000-СП4», предназначен для их санкционированного ручного тестирования с помощью кнопок «Тест», подключаемых к блокам «С2000-СП4». При установленном в конфигурации блока «С2000-КДЛ» параметре «Блокировка кнопки Тест» управление клапаном с помощью кнопки «Тест» возможно только в этом режиме.

Перевод элементов в режим тестирования и возврат из режима тестирования в обычный режим работы осуществляется аналогично включению и отключению контроля и управления, но в контекстном меню «Управление Зоной» для этого следует выбирать команды «Включение режима тестирования» и «Выключение режима тестирования».

#### **7.6.3.8. Ручное управление отдельными элементами**

В ходе пуско-наладочных работ или технического обслуживания может понадобиться управление не всеми элементами какой-то зоны, а только отдельными ее элементами. Управление отдельными элементами возможно только с органов управления прибора «Сириус».

Управление отдельными элементами доступно в режиме отображения элементов, входящих в зону (см. раздел [6.2.1.6\)](#page-21-0). Управление осуществляется тем элементом, который выделен рамкойкурсором. Команды и процесс управления отдельными элементами аналогичны командам и процессу управления целыми зонами.

# **7.6.4. Ручное управление с помощью блоков индикации**

Процедура управления с блоков индикации «С2000-БКИ», «С2000-ПТ» и «Поток-БКИ» описана в их Руководствах по эксплуатации.

Для разрешения управления теми или иными зонами с помощью блоков индикации необходимо указать эти зоны и группы зон в конфигурационных параметрах «доступные зоны» и «доступные группы зон» считывателей данных приборов (см. раздел [7.3.5\)](#page-69-0).

Для блоков индикации минимальной структурной единицей объекта, для которой возможны независимые индикация и управление является зона (т.е. управление отдельными элементами с помощью блоков индикации невозможно).

### **8. Техническое обслуживание и ремонт**

Техническое обслуживание прибора «Сириус» должно проводиться персоналом, имеющим группу по электробезопасности не ниже 3.

Техническое обслуживание прибора «Сириус» должно проводиться не реже одного раза в год и включает в себя:

- проверку целостности корпуса прибора «Сириус», надёжности креплений контактных соединений;

- очистку контактных соединений и корпуса прибора «Сириус» от пыли, грязи и следов коррозии;

- проверку встроенного резервированного источника питания (МИП-24-Сириус): измерение напряжения питания и внешний контроль работоспособности прибора «Сириус» при работе от основного и резервного источников питания;

- проверку состояния кнопок клавиатуры и наличия звукового сигнала при нажатии клавиш, визуальный контроль отображения информации на БЦД, состояния светодиодных индикаторов, тестирование органов индикации проводить по методике, описанной в п. [6.2.5;](#page-36-0)

- проверку прохождения событий от АУ системы на прибор «Сириус».

- контроль наличия неисправностей в системе – по состоянию единичного индикатора «Неисправность». Для получения более подробной информации о месте возникновения неисправности рекомендуется проконтролировать состояние зон системы. Для поиска зоны с неисправностью с помощью прибора «Сириус» необходимо иметь пароль с уровнем доступа, позволяющим просматривать состояния всех зон системы. Выбрав неисправную зону, можно просмотреть все неисправные элементы этой зоны согласно разделу [6.2.1.6](#page-21-0), а также запросить значения запылённости дымовых извещателей «ДИП-34А», напряжения питания, напряжения АБ и др. измеряемые величины согласно разделу [6.2.1.7.](#page-22-0)

Внимание!

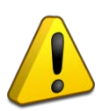

Проверка работоспособности извещателей и цепей их контроля с помощью тестового срабатывания может привести к запуску оповещения, инженерного оборудования и установок пожаротушения. Перед проведением проверки пусковые выходы, активация которых может привести к необратимым или нежелательным последствиям, должны быть отключены или подключены к эквивалентам нагрузки (имитаторам).

# **9. Транспортирование, хранение и утилизация**

9.1. Транспортирование приборов «Сириус» допускается в транспортной таре при условиях, соответствующих условиям хранения 5 по ГОСТ 15150-69.

9.2. Хранение приборов «Сириус» допускается в потребительской таре при условиях, соответствующих условиям хранения 1 по ГОСТ 15150-69. В помещениях для хранения не должно быть паров кислот, щелочей, агрессивных газов и других вредных примесей, вызывающих коррозию.

9.3. При утилизации прибора аккумуляторы подлежат сдаче в специальные пункты приема. Других токсичных компонентов в приборе не содержится.

9.4. Содержание драгоценных материалов: не требует учёта при хранении, списании и утилизации (п. 1.2 ГОСТ 2.608-78).

9.5. Содержание цветных металлов: не требует учёта при списании и дальнейшей утилизации изделия.

# **10. Гарантии изготовителя (поставщика)**

10.1. Изготовитель гарантирует соответствие требованиям технических условий при соблюдении потребителем правил транспортирования, хранения, монтажа и эксплуатации.

Гарантийный срок эксплуатации – 18 месяцев со дня ввода в эксплуатацию, но не более 24 месяцев со дня выпуска изготовителем.

# **11. Сведения о сертификации изделия**

ППКУП «Сириус» соответствует требованиям Технического регламента Евразийского экономического союза «О требованиях к средствам обеспечения пожарной безопасности и пожаротушения» (ТР ЕАЭС 043/2017) и имеет сертификат соответствии: № ЕАЭС RU С-RU.ЧС13.B.00098/21.

ППКУП «Сириус» соответствует требованиям Технического регламента Таможенного союза «Электромагнитная совместимость технических средств» (ТР ТС 020/2011) и имеет декларацию о соответствии: ЕАЭС N RU Д-RU.PA01.B.59229/21.

ППКУП «Сириус» соответствует требованиям Технического регламента Таможенного союза «О безопасности низковольтного оборудования» (ТР ТС 004/2011) и имеет декларацию о соответствии: ЕАЭС N RU Д-RU.PA01.B.08920/21.

ППКУП «Сириус» соответствует требованиям ГОСТ Р 53325-2012 «Техника пожарная. Технические средства пожарной автоматики. Общие технические требования и методы испытаний» и имеет сертификат соответствия: ОГН9.RU.1106.В00105.

Контроллер двухпроводной линии связи «С2000-КДЛ-С», входящий в состав ППКУП «Сириус», соответствует требованиям Технического регламента Таможенного союза «Электромагнитная совместимость технических средств» (ТР ТС 020/2011) и имеет декларацию о соответствии: ЕАЭС N RU Д-RU.PA01.B.50601/21.

Производство ППКУП «Сириус» имеет сертификат соответствия ГОСТ Р ИСО 9001. Сертификат соответствия размещен на сайте [https://bolid.ru](https://bolid.ru/)  $\angle$ ИСО 9001 в разделе «О компании».

FAT

# **12. Сведения о ранее выпущенных версиях**

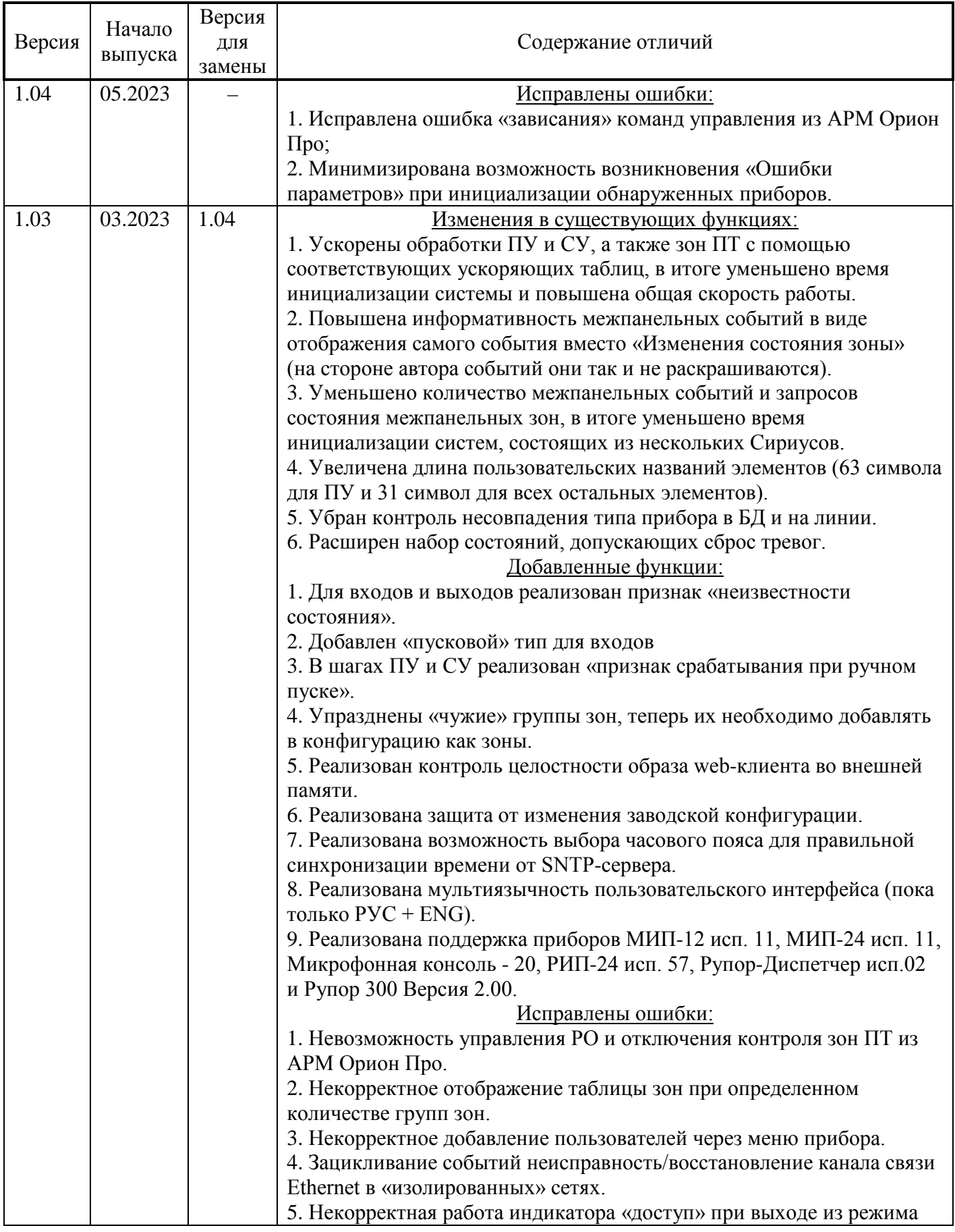

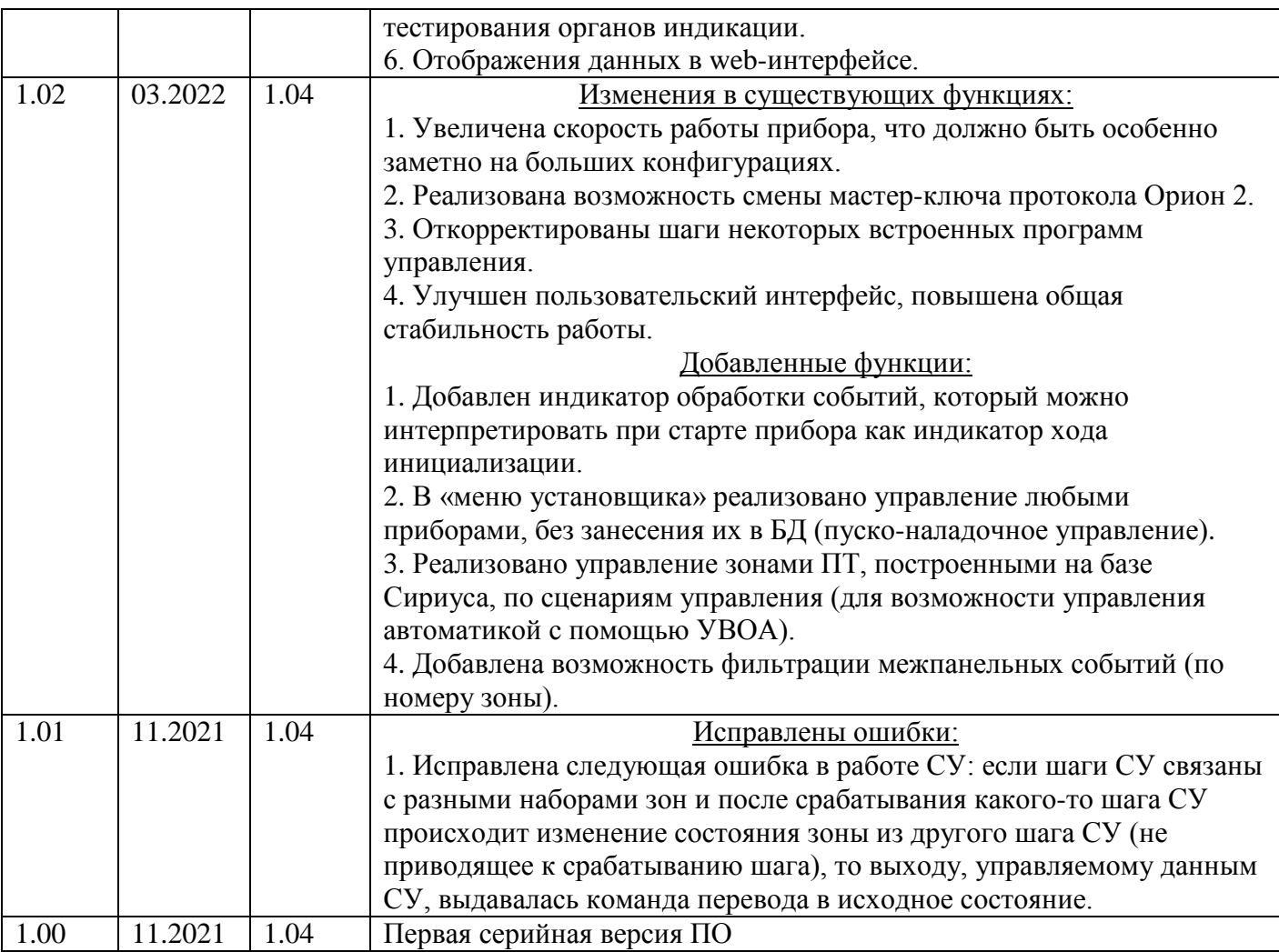

**Особенности перехода с версий ≤1.02 на версию ≥1.03.**

Ниже описаны существенные отличия версии 1.03 от версии 1.02, которые следует учитывать при обновлении ПО или замене прибора «Сириус» на действующих объектах.

1. В шагах ПУ и СУ реализован «признак срабатывания при ручном пуске». При экспорте конфигураций, созданных на приборах версии 1.02 (где такого признака не было), данный признак будет автоматически установлен всем шагам с установленным «признаком активности шага».

2. Упразднены «чужие» группы зон. При экспорте конфигураций, созданных на приборах версии 1.02 (где они были возможны), все такие группы зон станут «своими». Для корректного межпанельного взаимодействия такие группы зон следует удалить и добавить их вновь, как «чужие» зоны.

3. При переходе ПО с версии 1.02 на версию 1.03 изменилась логика работы межпанельного взаимодействия. В связи с этим для корректного межпанельного взаимодействия все ППКУП «Сириус» одной сети должны быть обновлены до одинаковой версии ПО.

# **Приложение 1. Список поддерживаемых событий**

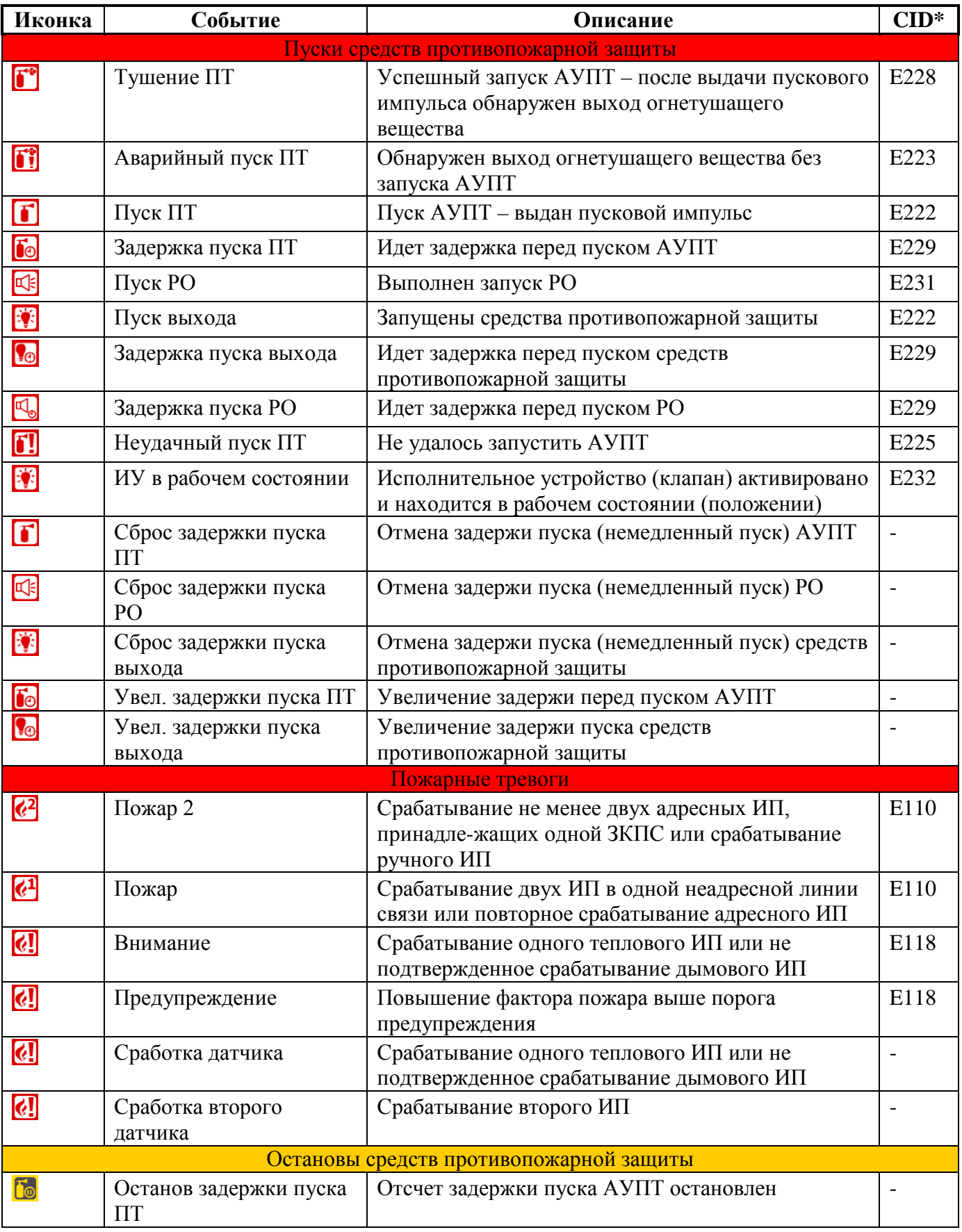

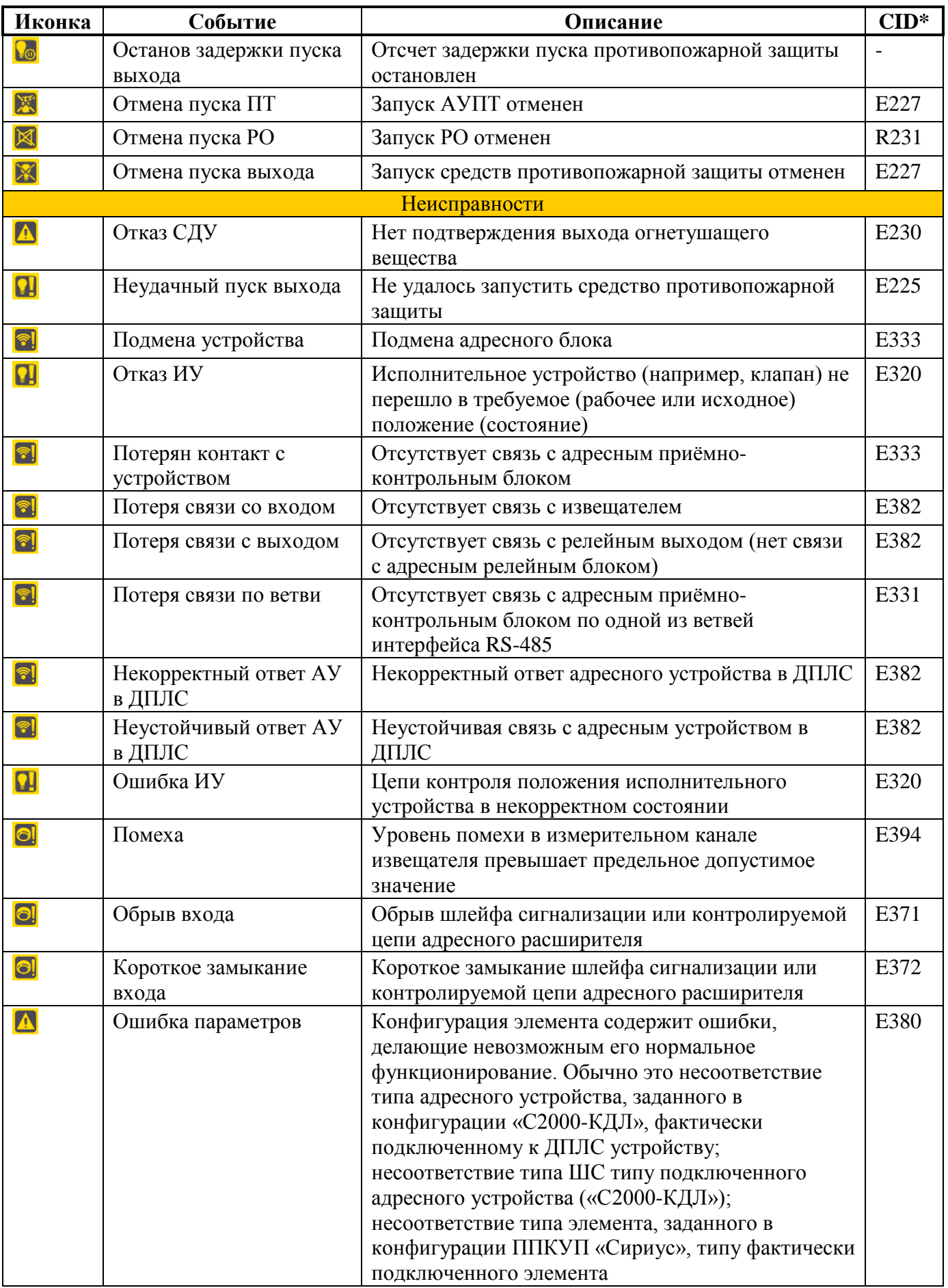

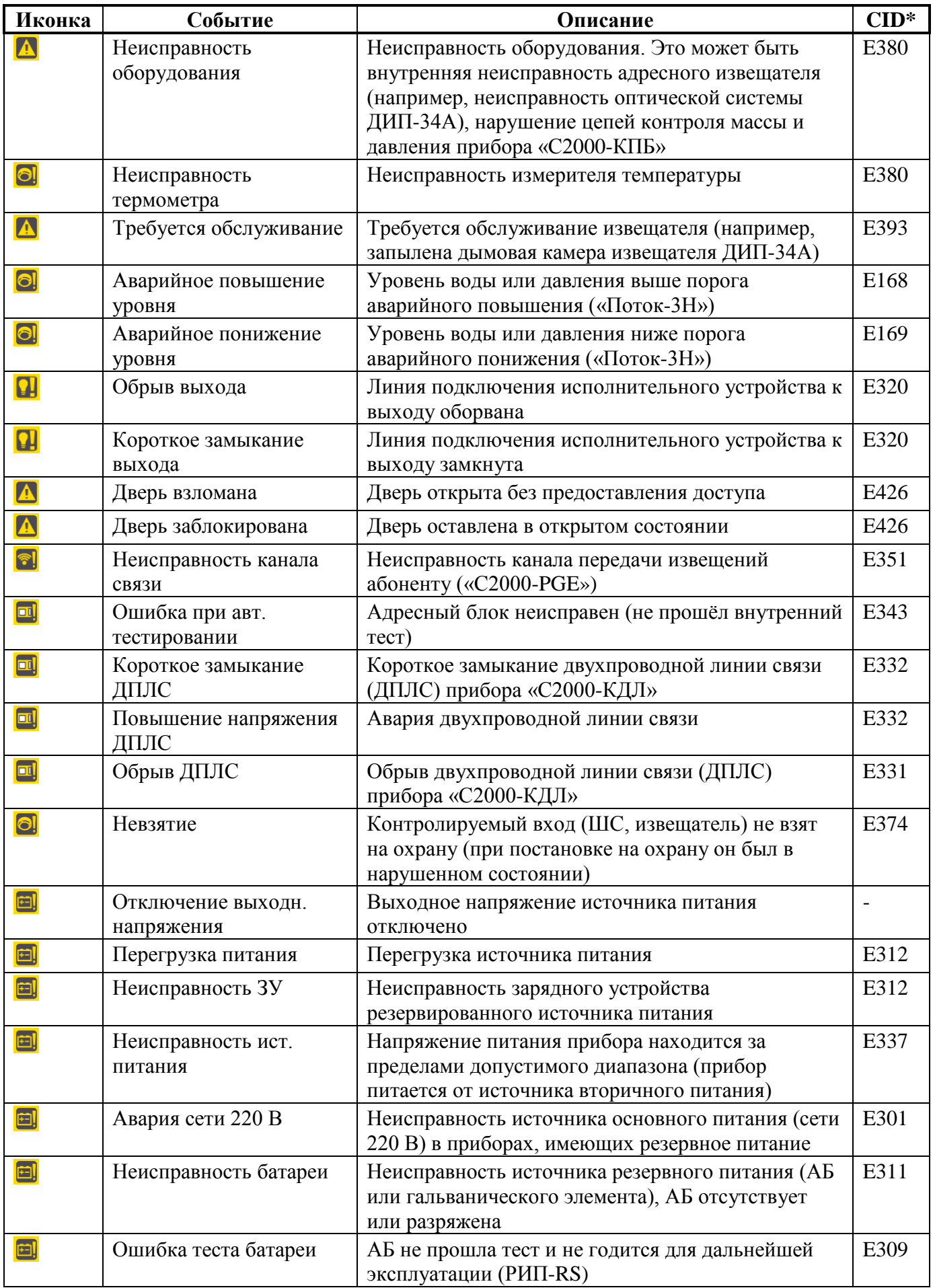

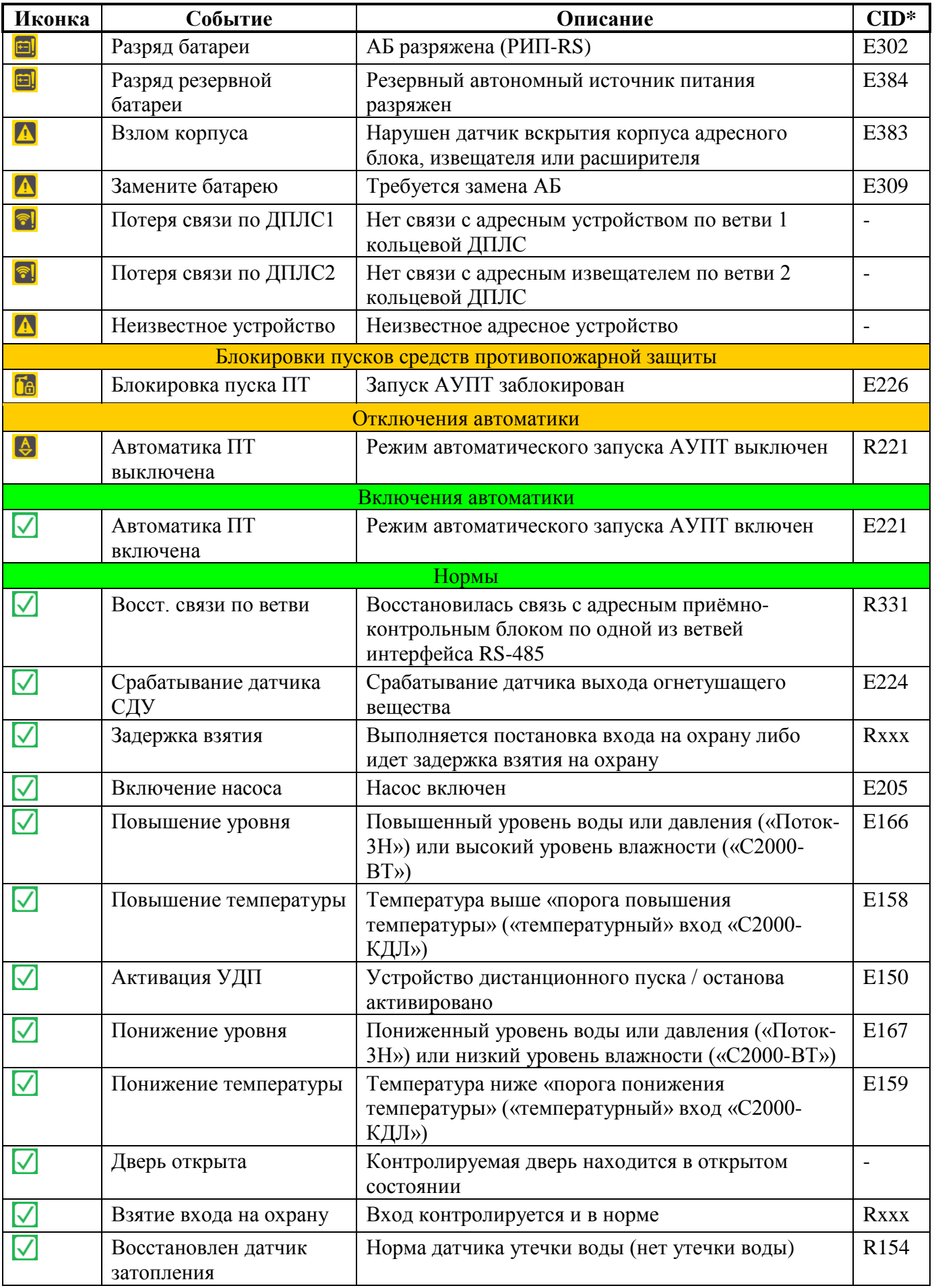

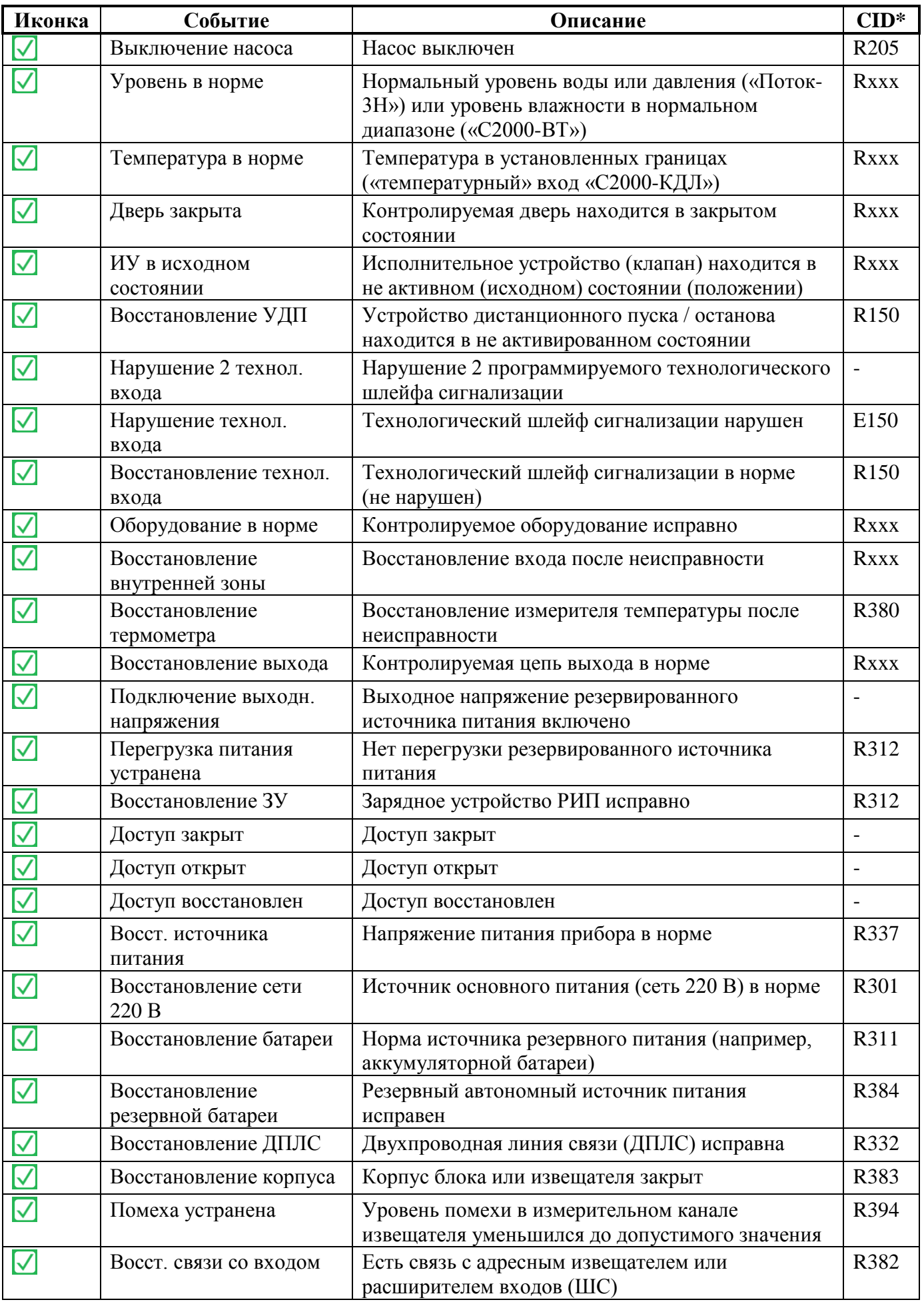

*ППКУП «Сириус» АЦДР.425533.006 РЭп Изм.8 от 25.05.2023* 128

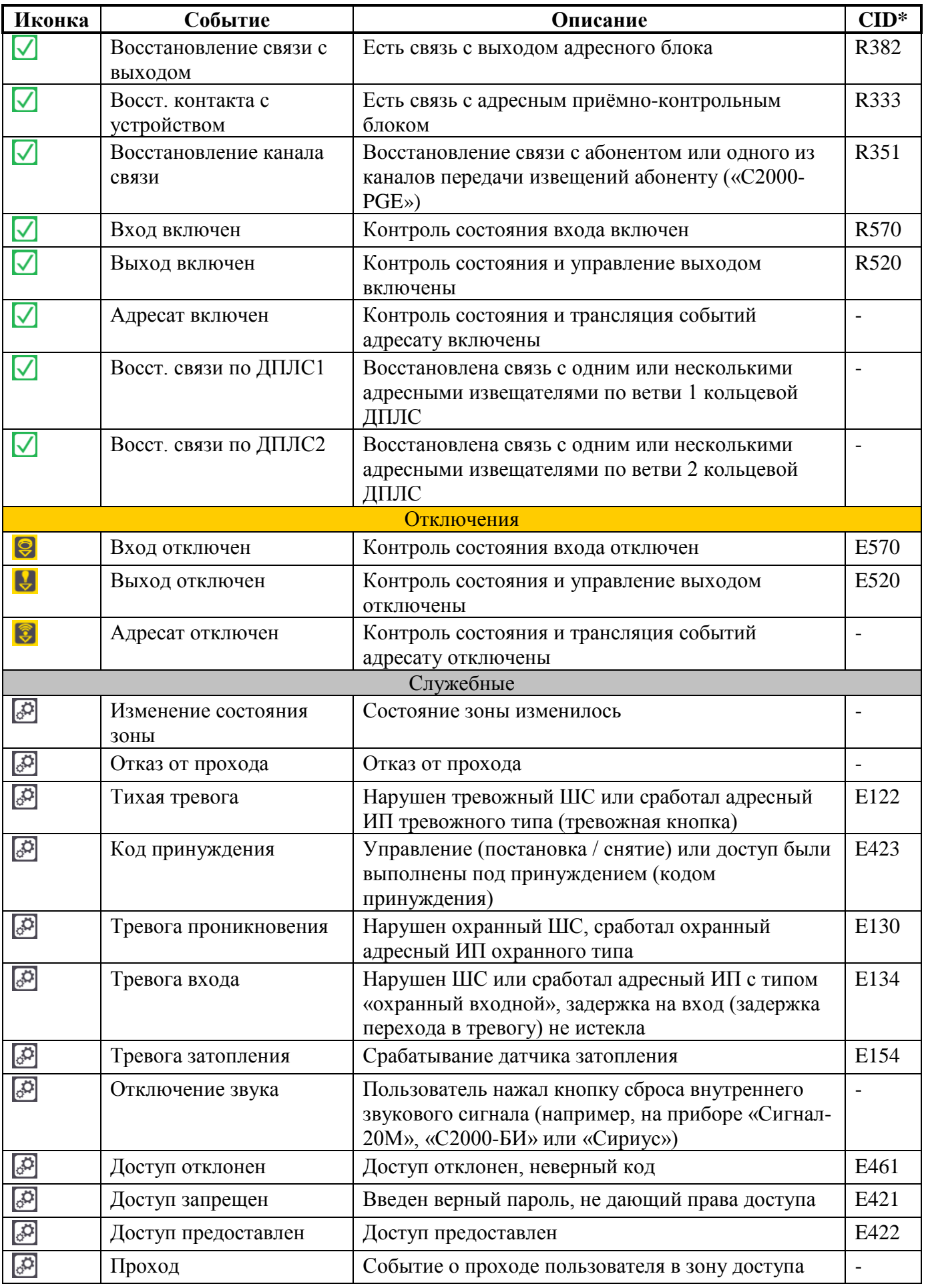

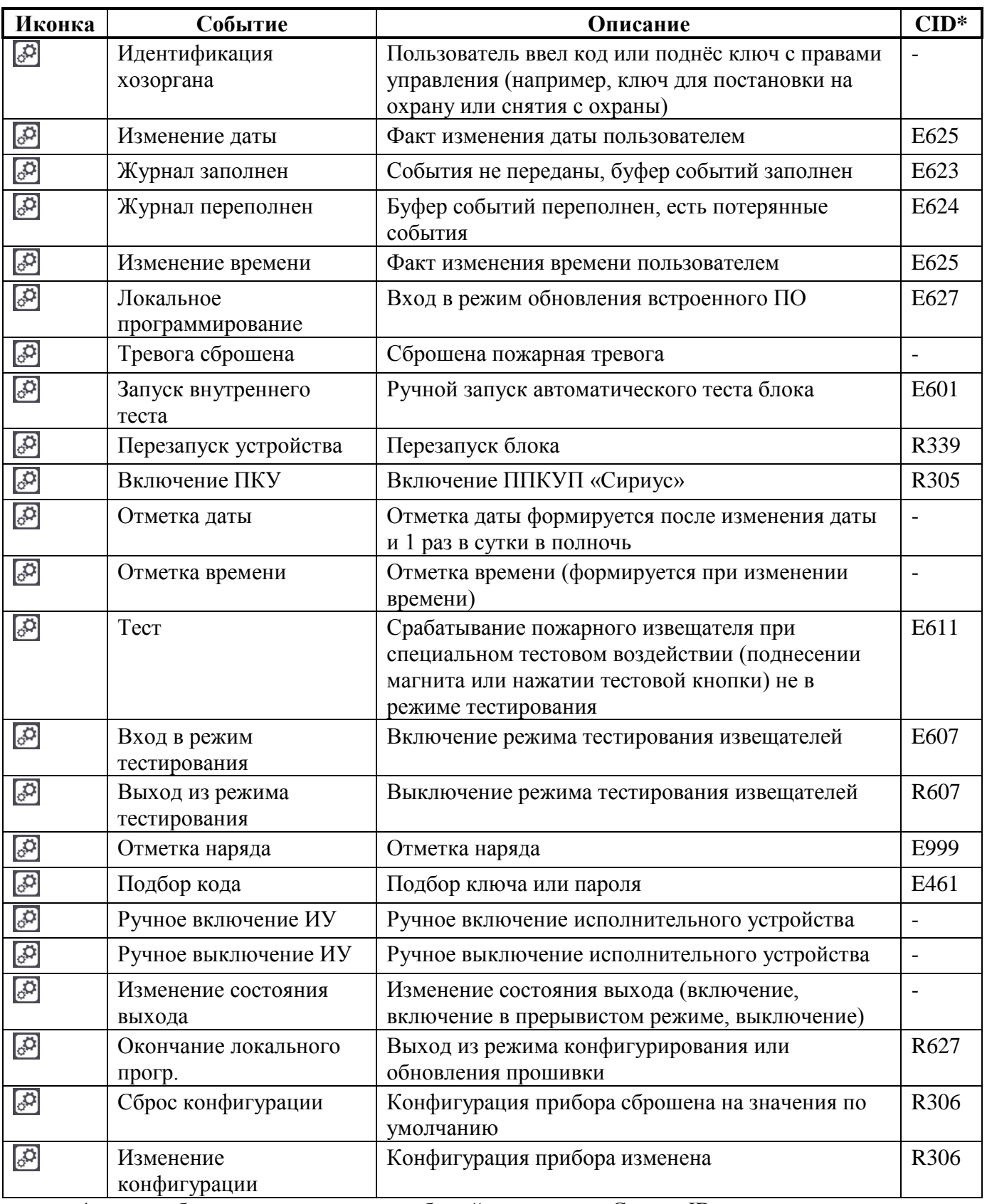

\* – код события при трансляции событий в протоколе Contact ID:

- E150 – событие с кодом 150;

- R150 – восстановление с кодом 150;

- Rxxx - восстановление из нарушения или неисправности, причем код восстановления определяется кодом предшествующего нарушения или неисправности;

- «-» – событие не передается в протоколе Contact ID.

**Приложение 2. Стандартные программы управления выходами**

| $N_2$          | Название                  | Описание                                                                                                    |
|----------------|---------------------------|----------------------------------------------------------------------------------------------------|
| 1              | Включить                  | - включить с задержкой №2, если есть «Пожар 2», «Активация УДП»                                                                        |
|                |                           | или ручной пуск;                                                                                                    |
|                |                           | - включить с задержкой №1, если есть «Пожар»;                                                                                          |
|                |                           | - выключить, если нет элементов с указанными выше состояниями.                                                                         |
| $\overline{2}$ | Выключить                 | - выключить с задержкой №2, если есть «Пожар 2», «Активация УДП»                                                                       |
|                |                           | или ручной пуск;                                                                                                    |
|                |                           | - выключить с задержкой №1 на заданное время, если есть «Пожар»;                                                                       |
|                |                           | - включить, если нет элементов с указанными выше состояниями.                                                                          |
| 3              | Включить на               | - включить на заданное время задержкой №2, если есть «Пожар 2»,                                                                        |
|                | время                     | «Активация УДП» или ручной пуск;                                                                                                    |
|                |                           | - включить на заданное время с задержкой №1, если есть «Пожар»;<br>- выключить по завершении времени управления или если нет           |
|                |                           | элементов с указанными выше состояниями.                                                                                               |
| $\overline{4}$ | Выключить на              | - выключить на заданное время с задержкой №2, если есть «Пожар 2»,                                                                     |
|                | время                     | «Активация УДП» или ручной пуск;                                                                                                    |
|                |                           | - выключить на заданное время с задержкой №1, если есть «Пожар»;                                                                       |
|                |                           | - включить по завершении времени управления или если нет элементов                                                                     |
|                |                           | с указанными выше состояниями.                                                                                                    |
| 5              | Мигать из                 | - включить в прерывистом режиме «0,5 с включено, 0,5 с выключено»                                                                      |
|                | состояния                 | с задержкой №2, если есть «Пожар 2», «Активация УДП» или ручной                                                                        |
|                | выключено                 | пуск;                                                                                                    |
|                |                           | - включить в прерывистом режиме «0,5 с включено, 0,5 с выключено»                                                                      |
|                |                           | с задержкой №1, если есть «Пожар»;                                                                                                    |
|                |                           | - выключить, если нет элементов с указанными выше состояниями.                                                                         |
| 6              | Мигать из                 | - включить в прерывистом режиме «0,5 с включено, 0,5 с выключено»                                                                      |
|                | состояния                 | с задержкой №2, если есть «Пожар 2», «Активация УДП» или ручной                                                                        |
|                | включено                  | пуск;                                                                                                    |
|                |                           | - включить в прерывистом режиме «0,5 с включено, 0,5 с выключено»                                                                      |
|                |                           | с задержкой №1, если есть «Пожар»;                                                                                                    |
|                |                           | - включить непрерывно, если нет элементов с указанными выше                                                                            |
| $\overline{7}$ |                           | состояниями.                                                                                                    |
|                | Мигать из                 | - включить в прерывистом режиме «0,5 с включено, 0,5 с выключено»<br>на заданное время с задержкой №2, если есть «Пожар 2», «Активация |
|                | состояния<br>выключено на | УДП» или ручной пуск;                                                                                                    |
|                | время                     | - включить в прерывистом режиме «0,5 с включено, 0,5 с выключено»                                                                      |
|                |                           | на заданное время с задержкой №1, если есть «Пожар»;                                                                                   |
|                |                           | - выключить, если нет элементов с указанными выше состояниями.                                                                         |
| 8              | Мигать из                 | - включить в прерывистом режиме «0,5 с включено, 0,5 с выключено»                                                                      |
|                | состояния                 | на заданное время с задержкой №2, если есть «Пожар 2», «Активация                                                                      |
|                | включено на               | УДП» или ручной пуск;                                                                                                    |
|                | время                     | - включить в прерывистом режиме «0,5 с включено, 0,5 с выключено»                                                                      |
|                |                           | на заданное время с задержкой №1, если есть «Пожар»;                                                                                   |
|                |                           | - включить непрерывно, если нет элементов с указанными выше                                                                            |
|                |                           | состояниями.                                                                                                    |

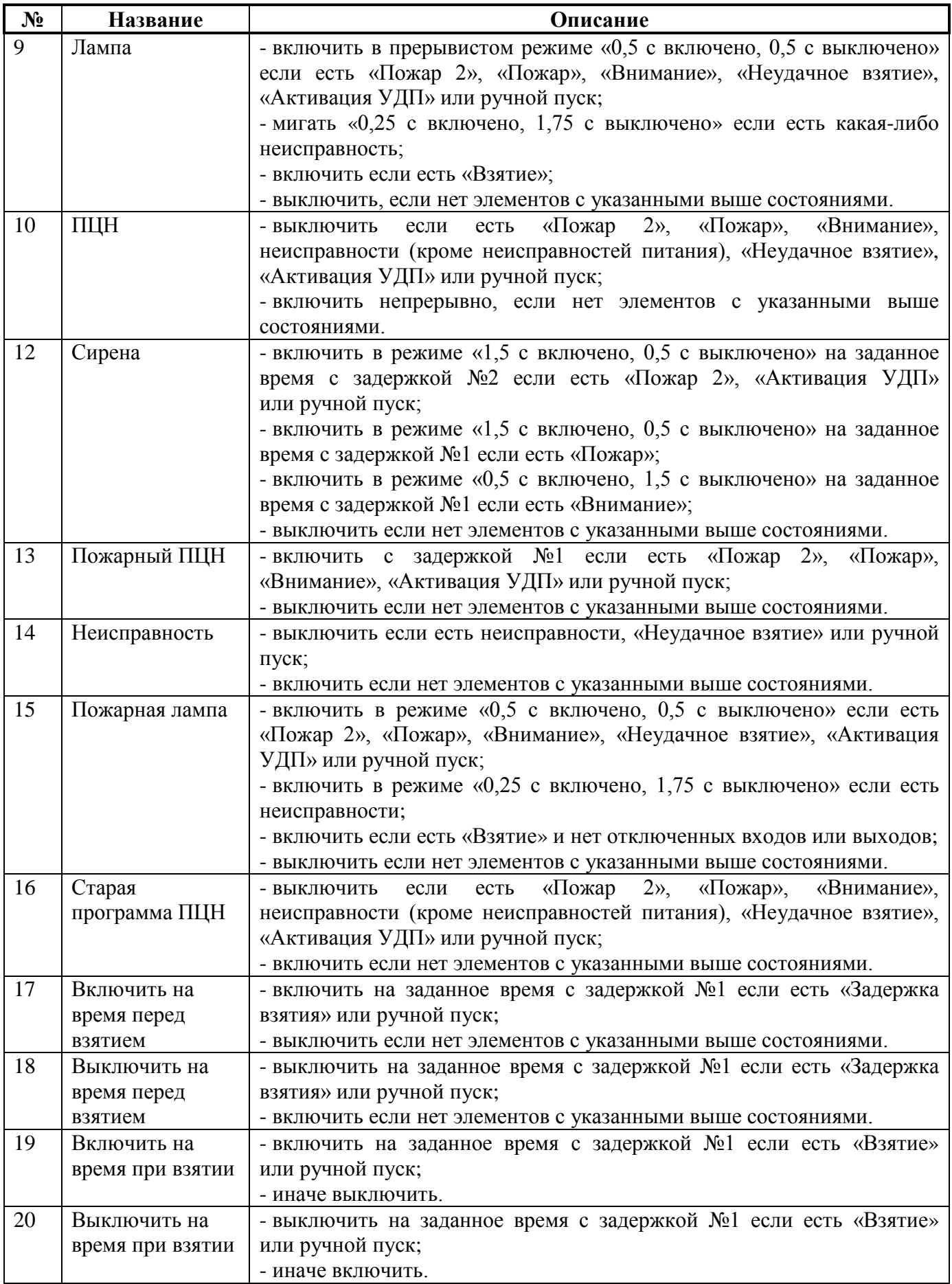

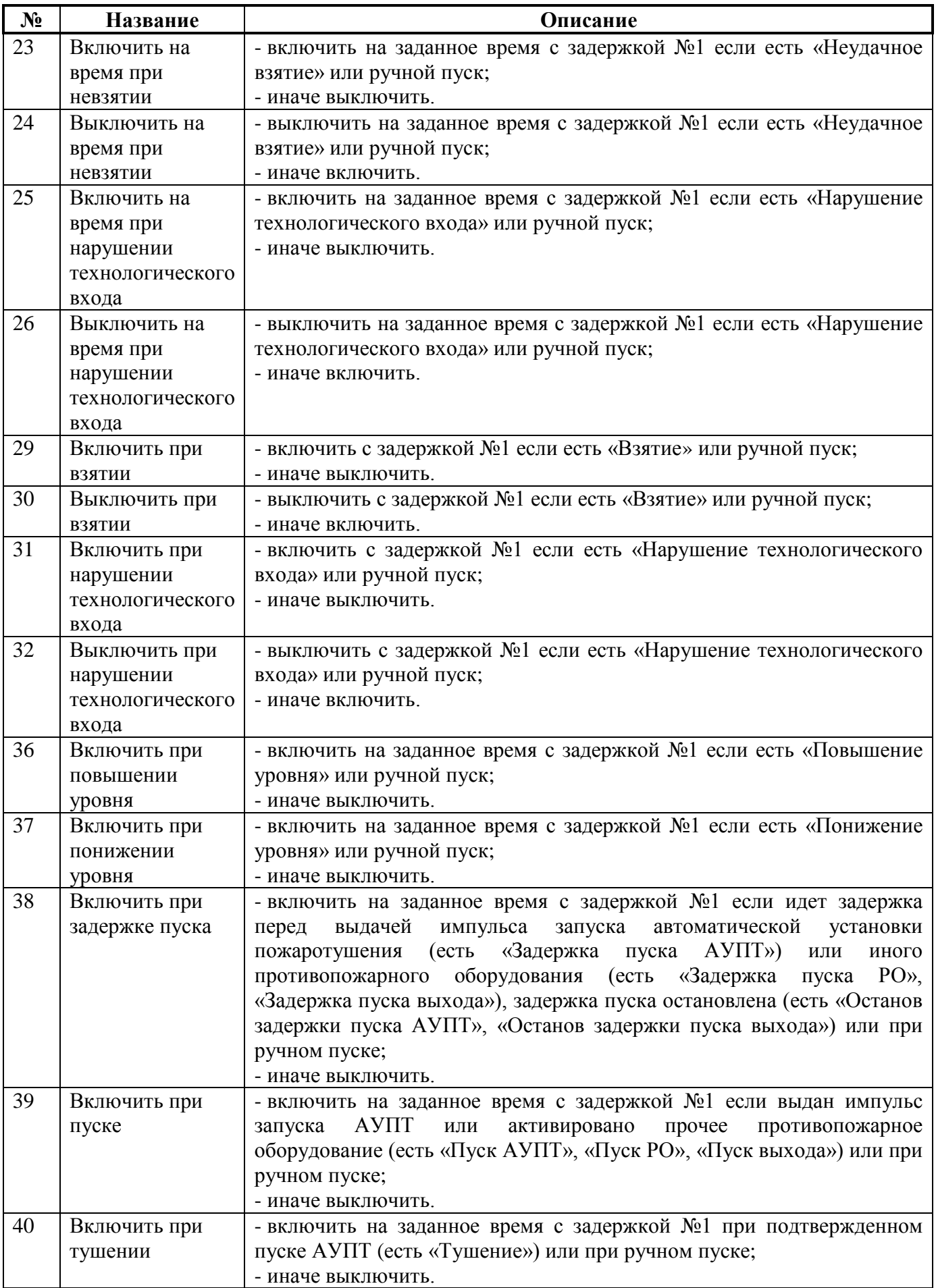

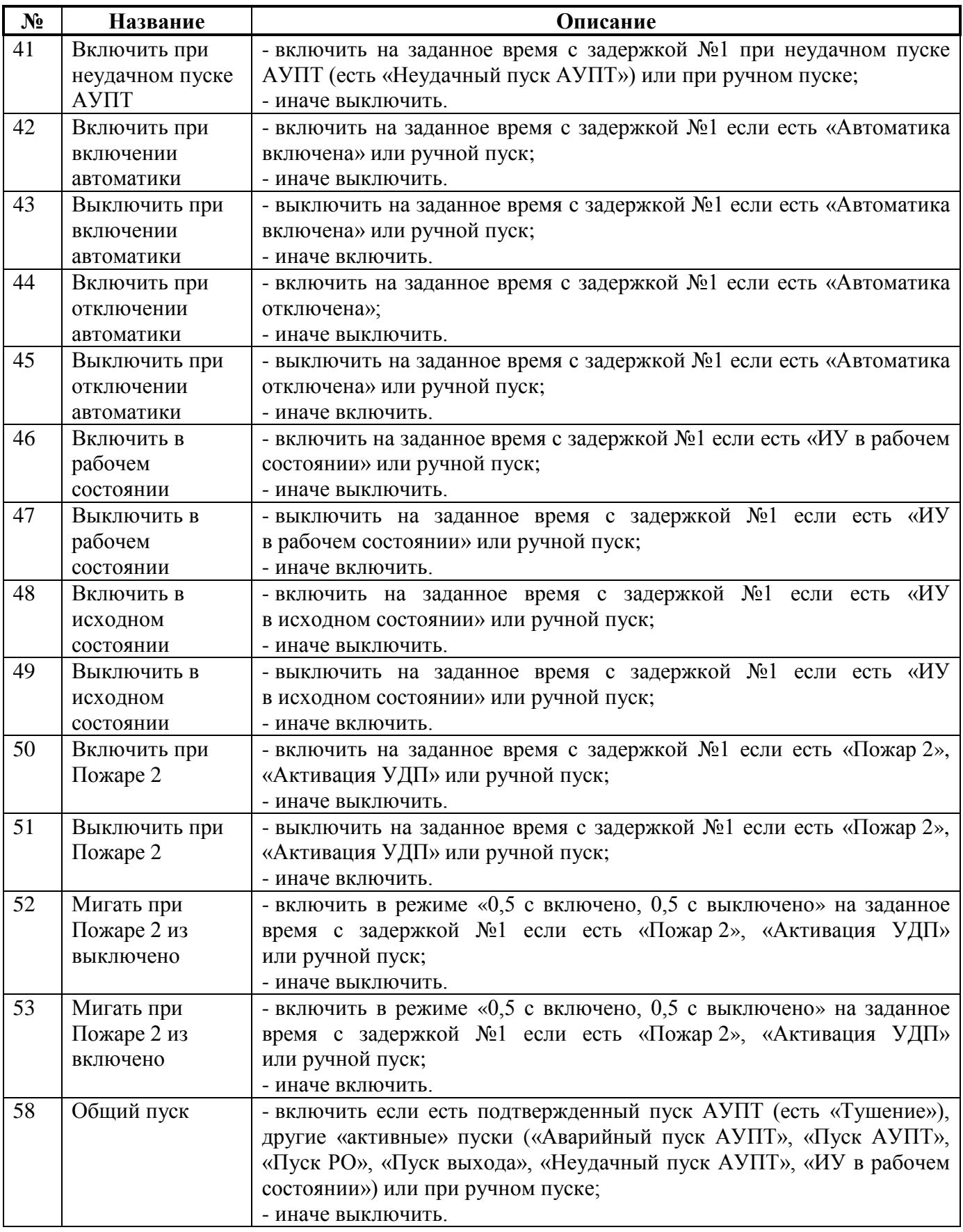